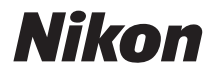

### APPAREIL PHOTO NUMÉRIQUE

# COOLPIX S8100 Manuel d'utilisation

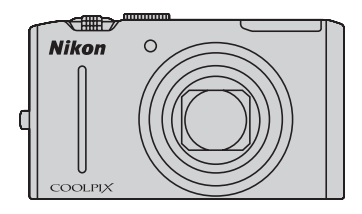

#### **Informations sur les marques commerciales**

- **•** Microsoft, Windows et Windows Vista sont des marques commerciales ou des marques déposées de Microsoft Corporation aux États-Unis et/ou dans d'autres pays.
- **•** Macintosh, Mac OS et QuickTime sont des marques commerciales de Apple Inc.
- **•** Adobe et Acrobat sont des marques déposées de Adobe Systems Inc.
- **•** Les logos SDXC, SDHC et SD sont des marques commerciales de SD-3C, LLC.
- **•** PictBridge est une marque commerciale.
- **•** HDMI, le logo et High-Definition Multimedia Interface sont des marques ou des marques déposées de HDMI Licensing LLC.
- **•** Tous les autres noms de marques mentionnés dans ce manuel ou dans les autres documentations fournies avec votre matériel Nikon sont des marques commerciales ou des marques déposées de leurs détenteurs respectifs.

#### **AVC Patent Portfolio License**

Ce produit est accordé sous licence conformément à l'AVC Patent Portfolio License pour une utilisation personnelle et non lucrative par un consommateur en vue de (i) encoder des vidéos selon la norme AVC («vidéo AVC») et/ou (ii) décoder des vidéos AVC qui ont été encodées par un consommateur dans le cadre d'une activité personnelle et non lucrative et/ou qui ont été obtenues auprès d'un fournisseur de vidéos possédant une licence l'autorisant à fournir des vidéos AVC. Aucune licence n'est accordée effectivement ou implicitement pour tout autre usage. Des informations supplémentaires peuvent être obtenues auprès de MPEG LA, L.L.C. Visitez **http://www.mpegla.com.**

#### **[Introduction](#page-12-0)**

**[Premiers pas](#page-23-0)**

**[Notions fondamentales de photographie et de](#page-33-0)  [visualisation : mode](#page-33-0) <b>Q** (Auto)

**[En savoir plus sur la prise de vue](#page-53-0)**

**[En savoir plus sur la visualisation](#page-91-0)**

**[Édition d'images](#page-133-0)**

**[Enregistrement et visualisation de clips vidéo](#page-140-0)**

**[Connexion à un téléviseur, un ordinateur ou une](#page-154-0)  [imprimante](#page-154-0)**

**[Réglages de base de l'appareil photo](#page-168-0)**

**[Entretien de votre appareil photo](#page-191-0)**

**[Notes techniques et index](#page-194-0)**

### <span id="page-3-0"></span>**Pour votre sécurité**

Pour ne pas risquer d'endommager votre matériel Nikon ou de vous blesser, vous ou d'autres personnes, prenez soin de lire attentivement les recommandations cidessous avant d'utiliser votre matériel. Conservez ces consignes de sécurité dans un endroit facilement accessible à tous ceux qui auront à se servir de ce matériel.

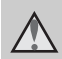

Cette icône signale les avertissements et les consignes qui doivent être impérativement lus avant d'utiliser votre matériel Nikon, afin d'éviter d'éventuels risques physiques.

### <span id="page-3-1"></span>**DANGER**

#### **En cas de dysfonctionnement du matériel, éteignez-le immédiatement**

Si vous remarquez de la fumée ou une odeur inhabituelle se dégageant de votre appareil photo ou de l'adaptateur de charge, débranchez immédiatement l'adaptateur de charge et retirez les accumulateurs en prenant soin de ne pas vous brûler. Continuer d'utiliser son matériel dans ce cas peut être dangereux. Une fois la source d'alimentation retirée ou déconnectée, confiez immédiatement votre matériel à un centre de service agréé Nikon pour le faire vérifier.

#### **Ne démontez pas votre matériel**

Toucher les parties internes de l'appareil photo ou de l'adaptateur de charge peut être extrêmement dangereux. Les réparations doivent impérativement être effectuées par un technicien qualifié. Si votre appareil photo ou adaptateur de charge s'ouvre à la suite d'une chute ou de tout autre accident, retirez l'accumulateur et/ou débranchez le matériel et rapportez-le immédiatement à un centre de service agréé Nikon.

#### **N'utilisez pas l'appareil photo ou l'adaptateur de charge en présence de gaz inflammable**

N'utilisez pas de matériel électronique en présence de gaz inflammable car cela risque de provoquer une explosion ou un incendie.

#### **Manipulez la dragonne de l'appareil photo avec soin**

N'enroulez jamais la dragonne autour du cou d'un bébé ou d'un enfant.

#### **Tenez le matériel hors de portée des enfants**

Faites extrêmement attention à ce que les bébés ne mettent pas à la bouche l'accumulateur ou d'autres petites pièces.

#### <span id="page-4-0"></span>**Manipulez l'accumulateur avec précaution**

L'accumulateur peut fuir, chauffer excessivement ou exploser s'il n'est pas manipulé correctement. Respectez les consignes ci-dessous lors de la manipulation de l'accumulateur pour<br>une utilisation avec ce produit :<br>• Avant de remplacer l'accumulateur, assurez-

- vous que l'appareil photo est bien hors tension. Si vous utilisez l'adaptateur de charge/ adaptateur secteur, veillez à le débrancher.
- **•** Utilisez uniquement un accumulateur Li-ion rechargeable EN-EL12 (fourni). Rechargez l'accumulateur en utilisant un appareil photo capable de gérer la recharge de l'accumulateur ou en utilisant le chargeur d'accumulateur MH-65 (disponible séparément). Pour recharger l'accumulateur en utilisant l'appareil photo, utilisez l'adaptateur de charge EH-68P/EH-68P (AR) (fourni) ou la fonction **Charge par ordinateur**.
- **•** Faites attention de ne pas insérer l'accumulateur à l'envers.
- **•** Ne court-circuitez pas/ne démontez pas l'accumulateur et ne tentez pas de retirer ou de rompre l'isolation.
- **•** N'exposez pas l'accumulateur aux flammes ou à des chaleurs excessives.
- **•** Ne l'immergez pas et ne l'exposez pas à l'eau.
- **•** Replacez l'accumulateur dans son boîtier pour le transport. Ne le transportez pas ou ne le stockez pas à proximité d'objets métalliques tels que des colliers ou des épingles à cheveux.
- **•** L'accumulateur a tendance à fuir lorsqu'il est complètement déchargé. Pour éviter d'endommager votre matériel, prenez soin de retirer l'accumulateur dès qu'il est déchargé.
- **•** Cessez immédiatement toute utilisation si vous remarquez une quelconque modification de l'aspect de l'accumulateur, comme une décoloration ou une déformation.
- **•** En cas de contact du liquide provenant de l'accumulateur endommagé avec des vêtements ou la peau, rincez abondamment et immédiatement à l'eau.

#### **Respectez les consignes ci-dessous lors de la manipulation de l'adaptateur de charge**

- **•** Gardez-le au sec. Le non-respect de cette consigne de sécurité peut provoquer un incendie ou une décharge électrique.
- **•** Retirez la poussière se trouvant sur ou près des parties métalliques de la fiche à l'aide d'un chiffon sec. Une utilisation prolongée pourrait provoquer un incendie.
- **•** Ne manipulez pas la fiche et ne vous approchez pas de l'adaptateur de charge en cas d'orage. Le non-respect de cette consigne de sécurité peut provoquer une décharge électrique.
- **•** Vous ne devez pas endommager, modifier, tordre le câble USB ou tirer brutalement dessus. Ne le placez pas sous des objets lourds et ne l'exposez pas à la chaleur ou aux flammes. Si l'isolation est endommagée et si les câbles sont à nu, rapportez le chargeur à un centre de service agréé Nikon pour le faire vérifier. Le nonrespect de ces consignes de sécurité peut provoquer un incendie ou une décharge électrique.
- **•** Ne manipulez pas la fiche ou l'adaptateur de charge avec les mains humides. Le non-respect de cette consigne de sécurité peut provoquer une décharge électrique.
- **•** N'utilisez pas le chargeur d'accumulateur ou l'adaptateur secteur avec un convertisseur de voyage ou un transformateur pour changer de tension ou avec des inverseurs CC/CA. Vous risqueriez d'endommager le produit ou de provoquer une surchauffe ou un incendie.

#### **Utilisez des câbles adaptés**

Lors de la connexion aux ports d'entrée et de sortie, n'utilisez que les câbles dédiés, fournis ou vendus par Nikon afin de rester en conformité avec les réglementations relatives au matériel.

#### **Manipulez les pièces mobiles avec le plus grand soin**

Faites attention à ne pas coincer vos doigts ou des objets dans le volet de protection de l'objectif ou dans d'autres pièces mobiles.

### **CD-ROM**

Les CD-ROM fournis avec ce matériel ne doivent pas être lus sur un lecteur de CD audio. Leur lecture sur un tel équipement peut entraîner une perte d'audition ou endommager l'équipement.

#### **Faites attention lors de l'utilisation du flash**

L'utilisation du flash à proximité des yeux du sujet peut provoquer une altération temporaire de la vision. Faites tout particulièrement attention, lorsque vous photographiez des bébés, à éloigner le flash d'au moins 1 m du sujet.

#### **N'utilisez pas le flash si la fenêtre du flash est en contact avec une personne ou un objet**

Le non-respect de cette consigne de sécurité peut provoquer des brûlures ou un incendie.

#### **Évitez tout contact avec les cristaux liquides**

Si le moniteur venait à se casser, veillez à ne pas vous blesser avec le verre et évitez tout contact des cristaux liquides avec la peau, les yeux ou la bouche.

#### **Mettez l'appareil hors tension si vous vous trouvez à bord d'un avion ou dans un hôpital**

Mettez l'appareil hors tension lors du décollage ou de l'atterrissage de l'avion. En cas d'utilisation dans un hôpital, conformez-vous aux instructions spécifiques. Les ondes électromagnétiques émises par cet appareil photo peuvent perturber les systèmes électroniques de l'avion ou les instruments de l'hôpital.

#### <span id="page-6-0"></span>**Remarques à l'attention des clients aux États-Unis.**

**CONSIGNES DE SÉCURITÉ IMPORTANTE -ENREGISTREZ CES CONSIGNES.**

#### **DANGER - POUR RÉDUIRE LE RISQUE D'INCENDIE OU DE CHOC ÉLECTRIQUE, SUIVEZ ATTENTIVEMENT CES INSTRUCTIONS**

Pour connecter l'appareil à une prise secteur hors des États-Unis, utilisez un adaptateur de prise secteur d'une configuration adaptée à la prise secteur si nécessaire.

Le module d'alimentation prévu doit être correctement orienté en position de montage vertical ou au sol.

#### **Avis de la FCC (Federal Communications Commission) sur les interférences radioélectriques**

Cet équipement a été testé et déclaré conforme aux restrictions des périphériques numériques de classe B, conformément à l'article 15 de la réglementation de la FCC. Ces restrictions visent à garantir une protection raisonnable contre les interférences nuisibles lorsque l'équipement est utilisé dans un environnement résidentiel. Cet équipement génère, utilise et peut émettre des radiofréquences et, s'il n'est pas installé et utilisé conformément au manuel d'instructions, il risque de causer des interférences néfastes avec les communications radio. Il n'y a toutefois aucune garantie que des interférences ne surviendront pas dans une installation donnée. Si cet appareil cause des interférences nuisibles à la réception radio ou télévision, ce qui

peut être déterminé en mettant l'appareil sous tension et hors tension, l'utilisateur est invité à tenter de corriger l'interférence au moyen d'une ou de plusieurs des mesures suivantes :

- **•** Réorienter ou déplacer l'antenne de réception.
- **•** Augmenter la distance entre l'appareil et le récepteur.
- **•** Connecter l'appareil à une prise se trouvant sur un circuit différent de celui où est connecté le récepteur.
- **•** Consulter le fournisseur ou un technicien en radio/télévision expérimenté pour obtenir de l'aide.

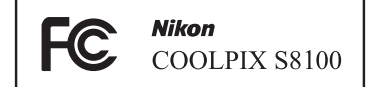

### **ATTENTION**

#### **Modifications**

La FCC impose que l'utilisateur soit averti que toute modification apportée à cet appareil et qui n'a pas été expressément approuvée par Nikon Corporation est de nature à annuler le droit d'utiliser l'appareil.

#### **Câbles d'interface**

Utilisez les câbles d'interface vendus ou fournis par Nikon pour votre appareil photo. L'utilisation d'autres câbles peut entraîner un dépassement des limites de la classe B, article 15 du règlement de la FCC.

#### **Avis pour les clients de l'État de Californie**

#### **DANGER**

La manipulation du câble de ce produit vous expose à du plomb, produit chimique reconnu dans l'État de Californie comme pouvant provoquer des anomalies congénitales ou autres problèmes génétiques.

#### *Lavez-vous les mains après manipulation.*

Nikon Inc., 1300 Walt Whitman Road Melville, New York 11747-3064 États-Unis Tél. : 631-547-4200

#### **Avis pour les clients au Canada CAUTION**

This Class B digital apparatus complies with Canadian ICES-003.

#### **ATTENTION**

Cet appareil numérique de la classe B est conforme à la norme NMB-003 du Canada.

#### **Remarques à l'attention des clients en Europe**

#### **MISES EN GARDE**

**RISQUE D'EXPLOSION SI LA BATTERIE DE REMPLACEMENT N'EST PAS DU TYPE CORRECT.**

#### **METTEZ AU REBUT LES BATTERIES USAGÉES CONFORMÉMENT AUX INSTRUCTIONS.**

Ce symbole indique que ce produit doit être collecté séparément.

Les mentions suivantes s'appliquent uniquement aux utilisateurs situés dans les pays européens :

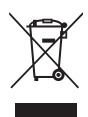

- **•** Ce produit doit être recueilli séparément dans un point de collecte approprié. Il ne doit pas être jeté avec les déchets ménagers.
- **•** Pour plus d'informations, contactez votre revendeur ou les autorités locales chargées de la gestion des déchets.

Ce symbole sur l'accumulateur indique que l'accumulateur doit être collecté séparément.

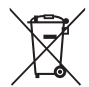

Les mentions suivantes s'appliquent uniquement aux utilisateurs situés dans les pays européens :

- **•** Toutes les batteries, qu'elles portent ce symbole ou non, doivent être recueillies séparément dans un point de collecte approprié. Il ne doit pas être jeté avec les déchets ménagers.
- **•** Pour plus d'informations, contactez votre revendeur ou les autorités locales chargées de la gestion des déchets.

### Table des matières

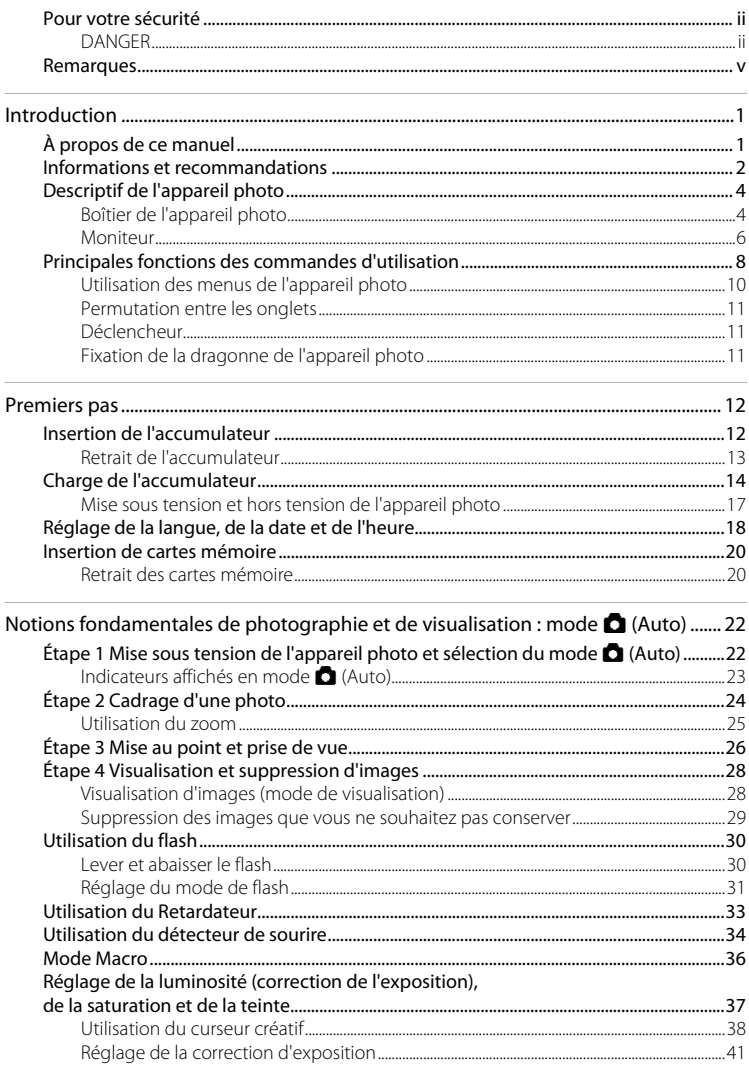

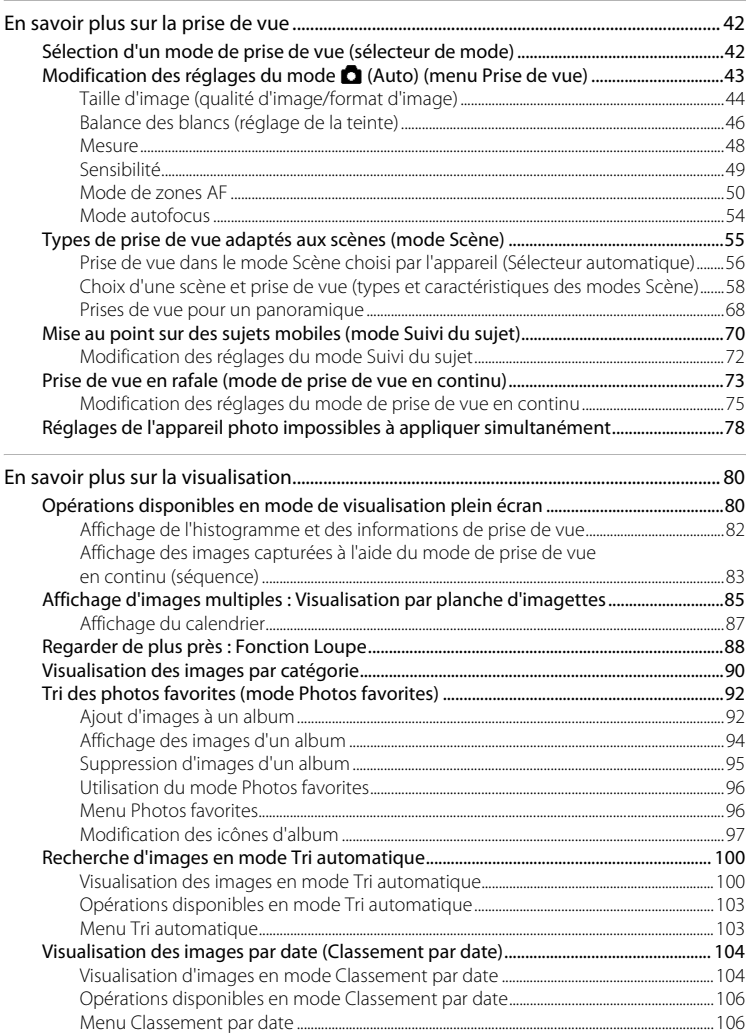

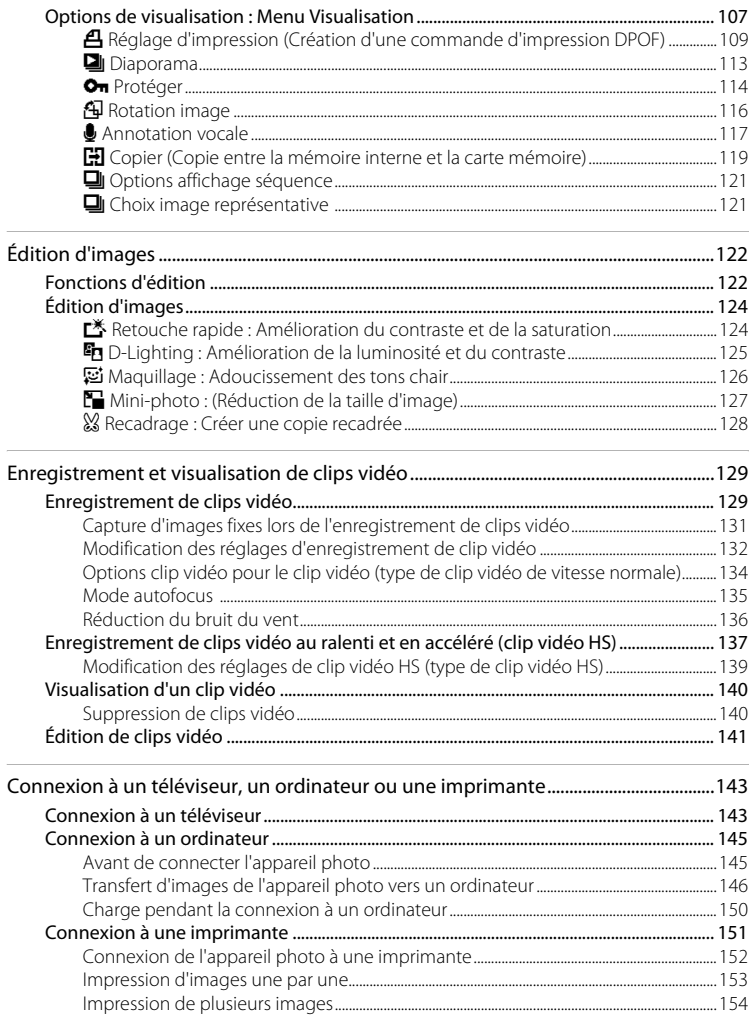

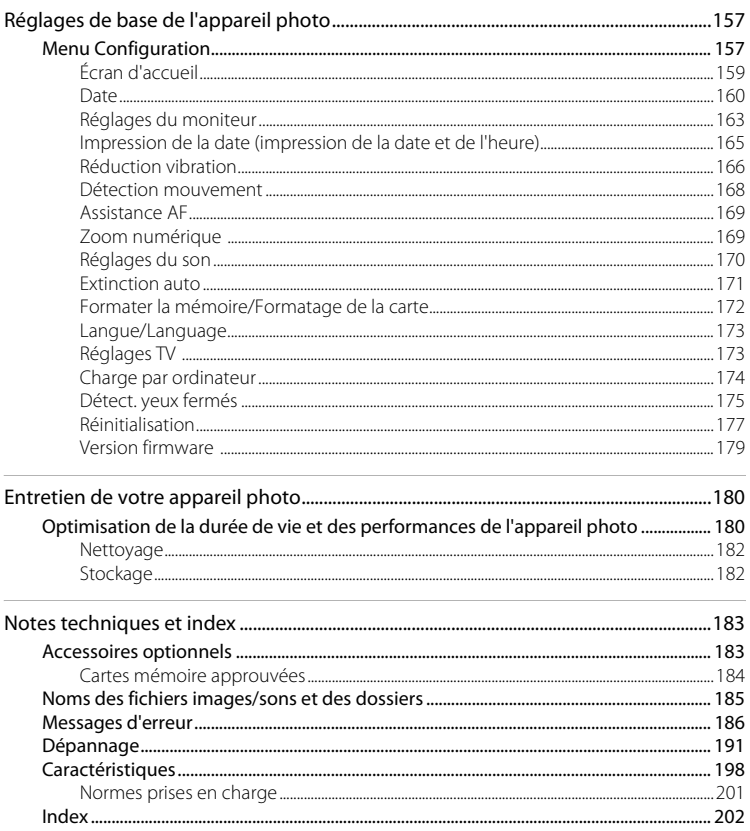

### <span id="page-12-2"></span><span id="page-12-1"></span><span id="page-12-0"></span>**À propos de ce manuel**

Nous vous remercions d'avoir acheté l'appareil photo numérique Nikon COOLPIX S8100. Ce manuel a été conçu pour vous faire profiter au mieux des joies de la photographie numérique avec votre appareil photo numérique Nikon. Prenez soin de le lire attentivement avant d'utiliser votre appareil photo et gardez-le toujours à disposition de tous ceux qui auront à se servir de votre appareil.

#### **Symboles et conventions**

Pour faciliter la recherche des informations dont vous avez besoin, les symboles et conventions ci-après sont utilisés :

Cette icône désigne les mesures de précaution dont il faut avoir connaissance **DESERVE AVANT DE CONSERVER DE LA DESERVE AVANT DE LA DESERVER DE LA DESERVER DE LA DESERVER DE LA DE LA DE LA DE LA DE LA DE LA DE LA DE LA DE LA DE LA DE LA DE LA DE LA DE LA DE LA DE LA DE LA DE LA DE LA DE LA DE LA DE** pas risquer de l'endommager.

Cette icône signale les astuces et autres informations qui peuvent s'avérer utiles lors de l'utilisation de l'appareil photo.

Cette icône indique que des informations supplémentaires sont disponibles dans d'autres sections du présent guide.

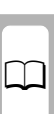

Cette icône signale les remarques et informations à lire avant d'utiliser<br>l'appareil photo.

#### **Remarques**

U

- **•** La carte mémoire Secure Digital (SD), la carte mémoire SDHC et la carte mémoire SDXC sont appelées « carte mémoire ».
- **•** Le réglage au moment de l'achat est appelé « réglage par défaut ».
- **•** Les noms des rubriques de menu affichées sur le moniteur de l'appareil photo et les noms des commandes ou les messages affichés sur l'écran de l'ordinateur apparaissent en caractères gras.

#### **Exemples d'écrans**

Dans ce manuel, les images sont parfois omises dans les exemples d'affichage du moniteur afin que les indicateurs du moniteur soient plus clairement visibles.

#### **Illustrations et écrans**

Les illustrations et les écrans de texte présentés dans ce manuel peuvent différer de ce que vous verrez effectivement sur votre moniteur.

#### C **Mémoire interne et cartes mémoire**

Les images prises avec cet appareil photo peuvent être stockées dans la mémoire interne de l'appareil photo ou sur des cartes mémoire amovibles. Dès qu'une carte mémoire est insérée, toutes les nouvelles images y sont stockées et les opérations d'effacement, de visualisation et de formatage ne s'appliquent qu'aux images stockées sur la carte mémoire. Vous devez retirer la carte mémoire pour pouvoir formater la mémoire interne, ou y accéder afin de stocker, d'effacer ou de visualiser des images.

### <span id="page-13-0"></span>**Informations et recommandations**

#### **Formation permanente**

Dans le cadre de l'engagement de Nikon pour la « Formation permanente » envers ses produits, des informations techniques et éducatives, constamment mises à jour, sont disponibles sur les sites suivants :

- **•** Aux États-Unis : http://www.nikonusa.com/
- **•** En Europe et en Afrique : http://www.europe-nikon.com/support/
- **•** En Asie, Océanie et au Moyen-Orient : http://www.nikon-asia.com/

Consultez régulièrement ces sites pour vous tenir informé des dernières informations produit, des astuces, des réponses aux forums de questions et des conseils d'ordre général sur la photographie numérique et la photographie argentique. Des informations supplémentaires sont aussi disponibles auprès de votre représentant Nikon. Consultez le site ci-dessous pour savoir où vous adresser :

http://imaging.nikon.com/

#### **N'utilisez que des accessoires électroniques de marque Nikon**

Les appareils photo Nikon COOLPIX ont été conçus selon les normes les plus strictes et comprennent des circuits électroniques complexes. Seuls les accessoires électroniques de marque Nikon (comprenant chargeurs d'accumulateur, accumulateurs, adaptateurs de charge et adaptateurs secteur) certifiés par Nikon, compatibles avec cet appareil photo numérique Nikon, sont construits et prouvés être utilisables dans les conditions d'usage et de sécurité de ces circuits électroniques.

L'UTILISATION D'ACCESSOIRES ÉLECTRONIQUES DE MARQUES AUTRES QUE NIKON PEUT PROVOQUER UN DYSFONCTIONNEMENT DE VOTRE APPAREIL PHOTO ET ENTRAÎNER L'ANNULATION DE VOTRE GARANTIE NIKON.

L'utilisation d'accumulateurs rechargeables Li-ion tiers ne portant pas le sceau holographique Nikon risque de provoquer un dysfonctionnement de l'appareil photo ou d'entraîner une surchauffe, un incendie, une rupture ou une fuite des accumulateurs.

Pour en savoir plus sur les accessoires de marque Nikon, renseignez-vous auprès d'un revendeur agréé Nikon.

**Sceau holographique :** Identifie un produit Nikon authentique.

on Nikon Nil **DIHN HONIM HO** 

#### **Avant de prendre des photos importantes**

Avant tout événement photographique important (comme un mariage ou un voyage), faites des essais avec votre appareil photo pour vous assurer qu'il fonctionne normalement. Nikon ne pourra être tenu responsable de tous dommages ou pertes de profit provenant d'un dysfonctionnement de l'appareil photo.

#### **À propos des manuels**

- **•** Les manuels fournis avec votre appareil photo ne peuvent pas être reproduits, transmis, transcrits, stockés sur un système d'extraction ou traduits dans une langue quelconque, quels qu'en soient la forme ou les moyens, sans accord écrit préalable de Nikon.
- **•** Nikon se réserve le droit de modifier à tout moment les caractéristiques du matériel et du logiciel décrites dans ces manuels sans avis préalable.
- **•** Nikon ne peut être tenu responsable des dommages provenant de l'utilisation de cet appareil photo.
- **•** Nous avons apporté le plus grand soin dans la rédaction de ces manuels pour qu'ils soient précis et complets. Si, cependant, vous veniez à remarquer des erreurs ou des omissions, nous vous serions reconnaissants de les signaler à votre représentant Nikon (adresse fournie séparément).

#### **Avertissement concernant l'interdiction de copie ou de reproduction**

Il est à noter que le simple fait d'être en possession de matériel copié ou reproduit numériquement au moyen d'un scanner, d'un appareil photo numérique ou d'un autre dispositif peut être répréhensible.

#### **• Articles légalement interdits de copie ou de reproduction**

Ne copiez pas, ni ne reproduisez des billets de banque, des pièces, des titres ou des bons d'État, même si de telles copies ou reproductions sont estampillées « Spécimen ». La copie ou la reproduction de billets de banque, de pièces ou de titres circulant à l'étranger est interdite. Sauf accord gouvernemental préalable, la copie ou la reproduction de timbres inutilisés ou de cartes postales émises par l'État est interdite.

La copie ou la reproduction de timbres émis par l'État et des documents certifiés stipulés par la loi est interdite.

#### **• Attention à certaines copies et reproductions**

Le gouvernement a émis des avertissements sur les copies ou les reproductions de titres émis par des sociétés privées (actions, factures, chèques, chèque-cadeau, etc.), les coupons ou titres de transport, à l'exception du minimum de photocopies à fournir pour les besoins d'une entreprise. De même, ne copiez pas, ni ne reproduisez des passeports émis par l'État, des permis émis par des organismes publics et des groupes privés, des cartes d'identité, et des tickets comme des passes ou des chèques-repas.

#### **• Conformez-vous aux avis de droit de reproduction**

La copie ou la reproduction de travaux créatifs soumis à un droit de reproduction comme les livres, la musique, les impressions sur bois, les cartes, les dessins, les films et les photos est régie par des lois nationales et internationales sur les droits d'auteur. N'utilisez en aucun cas ce matériel pour la réalisation de copies illégales ou toute autre infraction aux lois sur les droits d'auteur.

#### **Élimination des périphériques de stockage des données**

Veuillez noter que supprimer des images ou formater des périphériques de stockage des données tels que des cartes mémoire ou la mémoire interne de l'appareil photo n'efface pas l'intégralité des données images d'origine. Des logiciels vendus dans le commerce permettent de récupérer des fichiers effacés sur des périphériques usagés, ce qui peut conduire à une utilisation malveillante des données images personnelles. Il incombe à l'utilisateur d'assurer la protection de ses données personnelles.

Avant de jeter un périphérique de stockage des données ou de le céder à quelqu'un d'autre, effacez toutes les données à l'aide d'un logiciel de suppression vendu dans le commerce, ou formatez le périphérique puis remplissez-le entièrement avec des images ne contenant aucune information privée (des photos d'un ciel sans nuages, par exemple). Assurez-vous également de remplacer toutes les images sélectionnées pour l'option **Choisir une image** du paramètre **Écran d'accueil** (A[159\)](#page-170-1). La destruction matérielle des périphériques de stockage des données devra être effectuée avec le plus grand soin, afin d'éviter toute blessure ou tout dommage matériel.

### <span id="page-15-0"></span>**Descriptif de l'appareil photo**

### <span id="page-15-1"></span>**Boîtier de l'appareil photo**

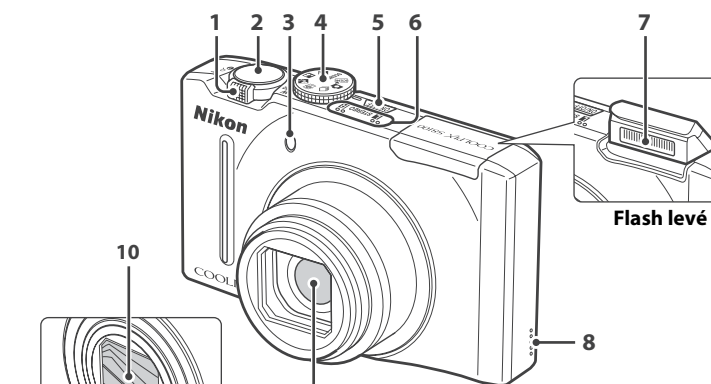

**9**

**Volet de protection de l'objectif fermé**

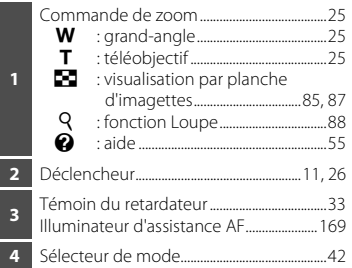

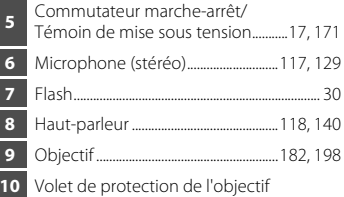

**7**

#### Descriptif de l'appareil photo

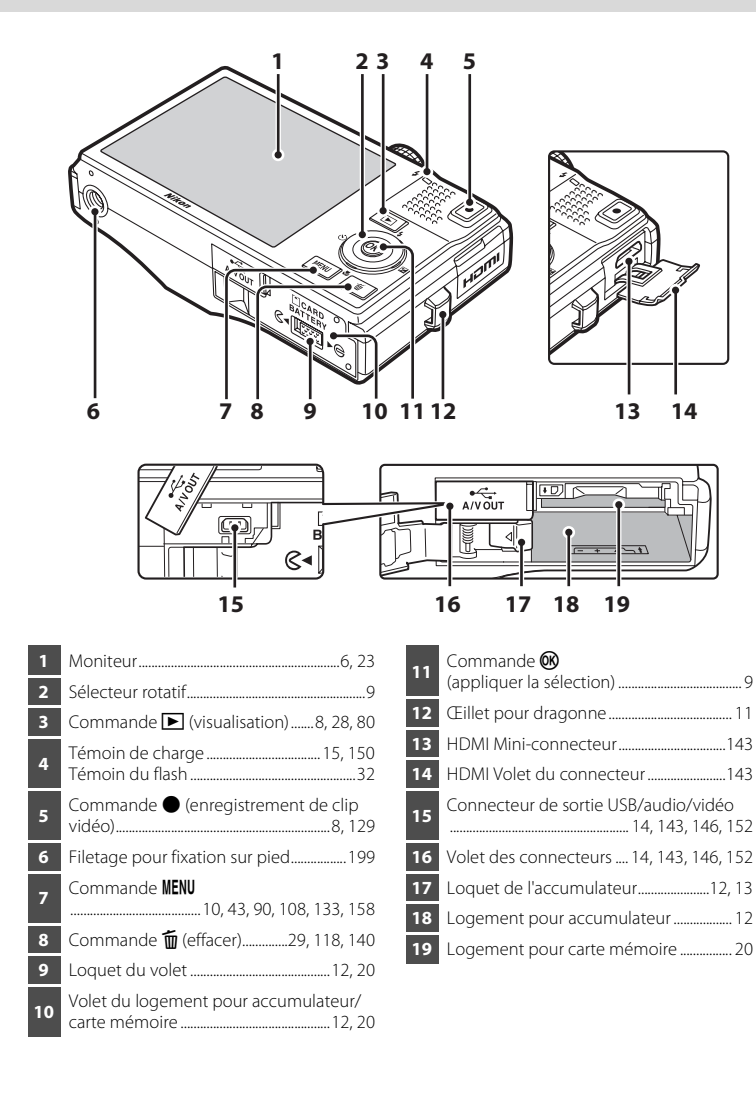

### <span id="page-17-0"></span>**Moniteur**

Les indicateurs ci-dessous peuvent apparaître sur le moniteur au cours de la prise de vue et de la visualisation (l'affichage réel varie en fonction des réglages en cours de l'appareil photo).

Les indicateurs qui apparaissent sur le moniteur au cours de la prise de vue et de la visualisation disparaissent après quelques secondes ( $\Box$ [163\)](#page-174-1).

#### **Prise de vue**

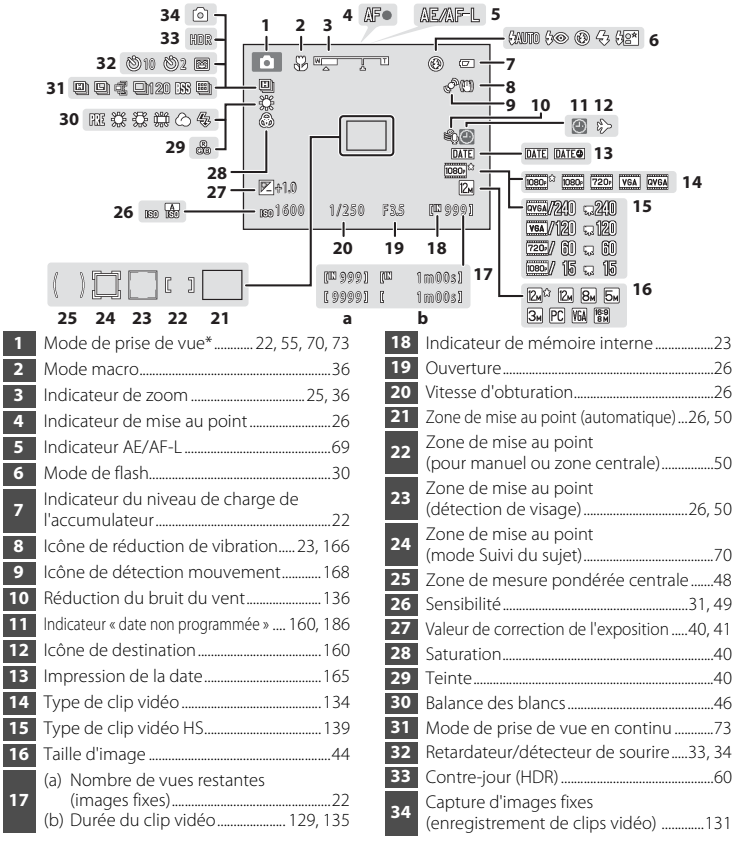

L'icône affichée varie selon le mode de prise de vue.

#### Descriptif de l'appareil photo

### **Visualisation**

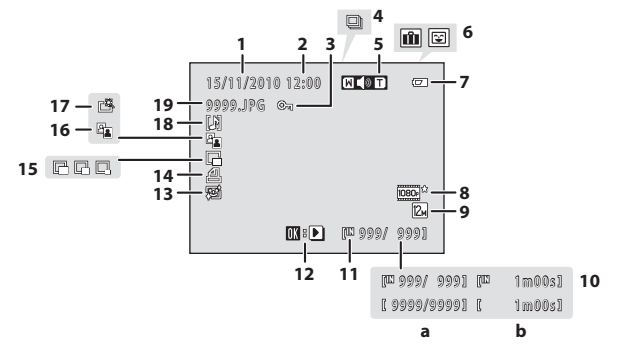

 Date d'enregistrement ...................................[.18](#page-29-1) Heure d'enregistrement ................................[.18](#page-29-1) Icône de protection........................................[114](#page-125-1) Affichage séquence...................................[83,](#page-94-1) [86](#page-97-0) Indicateur de volume......................... [118](#page-129-0), [140](#page-151-4) Icône d'album en mode Photos favorites1 Icône de catégorie en mode Tri automatique<sup>1</sup> ....................................................[100](#page-111-2) Indicateur du niveau de charge de l'accumulateur.....................................................[.22](#page-33-6) Type de clip vidéo<sup>2</sup> ........................................[134](#page-145-1) Taille d'image2 .......................................... [44](#page-55-1), [131](#page-142-1) (a) Numéro de la vue en cours/ nombre total de vues ............................[.28](#page-39-3) (b) Durée du clip vidéo...............................[140](#page-151-2)

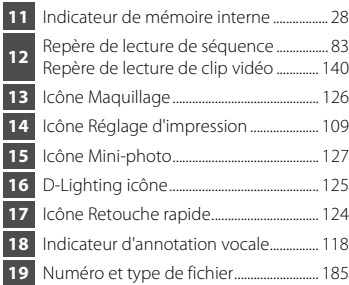

- L'icône de l'album sélectionné ou de la catégorie sélectionnée en mode Tri automatique en mode de visualisation s'affiche.
- L'icône affichée varie selon le réglage défini lors de la prise de vue.

### <span id="page-19-0"></span>**Principales fonctions des commandes d'utilisation**

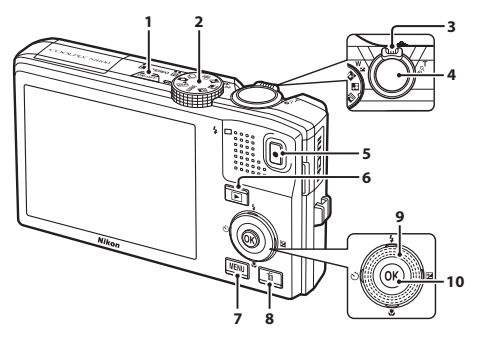

<span id="page-19-3"></span><span id="page-19-2"></span><span id="page-19-1"></span>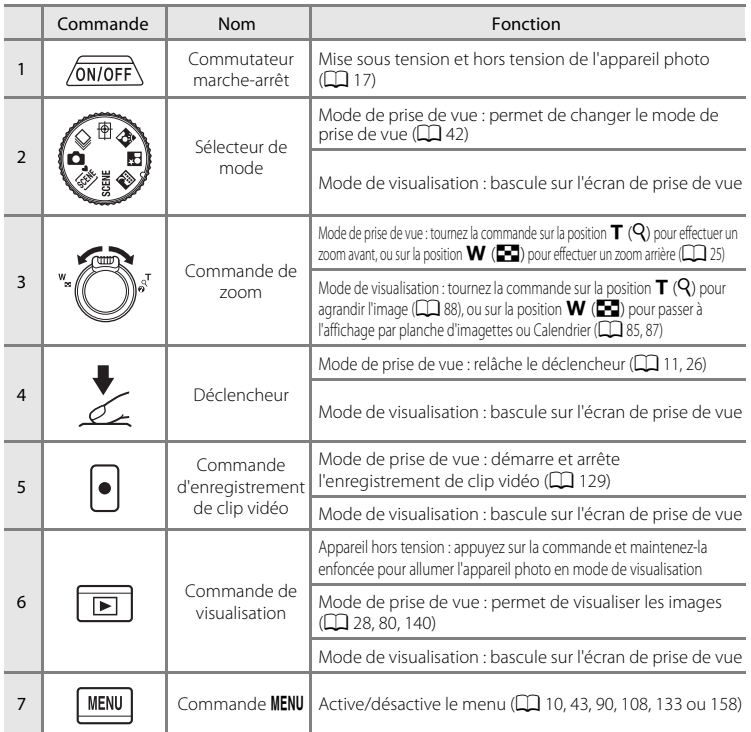

#### Principales fonctions des commandes d'utilisation

<span id="page-20-2"></span><span id="page-20-1"></span><span id="page-20-0"></span>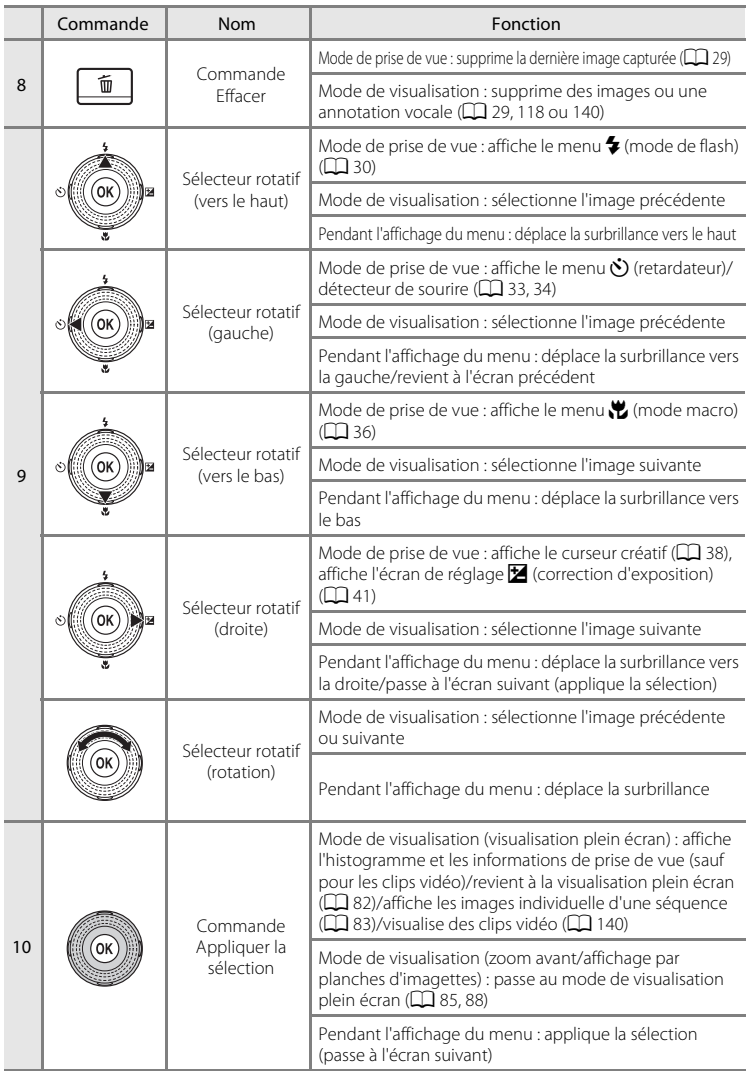

### <span id="page-21-0"></span>**Utilisation des menus de l'appareil photo**

[A](#page-19-3)ppuyez sur la commande **MENU** ( $\Box$  8) pour afficher le menu du mode sélectionné. Utilisez le sélecteur rotatif pour parcourir les menus  $(\Box$  9).

Onglet pour les menus disponibles dans le menu du mode de prise de vue actuel/onglet du mode de visualisation

Onglet pour le menu Clip vidéo (en mode de prise de vue)/menu Visualisation (en mode de visualisation)

Onglet pour l'affichage du menu Configuration

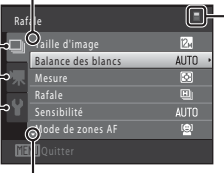

 $\triangle$  s'affiche lorsque des rubriques de menu précédentes sont disponibles

> S'affiche lorsque le menu contient deux pages ou plus

S'affiche lorsqu'il existe une ou plusieurs rubriques de menu supplémentaires

Appuyez sur la commande MENU.

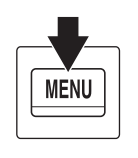

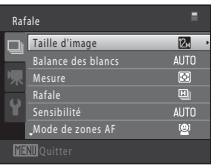

#### **2** Utilisez le sélecteur rotatif  $\triangle$  ou  $\blacktriangledown$  pour sélectionner un élément, puis appuyez sur  $\triangleright$  ou sur la commande  $\omega$ .

Vous pouvez également sélectionner des éléments en tournant le sélecteur rotatif  $(29)$ .

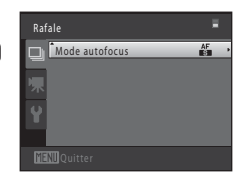

Pour changer les onglets, appuyez sur  $\blacktriangleleft$  ( $\Box$  11).

Sélecteur rotatif

#### **3** Appuyez sur **A** ou **V** pour sélectionner un élément et appuyez sur la commande  $\omega$ .

Le réglage est appliqué.

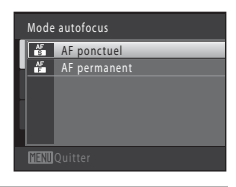

**4** Une fois le réglage terminé, appuyez sur la commande MENU.

L'appareil photo quitte l'affichage du menu.

### <span id="page-22-0"></span>**Permutation entre les onglets**

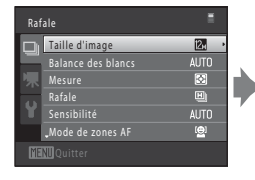

Appuyez sur la commande  $\blacktriangleleft$ du sélecteur rotatif pour mettre l'onglet en surbrillance

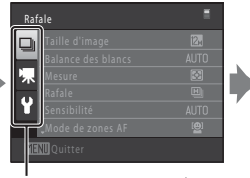

Appuyez sur la commande  $\triangle$  ou  $\blacktriangledown$  du sélecteur rotatif pour sélectionner un onglet, puis appuyez sur la commande  $(X)$  ou  $\blacktriangleright$ 

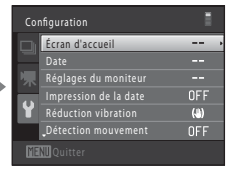

Le menu sélectionné s'affiche

## Introductior Introduction

### <span id="page-22-1"></span>**Déclencheur**

L'appareil photo comporte un déclencheur à deux niveaux. Pour régler la mise au point et l'exposition, appuyez à mi-course sur le déclencheur jusqu'à ce que vous sentiez une résistance. La mise au point et l'exposition (vitesse d'obturation et valeur d'ouverture) se règlent lorsque vous appuyez à mi-course sur le déclencheur. La mise au point et l'exposition restent mémorisées tant que le déclencheur est enfoncé à mi-course.

Lorsque le déclencheur est maintenu dans cette position, relâchez le déclencheur et prenez une photo en appuyant à fond sur le déclencheur. Ne forcez pas lorsque vous appuyez sur le déclencheur, car vous risquez de bouger et de prendre des images floues.

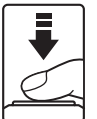

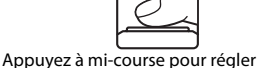

la mise au point et l'exposition

Appuyez jusqu'en fin de course pour prendre une photo

### <span id="page-22-2"></span>**Fixation de la dragonne de l'appareil photo**

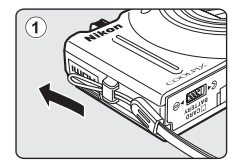

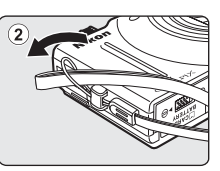

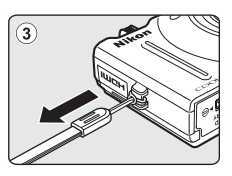

### <span id="page-23-3"></span><span id="page-23-2"></span><span id="page-23-1"></span><span id="page-23-0"></span>**Insertion de l'accumulateur**

Insérez l'accumulateur Li-ion rechargeable EN-EL12 (fourni) dans l'appareil photo.

**•** Chargez l'accumulateur avant la première utilisation ou lorsqu'il est déchargé  $($  $\Box$  14).

#### <span id="page-23-4"></span>**1** Ouvrez le volet du logement pour accumulateur/carte mémoire.

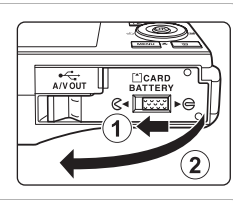

### <span id="page-23-5"></span>**2** Insérez l'accumulateur fourni.

Servez-vous du bord de l'accumulateur pour pousser le loquet orange dans la direction indiquée par la flèche  $(1)$  afin d'insérer entièrement l'accumulateur  $(2)$ 

Lorsque l'accumulateur est entièrement inséré, le loquet de l'accumulateur s'enclenche en place.

#### Logement pour accumulateur

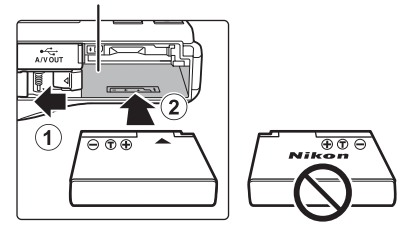

#### **M** Insertion de l'accumulateur

*Vous risquez d'endommager l'appareil photo si vous insérez l'accumulateur à l'envers.* Vérifiez que l'orientation de l'accumulateur est correcte.

**3** Refermez le volet du logement pour accumulateur/carte mémoire.

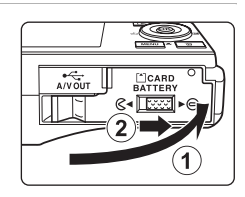

### <span id="page-24-1"></span><span id="page-24-0"></span>**Retrait de l'accumulateur**

Mettez l'appareil hors tension ( $\Box$  17) et assurez-vous que le témoin de mise sous tension et le moniteur sont éteints avant d'ouvrir le volet du logement pour accumulateur/ carte mémoire.

Pour éjecter l'accumulateur, ouvrez le volet du logement pour accumulateur/carte mémoire et faites glisser le loquet orange de l'accumulateur dans la direction indiquée par la flèche  $(1)$ . L'accumulateur peut alors être retiré avec les doigts  $(2)$ .

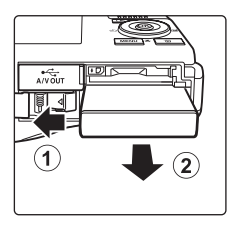

Premiers pas

Premiers pa

**•** L'accumulateur ou la carte mémoire risque de devenir très chaud(e) immédiatement après l'utilisation de l'appareil photo. Procédez avec précaution lors du retrait de l'accumulateur ou de la carte mémoire.

### B **Remarques concernant l'accumulateur**

- **•** Avant toute utilisation, lisez et respectez les avertissements relatifs à l'accumulateur à la page [iii](#page-4-0), ainsi que la section [« Accumulateur » \(](#page-192-0)CQ 181).
- **•** À chaque période d'inutilisation prolongée, veillez à recharger l'accumulateur au moins une fois tous les six mois et à le décharger complètement avant de le ranger de nouveau.

### <span id="page-25-1"></span><span id="page-25-0"></span>**Charge de l'accumulateur**

Chargez l'accumulateur Li-ion rechargeable EN-EL12 fourni inséré dans l'appareil photo en raccordant l'adaptateur de charge EH-68P fourni à l'appareil à l'aide du câble USB UC-E6 fourni et en branchant l'adaptateur de charge sur une prise électrique.

#### **1** Préparez l'adaptateur de charge EH-68P.

Si un adaptateur de prise secteur\* est fourni, fixez-le à la fiche de l'adaptateur de charge. Appuyez fermement sur l'adaptateur de prise secteur jusqu'à ce qu'il soit solidement fixé. Une fois ces deux éléments raccordés, essayer de retirer de force l'adaptateur de prise secteur risque d'endommager le produit.

\* La forme de l'adaptateur de prise secteur varie selon le pays ou la région d'achat de l'appareil.

#### Pour les clients en Argentine

Si vous avez acheté l'appareil photo en Argentine, la forme de l'adaptateur de charge EH-68P (AR) est différente de celle des adaptateurs fournis dans les autres pays et l'adaptateur de prise secteur n'est pas fourni. Passez à l'étape 2.

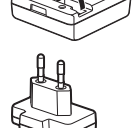

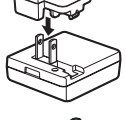

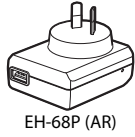

#### **2** Insérez l'accumulateur ( $\Box$  12).

Ne mettez pas l'appareil photo sous tension.

#### **3** Utilisez le câble USB fourni pour raccorder l'adaptateur de charge à l'appareil photo.

Veillez à orienter correctement les connecteurs. Ne tentez pas d'insérer les connecteurs de biais, et ne forcez pas lors de la connexion ou de la déconnexion du câble USB.

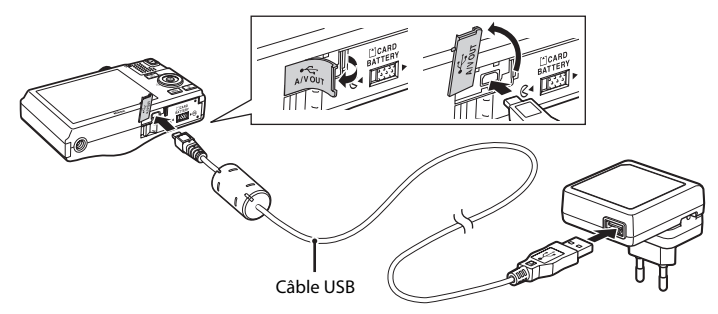

#### **4** Raccordez l'adaptateur de charge à une prise électrique.

<span id="page-26-0"></span>Le témoin de charge clignote lentement en vert pour indiquer que l'accumulateur se recharge.

Il faut environ trois heures et 50 minutes pour recharger un accumulateur totalement déchargé.

Le tableau suivant décrit les différents états du témoin de charge lorsque l'appareil photo est raccordé à la prise électrique.

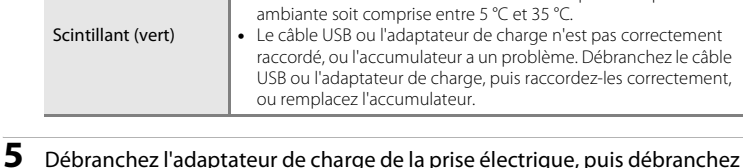

le câble USB.

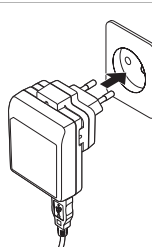

Premiers pas

Premiers pas

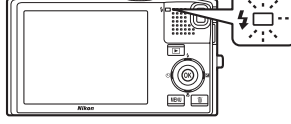

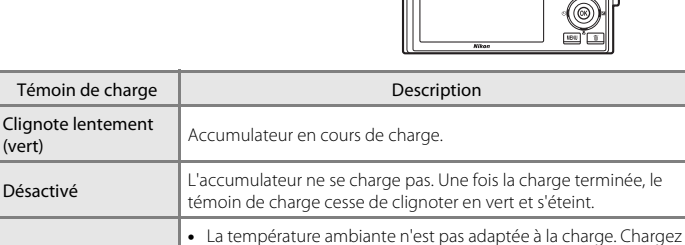

l'accumulateur à l'intérieur en veillant à ce que la température

#### B **Remarques concernant l'adaptateur de charge**

- **•** L'adaptateur de charge EH-68P est destiné exclusivement à une utilisation avec des appareils compatibles. Ne l'utilisez avec aucune autre marque ou aucun autre modèle d'appareil.
- **•** Avant toute utilisation, lisez et respectez les avertissements relatifs à l'adaptateur de charge à la page [iii](#page-4-0), ainsi que la section [« Accumulateur » \(](#page-192-0) $\Box$  181).
- **•** L'adaptateur EH-68P est compatible avec les prises électriques 100-240 V CA, 50/60 Hz. En cas d'utilisation dans un autre pays, utilisez un adaptateur de prise secteur (disponible dans le commerce) le cas échéant. Pour plus d'informations sur les adaptateurs de prise secteur, consultez votre agent de voyage.
- **•** L'adaptateur de charge EH-68P permet de recharger l'accumulateur inséré dans l'appareil photo. Lorsque l'appareil photo est raccordé à une prise électrique à l'aide de l'adaptateur de charge, vous ne pouvez pas le mettre sous tension.
- **•** N'utilisez en aucun cas un adaptateur secteur/USB d'une autre marque ou d'un autre modèle que l'adaptateur de charge EH-68P. Le non-respect de cette consigne de sécurité pourrait entraîner une surchauffe et endommager l'appareil photo.

#### C **Source d'alimentation secteur**

- Si vous utilisez l'adaptateur secteur EH-62F (disponible séparément : **[1]** [183](#page-194-3)), l'appareil photo est alimenté par une prise électrique et vous pouvez prendre et visualiser des photos à l'aide de cet appareil photo.
- **•** N'utilisez en aucun cas un adaptateur secteur d'une autre marque ou un modèle autre que l'EH-62F. Le non-respect de cette consigne de sécurité pourrait entraîner une surchauffe et endommager l'appareil photo.

### D **Charge à l'aide d'un ordinateur ou d'un chargeur d'accumulateur**

- **•** Lorsque vous raccordez le COOLPIX S8100 à un ordinateur, l'accumulateur Li-ion rechargeable EN-EL12 (A[145](#page-156-2), [174](#page-185-1)) se recharge également.
- **•** L'accumulateur EN-EL12 peut être rechargé sans utiliser l'appareil photo à l'aide du chargeur d'accumulateur MH-65 (disponible séparément ;  $\Box$  [183\)](#page-194-3).

### <span id="page-28-1"></span><span id="page-28-0"></span>**Mise sous tension et hors tension de l'appareil photo**

Appuyez sur le commutateur marche-arrêt pour mettre l'appareil photo sous tension. Le témoin de mise sous tension (vert) s'allume, puis le moniteur s'allume (le témoin de mise sous tension s'éteint lorsque le moniteur s'allume). Pour mettre l'appareil hors tension, appuyez de nouveau sur le commutateur marche-arrêt. Une fois que l'appareil est éteint, le témoin de mise sous tension ainsi que le moniteur s'éteignent.

• Si l'appareil photo est éteint, maintenez la commande le enfoncée pour activer l'appareil photo en mode de visualisation  $(\Box$  28).

# Premiers pas Premiers pas

### C **Fonction d'économie d'énergie (extinction auto)**

Si aucune opération n'est exécutée pendant un certain temps, le moniteur s'éteint, l'appareil photo passe en mode veille et le témoin de mise sous tension clignote. Si aucune opération n'est exécutée pendant trois minutes supplémentaires, l'appareil photo s'éteint automatiquement.

Lorsque le témoin de mise sous tension clignote, vous pouvez réactiver le moniteur en effectuant l'une des opérations suivantes.

- $-$  Appuyer sur le commutateur marche-arrêt, sur le déclencheur, sur la commande  $\blacktriangleright$  ou sur la commande **d** (enregistrement de clip vidéo)
- Tourner le sélecteur de mode
- **•** En mode de prise de vue ou de visualisation, l'appareil photo passe en mode veille au bout d'une minute environ (réglage par défaut).
- **•** Il est possible de modifier le délai de mise en veille de l'appareil photo à l'aide de l'option **Extinction auto** (A[171](#page-182-1)) du menu Configuration (A[157\)](#page-168-3).

### <span id="page-29-1"></span><span id="page-29-0"></span>**Réglage de la langue, de la date et de l'heure**

Lorsque vous allumez l'appareil photo pour la première fois, l'écran de sélection de la langue s'affiche, ainsi que l'écran de réglage de la date et de l'heure pour l'horloge de l'appareil photo.

#### **1** Appuyez sur le commutateur marche-arrêt pour mettre l'appareil photo sous tension.

Le témoin de mise sous tension (vert) s'allume, puis le moniteur s'allume (le témoin de mise sous tension s'éteint lorsque le moniteur s'allume).

**2** Sélectionnez la langue souhaitée à l'aide du sélecteur rotatif, puis appuyez sur la commande  $(X)$ .

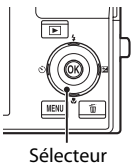

rotatif

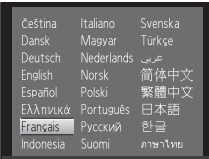

**3** Appuyez sur ▲ ou ▼ pour sélectionner **Oui** et appuyez sur la commande  $\omega$ .

sélectionner votre fuseau horaire ( $\Box$ [162](#page-173-0)) et

validez avec la commande  $\omega$ .

Pour annuler le réglage de date et d'heure, appuyez sur  $\triangle$  ou I afin de sélectionner **Non**.

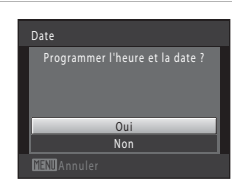

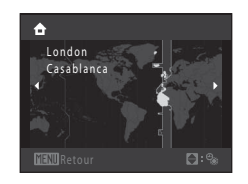

#### D **Heure d'été**

Si l'heure d'été est en vigueur, appuyez sur  $\triangle$  pour activer l'heure d'été lorsque vous réglez la région à l'étape 4.

Lorsque l'heure d'été est activée, vous voyez apparaître l'icône et en haut du moniteur. Pour désactiver la fonction d'heure d'été, appuyez sur  $\blacktriangledown$ .

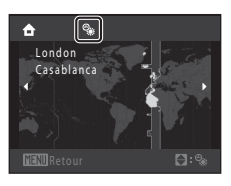

**4** Appuyez sur la commande  $\triangleleft$  ou  $\triangleright$  pour

### **5** Modifiez la date et l'heure.

Sélectionner un élément : appuyez sur  $\blacktriangleright$  ou  $\blacktriangleleft$  (change entre **J**, **M**, **A**, heure, minute, **JMA** (l'ordre d'affichage du jour, du mois et de l'année)).

Modifier l'élément mis en surbrillance : Tournez le sélecteur rotatif ou appuyez sur  $\blacktriangle$  ou  $\nabla$ .

Le jour, le mois et l'année peuvent être affichés dans l'ordre JMA, AMJ ou MJA.

#### **6** Enfin, choisissez **JMA** (l'ordre d'affichage du jour, du mois et de l'année), puis appuyez sur la commande  $\omega$  ou sur  $\blacktriangleright$ .

L'horloge démarre. L'objectif s'ouvre et l'écran utilisé pour la prise de vue s'affiche.

C **Impression de la date et modification de la date et de l'heure**

- **•** Pour imprimer la date sur les images, une fois la date et l'heure définies, activez l'impression de la date au moyen de l'option **Impression de la date** ( $\Box$  [165\)](#page-176-1) du menu Configuration ( $\Box$  [157\)](#page-168-3).
- **•** Pour modifier le réglage de l'heure interne de l'appareil photo, sélectionnez **Date** depuis l'option **Date** (A[160](#page-171-1)) dans le menu Configuration (A[157\)](#page-168-3) et suivez la procédure décrite à partir de l'étape 5.
- **•** Pour modifier les réglages correspondant au fuseau horaire ou à l'heure d'été, choisissez **Fuseau horaire** depuis l'option **Date** ( $\Box$  [160\)](#page-171-1) dans le menu Configuration.

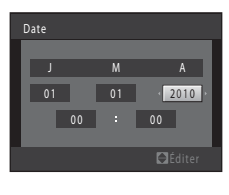

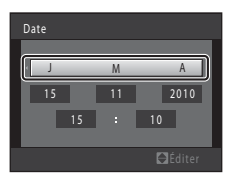

Premiers pas

Premiers pas

### <span id="page-31-2"></span><span id="page-31-0"></span>**Insertion de cartes mémoire**

Les fichiers (images, sons et clips vidéo) sont enregistrés dans la mémoire interne de l'appareil photo (environ 102 Mo) ou sur des cartes mémoire SD (Secure Digital) amovibles (disponibles dans le commerce ;  $\Box$  [184](#page-195-1)).

*Dès qu'une carte mémoire est insérée dans l'appareil photo, les données sont automatiquement enregistrées sur la carte mémoire ; elles peuvent ensuite être visualisées, supprimées ou transférées. Retirez la carte mémoire pour enregistrer des données dans la mémoire interne ou les visualiser, les supprimer ou les transférer de la mémoire interne.*

**1** Assurez-vous que le témoin de mise sous tension et que le moniteur sont éteints, puis ouvrez le volet du logement pour accumulateur/ carte mémoire.

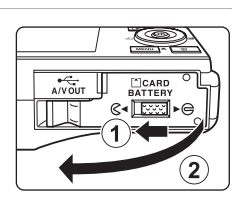

Veillez à éteindre l'appareil photo avant d'ouvrir le volet.

### **2** Insérez la carte mémoire.

Faites glisser la carte mémoire jusqu'à ce qu'elle se verrouille en émettant un déclic.

### **Insertion de cartes mémoire**

*L'insertion de la carte mémoire à l'envers risque d'endommager l'appareil photo ou la carte elle-même.* Vérifiez que l'orientation de la carte mémoire est correcte.

Logement pour carte mémoire

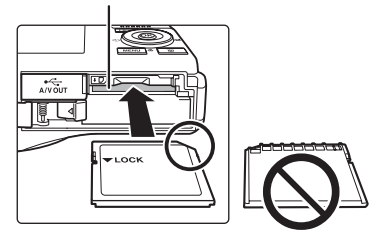

**3** Refermez le volet du logement pour accumulateur/carte mémoire.

### <span id="page-31-1"></span>**Retrait des cartes mémoire**

Mettez l'appareil hors tension et assurez-vous que le témoin de mise sous tension et le moniteur sont éteints avant d'ouvrir le volet du logement pour accumulateur/carte mémoire. Appuyez sur la carte  $(1)$  pour l'éjecter partiellement, puis retirez la carte avec les doigts en veillant à la retirer tout droit  $(2)$ 

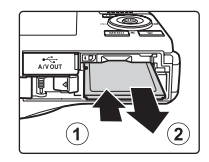

**•** L'accumulateur ou la carte mémoire risque de devenir très chaud(e) immédiatement après l'utilisation de l'appareil photo. Procédez avec précaution lors du retrait de l'accumulateur ou de la carte mémoire.

#### **12** Formatage de cartes mémoire

Si le message présenté à droite apparaît lors de la mise sous tension de l'appareil photo, la carte mémoire doit être formatée avant d'être utilisée

(A[172\)](#page-183-1). Notez que *le formatage supprime définitivement toutes les images et les autres données de la carte mémoire.* Assurez-vous de faire des copies des images que vous souhaitez conserver avant de lancer le formatage.

Lors du formatage de la carte mémoire, choisissez **Oui** à l'aide du sélecteur rotatif, puis appuyez sur la commande  $\textcircled{\%}$ . La boîte de dialogue de confirmation apparaît. Pour démarrer le formatage, sélectionnez

**Formater** et appuyez sur  $\omega$ .

- **•** Ne mettez pas l'appareil photo hors tension ou n'ouvrez pas le volet du logement pour accumulateur/ carte mémoire tant que le formatage n'est pas terminé.
- **•** Veillez à utiliser cet appareil photo pour formater des cartes mémoire précédemment utilisées dans d'autres appareils, avant de les insérer pour la première fois dans le COOLPIX S8100 ( $\Box$ ) [172\)](#page-183-1).

#### B **Remarque sur le commutateur de protection en écriture**

Lorsque le commutateur est en position de verrouillage, toute écriture ou suppression des données sur la carte mémoire devient impossible. Pour pouvoir enregistrer ou supprimer des images ou pour formater la carte mémoire, vous devez déverrouiller le commutateur et le remettre en position d'écriture (au-dessus de l'inscription Lock).

### **12** Remarques sur les cartes mémoire

- **•** N'utilisez que des cartes mémoire Secure Digital.
- **•** N'effectuez aucune des opérations suivantes pendant le formatage de la carte, l'écriture ou la suppression de données de la carte mémoire ou le transfert des données vers un ordinateur. Le non-respect de cette consigne de sécurité peut provoquer la perte de données ou endommager l'appareil photo ou la carte mémoire :
	- Retrait de l'accumulateur ou de la carte mémoire
	- Mise hors tension de l'appareil photo
	- Déconnexion de l'adaptateur secteur
- **•** Ne formatez pas la carte mémoire à l'aide d'un ordinateur.
- **•** Ne démontez pas et ne modifiez pas la carte mémoire.
- **•** Ne la laissez pas tomber, ne la pliez pas, ne l'exposez pas à l'eau ou à des chocs importants.
- **•** Ne touchez pas les contacts métalliques avec les doigts ou un objet métallique.
- **•** Ne collez pas d'étiquettes sur la carte mémoire.
- **•** Ne la laissez pas en plein soleil, dans des véhicules fermés ou dans des endroits exposés à des températures élevées.
- **•** Ne l'exposez pas à l'humidité, à la poussière ou à des gaz corrosifs.

### Carte non formatée. Formater la carte ? Oui Non

**VLock** 

Commutateur de protection en écriture

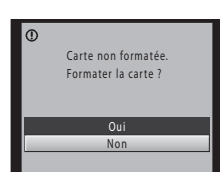

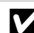

Premiers pa: Premiers pas

### <span id="page-33-3"></span><span id="page-33-2"></span><span id="page-33-1"></span><span id="page-33-0"></span>**Étape 1 Mise sous tension de l'appareil photo et sélection du mode**  $\Box$  **(Auto)**

La présente section indique comment prendre des photos en mode  $\Box$  (auto). Ce mode automatique « viser et photographier » est recommandé aux utilisateurs novices en matière d'appareils photo numériques.

#### **1** Appuyez sur le commutateur marche-arrêt pour mettre l'appareil photo sous tension.

L'objectif s'ouvre et le moniteur s'allume.

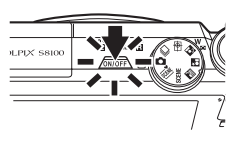

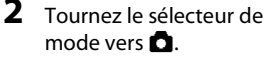

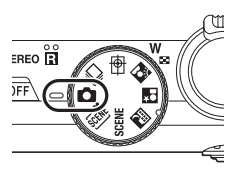

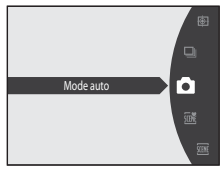

### <span id="page-33-4"></span>**3** Vérifiez l'indicateur du niveau de charge de l'accumulateur et le nombre de vues restantes.

Indicateur du niveau de charge de l'accumulateur

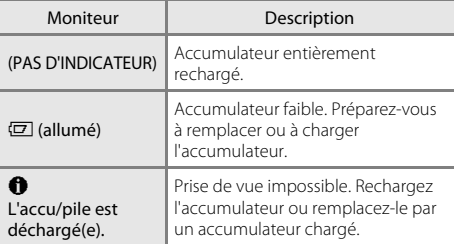

<span id="page-33-6"></span>Indicateur du niveau de charge de l'accumulateur

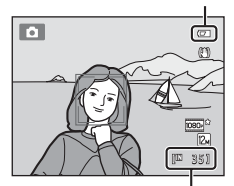

Nombre de vues restantes

#### <span id="page-33-5"></span>Nombre de vues restantes

Le nombre de photos qui peuvent être prises s'affiche.

### <span id="page-34-1"></span><span id="page-34-0"></span>**Indicateurs affichés en mode**  $\blacksquare$  **(Auto)**

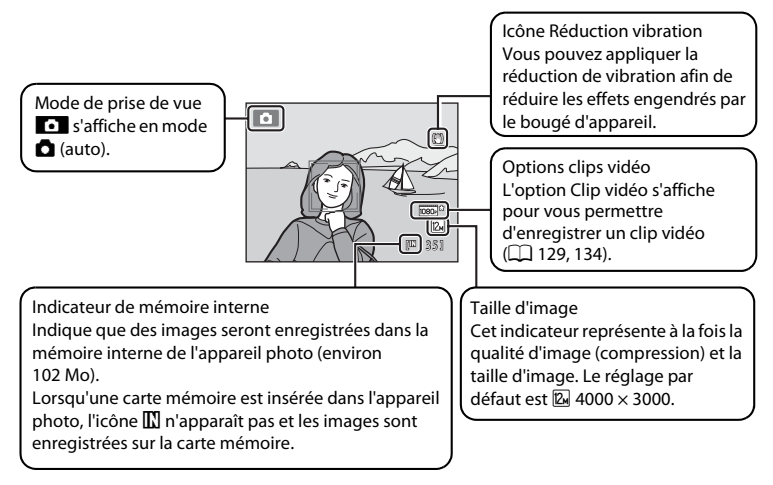

- <span id="page-34-2"></span>**•** Les indicateurs et les informations sur les photos qui s'affichent sur le moniteur durant la prise de vue et la visualisation disparaissent au bout de quelques secondes  $($  $\Box$  $($ [163](#page-174-1) $)$ .
- **•** Si le moniteur est désactivé en mode veille pour économiser de l'énergie (le témoin de mise sous tension clignote) ( $\Box$  [171](#page-182-1)), appuyez sur l'un des boutons suivants pour le réactiver.
	- → Commutateur marche-arrêt ou déclencheur

### **2** Fonctions disponibles en mode **Q** (Auto)

- Vous pouvez sélectionner le mode de flash ( $\Box$  30), activer le retardateur ( $\Box$  33) et passer en mode Macro  $(1)$  36).
- **•** Vous pouvez régler la luminosité (correction de l'exposition), la saturation et la teinte à l'aide du curseur créatif (CCL 37).
- Appuyez sur la commande **MENU** pour modifier les paramètres de toutes les options du menu Prise de vue ([A](#page-54-2)43), selon les conditions de prise de vue. La combinaison de qualité d'image (compression) et de taille d'image peut être réglée à l'aide de l'option **Taille d'image** dans le menu Prise de vue.

#### D **Réduction de vibration**

- Reportez-vous à *Réduction vibration* ( $\Box$  [166](#page-177-1)) dans le menu Configuration ( $\Box$  [157](#page-168-3)) pour plus d'informations.
- **•** Réglez **Réduction vibration** sur **Désactivée** si vous utilisez un pied pour stabiliser l'appareil photo lors de la prise de vue.

### <span id="page-35-0"></span>**Étape 2 Cadrage d'une photo**

### **1** Prenez en main l'appareil photo.

Tenez fermement l'appareil photo des deux mains. Ne maintenez pas le flash enfoncé avec les doigts ou un quelconque objet.

Ne mettez pas les doigts, les cheveux ou d'autres objets sur l'objectif, le flash, l'illuminateur d'assistance AF et le microphone.

Lorsque vous prenez des photos en cadrage portrait (« vertical »), faites pivoter l'appareil photo de manière à ce que le flash se trouve au-dessus de l'objectif.

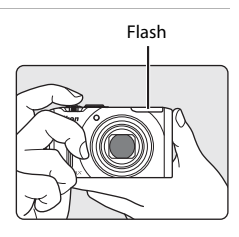

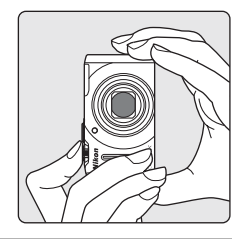

 $\blacksquare$ 

3 5

### **2** Cadrez la photo.

Lorsque l'appareil photo détecte un visage, ce dernier est encadré d'une bordure double de couleur jaune (zone de mise au point) (réglage par défaut).

L'appareil peut détecter jusqu'à 12 visages. Si l'appareil photo détecte plus d'un visage, le visage le plus proche de l'objectif est encadré d'une double bordure, et les autres d'une bordure simple.

Si vous photographiez de sujets non humains ou si aucun visage n'est détecté, la zone de mise au point ne s'affiche pas. Positionnez le sujet principal à proximité du centre de la vue.
### **Utilisation du zoom**

Utilisez la commande de zoom pour activer le zoom optique. Tournez la commande de zoom vers  $\mathsf T$  pour effectuer un zoom avant et augmenter la taille du sujet. Tournez la commande de zoom vers  $W$  pour effectuer un zoom arrière et agrandir la zone visible dans le cadre.

- **•** Lors de la mise sous tension de l'appareil photo, le zoom est en position grand-angle maximal.
- **•** L'indicateur de zoom apparaît en haut du moniteur dès que vous tournez la commande de zoom.

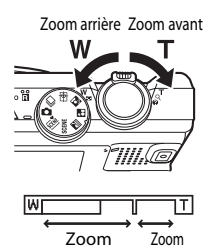

#### optique numérique

### **Zoom numérique**

Lorsque l'appareil photo est en position de zoom optique maximal, activez le zoom numérique en tournant et en maintenant la commande de zoom sur la position  $T$ . Le zoom numérique peut agrandir le sujet jusqu'à environ 4× au-delà de l'agrandissement maximum du zoom optique.

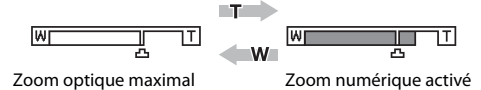

**•** L'appareil photo effectue la mise au point au centre de la vue et la zone de mise au point ne s'affiche pas lorsque le zoom numérique est utilisé.

### C **Zoom numérique et interpolation**

Contrairement au zoom optique, le zoom numérique recourt à un processus d'imagerie numérique appelé interpolation pour agrandir des images. Cette technique altère légèrement la qualité des photos selon la taille d'image  $(\Box)$  44) et l'agrandissement du zoom numérique.

L'interpolation prend effet aux facteurs de zoom supérieurs à la position  $\Delta$  lors de la prise de vue d'images fixes.

Elle est automatiquement activée et l'indicateur de zoom devient jaune dès que le zoom dépasse la position V.

Le curseur **L** se déplace vers la droite au fur et à mesure que vous diminuez la taille de l'image, ce qui permet de confirmer les positions du zoom pour lesquelles il est possible d'effectuer une prise de vue sans interpolation à la taille d'image actuelle.

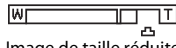

#### Image de taille réduite

**•** Vous pouvez désactiver le zoom numérique à partir de l'option **Zoom numérique** (A[169](#page-180-0)) du menu Configuration  $(1157)$  $(1157)$ .

## **1** Appuyez sur le déclencheur à mi-course.

L'appareil photo règle la mise au point et l'exposition (vitesse d'obturation et valeur d'ouverture) lorsque vous appuyez à mi-course sur le déclencheur ( $\Box$  11). La mise au point et l'exposition restent mémorisées tant que le déclencheur est enfoncé à mi-course.

Si un visage est détecté :

Si aucun visage n'est détecté :

(jusqu'à neuf zones) apparaît en vert.

**•** L'appareil photo effectue la mise au point sur le visage encadré par la double bordure. Lorsque la mise au point est effectuée sur le sujet, la double bordure apparaît en vert.

**•** L'appareil photo inclut neuf zones de mise au point et sélectionne automatiquement la zone de mise au point contenant le sujet le plus proche. Lorsque la mise au point est effectuée sur le sujet, la zone de mise au point active

Vitesse d'obturation Ouverture

1/250 F 3.5

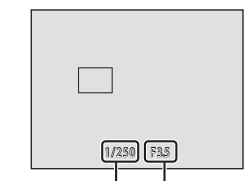

Vitesse d'obturation Ouverture

L'appareil photo effectue la mise au point au centre de la vue et la zone de mise au point ne s'affiche pas lorsque le zoom numérique est utilisé. Une fois la mise au point effectuée, l'indicateur de mise au point  $(2)$  6) vire au vert.

Lorsque le déclencheur est enfoncé à mi-course, la zone de mise au point ou l'indicateur de mise au point peuvent clignoter en rouge. Cela signale que la mise au point n'est pas nette sur l'appareil photo. Modifiez la composition et appuyez à nouveau sur le déclencheur à mi-course.

Si vous appuyez sur le déclencheur à mi-course alors que le sujet est faiblement éclairé, l'illuminateur d'assistance [A](#page-15-0)F ( $\Box$  [169](#page-180-1)) peut s'allumer ou le flash ( $\Box$  4, [30\)](#page-41-0) peut s'ouvrir.

# **2** Appuyez sur le déclencheur jusqu'en fin de course.

Le déclenchement a lieu et l'image est enregistrée sur la carte mémoire ou dans la mémoire interne.

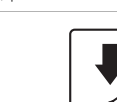

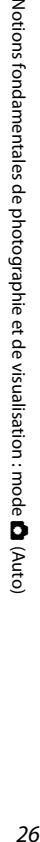

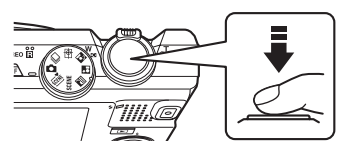

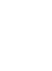

### B **Remarque sur l'enregistrement d'images**

Pendant l'enregistrement des images, le nombre de vues restantes clignote. *N'ouvrez jamais le volet du logement pour accumulateur/carte mémoire* lorsque des images sont en cours d'enregistrement. Cela risquerait de provoquer la perte de données ou d'endommager l'appareil ou la carte.

# <span id="page-38-1"></span><span id="page-38-0"></span>B **Autofocus**

L'autofocus peut ne pas fonctionner correctement dans les cas suivants. Dans certains cas rares, il peut arriver que la mise au point ne soit pas effectuée sur le sujet alors même que la zone de mise au point ou l'indicateur de mise au point s'affichent en vert :

- **•** Le sujet est très sombre
- **•** La scène contient des objets de luminosité différente (par exemple, lorsque le sujet tourne le dos au soleil et se trouve plongé dans l'ombre)
- **•** Le contraste est inexistant entre le sujet et son environnement (par exemple, lorsque le sujet porte une chemise blanche et se tient devant un mur blanc)
- **•** Le sujet se compose d'objets qui se trouvent à des distances différentes de l'appareil photo (par exemple une cage avec un animal dedans)
- **•** Sujets avec motifs répétés (stores de fenêtre, bâtiments avec plusieurs rangées de fenêtres de même forme, etc.)
- **•** Le sujet se déplace rapidement

Dans de tels cas, essayez d'appuyer sur le déclencheur à mi-course pour refaire plusieurs fois la mise au point ou effectuez la mise au point sur un autre sujet se trouvant à la même distance de l'appareil photo que le sujet souhaité, et utilisez la mémorisation de la mise au point  $(\Box \Box 51)$ .

### B **Remarque concernant la détection de visage**

Reportez-vous à la section [« Mode de zones AF » \(](#page-61-0) $\Box$  50) ou [« Détection de visage » \(](#page-63-0) $\Box$  52) pour obtenir de plus amples informations.

### B **Lorsque le sujet est proche de l'appareil photo**

Si l'appareil photo ne parvient pas à effectuer la mise au point, essayez de prendre la photo en mode Macro  $(\Box$  36) ou en mode Scène **Gros plan**  $(\Box$  64).

# C **Flash**

- Lorsque le mode de flash ( $\Box$  30) est réglé sur **\$[A](#page-41-0)UTO** (automatique) (réglage par défaut) et que le sujet est faiblement éclairé, le flash s'ouvre automatiquement lorsque vous appuyez sur le déclencheur à mi-course, et le flash se déclenche lorsque vous appuyez sur le déclencheur jusqu'en fin de course.
- Si le mode de flash est réglé sur <sup>®</sup> (désactivé) ( $\Box$  30), l'appareil photo peut prendre des photos alors que le flash est abaissé.
- Abaissez le flash en appuyant dessus sans forcer. Lorsque yous ne prenez pas de photos, abaissez le flash.

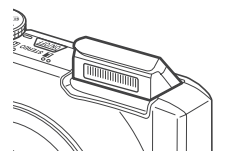

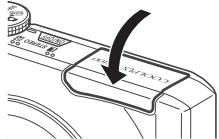

# **Étape 4 Visualisation et suppression d'images**

# **Visualisation d'images (mode de visualisation)**

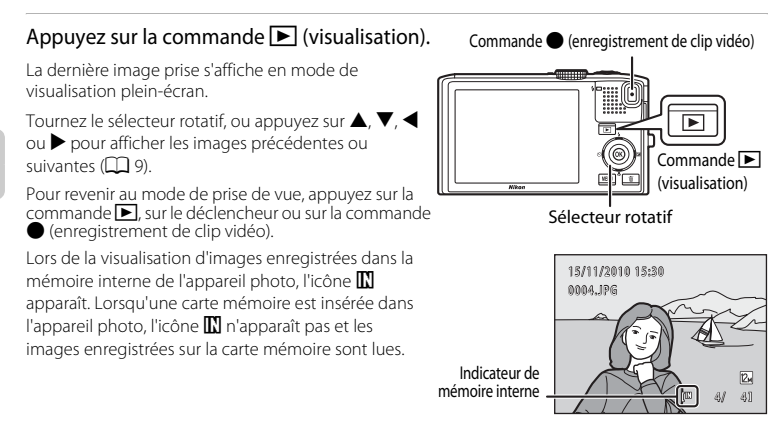

# C **Lorsque le moniteur est éteint pour économiser l'énergie**

Lorsque le témoin de mise sous tension clignote, appuyez sur le commutateur marche-arrêt, le déclencheur ou la commande  $\blacksquare$  pour réactiver le moniteur ( $\Box$ [171\)](#page-182-0).

### C **Opérations disponibles en mode de visualisation**

Reportez-vous à la section [« En savoir plus sur la visualisation » \(](#page-91-0) $\Box$  80) ou [« Édition d'images » \(](#page-133-0) $\Box$  122) pour obtenir de plus amples informations.

### C **Affichage des informations de prise de vue**

Appuyez sur la commande  $\circledR$  en mode de visualisation plein écran pour afficher la surbrillance, l'histogramme ou les informations de prise de vue ( $\Box$ 82). [A](#page-93-0)ppuyez à nouveau sur la commande  $\Box$  pour revenir au mode de visualisation plein écran.

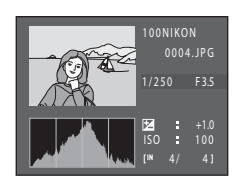

#### **Mise sous tension de l'appareil photo à l'aide de la commande**

Lorsque l'appareil photo est hors tension, maintenez la commande  $\blacksquare$  enfoncée pour allumer l'appareil et activer instantanément le mode de visualisation. L'objectif ne s'ouvre pas.

### C **Visualisation des images**

- Si des images dans lesquelles un visage a été détecté lors de la prise de vue ( $\Box$ 52) s'affichent en mode de visualisation plein écran, selon l'orientation du visage détecté, les images peuvent être automatiquement pivotées lors de la visualisation sauf pour les images capturées en mode de prise de vue en continu ( $\Box$ 73).
- **•** Lors de la visualisation d'images capturées à l'aide de la fonction de prise en vue en continu, chaque série d'images est traitée comme un groupe, et seule l'image représentative du groupe s'affiche (visualisation de séquence →  $\square\check{\square}$ 83).

## **Suppression des images que vous ne souhaitez pas conserver**

**1** Appuyez sur la commande  $\overline{m}$  pour supprimer l'image actuellement affichée sur le moniteur.

Pour quitter sans supprimer, appuyez sur le repère  $\blacktriangleleft$  du sélecteur rotatif.

**2** Appuyez sur la commande ▲ ou ▼ du sélecteur rotatif pour sélectionner la méthode de suppression, puis appuyez sur la commande  $\omega$ .

**Image actuelle** : Seule l'image ou l'annotation vocale actuelle (A[118](#page-129-0)) est supprimée.

**Effacer la sélection** : Vous pouvez sélectionner et supprimer plusieurs images. → « [Utilisation de l'écran Effacer la sélection](#page-40-0) »

**Toutes les images** : Toutes les images sont supprimées.

**3** Appuyez sur ▲ ou ▼ pour sélectionner **Oui** et appuyez sur la commande  $\omega$ .

Les photos effacées ne peuvent pas être récupérées.

Pour annuler, appuyez sur **A** ou **V** pour sélectionner **Non** et appuyez sur la commande  $\mathbb{R}$ .

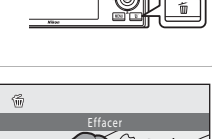

Image actuelle Toutes les images Effacer la sélec

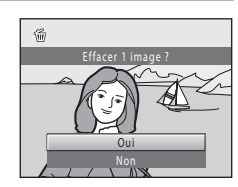

### <span id="page-40-0"></span>**Utilisation de l'écran Effacer la sélection**

**1** Appuyez sur le sélecteur rotatif  $\triangle$  ou  $\triangleright$  pour choisir une image à supprimer, puis appuyez sur  $\triangle$  pour afficher  $\heartsuit$  sur l'image et la marquer pour la suppression.

Pour annuler la sélection, appuyez sur  $\blacktriangledown$  pour supprimer  $\blacktriangledown$ . Tournez la commande de zoom ( $\Box$  4) sur la position  $\mathbf{T}(\mathsf{Q})$ pour revenir en mode de visualisation plein écran ou sur la position  $W$  ( $\blacksquare$ ) pour afficher une planche d'imagettes.

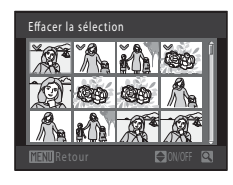

### **2** Ajoutez  $\otimes$  à toutes les images souhaitées puis appuyez sur la commande 60 pour confirmer la sélection.

Une boîte de dialogue de confirmation s'affiche. Suivez les instructions affichées sur le moniteur.

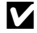

#### **EX** Remarques concernant la suppression

- **•** Les images effacées ne peuvent pas être restaurées. Transférez les images que vous souhaitez conserver sur un ordinateur avant de les supprimer.
- Les images protégées ne peuvent pas être supprimées ( $\Box$  [114](#page-125-0)).
- Suppression d'images capturées avec la fonction de prise de vue en continu. → « [Suppression des images d'une séquence](#page-95-0) » ( $\Box$  84)

### C **Suppression de la dernière image capturée en mode de prise de vue**

En mode de prise de vue, appuyez sur la commande  $\overline{10}$  pour supprimer la dernière image capturée.

# <span id="page-41-1"></span><span id="page-41-0"></span>**Utilisation du flash**

Le mode de flash peut être réglé en fonction des conditions de prise de vue.

**•** Lorsque **Sensibilité** est réglé sur **Automatique**, la portée du flash est d'environ 0,5 à 4,0 m à la position grand-angle maximal et de 0,5 à 2,5 m à la position de zoom téléobjectif maximal.

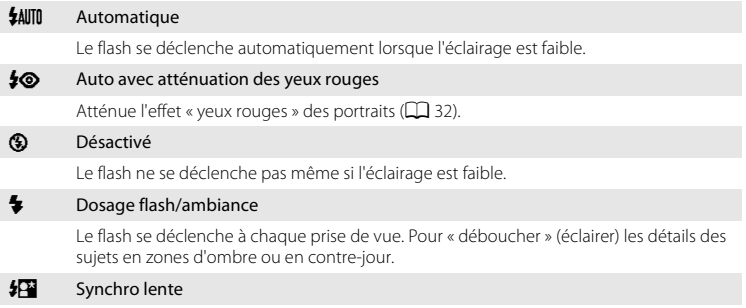

Le mode flash auto est associé à une vitesse d'obturation lente. Adapté aux portraits réalisés le soir ou la nuit comprenant un paysage à l'arrière-plan. Le flash éclaire le sujet principal. Des vitesses d'obturation lentes sont utilisées pour capturer l'arrière-plan de nuit ou lorsque l'éclairage est faible.

# **Lever et abaisser le flash**

• Flash auto (**\$AUTO** automatique, **\$©** auto avec atténuation des yeux rouges, ou  $\sqrt{\mathbf{F}}$  synchro lente) : si le sujet est faiblement éclairé, le flash s'ouvre automatiquement lorsque le déclencheur est enfoncé à mi-course. L'appareil photo détermine si le flash s'ouvre ou non en fonction de la luminosité du sujet et des réglages utilisés pendant la prise de vue.

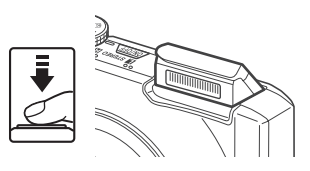

- $\bullet$  désactivé : Le flash ne s'ouvre pas même lorsque le déclencheur est enfoncé à mi-course. L'appareil photo peut prendre des photos lorsque le flash est abaissé.
- $\blacklozenge$  dosage flash/ambiance : Le flash s'ouvre lorsque le déclencheur est enfoncé à mi-course pendant la prise de vue.

Lorsque vous ne prenez pas de photos, abaissez le flash. Abaissez le flash en appuyant dessus sans forcer, et en veillant à ne pas coincer les doigts ou des objets.

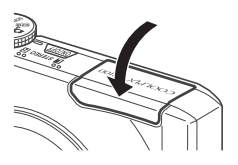

**D** (Auto)

### **Réglage du mode de flash**

### 1 Appuyez sur le sélecteur rotatif  $\blacktriangleright$  (mode de flash).

Le menu Mode de flash s'affiche.

### **2** Sélectionnez le mode souhaité à l'aide du sélecteur rotatif, puis appuyez sur la commande <u>ඹ.</u>

L'icône du mode de flash sélectionné s'affiche.

Lorsque **HAUTO** (automatique) est appliqué, **CAUTO** s'affiche seulement pendant quelques secondes, quels que soient les réglages **Infos photos** ( $\Box$ [164\)](#page-175-0).

Si un réglage n'est pas appliqué en appuyant sur la commande  $\circledR$  dans les secondes qui suivent, la sélection est annulée.

#### <span id="page-42-0"></span>B **Remarques sur la prise de vue avec flash désactivé (**W**) ou sous une faible luminosité**

- **•** Il est recommandé d'utiliser un pied pour stabiliser l'appareil photo lors de la prise de vue. Réglez Réduction vibration ( $\Box$ [166](#page-177-0)) sur Désactivée dans le menu Configuration ( $\Box$ [157](#page-168-0)) si vous utilisez un pied pour stabiliser l'appareil photo.
- **ISO** peut s'afficher dans l'écran de prise de vue. Lorsque **ISO** est affiché, la sensibilité augmente automatiquement.
- **•** La fonction de réduction du bruit peut s'activer dans certaines conditions de prise de vue, notamment sous une faible luminosité. L'enregistrement des images auxquelles la réduction du bruit est appliquée dure plus longtemps.

### B **Remarque concernant le flash**

Lors de l'utilisation du flash, des reflets lumineux provenant de particules de poussière dans l'air peuvent apparaître sur les images sous forme de points lumineux. Pour diminuer ces reflets, réglez le mode de flash sur **®** (désactivé).

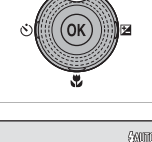

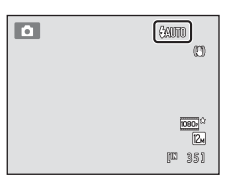

Mode de flash

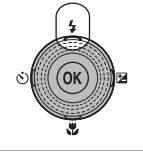

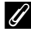

### C **Témoin du flash**

Le témoin du flash indique l'état du flash lorsque le déclencheur est enfoncé à mi-course.

- **•** Activé : Le flash se déclenche lors de la prise de vue.
- **•** Clignotant : Flash en cours de chargement. Patientez quelques secondes et réessayez.
- **•** Désactivé : Le flash ne se déclenche pas lors de la prise de vue.

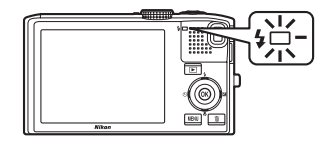

Si le niveau de charge de l'accumulateur est bas, le moniteur s'éteint et reste dans cet état tant que le flash n'est pas totalement rechargé.

### C **Réglage du mode de flash**

Le réglage par défaut du mode de flash varie en fonction du mode de prise de vue  $(\Box 42)$ .

- **C** (auto) : **\$AUTO** (automatique)
- **感** (sélecteur automatique) : **\$AUTO** (automatique). L'appareil photo sélectionne le réglage de mode de flash optimal pour le mode Scène sélectionné.
- SCENE : varie en fonction du mode Scène sélectionné ( $\Box$  61-67)
- **E** (paysage de nuit) : fixé sur <sup>1</sup> (désactivé)
- **F** (portrait de nuit) : fixé sur  $\frac{1}{2}$  (auto avec atténuation des yeux rouges)
- **②** (contre-jour) : fixé sur  $\blacklozenge$  (dosage flash/ambiance) (lorsque HDR est désactivé), fixé sur **③** (Désactivé) (lorsque HDR est activé) ( $\Box$  60)
- **D** (suivi du sujet) : **\$AUTO** (automatique)
- **□** (rafale) : fixé sur **③** (désactivé)

Le flash ne peut pas être utilisé en même temps que certaines fonctions. Reportez-vous à la section [« Réglages de l'appareil photo impossibles à appliquer simultanément » \(](#page-89-0) $\Box$  78) pour obtenir de plus amples informations.

Le réglage de mode de flash appliqué en mode  $\blacksquare$  (auto) reste mémorisé dans l'appareil photo même après la mise hors tension de ce dernier.

### <span id="page-43-0"></span>C **Atténuation des yeux rouges**

Cet appareil photo est muni d'un système évolué d'atténuation des yeux rouges (correction logicielle de l'effet « yeux rouges »). Des pré-éclairs sont déclenchés plusieurs fois à faible intensité avant le flash principal, ce qui atténue l'effet « yeux rouges ». En outre, si l'appareil photo détecte des «yeux rouges» lors de l'enregistrement d'une image, la zone concernée est traitée avant l'enregistrement de l'image afin d'atténuer l'effet yeux rouges.

Tenez compte des points suivants lors de la prise de vue.

- **•** En raison du déclenchement de pré-éclairs, il existe un léger décalage entre le moment où vous appuyez sur le déclencheur et le moment où le déclencheur est relâché.
- **•** L'enregistrement d'images dure plus longtemps que d'habitude.
- **•** Il est possible que la fonction d'atténuation des yeux rouges ne produise pas les résultats escomptés dans certaines situations.
- **•** Dans des cas très rares, il est possible que le traitement d'atténuation des yeux rouges soit appliqué à des zones qui ne sont normalement pas concernées par cet effet ; le cas échéant, sélectionnez un autre mode de flash et réessayez.

# <span id="page-44-0"></span>**Utilisation du Retardateur**

Le retardateur est utile pour les autoportraits ou pour réduire les effets du bougé d'appareil qui peuvent avoir lieu lorsque le déclencheur est enfoncé. Lors de l'utilisation du retardateur, l'utilisation d'un pied est recommandée. Réglez **Réduction vibration** ( $\Box$  166) sur **Désactivée** dans le menu Configuration ( $\Box$  157) si vous utilisez un pied pour stabiliser l'appareil photo pendant la prise de vue.

# **1** Appuyez sur le sélecteur rotatif  $\dot{\bullet}$  (retardateur).

Le menu du retardateur s'affiche.

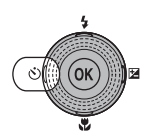

### **2** Sélectionnez **10s** ou **2s** à l'aide du sélecteur rotatif et appuyez sur la commande  $\mathcal{R}$ .

**10s** (dix secondes) : convient aux événements importants (mariages, par exemple).

**2s** (deux secondes) : permet d'éviter le bougé d'appareil. Lorsque  $\Xi$  est sélectionné, l'appareil photo utilise la détection de visage pour détecter un visage humain, puis relâche automatiquement le déclencheur lorsqu'un sourire est détecté ( $\Box$  34).

Le mode sélectionné pour le retardateur est affiché.

Si un réglage n'est pas appliqué en appuyant sur la commande ® dans les secondes qui suivent, la sélection est annulée.

**3** Cadrez la photo et appuyez sur le déclencheur à mi-course.

La mise au point et l'exposition sont réglées.

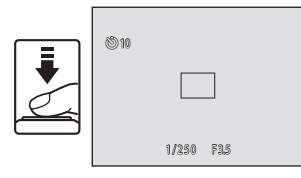

Ou in.

### **4** Appuyez sur le déclencheur jusqu'en fin de course.

Le retardateur est activé et le nombre de secondes restantes avant le déclenchement est indiqué sur le moniteur. Le témoin du retardateur clignote lors du décompte. Il cesse de clignoter environ une seconde avant la prise de vue et reste allumé jusqu'au déclenchement.

Après le déclenchement, le retardateur est réglé sur **OFF**.

Pour arrêter le retardateur avant que la photo ne soit prise, appuyez de nouveau sur le déclencheur.

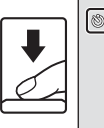

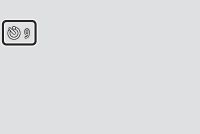

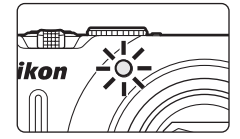

# <span id="page-45-1"></span><span id="page-45-0"></span>**Utilisation du détecteur de sourire**

L'appareil photo utilise la fonction de détection de visages pour détecter les visages humains, puis actionne automatiquement le déclencheur lorsqu'il détecte un sourire. L'option Maquillage permet d'adoucir les tons chair des visages humains.

Cette fonction peut être utilisée lorsque le mode de prise de vue  $(\Box 42)$  est réglé sur **C** (mode auto), le mode Scène **E** (Portrait de nuit) ou **Portrait** (CQ 55).

# **1** Appuyez sur le sélecteur rotatif  $\dot{\circ}$  (retardateur).

Le menu du retardateur s'affiche.

Pour ajuster les réglages de mode de flash, de curseur créatif, de correction de l'exposition ou bien des options dans le menu Prise de vue, effectuez les réglages avant d'appuyer sur  $\mathcal{S}$ ).

### **2** Sélectionnez **a** (détecteur de sourire) à l'aide du sélecteur rotatif et appuyez sur la commande <u>ጫ</u>

Si un réglage n'est pas appliqué en appuyant sur la commande  $\circledR$  dans les secondes qui suivent, la sélection est annulée.

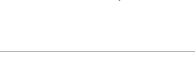

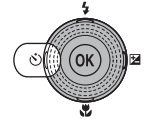

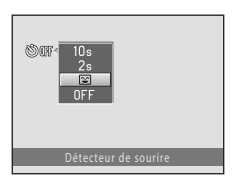

# **3** Cadrez la photo.

Dirigez l'objectif vers le sujet.

Lorsque l'appareil photo détecte un visage, ce dernier est encadré d'une bordure double (zone de mise au point).

L'appareil peut détecter jusqu'à trois visages. Si l'appareil photo détecte plusieurs visages, le visage le plus proche du centre de la vue est entouré par une double bordure (zone de mise au point) et les autres, par une simple bordure.

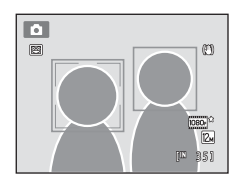

Lorsque plus d'un visage est détecté, appuyez sur la commande ® et sélectionnez le visage sur lequel effectuer la mise au point. Appuyez sur le sélecteur rotatif  $\blacktriangleleft$  ou  $\blacktriangleright$  pour sélectionner le visage sur lequel effectuer la mise à niveau, et appuyez sur la commande  $\alpha$ .

### **4** Appuyez sur le déclencheur jusqu'en bout de course.

La détection de sourire est lancée, et si l'appareil photo détecte que le visage entouré par la double bordure est un visage souriant, la double bordure devient verte et le déclencheur est automatiquement relâché.

À chaque déclenchement, l'appareil photo répète la prise de vue automatique avec détection de visage et détection de sourire.

### **5** Appuyez sur le déclencheur jusqu'en bout de course lorsque la prise de vue est terminée.

La prise de vue automatique est terminée.

La prise de vue se termine également dans les cas suivants.

- **•** Après que 12 photos ont été prises
- **•** Si cinq minutes se sont écoulées après l'activation du déclencheur à l'étape 4 sans qu'un sourire ait été détecté

### C **Remarques sur le détecteur de sourire**

- **•** Le zoom numérique n'est pas disponible.
- **•** Dans certaines conditions de prise de vue, l'appareil photo peut être incapable de détecter les visages ou les sourires.
- Reportez-vous à la section [« Remarques concernant la détection de visage » \(](#page-64-0) $\Box$  53) pour obtenir de plus amples informations.
- **•** Cette fonction ne peut pas être utilisée en même temps que certaines fonctions. Reportez-vous à la section [« Réglages de l'appareil photo impossibles à appliquer simultanément » \(](#page-89-0) $\Box$  78) pour obtenir de plus amples informations.

#### <span id="page-46-0"></span>C **Remarques concernant l'option Maquillage**

- **•** L'appareil photo adoucit les tons chair (de trois visages maximum) en appliquant la fonction Maquillage avant d'enregistrer les images. L'enregistrement d'images dure donc plus longtemps que d'habitude.
- **•** Dans certaines conditions de prise de vue, il peut être impossible d'adoucir les tons chair du visage ou des parties autres qu'un visage peuvent être modifiées alors que l'appareil photo a détecté un visage.
- **•** Il n'est pas possible d'ajuster le niveau de maquillage.
- L'option Maquillage peut également être appliquée aux images enregistrées ( $\Box$  [126](#page-137-0)).

#### C **Fonctionnement du témoin du retardateur lors de l'utilisation du détecteur de sourire**

Si l'appareil photo détecte un visage après que vous avez appuyé sur le déclencheur à l'étape 4, le témoin du déclencheur clignote et s'éteint avant que le déclencheur soit relâché.

### D **Pour en savoir plus**

Reportez-vous à la section [« Autofocus » \(](#page-38-0) $\Box$ ) 27) pour obtenir de plus amples informations.

# <span id="page-47-1"></span><span id="page-47-0"></span>**Mode Macro**

Le mode Macro permet de photographier des objets en vous en approchant jusqu'à 1 cm. Notez que le flash peut ne pas éclairer le sujet dans son ensemble à des distances inférieures à 50 cm.

### **1** Appuyez sur la commande **v** (mode Macro) du sélecteur rotatif.

Le menu du mode Macro s'affiche.

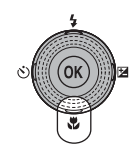

顾臣

## **2** Choisissez **ON** à l'aide du sélecteur rotatif et appuyez sur la commande OR.

L'icône du mode Macro (S) s'affiche.

Si un réglage n'est pas appliqué en appuyant sur la commande  $\circledR$  dans les secondes qui suivent, la sélection est annulée.

### **3** Tournez la commande de zoom pour cadrer la photo.

La distance la plus proche à laquelle l'appareil photo peut effectuer la mise au point varie selon la position du zoom.

L'appareil photo peut effectuer la mise au point sur des sujets

situés à 2 cm seulement de l'objectif lorsque le zoom se trouve dans une position où  $\ddot{\theta}$  et l'indicateur de zoom (placé à gauche de G) s'affichent en vert. En position grand-angle maximal, l'appareil photo peut effectuer la mise au point sur des sujets se trouvant à 1 cm seulement de l'objectif.

### C **Autofocus**

En mode **C** (auto), si **Mode autofocus** ( $\Box$ 54) est réglé sur **[A](#page-65-0)F permanent**, l'appareil photo effectue la mise au point en continu jusqu'à ce que vous appuyiez sur le déclencheur à mi-course pour mémoriser la mise au point. Par conséquent, il se peut que vous entendiez le son du déplacement de l'objectif.

Dans les autres modes de prise de vue, la fonction **AF permanent** est automatiquement activée lors de la sélection du mode Macro.

### C **Réglage du mode Macro**

Le mode  $\Box$  (auto) et le mode de prise de vue en continu partagent le même réglage de mode Macro. Lorsque vous utilisez  $\Box$  (auto) ou le mode de prise de vue en continu, le réglage de mode Macro reste mémorisé dans l'appareil photo même après la mise hors tension de ce dernier.

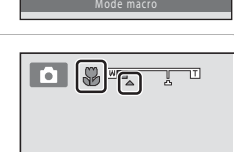

# <span id="page-48-0"></span>**Réglage de la luminosité (correction de l'exposition), de la saturation et de la teinte**

Vous pouvez ajuster la luminosité (correction de l'exposition), la saturation et la teinte pour prendre des photos en appuyant sur le sélecteur rotatif  $\blacktriangleright$  ( $\blacktriangleright$ ). Les éléments qui peuvent être configurés varient selon le mode de prise de vue.

### Lors de l'utilisation du mode  $\Box$  (auto) ( $\Box$  22) et du mode de prise de vue **en continu (**[A](#page-84-0)**73)**

Vous pouvez régler la luminosité (correction de l'exposition), la saturation et la teinte à l'aide du curseur créatif.

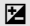

#### **Exp.**  $+/-$ )

Utilisez cette option pour éclaircir ou assombrir l'image générale.

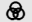

G Saturation

Le réglage de la saturation permet d'ajuster la saturation de l'image toute entière.

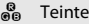

Le réglage de la teinte permet d'ajuster la teinte de l'image toute entière.

Reportez-vous à la section [« Utilisation du curseur créatif » \(](#page-49-0) $\Box$ ) 38) pour obtenir de plus amples informations.

### **En mode Scène (**[A](#page-66-0)**55) et Suivi du sujet (**[A](#page-81-0)**70)**

Vous pouvez ajuster la luminosité (correction de l'exposition).

#### $\mathbf{\Sigma}$  Correction d'exposition

Utilisez cette option pour éclaircir ou assombrir l'image générale.

Reportez-vous à la section [« Réglage de la correction d'exposition » \(](#page-52-0) $\Box$  41) pour obtenir de plus amples informations.

# <span id="page-49-1"></span><span id="page-49-0"></span>**Utilisation du curseur créatif**

Lorsque vous utilisez le mode  $\Box$  (auto) et  $\Box$  (rafale), utilisez le curseur créatif pour régler la luminosité (correction de l'exposition), la saturation ainsi que la teinte, et prendre des photos.

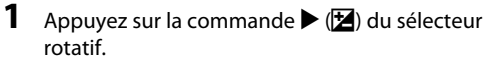

L'écran du curseur créatif s'affiche.

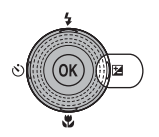

### **2** Appuyez sur le sélecteur rotatif  $\triangleleft$  ou  $\triangleright$  pour sélectionner  $\mathbf{Z}$ ,  $\mathbf{\Theta}$  ou  $\mathbf{S}$ .

L'écran de réglage pour la luminosité **2** (correction de l'exposition), la saturation  $\bigcirc$  et la teinte  $\mathcal{E}_{\mathbf{B}}$  s'affiche.

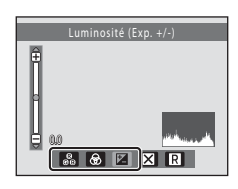

# **3** Ajustez la luminosité, la saturation ou la teinte.

Vous pouvez utiliser le sélecteur rotatif comme suit.

- $\blacktriangle\blacktriangledown$  : Le curseur se déplace. Vous pouvez régler l'effet tout en vérifiant les résultats sur le moniteur. Vous pouvez également ajuster l'effet en tournant le sélecteur rotatif.
- $\blacklozenge$  Permet de permuter entre la luminosité (correction de l'exposition), la saturation et la teinte.

Pour plus d'informations sur chaque élément, reportez-vous à ce qui suit.

- [« Réglage de la luminosité \(correction d'exposition\) » \(](#page-51-0) $\Box$ 40)
- « Réglage de la saturation »  $(\Box 40)$
- [« Réglage des teintes \(réglage de la balance des blancs\) » \(](#page-51-2) $\Box$  40)

Pour désactiver les effets du curseur créatif, appuyez sur la commande  $\blacktriangleleft$  ou  $\blacktriangleright$  pour sélectionner  $\blacksquare$ , et appuyez sur la commande  $\blacksquare$ .

#### Curseur

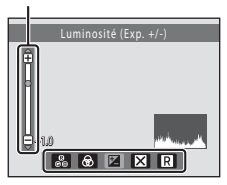

#### Réglage de la luminosité (correction de l'exposition), de la saturation et de la teinte

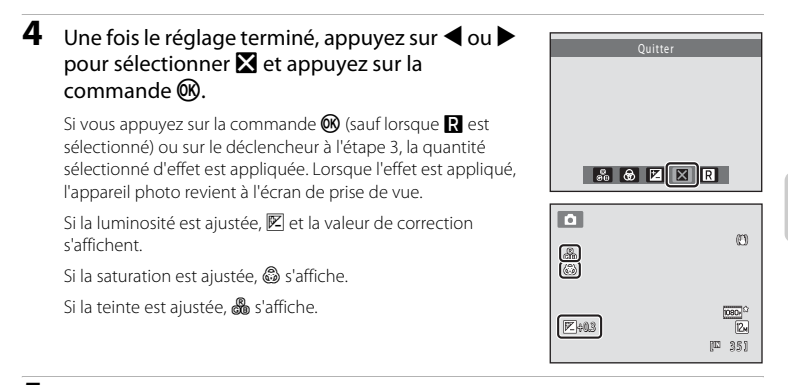

**5** Appuyez sur le déclencheur pour prendre une photo.

### C **Réglages du curseur créatif**

Le mode  $\Box$  (auto) et le mode de prise de vue en continu partagent les mêmes réglages de luminosité (correction d'exposition), de saturation et de teinte. Ces réglages restent mémorisés dans l'appareil photo même après la mise hors tension de ce dernier.

### <span id="page-51-0"></span>**Réglage de la luminosité (correction d'exposition)**

Régler la luminosité générale de l'image.

- **•** Pour éclaircir le sujet, déplacez le curseur vers « + ».
- **•** Pour assombrir le sujet, déplacez le curseur vers « ».

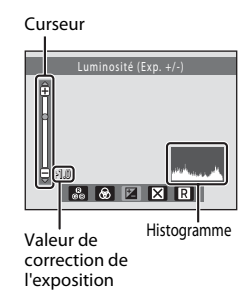

### <span id="page-51-3"></span>D **Utilisation de l'histogramme**

Un histogramme est un graphique représentant la distribution tonale au sein de l'image. Sert de guide lors de l'utilisation de la correction d'exposition et lors de la prise de vue sans flash.

- **•** L'axe horizontal correspond à la luminosité des pixels (tons sombres à gauche et tons clairs à droite). L'axe vertical indique le nombre de pixels.
- **•** L'augmentation de la correction d'exposition décale la distribution tonale vers la droite et sa réduction, vers la gauche.

### <span id="page-51-1"></span>**Réglage de la saturation**

Régler la saturation générale de l'image.

**•** La saturation augmente à mesure que le curseur est déplacé vers le haut. La saturation diminue à mesure que le curseur est déplacé vers le bas.

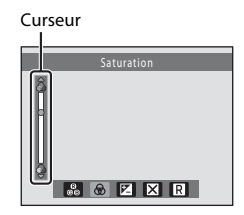

## <span id="page-51-2"></span>**Réglage des teintes (réglage de la balance des blancs)**

Régler la teinte générale de l'image.

**•** L'image générale prend une teinte plus rouge lorsque le curseur est déplacé vers le haut. L'image générale prend une teinte plus bleutée lorsque le curseur est déplacé vers le bas.

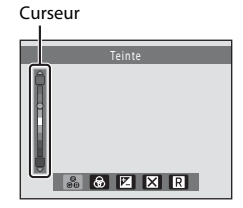

### B **Remarque concernant le réglage de la balance des blancs**

Lorsque vous réglez la teinte à l'aide du curseur créatif, il n'est pas possible d'activer **Balance des blancs** dans le menu Prise de vue  $($  $\Box$  46).

### <span id="page-52-0"></span>**Réglage de la correction d'exposition**

En mode Scène et Suivi du sujet, vous pouvez régler la luminosité (correction de l'exposition) pour prendre des photos.

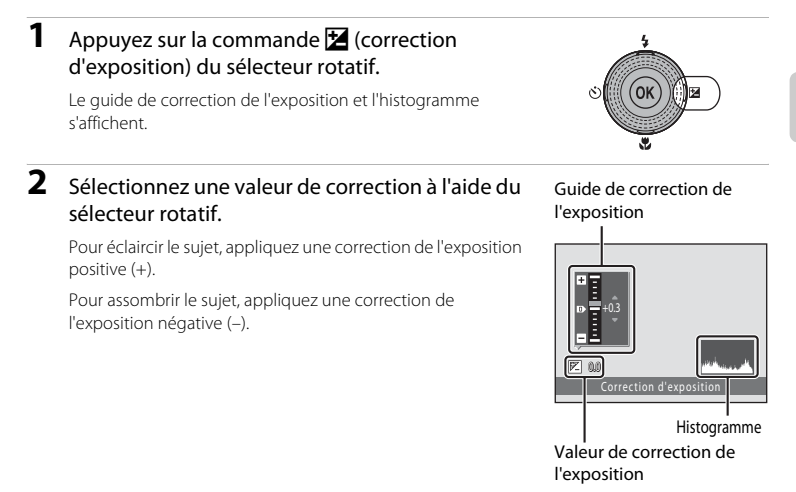

**3** Appuyez sur la commande ® pour régler la valeur de correction.

Si une valeur de correction de l'exposition autre que **0.0** est appliquée, cette valeur s'affiche avec l'indicateur  $\mathbb{Z}$  sur le moniteur.

### **4** Appuyez sur le déclencheur pour prendre une photo.

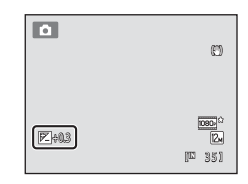

# C **Histogramme**

Reportez-vous à la section [« Utilisation de l'histogramme » \(](#page-51-3) $\Box$ ) 40) pour obtenir de plus amples informations.

# <span id="page-53-1"></span><span id="page-53-0"></span>**Sélection d'un mode de prise de vue (sélecteur de mode)**

Tournez le sélecteur de mode et alignez une icône sur le repère pour sélectionner l'un des modes de prise de vue suivants.

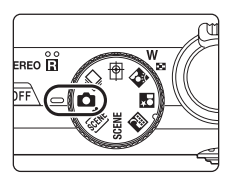

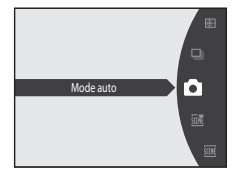

#### Mode  $\Box$  ([A](#page-33-1)uto) ( $\Box$  22)

Il est recommandé aux utilisateurs novices en matière d'appareils photo numériques de prendre des photos en mode automatique « viser et photographier ». Vous pouvez régler la luminosité, la saturation et la teinte à l'aide du curseur créatif. Plusieurs réglages sont disponibles dans le menu Prise de vue  $(2243)$ .

#### **Q** Mode de prise de vue en continu  $(1)$  73)

Modifiez les réglages sur Rafale ou sur BSS (sélecteur de meilleure image).

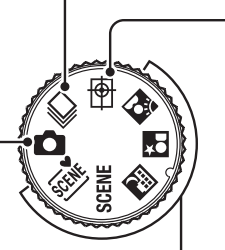

#### Mode **D** Suivi du suiet  $(D)$

Choisissez ce mode pour photographier des sujets en mouvement. Lorsqu'un sujet est enregistré, la zone de mise au point se déplace automatiquement pour suivre le sujet et effectuer la mise au point dessus.

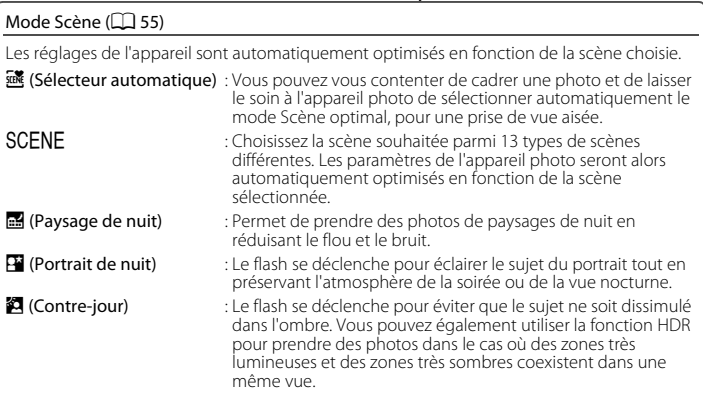

43En savoir plus sur la prise de vue En savoir plus sur la prise de vue

# <span id="page-54-0"></span>**Modification des réglages du mode**  $\bullet$  **(Auto) (menu Prise de vue)**

Les options suivantes peuvent être définies lors de la prise de vue en mode  $\Box$  (auto)  $(D22)$ .

#### Taille d'image aux des antiques de la commune de la commune de la commune de la commune de la commune de la commune de la commune de la commune de la commune de la commune de la commune de la commune de la commune de la co

Permet de choisir la taille d'image (combinaison du format et du taux de compression) à laquelle les images sont enregistrées. Vous pouvez modifier ce réglage quel que soit le mode de prise de vue sélectionné.

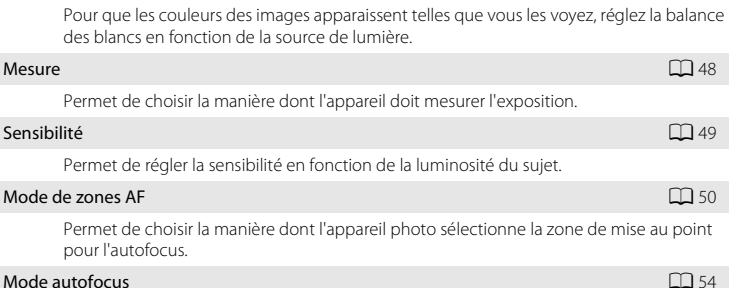

Permet de choisir la manière dont l'appareil photo effectue la mise au point.

#### <span id="page-54-1"></span>**Affichage du menu Prise de vue**

Tournez le sélecteur de mode vers le mode  $\Box$  (auto) ( $\Box$  42).

Appuyez sur la commande MENU pour afficher le menu Prise de vue.

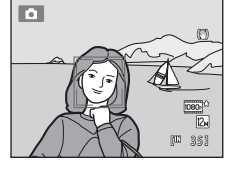

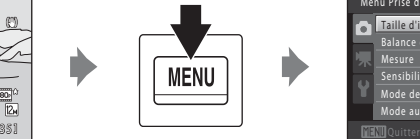

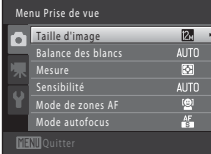

- Utilisez le sélecteur rotatif pour choisir les réglages et les appliquer ( $\Box$ 9).
- Pour quitter le menu Prise de vue, appuyez sur la commande **MENU**.

### B **Réglages de l'appareil photo impossibles à appliquer simultanément**

Certaines fonctions ne peuvent pas être activées en même temps que d'autres ( $\Box$ 78).

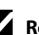

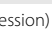

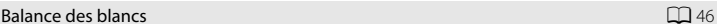

### <span id="page-55-1"></span><span id="page-55-0"></span>**Taille d'image (qualité d'image/format d'image)**

 $\bigcap$  (auto)  $\rightarrow$  MENU (Menu Prise de vue)  $\rightarrow$  Taille d'image

Taille d'image désigne la combinaison du format et de la qualité d'image (compression) auxquels les images sont enregistrées. Choisissez la taille d'image la mieux adaptée à la manière dont les images seront utilisées et à la capacité de la mémoire interne ou de la carte mémoire. Plus le réglage Taille d'image est élevé, plus le format auquel elle pourra être imprimée ou affichée sans présenter de « grain » est grand, mais moins vous pourrez enregistrer d'images.

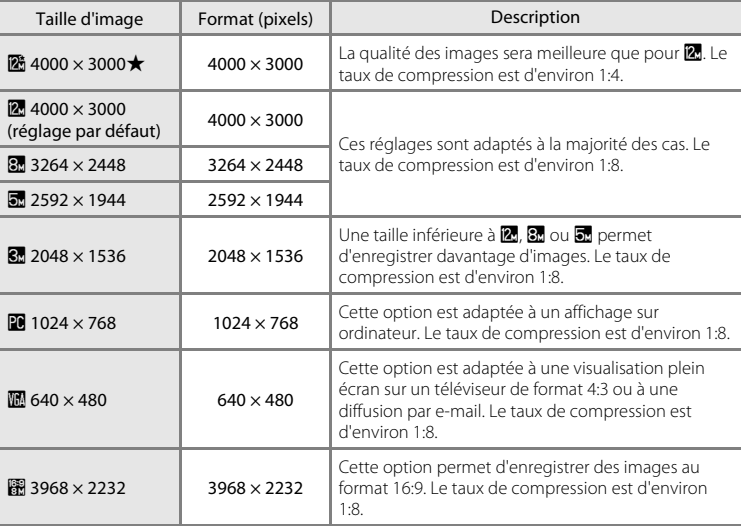

L'icône du réglage actuel s'affiche sur le moniteur en mode de prise de vue et en mode de visualisation  $(236, 7)$  $(236, 7)$ .

# C **Taille d'image**

- En mode de prise de vue autre que **a** (auto), vous pouvez modifier ce réglage en appuyant sur la commande MENU.
- **•** Ce réglage est également appliqué aux autres modes de prise de vue.
- **•** Cette fonction ne peut pas être utilisée en même temps que certaines fonctions. Reportez-vous à la section [« Réglages de l'appareil photo impossibles à appliquer simultanément » \(](#page-89-1) $\Box$  78) pour obtenir de plus amples informations.

### C **Nombre de vues restantes**

Le tableau suivant indique le nombre approximatif d'images pouvant être enregistrées en mémoire interne et sur une carte mémoire de 4 Go. Notez qu'en raison de la compression JPEG, ce nombre varie en fonction de la composition de l'image. De plus, ce nombre peut varier en fonction du fabricant de cartes mémoire, même si les cartes mémoire sont de capacité identique.

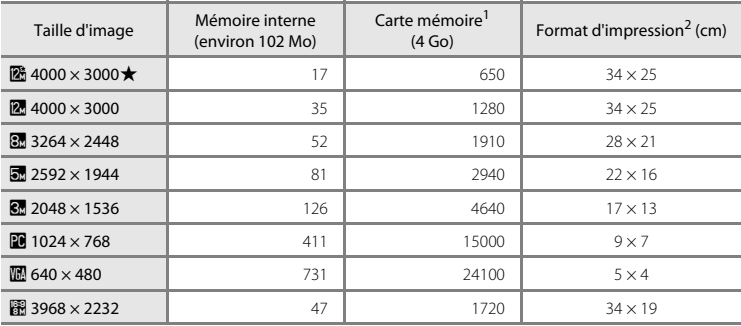

 $1$  Si le nombre de vues restantes est supérieur ou égal à 10 000, alors le nombre de vues restantes affiché est « 9999 ».

 $2$  Format d'impression à une résolution de 300 ppp. Les formats d'impression sont calculés en divisant le nombre de pixels par la résolution de l'imprimante (ppp) et en multipliant par 2,54 cm. Toutefois, pour un même format d'image, les images imprimées dans des résolutions plus élevées seront imprimées dans un format plus petit que le format indiqué, et les images imprimées dans des résolutions plus faibles seront imprimées dans un format plus grand que le format indiqué.

## <span id="page-57-1"></span><span id="page-57-0"></span>**Balance des blancs (réglage de la teinte)**

 $\bigcap$  (auto)  $\rightarrow$  MENU (Menu Prise de vue)  $\rightarrow$  Balance des blancs

La couleur de la lumière réfléchie par un objet varie avec la couleur de la source lumineuse. Le cerveau humain est capable de s'adapter aux changements de couleur de la source lumineuse ; ainsi, les objets blancs paraissent blancs, qu'ils soient dans l'ombre, éclairés par le soleil ou par une lumière artificielle. Les appareils photo numériques reproduisent ce phénomène en traitant les images selon la couleur de la source lumineuse. C'est ce que l'on appelle la « balance des blancs ». Pour des couleurs naturelles, choisissez un paramètre de balance des blancs correspondant à la source lumineuse avant la prise de vue. Vous pouvez utiliser le réglage par défaut **Automatique** avec la plupart des types d'éclairage ou spécifier manuellement le réglage de balance des blancs adapté à une source lumineuse particulière pour obtenir des résultats plus précis.

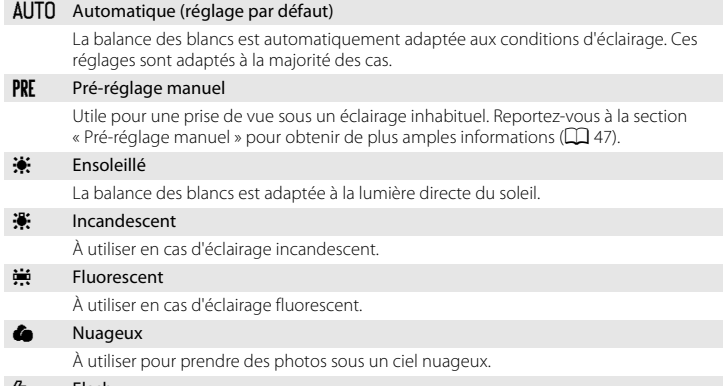

ー ゆうしゃ Flash

À utiliser avec le flash.

L'icône du réglage actuel s'affiche sur le moniteur ( $\Box$  6). Toutefois, si vous sélectionnez **Automatique**, aucune icône ne s'affiche.

### B **Remarques concernant l'option Balance des blancs**

- Lorsque vous réglez la teinte à l'aide du curseur créatif ( $\Box$  38), il n'est pas possible d'activer cette fonction.
- **•** Cette fonction ne peut pas être utilisée en même temps que certaines fonctions. Reportez-vous à la section [« Réglages de l'appareil photo impossibles à appliquer simultanément » \(](#page-89-1) $\Box$  78) pour obtenir de plus amples informations.
- **•** Pour les réglages de balance des blancs autres que **Automatique** ou **Flash**, désactivez le flash (W)  $(D30)$ .

### C **Réglage de balance des blancs**

Vous pouvez activer ce réglage en appuyant sur la commande MENU même lorsque vous utilisez le mode de prise de vue en continu ( $\Box$ 73). Le mode  $\Box$  (auto) et le mode de prise de vue en continu partagent le même réglage **Balance des blancs**.

### <span id="page-58-0"></span>**Pré-réglage manuel**

Le pré-réglage manuel est utilisé lorsque les sources d'éclairage sont variées ou pour corriger une lumière fortement colorée émise par certaines sources lumineuses si l'effet recherché n'a pas été obtenu avec les réglages de balance des blancs tels que **Automatique** et **Incandescent** (par exemple, pour qu'une image capturée sous la lumière d'une lampe avec un abat-jour rouge donne l'impression d'avoir été prise sous une lumière blanche). Suivez la procédure ci-après pour mesurer la valeur de balance des blancs sous l'éclairage utilisé lors de la prise de vue.

- **1** Placez un objet de référence neutre colorimétriquement (blanc ou gris) sous l'éclairage qui sera utilisé lors de la prise de vue.
- **2** [A](#page-54-1)ffichez le menu Prise de vue ( $\Box$  43), choisissez b **Pré-réglage manuel** dans le menu **Balance des blancs** à l'aide du sélecteur rotatif, et appuyez sur la commande  $\infty$ .

L'appareil photo effectue un zoom avant sur la position à laquelle la balance des blancs doit être mesurée.

# **3** Sélectionnez **Mesurer**.

Pour appliquer la valeur la plus récemment mesurée pour la balance des blancs, sélectionnez **Annuler** et appuyez sur la commande  $\circledR$ . Le réglage de balance des blancs ne sera pas mesuré à nouveau et la valeur la plus récemment mesurée sera définie.

### **4** Cadrez l'objet de référence dans la fenêtre de mesure.

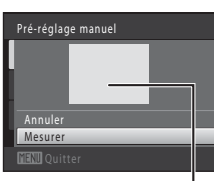

Fenêtre de mesure

# **5** Appuyez sur la commande ® pour mesurer une valeur de pré-réglage manuel.

Une fois le déclencheur relâché, la nouvelle valeur de balance des blancs est définie. Aucune image n'est enregistrée.

#### B **Remarque concernant l'option Pré-réglage manuel**

L'option **Pré-réglage manuel** ne permet pas de mesurer la valeur d'illumination du flash. Si vous prenez des photos avec le flash, réglez **Balance des blancs** sur **Automatique** ou **Flash**.

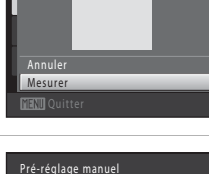

Auto Automatique Balance des blancs

PRF D

Pré-réglage manuel

Pré-réglage manuel Ensoleillé nsoleillé Incandescent ncandescent Fluorescent luorescent Nuageux

### <span id="page-59-0"></span>**Mesure**

#### $\bigcirc$  (auto)  $\rightarrow$  MENU (Menu Prise de vue)  $\rightarrow$  Mesure

La procédure de mesure de la luminosité du sujet en vue de déterminer l'exposition est appelée mesure.

Permet de choisir la manière dont l'appareil doit mesurer l'exposition.

#### **G** Matricielle (réglage par défaut)

Utilise une large partie de l'écran pour la mesure. Ce mode de mesure permet de définir l'exposition convenant à diverses conditions de prise de vue. Recommandé pour des prises de vue standard.

#### **Q** Pondérée centrale

L'appareil photo mesure l'ensemble de la vue, mais affecte la plus grande pondération au sujet situé au centre de la vue. Cette mesure est traditionnellement utilisée pour les portraits ; elle préserve les détails d'arrière-plan tout en laissant les conditions d'éclairage au centre de la vue déterminer l'exposition. Cette mesure de la lumière peut être combinée avec la mémorisation de la mise au point  $(D \cap 51)$  pour mesurer les sujets décentrés.

### **B** Remarque concernant la mesure

Lorsque le zoom numérique est activé, la mesure est réglée sur pondérée centrale ou sur mesure spot. Toutefois, la zone de mesure active ne s'affiche pas.

### C **Réglages de mesure**

Vous pouvez activer ce réglage en appuyant sur la commande MENU même lorsque vous utilisez le mode de prise de vue en continu ( $\Box$ 73). Le mode  $\Box$  (auto) et le mode de prise de vue en continu partagent le même réglage **Mesure**.

### Zone de mesure

La zone de mesure active s'affiche sur le moniteur lorsque vous sélectionnez **Pondérée centrale** pour **Mesure**.

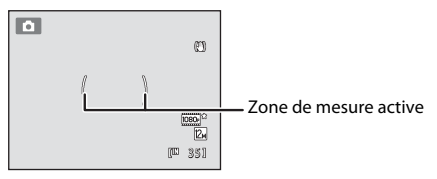

# <span id="page-60-0"></span>**Sensibilité**

#### $\bigcap$  (auto)  $\rightarrow$  MENU (Menu Prise de vue)  $\rightarrow$  Sensibilité

Lorsque la sensibilité est augmentée, un éclairage plus faible suffit pour prendre des photos.

Une sensibilité plus élevée permet de capturer des sujets plus sombres. En outre, même si les sujets sont soumis à la même luminosité, vous pouvez prendre des photos avec des vitesses d'obturation plus élevées, ce qui réduit le flou provoqué par le bougé d'appareil et le mouvement du sujet.

**•** Si une sensibilité plus élevée est efficace pour la prise de vue de sujets plus sombres, la prise de vue sans flash ou la prise de vue avec zoom, les images risquent toutefois de contenir du bruit.

#### Automatique (réglage par défaut)

Si l'éclairage est suffisant, la sensibilité est définie sur l'équivalent de 160 ISO ; si la luminosité est faible, l'appareil photo compense en augmentant la sensibilité jusqu'à un maximum de 800 ISO.

#### Plage fixe auto

Limite la sensibilité à 160-400 ISO lors du réglage automatique de la sensibilité. Spécifiez la valeur de sensibilité maximale sur 400 afin de contrôler efficacement l'importance du « grain » dans les images.

#### 160, 200, 400, 800, 1600, 3200

La sensibilité est maintenue à la valeur spécifiée.

L'icône du réglage de la sensibilité s'affiche sur le moniteur  $(\Box \delta)$ .

- Lorsque **Automatique** est sélectionné, l'icône **[80** ne s'affiche pas à 160 ISO mais s'affiche si la sensibilité augmente automatiquement au-delà de 160 ( $\Box$ 31).
- Si vous sélectionnez **Plage fixe auto**, **A** 400 s'affiche.

### B **Remarques concernant la sensibilité**

- **•** Cette fonction ne peut pas être utilisée en même temps que certaines fonctions. Reportez-vous à la section [« Réglages de l'appareil photo impossibles à appliquer simultanément » \(](#page-89-1) $\Box$  78) pour obtenir de plus amples informations.
- **•** L'option **Détection mouvement** (A[168](#page-179-0)) ne fonctionne pas si la sensibilité est définie sur un autre réglage que **Automatique**.

### C **Réglages de sensibilité**

Vous pouvez activer ce réglage en appuyant sur la commande MENU même lorsque vous utilisez le mode de prise de vue en continu ( $\Box$ 73). Le mode  $\Box$  (auto) et le mode de prise de vue en continu partagent le même réglage **Sensibilité**.

### <span id="page-61-1"></span><span id="page-61-0"></span>**Mode de zones AF**

 $\bigcap$  (auto)  $\rightarrow$  MENU (Menu Prise de vue)  $\rightarrow$  Mode de zones AF

Utilisez cette option pour déterminer la manière dont l'appareil photo sélectionne la zone de mise au point pour l'autofocus.

#### **<sup>[</sup>]** Priorité visage (réglage par défaut)

Lorsque l'appareil photo détecte un visage, il effectue la mise au point sur ce visage. Reportez-vous à la section [« Détection de visage » \(](#page-63-1) $\Box$  52) pour obtenir de plus amples informations. Si plusieurs visages sont détectés, l'appareil photo effectue la mise au point sur le visage le plus proche.

Lorsque vous ne photographiez pas des personnes ou lorsqu'aucun visage n'est détecté lors du cadrage d'un sujet, le réglage **Mode de zones AF** passe en mode **Automatique** et l'appareil photo sélectionne automatiquement la zone de mise au point (jusqu'à neuf zones) contenant le sujet le plus proche.

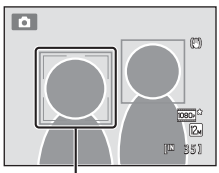

Zone de'mise au point

#### Automatique

L'appareil photo inclut neuf zones de mise au point et sélectionne automatiquement la zone de mise au point contenant le sujet le plus proche. Appuyez à mi-course sur le déclencheur pour activer la zone de mise au point. Lorsque vous appuyez à mi-course sur le déclencheur, les zones de mise au point (jusqu'à neuf zones) sélectionnées par l'appareil photo s'affichent sur le moniteur.

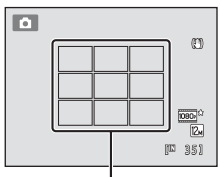

Zones de mise au point

#### [**□]** Manuel

Sélectionnez l'une des 99 zones de mise au point sur le moniteur. Cette option convient aux situations dans lesquelles le sujet est relativement figé et ne se trouve pas au centre de la vue.

Tournez le sélecteur rotatif ou appuyez sur la commande  $\blacktriangle$ ,  $\nabla$ ,  $\blacktriangleleft$  ou  $\blacktriangleright$  pour déplacer la zone de mise au point vers le point où se trouve le sujet, et prenez la photo. Pour annuler la sélection de la zone de mise au point et modifier les réglages Flash, Mode macro ou Retardateur ou encore ajuster la luminosité, la saturation ou la teinte, appuyez sur la commande <sup>(0)</sup>. Pour revenir à l'écran de sélection de la zone de mise au point, appuyez à nouveau sur la commande  $\omega$ .

Zone de mise au point

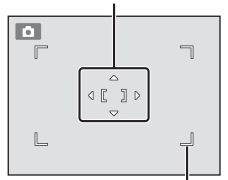

Zone de mise au point pouvant être sélectionnée

#### [.] Zone centrale

L'appareil photo fait la mise au point sur le sujet situé au centre de la vue.

La zone de mise au point s'affiche toujours au centre de l'écran.

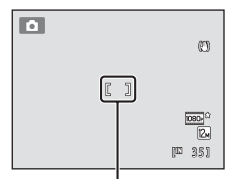

Zone de mise au point

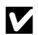

### **B** Remarques concernant le mode de zone AF

- **•** Lorsque le zoom numérique est activé, la mise au point s'effectue au centre de l'écran, quel que soit le réglage **Mode de zones AF**.
- **•** Cette fonction ne peut pas être utilisée en même temps que certaines fonctions. Reportez-vous à la section [« Réglages de](#page-89-1)  [l'appareil photo impossibles à appliquer simultanément » \(](#page-89-1) $\Box$  78) pour obtenir de plus amples informations.
- Il se peut que l'autofocus ne fonctionne pas correctement ( $\Box$  27).

#### C **Réglages de mode de zones AF**

Vous pouvez activer ce réglage en appuyant sur la commande MENU même lorsque vous utilisez le mode de prise de vue en continu ([A](#page-84-1)73). Le mode A (auto) et le mode de prise de vue en continu partagent le même réglage **Mode de zones AF**.

#### <span id="page-62-1"></span><span id="page-62-0"></span>D **Mémorisation de la mise au point**

Utilisez la mémorisation de la mise au point pour effectuer la mise au point sur des sujets décentrés lorsque le mode de zone AF est réglé sur le centre.

Les étapes suivantes décrivent comme utiliser la mémorisation de la mise au point lorsque **Zone centrale** est sélectionné comme **Mode de zones AF**.

- 1 Placez le sujet au centre de la vue.
- 2 Appuyez sur le déclencheur à mi-course.
	- **•** Vérifiez que la zone de mise au point est verte.
	- **•** La mise au point et l'exposition sont mémorisées.
- 3 Maintenez le déclencheur enfoncé à mi-course et recomposez la photo.
	- **•** Veillez à maintenir la même distance entre l'appareil et le sujet lorsque vous enfoncez le déclencheur à mi-course.
- 4 Appuyez sur le déclencheur jusqu'en fin de course pour prendre la photo.

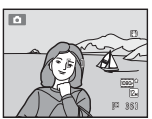

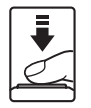

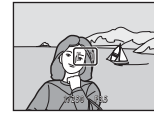

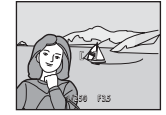

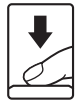

### <span id="page-63-1"></span><span id="page-63-0"></span>**Détection de visage**

Lorsque l'appareil photo est dirigé vers un visage, il exécute une détection automatique du visage et effectue la mise au point sur celui-ci. La fonction de détection de visage s'active dans les cas suivants .

- Si le mode de zone AF est réglé sur **Priorité visage** en mode  $\Box$  (auto) ou en mode de prise de vue en continu ( $\Box$ 50)
- **•** Lorsque les modes Scène suivants sont sélectionnés :
	- Sélecteur automatique  $($  $\Box$  56)
	- $\mathbf{F}$  (portrait de nuit) ( $\Box$  59)
	- $-$  **Portrait** ( $\Box$ 61)
- Si le détecteur de sourire est sélectionné ( $\Box$ 34)
- **1** Cadrez la photo.

Lorsque l'appareil photo détecte un visage, ce dernier est encadré d'une bordure double de couleur jaune.

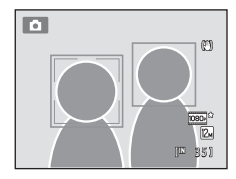

Si plusieurs visages sont détectés, l'action effectuée par l'appareil photo varie en fonction du mode de prise de vue, comme l'explique le tableau suivant.

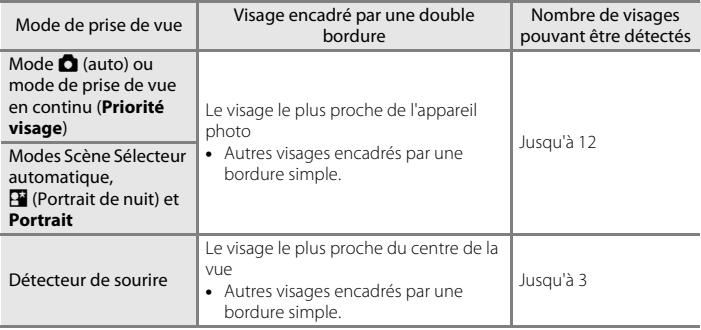

# **2** Appuyez sur le déclencheur à mi-course.

L'appareil photo effectue la mise au point sur le visage encadré par la double bordure. La bordure double devient verte dès que la mise au point est mémorisée.

Si l'appareil photo ne parvient pas à effectuer la mise au point, la bordure double clignote. Appuyez à nouveau sur le déclencheur à mi-course pour effectuer la mise au point.

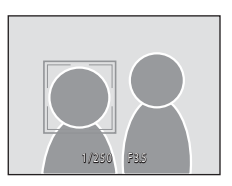

Appuyez sur le déclencheur jusqu'en fin de course pour prendre une photo.

Lorsque le déclencheur est enfoncé jusqu'en fin de course en mode Détecteur de sourire, la détection de sourire est lancée et l'appareil photo relâche automatiquement le déclencheur lorsqu'il détecte un visage souriant ( $\Box$  34).

# <span id="page-64-0"></span>B **Remarques concernant la détection de visage**

- **•** Si l'appareil photo ne peut détecter aucun visage lorsque vous appuyez sur le déclencheur à mi-course avec le mode de zone AF réglé sur **Priorité visage**, le mode de zones AF est automatiquement défini sur **Automatique**.
- **•** Si aucun visage n'est détecté alors que le déclencheur est enfoncé à mi-course dans les modes Scène Portrait et **E** (portrait de nuit), l'appareil photo effectue la mise au point sur le sujet situé au centre de la vue.
- **•** La capacité de l'appareil photo à détecter des visages dépend de plusieurs facteurs, notamment si le sujet se trouve face à l'appareil photo ou non. Il est possible que l'appareil photo ne puisse pas détecter de visages dans les cas suivants :
	- Lorsque les visages sont en partie masqués par des lunettes de soleil ou d'autres objets
	- Lorsque les visages occupent une trop petite ou trop grande partie de la vue
- **•** Lorsque la vue comprend plusieurs visages, les visages détectés par l'appareil photo et celui sur lequel il effectue la mise au point dépendent d'une série de facteurs, tels que la direction du regard des visages.
- Si l'autofocus est activé et qu'il est difficile d'effectuer la mise au point sur les sujets ( $\Box$ 27), il est possible que le sujet ne soit pas net même si la double bordure est verte. Si le sujet n'est pas net, modifiez le mode de zone AF sur **Manuel** ou **Zone centrale** en mode A (auto) et essayez de prendre la photo en mémorisant la mise au point ( $\Box$ 51) en effectuant la mise au point sur un autre sujet qui se trouve à la même distance de l'objectif.
- **•** Dans les modes de visualisation plein écran et d'affichage par planche d'imagettes, les images capturées en mode de détection de visage sont automatiquement pivotées et affichées en fonction de l'orientation des visages détectés (à l'exception des images capturées dans le mode de prise de vue en continu ( $\Box$ 73)).

### <span id="page-65-1"></span><span id="page-65-0"></span>**Mode autofocus**

#### $\bigcirc$  (auto)  $\rightarrow$  MENU (Menu Prise de vue)  $\rightarrow$  Mode autofocus

Permet de choisir la manière dont l'appareil photo effectue la mise au point.

#### AF ponctuel (réglage par défaut)

L'appareil effectue la mise au point lorsque le déclencheur est légèrement sollicité.

#### $\frac{dE}{d\theta}$  AF permanent

L'appareil photo effectue la mise au point en continu jusqu'à ce que vous enfonciez le déclencheur à mi-course. Utilisez cette option avec des sujets en mouvement. Lorsque l'appareil effectue la mise au point, il se peut que vous entendiez le son du déplacement de l'objectif.

### B **Remarque concernant le mode autofocus**

Avec certaines fonctions, il est impossible d'activer ce réglage. Reportez-vous à la section [« Réglages de](#page-89-1)  [l'appareil photo impossibles à appliquer simultanément » \(](#page-89-1)A78) pour obtenir de plus amples informations.

#### B **Réglage du mode autofocus en mode Suivi du sujet et mode de prise de vue en continu**

Vous pouvez activer ce réglage en appuyant sur la commande MENU même lorsque vous utilisez le mode Suivi du sujet ( $\Box$ 70) ou le mode de prise de vue en continu ( $\Box$ 73). Le mode  $\Box$  (auto) et le mode de prise de vue en continu partagent le même réglage, et le réglage par défaut est **AF ponctuel**. Le réglage par défaut pour le mode Suivi du sujet est **AF permanent**.

### D **Mode autofocus pour l'enregistrement d'un clip vidéo**

Vous pouvez définir le mode autofocus pour l'enregistrement d'un clip vidéo à l'aide de l'option **Mode autofocus** ( $\Box$ [135\)](#page-146-0) du menu Clip vidéo ( $\Box$ [132](#page-143-0)).

# <span id="page-66-1"></span><span id="page-66-0"></span>**Types de prise de vue adaptés aux scènes (mode Scène)**

Si vous avez sélectionné l'une des scènes suivantes à l'aide du sélecteur de mode ou du menu Scène, les images sont capturées en utilisant les réglages optimisés pour la scène sélectionnée.

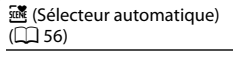

Vous pouvez vous contenter de cadrer une photo et de laisser le soin à l'appareil photo de sélectionner automatiquement le mode Scène optimal, pour une prise de vue aisée.

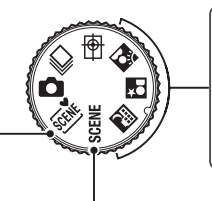

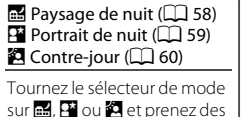

photos.

### SCENE

Appuyez sur la commande MENU pour afficher le menu Scène et choisissez l'une des scènes de prise de vue suivantes.

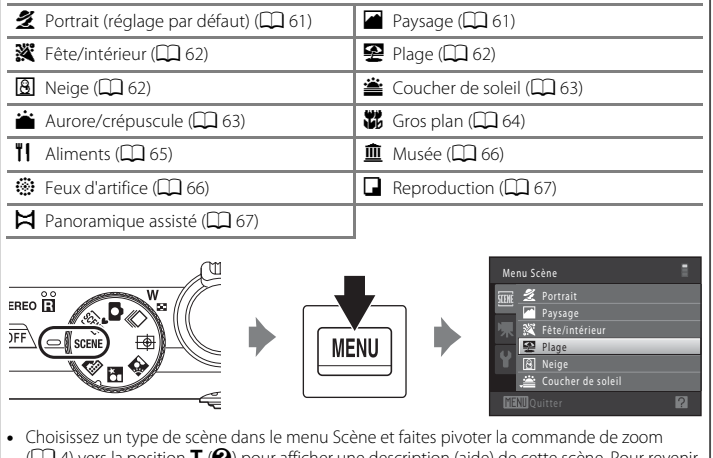

 $\Box$ 4) vers la position  $\mathsf T$  ( $\mathcal Q$ ) pour afficher une description (aide) de cette scène. Pour revenir à l'écran initial, faites pivoter à nouveau la commande de zoom vers la position  $\mathsf{T}(\mathbf{\Theta})$ .

### C **Taille d'image**

Vous pouvez modifier le réglage **Taille d'image** ( $\Box$ 44) en appuyant sur la commande MENU en mode Scène. Les modifications apportées au réglage Taille d'image s'appliquent à tous les modes de prise de vue.

## <span id="page-67-0"></span>**Prise de vue dans le mode Scène choisi par l'appareil (Sélecteur automatique)**

Vous pouvez vous contenter de cadrer une photo et de laisser le soin à l'appareil photo de sélectionner automatiquement le mode Scène optimal, pour une prise de vue aisée.

- **de :** Automatique (prise de vue générale) **2** : Portrait
- 
- **• i** : Paysage de nuit **• i i** : Gros plan
- **29** : Contre-jour
- **1** Tournez le sélecteur de mode vers **xDK**.

L'appareil photo passe en mode Sélecteur automatique.

- 
- **•** f : Paysage **•** h : Portrait de nuit
	-

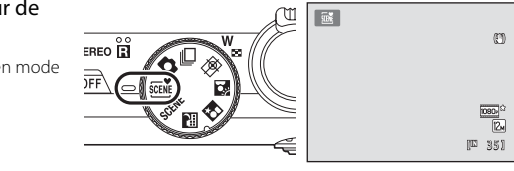

# **2** Cadrez le sujet et prenez une photo.

L'icône du mode de prise de vue change.

Appuyez jusqu'à mi-course sur le déclencheur pour régler la mise au point et l'exposition. Lorsque la mise au point est effectuée sur le sujet, la zone de mise au point active apparaît en vert.

Appuyez sur le déclencheur jusqu'en fin de course pour prendre la photo.

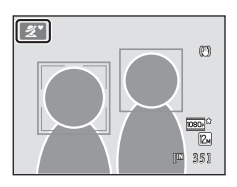

### B **Remarques sur le Sélecteur automatique**

- **•** Le zoom numérique n'est pas disponible.
- **•** Selon les conditions de prise de vue, il est possible que l'appareil photo ne parvienne pas à sélectionner le mode Scène approprié. Si cela devait se produire, passez en mode  $\Box$  (auto) ( $\Box$ ) 22) ou sélectionnez manuellement la scène voulue  $(2358)$ .

#### C **Mise au point à l'aide du Sélecteur automatique**

- **•** Lorsque l'appareil photo détecte un visage humain en mode Sélecteur automatique, il effectue la mise au point sur ce visage. Reportez-vous à la section [« Détection de visage » \(](#page-63-1) $\Box$  52) pour obtenir de plus amples informations.
- Si l'indicateur du mode de prise de vue **de lou vie de la prise de la affiché**, l'appareil photo sélectionne automatiquement la zone de mise au point (jusqu'à neuf) contenant le sujet le plus proche de l'appareil photo, comme lors de la sélection de l'option **Automatique** pour **Mode de zones AF** ([A](#page-61-1)50).

#### C **Prise en vue en mode Paysage de nuit et Portrait de nuit à l'aide du Sélecteur automatique**

- Si l'appareil photo passe en mode **de l'** (paysage de nuit) en utilisant le Sélecteur automatique, des vitesses d'obturation lentes permettent de capturer l'ambiance des paysages de nuit (l'appareil photo ne peut pas prendre des photos en continu).
- Si l'appareil photo passe en mode **121** (portrait de nuit) en utilisant le Sélecteur automatique, le mode de flash est fixé sur une synchronisation lente avec atténuation des yeux rouges pour la prise de vue de sujets humains (l'appareil photo ne prend pas des photos en continu).
- **•** Dans les endroits sombres, l'utilisation d'un pied est recommandée. Réglez **Réduction vibration** (A[166](#page-177-0)) sur **Désactivée** si vous utilisez un pied pour stabiliser l'appareil photo.

#### C **Fonctions disponibles en mode Sélecteur automatique**

- Il est possible d'appliquer les réglages **\$400** ((automatique) ; réglage par défaut) et <sup>®</sup> (désactivé) pour le mode de flash ( $\Box$ ] 30). Si vous choisissez  $\sharp$ [A](#page-41-1)UTO (automatique), l'appareil photo sélectionne automatiquement le réglage du mode de flash optimal en fonction du mode Scène qu'il a activé. Si vous choisissez W (désactivé), le flash ne se déclenche pas, quelles que soient les conditions de prise de vue.
- Vous pouvez modifier les réglages du retardateur ( $\Box$ 33) et de la correction de l'exposition ( $\Box$ 37).
- Le détecteur de sourire ( $\Box$ 34) ne peut pas être utilisé.
- La commande du mode macro sur le sélecteur rotatif ( $\Box$ ) 9, [36\)](#page-47-1) est désactivée.

## <span id="page-69-1"></span>**Choix d'une scène et prise de vue (types et caractéristiques des modes Scène)**

Vous pouvez utiliser le sélecteur de mode pour sélectionner des scènes lors de la prise de vue  $(225)$ .

Voir [« Prise de vue dans le mode Scène choisi par l'appareil \(Sélecteur automatique\) »](#page-67-0)  ([A](#page-67-0)56) pour plus d'informations sur le sélecteur automatique.

Les icônes suivantes sont utilisées pour les descriptions dans cette section :  $\blacktriangle$ , mode de flash ( $\Box$  30) ;  $\bullet$ , retardateur ( $\Box$  33) ;  $\bullet$ , mode macro ( $\Box$  36) ;  $\Box$ , correction de l'exposition ( $\Box$ 37).

#### <span id="page-69-0"></span>**Ex** Paysage de nuit

Permet de prendre des photos de paysages de nuit en réduisant le flou et le bruit. Lorsque l'icône **de dans le coin supérieur gauche** du moniteur s'allume en vert, appuyez sur le déclencheur jusqu'en fin de course pour capturer une série d'images à haute vitesse, qui seront ensuite combinées en une seule image et enregistrées.

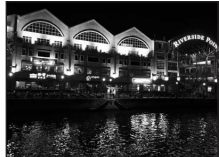

- **•** La mise au point reste mémorisée sur l'infini. Lorsque le déclencheur est enfoncé à mi-course, la zone de mise au point ou l'indicateur de mise au point ([A](#page-17-1)6) s'allume toujours en vert. Toutefois, l'appareil photo effectuant la mise au point à l'infini, il peut ne pas être en mesure d'effectuer la mise au point sur des objets proches.
- **•** Après avoir enfoncé le déclencheur jusqu'en fin de course, maintenez fermement l'appareil sans bouger jusqu'à ce qu'une image fixe s'affiche. Après avoir pris une photo, attendez que le moniteur affiche à nouveau l'écran de prise de vue pour mettre l'appareil photo hors tension.
- **•** L'angle de champ (c'est-à-dire la zone visible dans le cadre) de l'image enregistrée sera plus étroit que celui affiché sur le moniteur au moment de la prise de vue.
- **•** Le zoom numérique n'est pas disponible.
- L'illuminateur d'assistance AF ( $\Box$  [169](#page-180-1)) ne s'active pas.

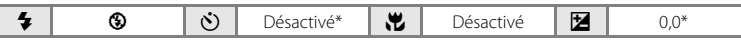

\* Vous pouvez modifier le réglage par défaut.

#### Types de prise de vue adaptés aux scènes (mode Scène)

#### <span id="page-70-0"></span>Portrait de nuit

Utilisez ce mode pour des portraits de sujets humains photographiés de nuit devant un éclairage en arrière-plan. Le flash est utilisé pour éclairer le sujet tout en préservant l'ambiance de l'arrière-plan.

Lorsque l'icône  $\frac{1}{2}$  dans le coin supérieur gauche du moniteur s'allume en vert, appuyez sur le déclencheur jusqu'en fin de course pour capturer une série d'images à haute vitesse, qui seront ensuite combinées en une seule image et enregistrées.

- **•** Lorsque l'appareil photo détecte un visage, il effectue la mise au point sur ce visage (voir [« Détection de visage » \(](#page-63-1) $\Box$  52) pour plus d'informations).
- **•** Si l'appareil photo détecte plusieurs visages, il effectue la mise au point sur le visage le plus proche de l'appareil photo.
- **•** L'appareil photo adoucit les tons chair (de trois visages maximum) en appliquant la fonction Maquillage avant d'enregistrer les images  $(233)$ .
- **•** Si aucun visage n'est détecté, l'appareil photo effectue la mise au point sur le sujet situé au centre de la vue.
- **•** Après avoir enfoncé le déclencheur jusqu'en fin de course, maintenez fermement l'appareil sans bouger jusqu'à ce qu'une image fixe s'affiche. Après avoir pris une photo, attendez que le moniteur affiche à nouveau l'écran de prise de vue pour mettre l'appareil photo hors tension.
- **•** L'angle de champ (c'est-à-dire la zone visible dans le cadre) de l'image enregistrée sera plus étroit que celui affiché sur le moniteur au moment de la prise de vue.
- **•** Si le sujet bouge alors que l'appareil prend des photos en continu, l'image risque d'être déformée, floue ou superposée.
- **•** Le zoom numérique n'est pas disponible.
- Réglez **Réduction vibration** ( $\Box$  [166](#page-177-0)) sur **Désactivée** si vous utilisez un pied pour stabiliser l'appareil photo.

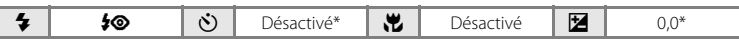

Vous pouvez modifier le réglage par défaut.

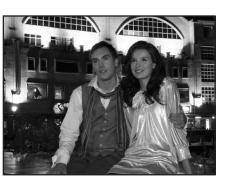

#### <span id="page-71-1"></span><span id="page-71-0"></span>R Contre-jour

Utilisez ce mode lorsque la lumière éclaire votre sujet par derrière, plaçant ainsi en zone d'ombre ses traits ou les détails.

Réglez HDR sur Activé ou Désactivé dans le menu  $\mathbb Z$  (Contre-jour) en fonction des conditions de prise de vue et du sujet.

Appuyez sur la commande MENU pour afficher le menu <sup>2</sup> (contre-jour).

- **• Désactivé** (réglage par défaut) : Le flash se déclenche pour éviter que le sujet ne soit masqué dans l'ombre. L'icône <sup>2</sup> s'affiche sur la partie supérieure gauche du moniteur.
- **• Activé** : Utilisez cette option pour prendre des photos incluant des zones très éclairées et des zones très sombres dans la même vue. L'icône  $\boxtimes$  et l'icône  $\boxplus\boxplus\@{R}$  s'affichent dans la partie supérieure gauche du moniteur.

#### Si **HDR** est réglé sur **Désactivé** :

- **•** L'appareil photo fait la mise au point sur le sujet situé au centre de la vue.
- **•** Le flash se déclenche quelle que soit la luminosité du sujet lorsque le déclencheur est enfoncé jusqu'en fin de course.

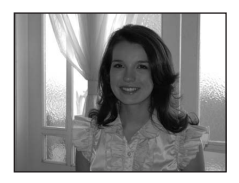

#### Si **HDR** est réglé sur **Activé** :

- **•** L'appareil photo fait la mise au point sur le sujet situé au centre de la vue.
- **•** Lorsque le déclencheur est enfoncé jusqu'en fin de course, l'appareil photo prend des images en continu haute vitesse et enregistre les deux images suivantes.
	- Une image traitée par D-Lighting ( $\Box$ [125\)](#page-136-0) au moment de la prise de vue
	- Image composite HDR (high dynamic range) (les effets d'une surexposition et d'une sous-exposition sont réduits)
- **•** La seconde image enregistrée est une image composite HDR. Si une seule image peut être enregistrée, une image traitée par D-Lighting est la seule image enregistrée.
- Si des zones très lumineuses et très sombres coexistent dans la vue, l'icône  $\mathbb{Z}$  s'allume en vert.
- **•** Après avoir enfoncé le déclencheur jusqu'en fin de course, maintenez fermement l'appareil sans bouger jusqu'à ce qu'une image fixe s'affiche.
- **•** Une fois la photo prise, l'enregistrement de l'image demande un certain temps. Attendez que le moniteur affiche à nouveau l'écran de prise de vue pour mettre l'appareil photo hors tension.
- **•** L'angle de champ (c'est-à-dire la zone visible dans le cadre) de l'image enregistrée sera plus étroit que celui affiché sur le moniteur au moment de la prise de vue.
- **•** Le zoom numérique n'est pas disponible.

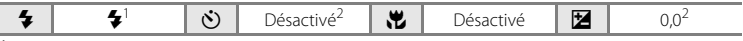

- <sup>1</sup> Lorsque **HDR** est réglé sur **Activé**, le mode de flash est fixé sur W (désactivé).
- <sup>2</sup> Vous pouvez modifier le réglage par défaut.

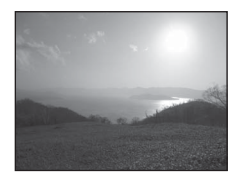

En savoir plus sur la prise de vue

En savoir plus sur la prise de vue
#### $SCFNF \rightarrow Z$  Portrait

Utilisez ce mode pour les portraits.

- **•** L'appareil photo détecte un visage humain et effectue la mise au point dessus. Reportez-vous à la section [« Détection de](#page-63-0)  visage »  $(2\sqrt{5})$  pour obtenir de plus amples informations.
- **•** Si plusieurs visages sont détectés, la mise au point s'effectue sur le visage le plus proche de l'appareil photo.
- **•** L'appareil photo adoucit les tons chair (de trois visages maximum) en appliquant la fonction Maquillage avant d'enregistrer les images ( $\Box$  35).
- **•** Si aucun visage n'est reconnu, l'appareil photo fait la mise au point sur le sujet situé au centre de la vue.
- **•** Le zoom numérique n'est pas disponible.

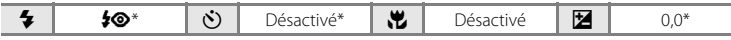

\* Vous pouvez modifier le réglage par défaut.

#### $SCENE \rightarrow$  **Paysage**

Utilisez ce mode pour des paysages aux couleurs vives et des paysages urbains.

**•** La mise au point reste mémorisée sur l'infini. La zone de mise au point ou l'indicateur de mise au point  $(D_6)$  s'allume toujours en vert lorsque le déclencheur est enfoncé à mi-course. Notez toutefois que les objets au premier plan ne sont pas toujours nets.

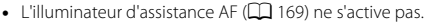

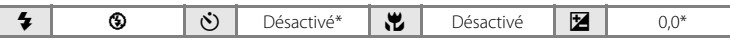

Vous pouvez modifier le réglage par défaut.

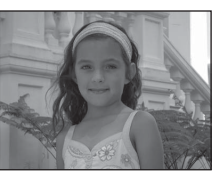

#### $SCFNF \rightarrow \mathbf{W}$  Fête/intérieur

Convient à la prise de vue lors de fêtes. Capture les effets d'une lueur de bougie ainsi que d'autres éclairages d'arrière-plan en intérieur.

- **•** L'appareil photo fait la mise au point sur le sujet situé au centre de la vue.
- **•** Le bougé d'appareil pouvant facilement créer un flou sur l'image, tenez fermement l'appareil photo. Dans les endroits

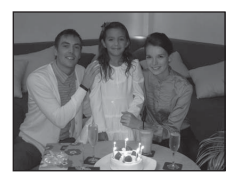

sombres, l'utilisation d'un pied est recommandée. Réglez **Réduction vibration** ( $\Box$  [166\)](#page-177-0) sur **Désactivée** si vous utilisez un pied pour stabiliser l'appareil photo.

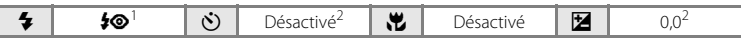

- Il est possible d'utiliser la synchronisation lente avec le mode de flash d'atténuation des yeux rouges. Vous pouvez modifier le réglage par défaut.
- <sup>2</sup> Vous pouvez modifier le réglage par défaut.

#### $SCENE \rightarrow \mathcal{D}$  Plage

Capture la luminosité de certains sujets comme les plages ou les étendues d'eau éclairées par le soleil.

**•** L'appareil photo fait la mise au point sur le sujet situé au centre de la vue.

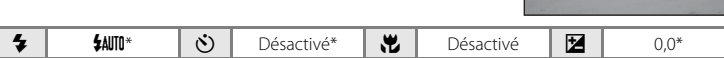

\* Vous pouvez modifier le réglage par défaut.

#### $SCENE \rightarrow \textcircled{3}$  Neige

Capture la luminosité de la neige éclairée par le soleil.

**•** L'appareil photo fait la mise au point sur le sujet situé au centre de la vue.

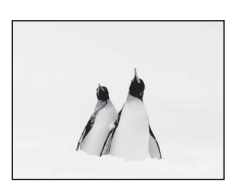

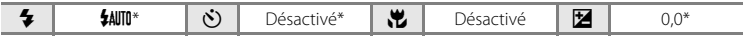

\* Vous pouvez modifier le réglage par défaut.

 $\sqrt{\pi}$ 

ℿ

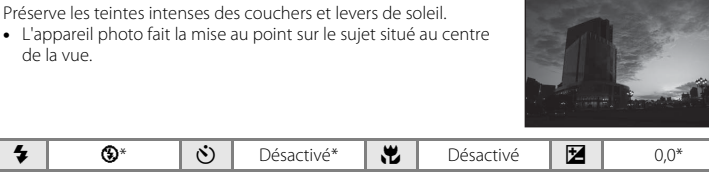

Vous pouvez modifier le réglage par défaut.

#### SCENE → i Aurore/crépuscule

 $SCFNF \rightarrow \cong$  Coucher de soleil

Préserve les couleurs de la faible lumière naturelle présente avant le lever ou après le coucher du soleil.

**•** La mise au point reste mémorisée sur l'infini. La zone de mise au point ou l'indicateur de mise au point  $(D_6)$  s'allume toujours en vert lorsque le déclencheur est enfoncé à mi-course. Notez toutefois que les objets au premier plan ne sont pas toujours nets.

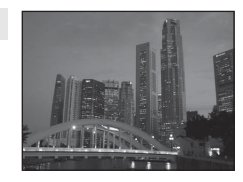

• L'illuminateur d'assistance AF ( $\Box$  [169](#page-180-0)) ne s'active pas.

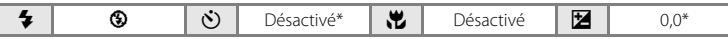

\* Vous pouvez modifier le réglage par défaut.

63

#### $SCENE \rightarrow$  器 Gros plan

Permet de photographier des fleurs, des insectes et d'autres petits objets à une distance proche.

- Le mode macro ( $\Box$  36) est activé et l'appareil photo effectue automatiquement un zoom jusqu'à la position de mise au point la plus proche possible.
- **•** La distance la plus proche à laquelle l'appareil photo peut effectuer la mise au point varie selon la position du zoom.

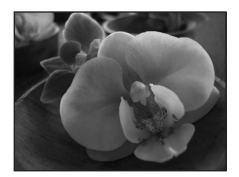

L'appareil photo peut effectuer la mise au point sur des sujets situés à 2 cm seulement de l'objectif lorsque le zoom se trouve dans une position où  $\frac{1}{2}$  et l'indicateur de zoom (placé à gauche de G) s'affichent en vert.

En position grand-angle maximal, l'appareil photo peut effectuer la mise au point sur des sujets se trouvant à 1 cm seulement de l'objectif.

- **•** La fonction **Mode de zones AF** est réglée sur **Manuel** et il est possible de sélectionner la zone de mise au point de l'appareil photo ( $\Box$  50). [A](#page-61-0)ppuyez sur la commande  $\circledR$  puis déplacez la zone de mise au point en tournant le sélecteur rotatif, ou en appuyant sur  $\blacktriangle, \blacktriangledown, \blacktriangle, \circ \mathsf{u} \blacktriangleright, \blacktriangle$ Appuyez à nouveau sur la commande  $\circledR$  pour mémoriser la zone de mise au point sélectionnée. Il est possible de modifier les réglages du mode de flash et de la correction de l'exposition et d'activer le retardateur pendant la mémorisation de la zone de mise au point.
- **•** L'appareil photo effectue la mise au point en continu jusqu'à ce que vous enfonciez le déclencheur à mi-course pour mémoriser la mise au point.
- **•** Le bougé d'appareil pouvant facilement créer un flou sur l'image, vérifiez que la fonction **Réduction vibration** ( $\Box$  [166](#page-177-0)) est activée et tenez fermement l'appareil photo.

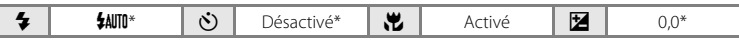

Vous pouvez modifier le réglage par défaut. Notez que le flash peut ne pas éclairer le sujet dans son ensemble à des distances inférieures à 50 cm.

#### Types de prise de vue adaptés aux scènes (mode Scène)

#### $SCFNF \rightarrow H$  Aliments

Ce mode offre les paramètres optimaux pour les photos d'aliments.

- Le mode macro ( $\Box$ 36) est activé et l'appareil photo effectue automatiquement un zoom jusqu'à la position de mise au point la plus proche possible.
- **•** La distance la plus proche à laquelle l'appareil photo peut effectuer la mise au point varie selon la position du zoom. L'appareil photo peut effectuer la mise au point sur des sujets

situés à 2 cm seulement de l'objectif lorsque le zoom se trouve dans une position où  $\ddot{\theta}$  et l'indicateur de zoom (placé à gauche de G) s'affichent en vert.

En position grand-angle maximal, l'appareil photo peut effectuer la mise au point sur des sujets se trouvant à 1 cm seulement de l'objectif.

- **•** Il est possible de modifier la teinte dans la plage du curseur affiché sur la gauche du moniteur. Appuyez sur la commande H du sélecteur rotatif pour donner à l'image un aspect plus rougeâtre, ou sur la commande  $\nabla$  pour lui donner un aspect plus bleuâtre. Le réglage des teintes est enregistré dans la mémoire de l'appareil photo même après sa mise hors tension.
- **•** La fonction **Mode de zones AF** est réglée sur **Manuel** et il est possible de sélectionner la zone de mise au point de l'appareil photo ( $\Box$  50). [A](#page-61-0)ppuyez sur la commande  $\Omega$  puis déplacez la zone de mise au point en tournant le sélecteur rotatif, ou en appuyant sur  $\blacktriangle, \blacktriangledown, \blacktriangle, \circ \blacktriangle$

Appuyez à nouveau sur la commande  $\circledR$  pour mémoriser la zone de mise au point sélectionnée. Il est possible de modifier les réglages de la teinte et de la correction de l'exposition et d'activer le retardateur pendant la mémorisation de la zone de mise au point.

- **•** L'appareil photo effectue la mise au point en continu jusqu'à ce que vous enfonciez le déclencheur à mi-course pour mémoriser la mise au point.
- **•** Le bougé d'appareil pouvant facilement créer un flou sur l'image, vérifiez que la fonction **Réduction vibration** ( $\Box$  [166](#page-177-0)) est activée et tenez fermement l'appareil photo.

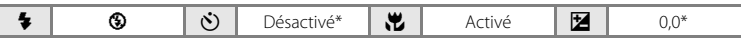

\* Vous pouvez modifier le réglage par défaut.

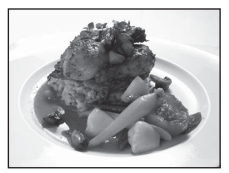

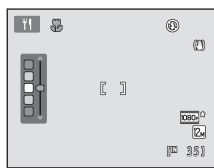

#### SCFNF → mm Musée

Utilisez ce mode en intérieur lorsque le flash est interdit (par exemple, dans les musées et les galeries d'art) ou lorsque vous ne souhaitez pas utiliser le flash.

- **•** L'appareil effectue la mise au point sur le sujet situé au centre de la vue.
- **•** L'option BSS (sélecteur de meilleure image) peut être activée  $(D)$  75).
- **•** Le bougé d'appareil pouvant facilement créer un flou sur l'image, vérifiez que la fonction **Réduction vibration** ( $\Box$  [166](#page-177-0)) est activée et tenez fermement l'appareil photo.
- L'illuminateur d'assistance AF (CC [169](#page-180-0)) ne s'active pas.

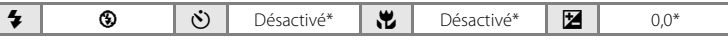

l⊼

\* Vous pouvez modifier le réglage par défaut.

#### $SCENE \rightarrow$   $\circledast$  Feux d'artifice

Des vitesses d'obturation lentes sont utilisées pour capturer les éclats de lumière des feux d'artifice.

- **•** La mise au point reste mémorisée sur l'infini. L'indicateur de mise au point  $(\Box)$  6) est toujours vert lorsque le déclencheur est enfoncé à mi-course. Notez toutefois que les objets au premier plan ne sont pas toujours nets.
- L'illuminateur d'assistance AF ( $\Box$  [169](#page-180-0)) ne s'active pas.
- **•** Vous ne pouvez appliquer que les quatre positions de zoom optique illustrées à droite. Lorsque vous tournez la commande de zoom, le zoom ne s'arrête que sur l'une des quatre positions indiquées (le zoom numérique est disponible).

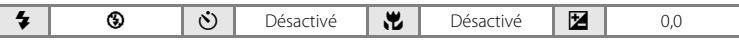

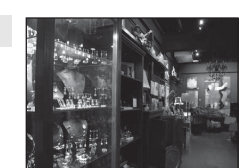

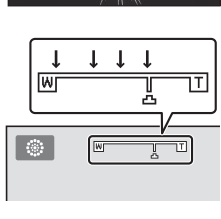

#### $SCENE \rightarrow \blacksquare$  Reproduction

Produit des images nettes de textes ou de dessins tracés sur fond blanc ou de tout document imprimé.

- **•** L'appareil effectue la mise au point sur le sujet situé au centre de la vue.
- Utilisez le mode macro ( $\Box$  36) pour régler la mise au point sur de courtes distances.
- **•** Le texte et les dessins colorés risquent de ne pas être restitués correctement.

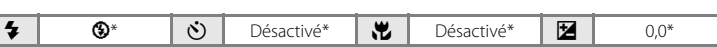

Vous pouvez modifier le réglage par défaut.

#### $SCENE \rightarrow M$  Panoramique assisté

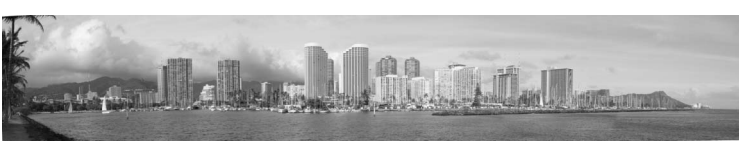

Utilisez ce mode pour prendre une série de photos qui seront ensuite regroupées en un panoramique unique à l'aide du logiciel Panorama Maker 5 fourni. Reportez-vous à la section « Prises de vue pour un panoramique »  $(\Box)$  68) pour obtenir de plus amples informations.

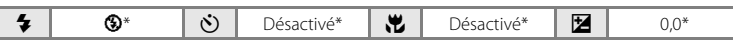

Vous pouvez modifier le réglage par défaut.

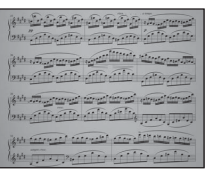

## <span id="page-79-0"></span>**Prises de vue pour un panoramique**

L'appareil photo fait la mise au point sur le sujet situé au centre de la vue. Utilisez un pied pour obtenir de meilleurs résultats. Réglez **Réduction vibration** ([A](#page-177-0)166) sur **Désactivée** dans le menu Configuration  $(\Box$  157) si vous utilisez un pied pour stabiliser l'appareil photo.

**1** Tournez le sélecteur de mode vers SCENE. appuyez sur la commande MENU et sélectionnez  $\boxtimes$ **Panoramique assisté**  $(D \mid 55)$ .

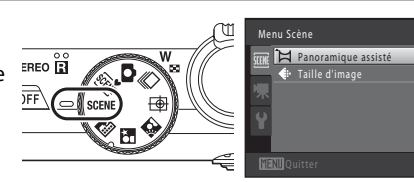

Des icônes de direction du

panoramique s'affichent pour indiquer la direction de regroupement des images.

### **2** Choisissez la direction à l'aide du sélecteur rotatif pour choisir la direction et appuyez sur la commande  $(X)$ .

Sélectionnez la direction dans laquelle les images doivent être regroupées sur le panoramique : droite (D), gauche (CI), haut  $(\triangle)$  ou bas  $(\nabla)$ .

L'icône de direction du panoramique de couleur jaune ( $\triangleright$ )

s'affiche pour indiquer la direction actuelle et vous pouvez valider la direction en appuyant sur  $\omega$ . L'icône est remplacée par l'icône blanche de direction fixe  $\triangleright$ .

Le cas échéant, utilisez le mode de flash ( $\Box$  30), le retardateur ( $\Box$  33), le mode macro ([A](#page-47-0)36) et la correction de l'exposition ([A](#page-48-0)37) à cette étape.

Appuyez à nouveau sur la commande  $\circledR$  pour choisir une autre direction.

#### **3** Cadrez la première partie de la scène panoramique et prenez la première photo.

Un tiers de l'image s'affiche en translucide.

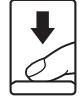

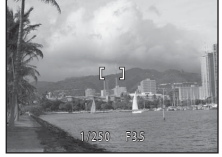

 $\overline{Q}$ 

 $^{\circ}$ m

## **4** Prenez la photo suivante.

Cadrez l'image suivante de manière à ce qu'un tiers du cadre chevauche la première image, puis appuyez sur le déclencheur.

Répétez cette procédure jusqu'à obtention du nombre nécessaire d'images pour terminer la scène.

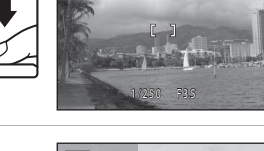

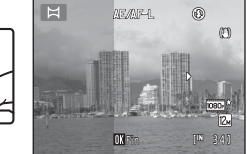

#### **5** Appuyez sur la commande ® lorsque la prise de vue est terminée.

L'appareil photo revient à l'étape 2.

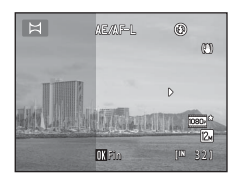

# En savoir plus sur la prise de vue En savoir plus sur la prise de vue

#### B **Remarques concernant la fonction Panoramique assisté**

- **•** Réglez le mode de flash, le retardateur, le mode macro et la correction de l'exposition avant de prendre la première photo. Ces réglages ne peuvent plus être modifiés une fois que la première photo a été prise. Il est impossible de supprimer des images ou d'ajuster le zoom ou le réglage **Taille d'image** ( $\Box$  44) une fois la première photo prise.
- La prise de vue du panoramique se termine si la fonction Extinction automatique ( $\Box$ [171\)](#page-182-0) fait passer l'appareil en mode veille pendant la prise de vue. Il est conseillé d'augmenter la durée autorisée au-delà de laquelle la fonction Extinction automatique est activée.

#### $\bullet$ **Indicateur** AE/AF-L

En mode Panoramique assisté, l'exposi tion, la balance des blancs et la mise au point de toutes les images d'un panoramique sont fixées aux valeurs de la première photo de chaque série.

Lorsque vous avez pris la première photo, AE/AFL s'affiche pour indiquer que l'exposition, la balance des blancs et la mise au point sont verrouillées.

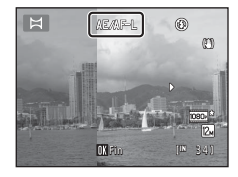

#### D **Panorama Maker 5**

Installez Panorama Maker 5 à partir du CD ViewNX 2 fourni.

Transférez les images sur un ordinateur ( $\Box$ [145](#page-156-0)) et servez-vous de Panorama Maker 5 ( $\Box$ [149\)](#page-160-0) pour les regrouper en un panoramique unique.

#### D **Pour en savoir plus**

Reportez-vous à la section [« Noms des fichiers images/sons et des dossiers » \(](#page-196-0) $\Box$  185) pour obtenir de plus amples informations.

## <span id="page-81-0"></span>**Mise au point sur des sujets mobiles (mode Suivi du sujet)**

Utilisez ce mode pour prendre des photos de sujets en mouvement. Lorsqu'il enregistre un sujet, l'appareil photo peut déplacer la zone de mise au point automatiquement afin de suivre le sujet.

**1** Tournez le sélecteur de mode vers  $\bigoplus$  (suivi du sujet).

L'appareil passe en mode Suivi du sujet et une bordure blanche apparaît au centre de la vue.

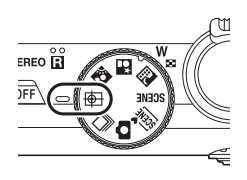

## **2** Enregistrez un sujet.

Alignez le sujet avec la bordure au centre de la vue et appuyez sur la commande  $\infty$ .

- **•** Le sujet est enregistré.
- **•** Si l'appareil photo ne parvient pas à effectuer la mise au point sur le sujet, la bordure devient rouge. Modifiez la composition et essayez d'enregistrer le sujet à nouveau.

Lorsque le sujet est enregistré, une double bordure jaune (zone de mise au point) s'affiche autour de ce sujet.

Pour changer de sujet, appuyez sur la commande  $\circledR$  afin de désenregistrer le sujet actuel.

Si l'appareil ne peut plus suivre le sujet enregistré, la zone de mise au point disparaît et l'enregistrement est annulé. Enregistrez à nouveau le sujet.

## **3** Appuyez sur le déclencheur pour prendre une photo.

L'appareil photo effectue la mise au point sur la zone de mise au point lorsque le déclencheur est enfoncé à mi-course. La zone de mise au point s'affiche en vert et la mise au point est mémorisée.

Si l'appareil photo ne parvient pas à effectuer la mise au point,

la zone de mise au point clignote. Appuyez à nouveau sur le déclencheur à mi-course pour effectuer la mise au point.

Si vous appuyez à mi-course sur le déclencheur alors que la zone de mise au point n'est pas affichée, l'appareil photo effectue la mise au point sur le sujet situé au centre de la vue.

Appuyez à nouveau sur le déclencheur jusqu'en fin de course pour prendre la photo.

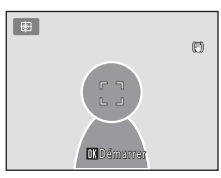

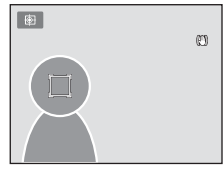

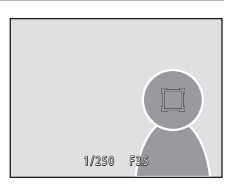

## B **Remarques concernant le mode Suivi du sujet**

- **•** Le zoom numérique n'est pas disponible.
- **•** Réglez la position de zoom, le mode de flash, la correction de l'exposition et les réglages des menus avant d'enregistrer le sujet. Si vous modifiez des réglages de l'appareil photo une fois le sujet enregistré, l'enregistrement du sujet est annulé.
- **•** Il peut être impossible d'enregistrer le sujet souhaité ou l'appareil photo peut être incapable de suivre le sujet enregistré ou peut suivre un autre sujet si le sujet souhaité se déplace rapidement, si le bougé d'appareil est important ou si l'appareil photo détecte un sujet similaire. La capacité de l'appareil photo à suivre précisément le sujet enregistré dépend également de la taille et de la luminosité du sujet.
- Si l'autofocus est activé et qu'il est difficile d'effectuer la mise au point sur les sujets ( $\Box$ ) 27), il est possible que le sujet ne soit pas net même si la zone de mise au point est verte. Si le sujet n'est pas net, modifiez le **Mode de zones [A](#page-61-0)F** ( $\Box$  50) sur **Manuel** ou **Zone centrale** en mode **D** (auto) et essayez de prendre la photo en mémorisant la mise au point ( $\Box$ 51) en effectuant la mise au point sur un autre sujet qui se trouve à la même distance de l'objectif.

#### C **Fonctions disponibles en mode Suivi du sujet**

- Vous pouvez modifier les réglages du mode de flash ( $\Box$  30) et de la correction de l'exposition ( $\Box$  37).
- Il est impossible d'utiliser le retardateur ( $\Box$  33) et le mode macro ( $\Box$  36).
- Appuyez sur la commande MENU pour afficher le menu (a) (suivi du sujet) et modifiez les réglages **Taille d'image** ou **Mode autofocus** ( $\Box$ 72).

## <span id="page-83-0"></span>**Modification des réglages du mode Suivi du sujet**

En mode  $\bigoplus$  (suivi du suiet) ( $\Box$  70), appuyez sur la commande MENU ( $\Box$  8) puis paramétrez les options suivantes dans le menu Suivi du sujet.

- Utilisez le sélecteur rotatif pour choisir les réglages et les appliquer ( $\Box$  9, [10](#page-21-0)).
- Appuyez sur la commande **MENU** pour quitter le menu.

#### Taille d'image

Permet de choisir la taille d'image (combinaison du format et du taux de compression) à laquelle les images sont enregistrées ( $\Box$  44).

Les modifications apportées au réglage Taille d'image s'appliquent à tous les modes de prise de vue.

#### Mode autofocus

Sélectionnez le **Mode autofocus** ( $\Box$  54) utilisé pour le mode Suivi du sujet (le réglage par défaut est **AF permanent**).

Si vous utilisez le mode Suivi du sujet avec l'option **AF permanent**, l'appareil photo effectue la mise au point en continu dès l'enregistrement du sujet à suivre jusqu'à ce que vous enfonciez le déclencheur à mi-course pour mémoriser la mise au point. Il se peut que vous entendiez le son du déplacement de l'objectif.

Les modifications apportées au réglage du Mode autofocus dans ce mode ne sont pas appliquées au réglage Mode autofocus du mode  $\Box$  (auto) et Mode de prise de vue en continu. Le réglage Mode autofocus appliqué en mode Suivi du sujet reste mémorisé dans l'appareil photo même après la mise hors tension de ce dernier.

## <span id="page-84-1"></span><span id="page-84-0"></span>**Prise de vue en rafale (mode de prise de vue en continu)**

Utilisez le mode Rafale pour capturer les détails d'un sujet en mouvement en photographiant une série continue d'images.

**•** Les réglages de mise au point, d'exposition et de balance des blancs sont fixés aux valeurs déterminées pour la première image de chaque série.

## **1** Tournez le sélecteur de mode vers  $\Box$  (rafale).

L'appareil photo passe au mode de prise de vue en continu.

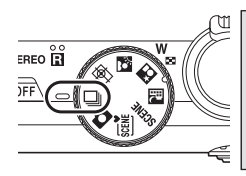

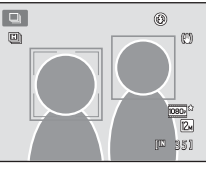

Rafale

Taille d'image Balance des blancs Mesure Rafale Mode de zones AF

## **2** Appuyez sur la commande MENU pour confirmer ou modifier les réglages du menu Rafale.

Reportez-vous à la section « Menu Rafale »  $($  $\Box$  75) pour obtenir de plus amples informations.

Appuyez sur la commande MENU après avoir modifié les réglages et revenez à l'écran de prise de vue.

## **3** Cadrez le sujet et prenez la photo.

Si l'appareil photo détecte un visage, il effectue la mise au point sur ce visage. Reportez-vous à la section [« Détection de visage »](#page-63-0)  ([A](#page-63-0)52) pour obtenir de plus amples informations.

Si l'appareil photo ne détecte aucun visage, l'appareil photo sélectionne les zones de mise au point (jusqu'à neuf) contenant le sujet le plus proche.

Appuyez jusqu'à mi-course sur le déclencheur pour mémoriser la mise au point et l'exposition.

Lorsque l'option **Rafale H**, **Rafale L**, **Mémoire prédéclench.** ou **BSS** est sélectionnée dans le menu Rafale, les images sont capturées pendant que le déclencheur est enfoncé jusqu'en fin de course.

Lorsque **Rafale sport** ou **Planche 16 vues** est sélectionné dans le menu Rafale, le nombre d'images déterminé par le réglage est capturé lorsque vous appuyez sur le déclencheur jusqu'en fin de course. Vous n'avez pas à maintenir le déclencheur enfoncé.

Après la prise de vue, l'appareil photo revient à l'écran de prise de vue. Si 图 est affiché, ne mettez pas l'appareil photo hors tension.

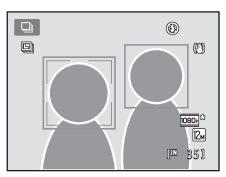

 $\overline{24}$ **AUTO** 画 **AUTO** ē

#### B **Remarques concernant le mode de prise de vue en continu**

- **•** L'enregistrement des images peut durer plus longtemps après la prise de vue. La durée nécessaire à l'enregistrement des images capturées dépend du nombre d'images, de leur taille ainsi que de la vitesse d'écriture de la carte mémoire et autres facteurs.
- **•** Lorsque la sensibilité augmente, du bruit peut apparaître sur les images capturées.
- **•** La vitesse de la prise de vue en continu peut décroître selon la taille d'image, le type de carte mémoire utilisé et les conditions de prise de vue.
- **•** Lorsque **Rafale** est réglé sur **Mémoire prédéclench.**, **Rafale sport** ou **Planche 16 vues**, des bandes ou des variances de luminosité ou de teinte peuvent apparaître sur les images capturées sous un éclairage clignotant à grande vitesse, par exemple un éclairage fluorescent, à vapeur de mercure ou à vapeur de sodium.
- **•** Si **Rafale** est réglé sur **Mémoire prédéclench.** ou **Rafale sport**, il est possible que l'exposition précise ne soit pas obtenue (les images risquent d'être surexposées) dans les images capturées lors de journées très ensoleillées.
- **•** Notez que la prise de vue s'interrompt si le flash est abaissé lors d'une prise de vue avec la fonction de prise de vue en continu.

#### C **Fonctions disponibles en mode de prise de vue en continu**

- **•** Vous ne pouvez pas utiliser le flash et le retardateur.
- **•** Vous pouvez régler la luminosité (correction de l'exposition), la saturation et la teinte à l'aide du curseur  $cr$ éatif ( $\Box$ 37).
- Appuyez sur la commande **MENU** pour afficher le menu  $\Box$  (rafale) et modifier les réglages du mode de prise de vue en continu ( $\Box$ 75).

#### Images capturées en mode de prise de vue en continu

Chaque fois que des images sont capturées à l'aide de **Rafale H**, **Rafale L**, **Rafale sport** ou **Mémoire prédéclench.**, les images capturées sont enregistrées en tant que « séquence » ( $\Box$  83).

#### D **Pour en savoir plus**

- Reportez-vous à la section [« Autofocus » \(](#page-38-0) $\Box$  27) pour obtenir de plus amples informations.
- **•** Reportez-vous à la section [« Affichage des images capturées à l'aide du mode de prise de vue en continu](#page-94-0)  [\(séquence\) » \(](#page-94-0) $\Box$  83) pour obtenir de plus amples informations.

### <span id="page-86-0"></span>**Modification des réglages du mode de prise de vue en continu**

[A](#page-84-0)près avoir affiché l'écran de prise de vue du mode  $\Box$  (rafale) ( $\Box$  73), appuyez sur la commande **MENU** ( $\Box$  8) pour configurer les options suivantes du menu Rafale.

- Les options autres que **Rafale** partagent le même réglage avec le mode **C** (auto), et les réglages sont enregistrés dans la mémoire de l'appareil photo même si l'appareil photo est désactivé.
- Utilisez le sélecteur rotatif pour choisir les réglages et les appliquer ( $\Box$  9, [10](#page-21-0)).
- Pour quitter le menu Prise de vue, appuyez sur la commande **MENU**.
- **•** Certaines fonctions ne peuvent pas être activées en même temps que d'autres  $(D \rceil 78)$ .

#### Taille d'image  $\Box$  44

Permet de choisir la taille d'image (combinaison du format et du taux de compression) à laquelle les images sont enregistrées (à l'exception de **Rafale sport** et **Planche 16 vues**). Les modifications apportées au réglage Taille d'image s'appliquent à tous les modes de prise de vue.

#### $B$ alance des blancs  $\Box$  46

Pour que les couleurs des images apparaissent telles que vous les voyez, réglez la balance des blancs en fonction de la source de lumière.

#### Mesure  $\Box$  48

Permet de choisir la manière dont l'appareil doit mesurer l'exposition.

#### Rafale

Permet de choisir l'option de prise de vue en continu souhaitée. Les réglages du mode Rafale peuvent être confirmés sur le moniteur lors de la prise de vue  $(\overline{1}\overline{1}\overline{6})$ .

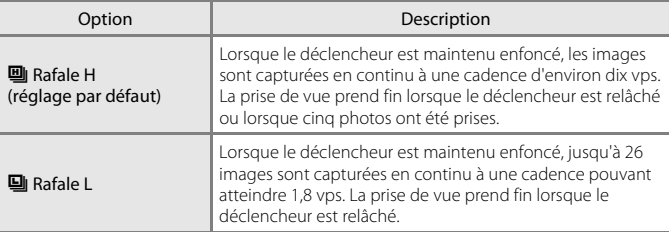

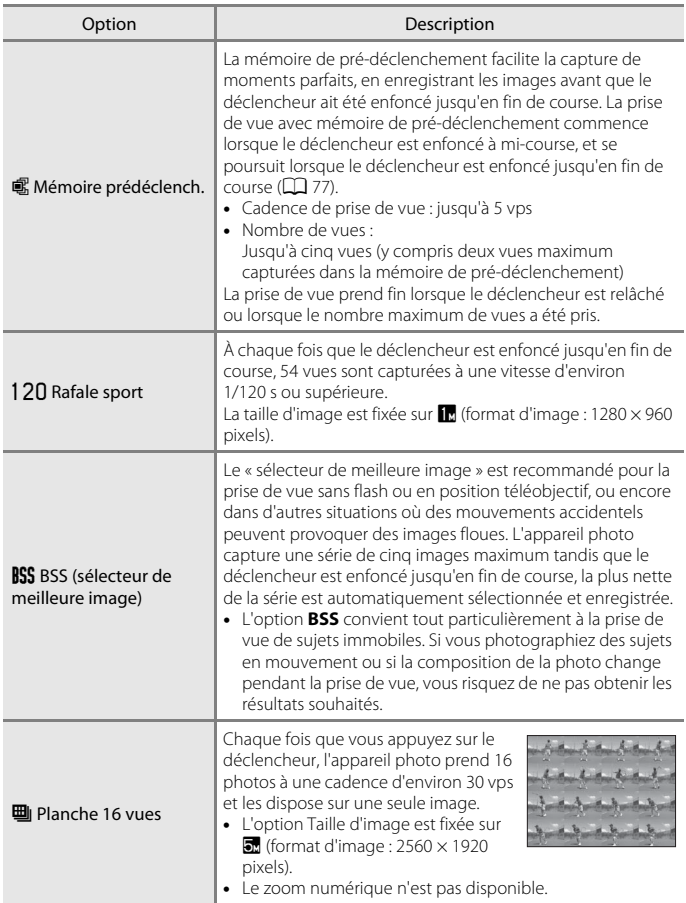

#### Prise de vue en rafale (mode de prise de vue en continu)

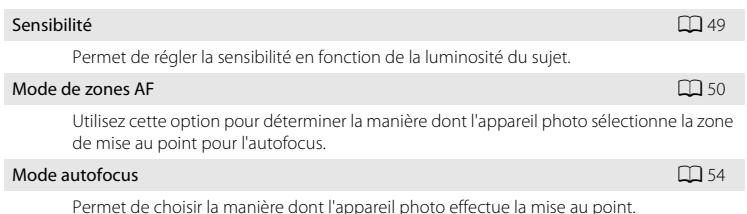

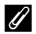

#### <span id="page-88-0"></span>C **Mémoire de pré-déclenchement**

Lorsque **Mémoire prédéclench.** est sélectionné, la prise de vue démarre lorsque vous appuyez sur le déclencheur à mi-course pendant 0,5 seconde au moins, et les images capturées avant que le déclencheur soit enfoncé jusqu'en fin de course sont enregistrées en même temps que les images capturées après que le déclencheur a été enfoncé jusqu'en fin de course. Jusqu'à deux images peuvent être enregistrées dans la mémoire de pré-déclenchement.

Le réglage Mémoire de pré-déclenchement peut être confirmé sur le moniteur lors de la prise de vue ([A](#page-17-1)6). Lorsque la mémoire de pré-déclenchement n'est pas activée, aucune icône ne s'affiche. L'icône de la mémoire de pré-déclenchement devient verte lorsque vous appuyez sur le déclencheur à mi-course.

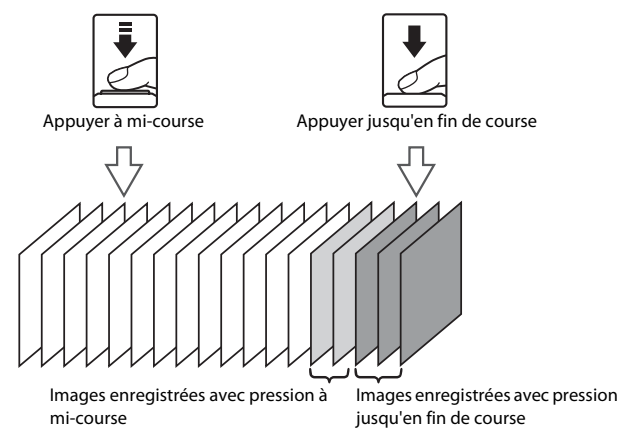

**•** Si le nombre de vues restantes est inférieur à cinq, il n'est pas possible de photographier avec la mémoire de pré-déclenchement activée. Avant la prise de vue, vérifiez qu'il reste au moins cinq vues.

## <span id="page-89-0"></span>**Réglages de l'appareil photo impossibles à appliquer simultanément**

Certains réglages des menus du mode  $\Box$  (auto) et du mode de prise de vue en continu ne peuvent pas être utilisés avec d'autres fonctions.

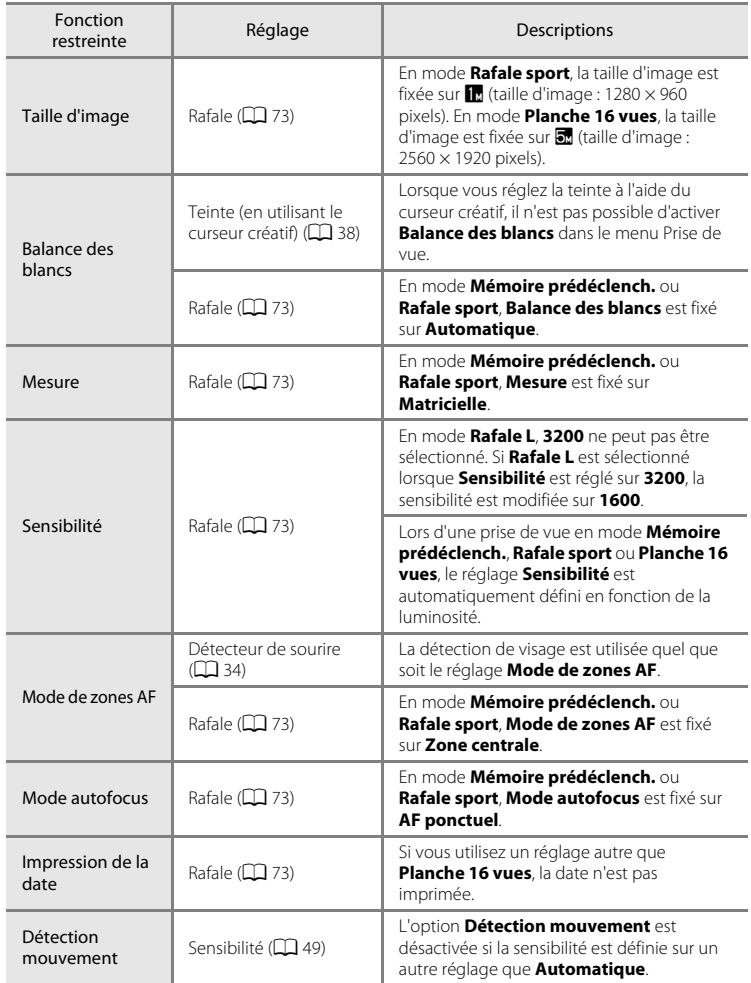

#### Réglages de l'appareil photo impossibles à appliquer simultanément

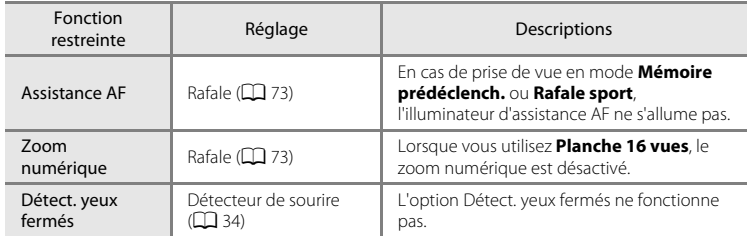

## **12** Fonctions non disponibles en mode de prise de vue en continu

En mode de prise de vue en continu, les fonctions suivantes ne peuvent pas être utilisées.

- Mode de flash  $(\Box \Box 30)$
- Retardateur ( $\Box$  33)/détecteur de sourire ( $\Box$  34)
- Détection mouvement ( $\Box$ [168](#page-179-0))
- Détect. yeux fermés ( $\Box$ [175](#page-186-0))

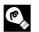

#### D **Pour en savoir plus**

Reportez-vous à la section [« Remarques concernant l'option Zoom numérique » \(](#page-180-1) $\Box$ 169) pour obtenir de plus amples informations.

## <span id="page-91-0"></span>**Opérations disponibles en mode de visualisation plein écran**

Appuyez sur la commande [be] (visualisation) en mode de prise de vue pour accéder au mode de visualisation et afficher les images qui ont été capturées ( $\Box$ 28).

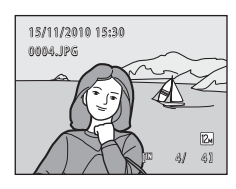

Vous pouvez effectuer les opérations suivantes en mode de visualisation plein écran.

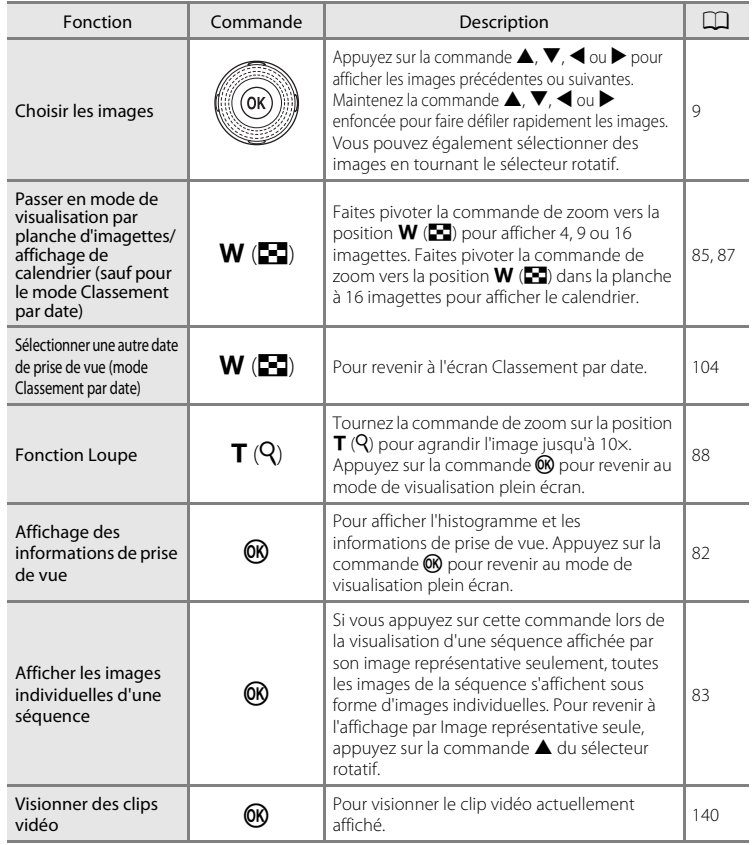

#### Opérations disponibles en mode de visualisation plein écran

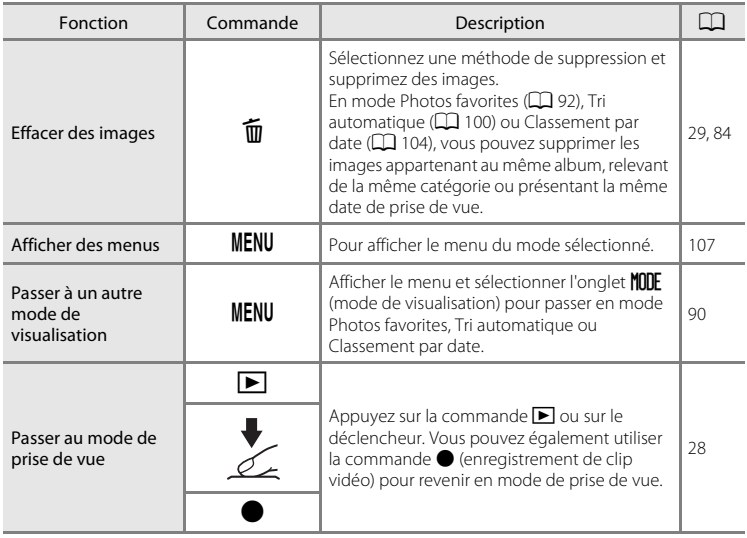

## C **Modification de l'orientation (verticale/horizontale) des images**

Il est possible de modifier l'orientation des images après la prise de vue à l'aide de la fonction **Rotation image** ( $\Box$  [116](#page-127-0)) dans le menu Visualisation ( $\Box$  [107\)](#page-118-0).

## <span id="page-93-0"></span>**Affichage de l'histogramme et des informations de prise de vue**

Appuyez sur la commande  $\circledR$  en mode de visualisation plein écran pour afficher la surbrillance, l'histogramme ou les informations de prise de vue (non disponible pour les clips vidéo). Appuyez à nouveau sur la commande  $\circledR$  pour revenir au mode de visualisation plein écran.

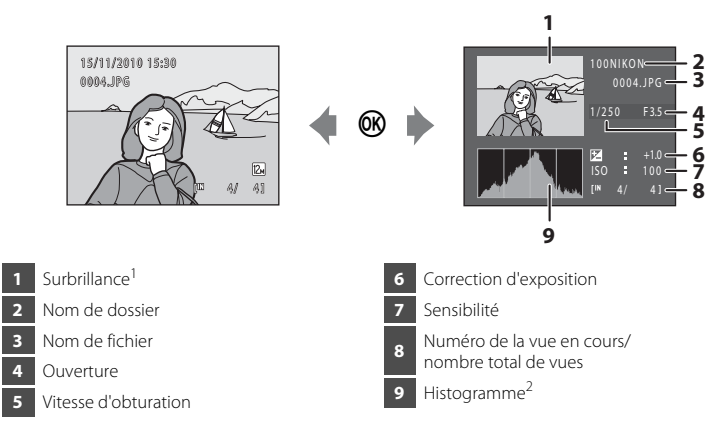

- <sup>1</sup> Les zones de l'image qui sont extrêmement lumineuses (zones de haute lumière) clignotent. Utilisez ceci comme repère pour régler la luminosité de l'image à l'aide de la correction d'exposition.
- <sup>2</sup> Un histogramme est un graphique représentant la distribution tonale au sein de l'image. L'axe horizontal correspond à la luminosité (tons sombres à gauche et tons clairs à droite). L'axe vertical indique le nombre de pixels.

## <span id="page-94-1"></span><span id="page-94-0"></span>**Affichage des images capturées à l'aide du mode de prise de vue en continu (séquence)**

Chaque fois que les réglages de mode de prise de vue en continu  $(\Box$  73) suivants sont utilisés, les images capturées sont enregistrées en tant que « séquence ».

- 
- **•** Rafale H **•** Rafale L **•** Rafale sport
- **•** Mémoire prédéclench.

En mode de visualisation plein écran ou en mode de visualisation par planche d'imagettes ( $\Box$  85), la première image de la séquence est utilisée comme « image représentative », c'est-à-dire qu'elle s'affiche pour représenter les images de la séquence.

• **回** s'affiche dans l'écran de visualisation pour les images capturées dans une séquence  $(\Box$  7).

Pendant l'affichage de l'image représentative d'une séquence en mode de visualisation plein écran, appuyez sur la commande  $\circledR$  pour afficher chaque image d'une séquence individuellement. Pour revenir à l'affichage par Image représentative seule, appuyez sur la commande  $\triangle$  du sélecteur rotatif.

Les opérations suivantes sont disponibles lors de l'affichage individuel de chaque image d'une séquence.

- Sélectionnez une image : Tournez le sélecteur rotatif ou appuyez sur  $\blacktriangleleft$  ou  $\blacktriangleright$ .
- Effectuer un zoom avant : Tournez la commande de zoom sur la position  $\mathbf{T}(\mathbf{Q})$  $(D \cap 88)$ .
- **•** Pour afficher l'histogramme et les informations de prise de vue : Appuyez sur la commande  $\circledR$  ( $\Box$  82).

## D **Options affichage séquence**

Sélectionnez **Options affichage séquence** ( $\Box$ [121\)](#page-132-0) dans le menu Visualisation pour définir l'affichage de toutes les séquences à l'aide de leur image représentative ou les afficher en tant qu'images individuelles.

#### D **Modification de l'image représentative de la séquence**

Vous pouvez changer l'image représentative d'une séquence en utilisant **Choix image représentative** (A[121\)](#page-132-0) dans le menu Visualisation.

# 15/11/2010 15:30 0004.JPG Affichage séquence

 $\sqrt{2}$ 

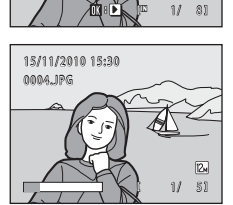

#### <span id="page-95-0"></span>**Suppression des images d'une séquence**

Si les images d'une séquence sont sélectionnées et que vous appuyez sur la commande  $\overline{\text{m}}$  lorsque **Options affichage séquence** est réglé sur **Image représentative seule**, la méthode de suppression peut être sélectionnée.

- **• Effacer l'image actuelle** : Supprimer uniquement l'image affichée ( $\Box$ ) 29).
- **• Effacer la sélection** : Sélectionner les images à supprimer  $(\Box$  29).

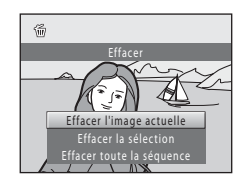

- **• Effacer toute la séquence** : Supprimer toutes les images de la séquence en cours de lecture.
- Pour quitter sans supprimer, appuyez sur le repère < du sélecteur rotatif.

#### **2** Remarque sur la séquence

Les images capturées en rafale avec des appareils photo autres que le COOLPIX S8100 ne peuvent pas être visualisées sous forme de séquence.

#### C **Options du menu Visualisation disponibles lors de l'utilisation d'une séquence**

Lorsque vous appuyez sur la commande **MENU** lors de la visualisation d'une image représentative, les opérations de menu suivantes sont disponibles pour les images de cette séquence.

- Retouche rapide<sup>1</sup> ( $\Box$ 124)
- Maquillage<sup>1</sup> ( $\Box$ 126)
- $\bullet$  Diaporama ( $\Box$ [113\)](#page-124-0)
- Rotation image<sup>1</sup> ( $\Box$  116)
- Annotation vocale<sup>1</sup> (CQ 117)
- 
- Photos favorites<sup>2</sup> (Q) 92)
- **•** D-Lighting<sup>1</sup> ( $\Box$  [125](#page-136-0))
- ( $\Box$  [126](#page-137-0)) Réglage d'impression<sup>2</sup> ( $\Box$  [109](#page-120-0))
	- Protéger<sup>2</sup> ( $\Box$ ) [114](#page-125-0))
	- **•** Mini-photo<sup>1</sup> ( $\Box$  [127\)](#page-138-0)
		- **(CQ** [117](#page-128-0)) Copier<sup>2</sup> (CQ [119\)](#page-130-0)
- Options affichage séquence ( $\Box$  [121\)](#page-132-1) Choix image représentative ( $\Box$  [121](#page-132-0))
- Appuyez sur la commande **MENU** après avoir visualisé les images individuelles. Les réglages peuvent être appliqués aux images individuelles.
- $2 \times 2$  Lorsque vous appuyez sur la commande **MENU** lors de la visualisation d'une image représentative, les mêmes réglages peuvent être appliqués à toutes les images de cette séquence. Appuyez sur la commande **MENU** après avoir visualisé les images individuelles pour appliquer les réglages aux images individuelles.

## <span id="page-96-0"></span>**Affichage d'images multiples : Visualisation par planche d'imagettes**

Tournez la commande de zoom sur la position  $W$  ( $\blacksquare$ ) en mode de visualisation plein écran ( $\Box$  80) pour afficher les images sous forme de « planches-contacts » (imagettes) (sauf en mode Classement par date).

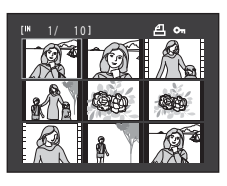

Vous pouvez effectuer les opérations suivantes lors de l'affichage des imagettes.

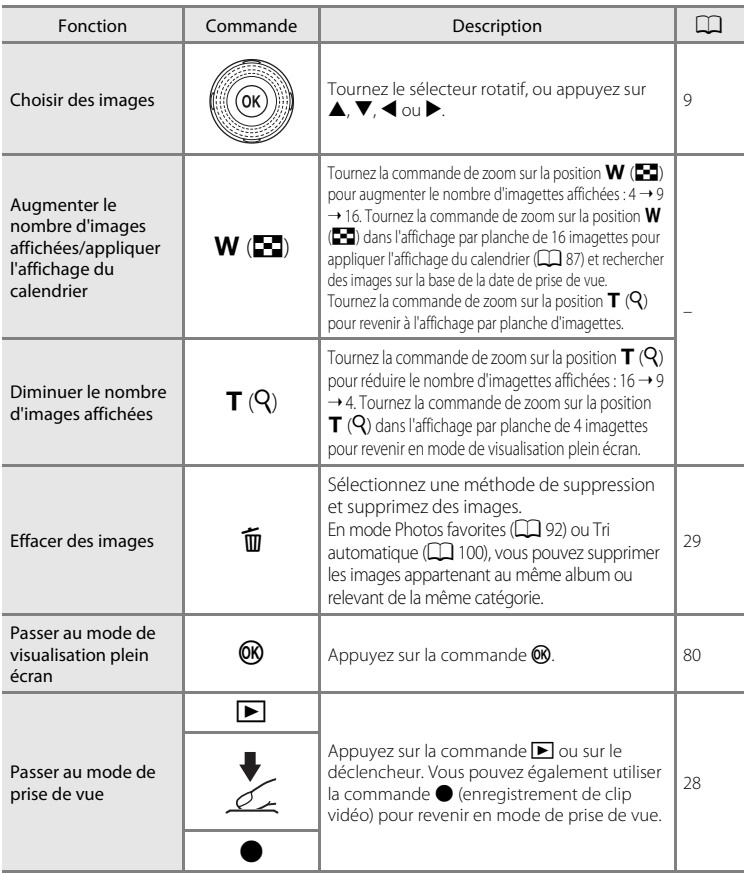

#### C **Mode de visualisation par planche d'imagettes**

Si vous avez sélectionné des images marquées à l'aide de **Réglage d'impression** (A[109](#page-120-0)) ou **Protéger** (A[114](#page-125-0)), les icônes affichées ci-contre leur sont associées.

L'icône figurant à droite s'affiche lorsque vous sélectionnez une image dans une séquence  $(\Box 83)$ .

Les clips vidéo s'affichent sous forme de pellicule cinéma.

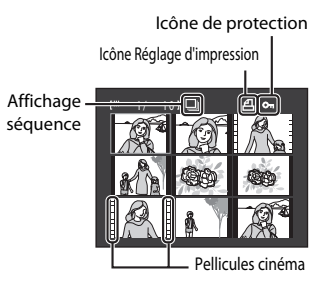

 $\boxed{2}$  $\boxed{0}$ 

#### C **Affichage par planche d'imagettes en modes Photos favorites et Tri automatique**

- **•** Si vous choisissez l'affichage par planche d'imagettes en mode Photos favorites ( $\Box$  92), l'icône de l'album en cours de lecture apparaît dans le coin supérieur droit du moniteur.
- **•** En mode Tri automatique (A[100\)](#page-111-0), l'icône de catégorie de l'image en cours s'affiche dans le coin supérieur droit du moniteur.

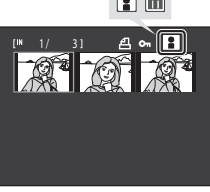

## <span id="page-98-0"></span>**Affichage du calendrier**

Pendant la visualisation par planche de 16 imagettes ([A](#page-96-0)85), faites pivoter la commande de zoom vers la position  $W(\blacksquare)$  pour afficher le calendrier. Les images à afficher peuvent être sélectionnées en fonction de la date de prise de vue. Les dates auxquelles les images ont été capturées sont soulignées en jaune. Les opérations suivantes sont disponibles dans l'affichage Calendrier.

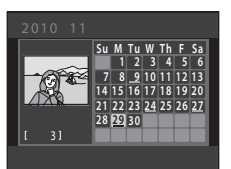

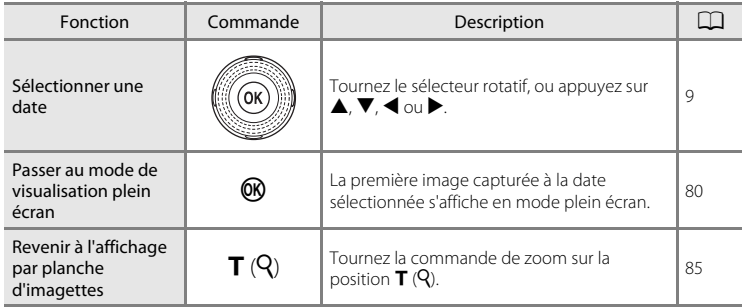

## B **Remarques concernant l'affichage du calendrier**

- **•** Les images capturées alors que la date de l'appareil n'est pas définie sont considérées comme des images capturées le 1er janvier 2010.
- Les commande  $\overline{m}$  et **MENU** ne sont pas disponibles dans l'affichage du calendrier.

#### $\bullet$  **Mode Classement par date**

Seules les images capturées à la même date peuvent être visualisées en mode Classement par date (A[104\)](#page-115-1). Les options du mode Classement par date (A[106](#page-117-0)) ne sont disponibles qu'avec les images capturées aux dates sélectionnées.

## <span id="page-99-0"></span>**Regarder de plus près : Fonction Loupe**

Lorsque vous tournez la commande de zoom sur la position  $T(Q)$  en mode de visualisation plein écran ([A](#page-91-0)80), la partie centrale de l'image en cours est agrandie.

**•** Le repère situé dans le coin inférieur droit du moniteur affiche la zone de l'image qui est actuellement affichée.

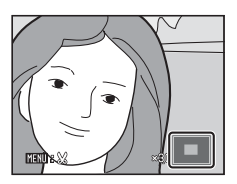

Vous pouvez effectuer les opérations suivantes lors de l'affichage des images agrandies.

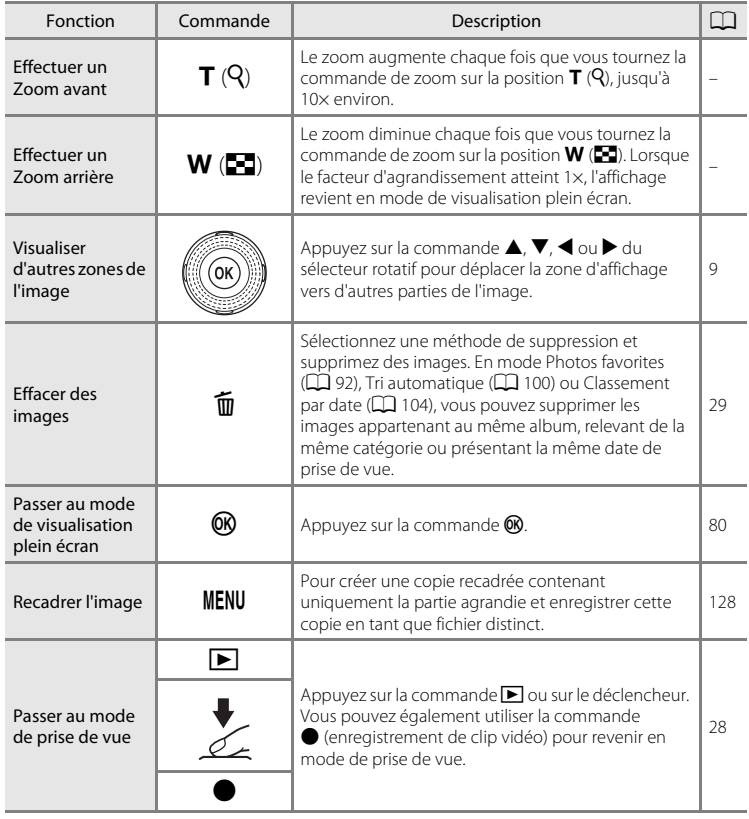

#### **Images capturées en mode de détection de visage**

Lorsque vous agrandissez (fonction loupe) une image capturée en mode de détection de visage ( $\Box$ 52) en tournant la commande de zoom sur la position  $T (Q)$  en mode de visualisation plein écran, l'image est agrandie de façon à ce que le visage détecté lors de la prise de vue figure au centre du moniteur (à l'exception des images capturées en mode de prise de vue en continu ( $\Box$ 73)).

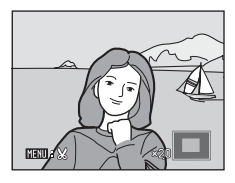

- **•** Si plusieurs visages ont été détectés, l'image est agrandie de façon à ce que le visage sur lequel la mise au point a été mémorisée figure au centre du moniteur. Appuyez sur la commande  $\blacktriangle, \blacktriangledown, \blacktriangle, \circ \downarrow$  du sélecteur rotatif pour afficher les autres visages détectés.
- Tournez la commande de zoom de nouveau sur la position  $T(Q)$  ou sur  $W(\mathbb{Z})$ pour effectuer un zoom avant ou arrière normalement.

## <span id="page-101-0"></span>**Visualisation des images par catégorie**

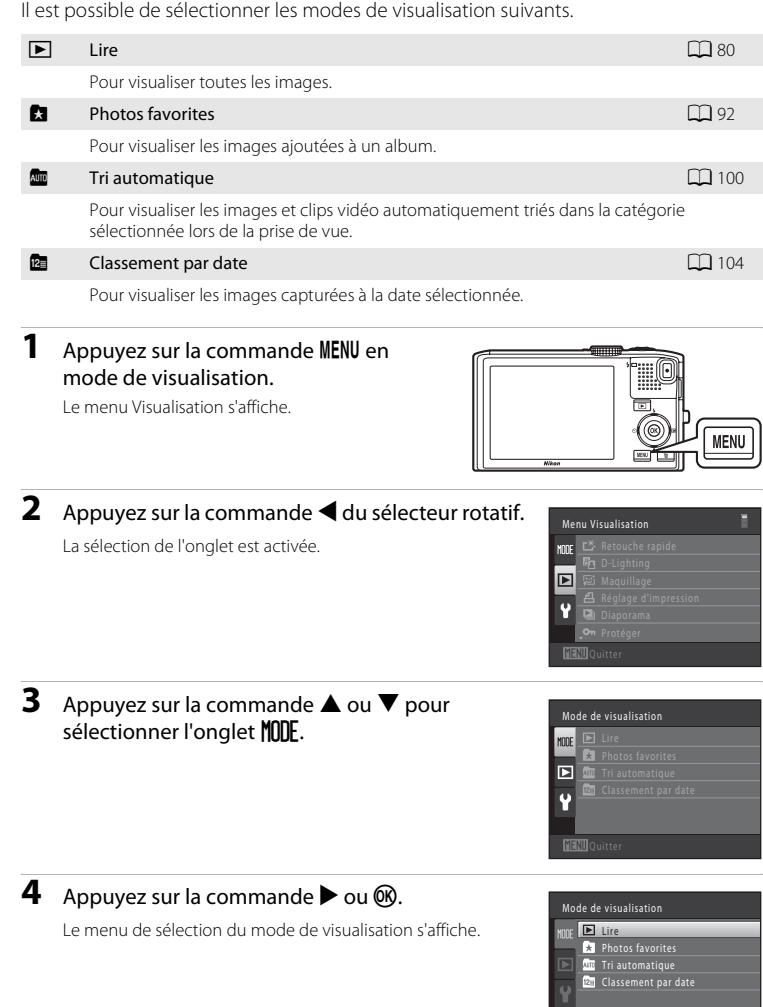

**MENUQuitter** 

### **5** Utilisez le sélecteur rotatif pour choisir un mode de visualisation.

Pour revenir au mode de visualisation actuel sans basculer entre les différents modes, appuyez sur la commande MENU.

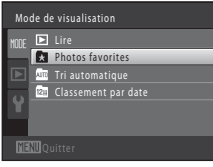

# **6** Appuyez sur la commande  $\omega$ .

L'appareil photo passe au mode de visualisation sélectionné.

## <span id="page-103-0"></span>**Tri des photos favorites (mode Photos favorites)**

Les images capturées peuvent être ajoutées à un album et triées.

Une fois ajoutées, les images peuvent être visualisées facilement en mode  $\blacksquare$  Photos favorites.

- **•** Vous pouvez retrouver facilement des images une fois qu'elles ont été ajoutées à un album.
- **•** Les images peuvent être triées par événement, par exemple des vacances ou un mariage.
- **•** La même image peut être ajoutée à plusieurs albums.

## <span id="page-103-1"></span>**Ajout d'images à un album**

Les images capturées peuvent être ajoutées à un album et triées.

**1** Sélectionnez une image en mode de visualisation,  $(\Box$  28), en mode Tri automatique (A[100\)](#page-111-0) ou en mode Classement par date  $(D)$  [104\)](#page-115-1) et appuyez sur la commande MENU.

Le menu Visualisation s'affiche.

**2** Choisissez **A** Photos favorites à l'aide du sélecteur rotatif et appuyez sur la commande  $\omega$ .

L'écran Photos favorites s'affiche.

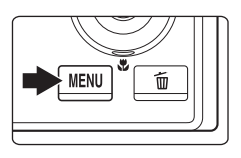

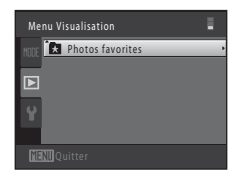

**3** Tournez le sélecteur rotatif ou appuyez sur  $\triangleleft$  ou  $\blacktriangleright$ , puis sélectionnez une image et appuyez sur  $\blacktriangle$  pour afficher  $\mathcal{A}$ .

Pour ajouter d'autres images au même album, répétez cette étape autant que nécessaire.

Pour annuler la sélection, appuyez sur  $\blacktriangledown$  pour supprimer  $\blacktriangledown$ .

Tournez la commande de zoom ( $\Box$  4) sur la position **T** ( $\Diamond$ ) pour revenir en mode de visualisation plein écran ou sur la position  $W$  ( $\blacksquare$ ) pour afficher une planche d'imagettes.

Appuyez sur la commande ® pour afficher l'écran de sélection d'album.

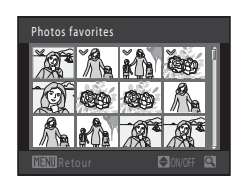

#### **4** À l'aide du sélecteur rotatif, choisissez l'album auquel ajouter les images, et appuyez sur la commande  $\mathfrak{B}.$

Les images sélectionnées sont ajoutées et l'appareil photo bascule sur le menu Visualisation.

Pour ajouter la même image à plusieurs albums, répétez la procédure depuis l'étape 3.

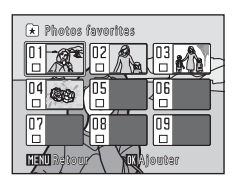

## B **Remarques sur les photos favorites**

- **•** Vous pouvez ajouter jusqu'à 200 images à chaque album.
- **•** Les clips vidéo ne peuvent pas être ajoutés à un album.
- Si l'image sélectionnée a déjà été ajoutée à un album, s'affiche dans la case à cocher de l'album.
- **•** Lorsque des images sont ajoutées à un album, elles ne sont pas déplacées du dossier sur lequel elles ont été enregistrées ( $\Box$  [185](#page-196-0)) ni copiées dans l'album ( $\Box$  99).

#### D **Pour en savoir plus**

Reportez-vous à la section [« Suppression d'images d'un album » \(](#page-106-0) $\Box$  95).

## <span id="page-105-0"></span>**Affichage des images d'un album**

En mode Photos favorites  $\blacksquare$ , vous pouvez afficher les images ajoutées à un album en sélectionnant celui-ci.

- En mode de visualisation plein écran, vous pouvez visualiser ( $\Box$  80) et éditer (A[122](#page-133-0)) les images appartenant au même album.
- Lorsque vous appuyez sur la commande **MENU** en mode de visualisation plein écran ou en mode d'affichage par planche d'imagettes, le menu Photos favorites ( $\Box$ 96) s'affiche et vous pouvez sélectionner toutes les images ajoutées à un album pour les afficher sous la forme d'un diaporama, les imprimer ou les protéger.
- **1** Appuyez sur la commande MENU pendant la visualisation, sélectionnez l'onglet **MODE** (mode de visualisation) puis appuyez sur la commande  $\blacktriangleright$  ou  $\circledR$  ( $\circledR$  90).

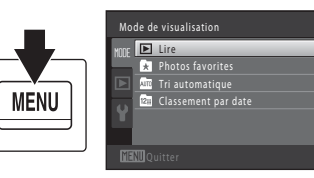

Le menu de sélection du mode de visualisation s'affiche.

## **2** Choisissez **a** à l'aide du sélecteur rotatif et appuyez sur la commande  $\infty$ .

La liste des albums s'affiche.

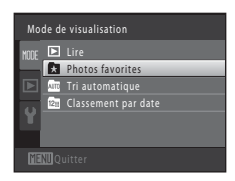

#### <span id="page-105-1"></span>**3** Utilisez le sélecteur rotatif pour choisir un album.

Pour plus d'informations sur l'utilisation de l'écran de liste des albums, reportez-vous à la section  $\Box$  96.

Lorsque vous appuyez sur la commande  $\circledR$ , une image de l'album sélectionné s'affiche en plein écran.

L'icône de l'album actuellement visualisé s'affiche dans le coin supérieur droit du moniteur.

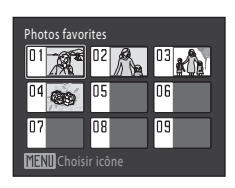

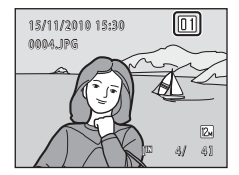

## <span id="page-106-0"></span>**Suppression d'images d'un album**

Permet d'effacer des images d'un album sans les supprimer.

**1** Sélectionnez l'album d'où supprimer les images, visualisez les images de cet album  $(\Box$  94), puis appuyez sur la commande MENU.

Le menu Visualisation s'affiche.

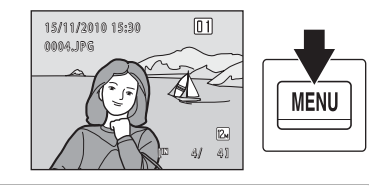

#### **2** Choisissez **a Supprimer des favorites** à l'aide du sélecteur rotatif et appuyez sur la commande <u></u>

L'écran de suppression d'images du dossier de photos favorites s'affiche.

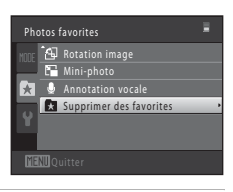

rimer des favorites

**3** Tournez le sélecteur rotatif ou appuyez sur < ou  $\blacktriangleright$ . puis sélectionnez une image et appuyez sur  $\blacktriangle$  pour afficher  $\blacktriangledown$ .

Pour supprimer d'autres images du même album, répétez cette étape autant que nécessaire.

Pour annuler la sélection, appuyez sur  $\blacktriangledown$  pour supprimer  $\blacktriangledown$ .

Tournez la commande de zoom ( $\Box$  4) sur la position **T** ( $\Diamond$ ) pour revenir en mode de visualisation plein écran ou sur la position  $W$  ( $\blacksquare$ ) pour afficher une planche d'imagettes.

Une fois la sélection terminée, appuyez sur la commande  $\textcircled{\tiny{\textbf{R}}}$ .

#### **4** Choisissez **Oui** puis appuyez sur la commande k.

L'image est supprimée de l'album.

Pour annuler la suppression, sélectionnez **Non**.

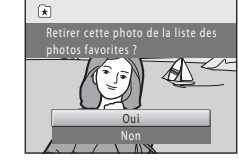

#### **12** Remarque concernant la suppression

Si une image est supprimée en mode Photos favorites, l'image sera supprimée de l'album et définitivement effacée de la mémoire interne ou de la carte mémoire ( $\Box$ ) 99).

## <span id="page-107-1"></span>**Utilisation du mode Photos favorites**

Les opérations suivantes sont disponibles dans l'écran de liste des albums ( $\Box$ ) 94, étape 3).

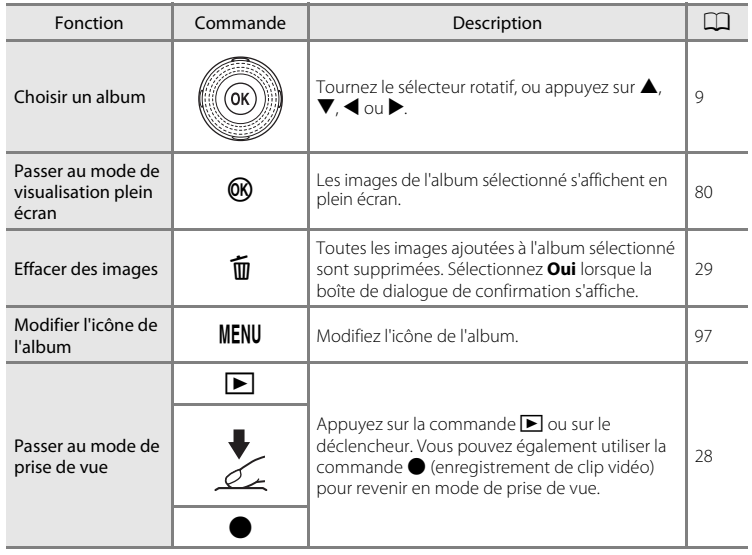

## <span id="page-107-0"></span>**Menu Photos favorites**

Appuyez sur la commande MENU en mode de visualisation plein écran ou en mode de visualisation par planche d'imagettes en mode Photos favorites pour appliquer les options de menu suivantes.

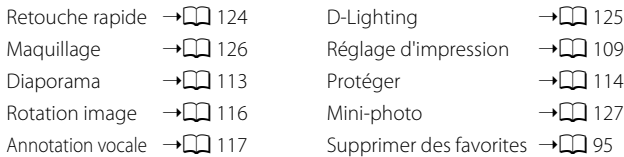
## **Modification des icônes d'album**

Il est possible de modifier l'apparence des icônes d'album. Modifier ces icônes vous permet d'identifier plus facilement le type d'images ajoutées à chaque album.

**1** Appuyez sur la commande MENU pendant la visualisation, sélectionnez l'onglet **MODE** (mode de visualisation) puis appuyez sur la commande  $\blacktriangleright$  ou  $\circledR$  ( $\Box$  90).

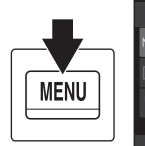

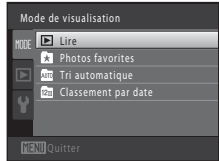

Le menu de sélection du mode de visualisation s'affiche.

## **2** Choisissez **1** à l'aide du sélecteur rotatif et appuyez sur la commande  $\omega$ .

La liste des albums s'affiche.

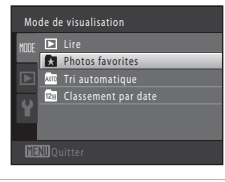

**3** Sélectionnez un album à l'aide du sélecteur rotatif et appuyez sur la commande MENU.

L'écran de choix d'une icône s'affiche.

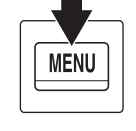

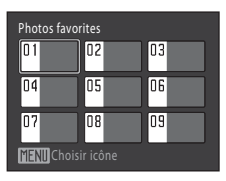

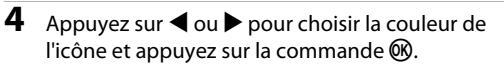

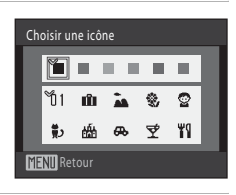

**5** Sélectionnez une icône à l'aide de la commande  $\blacktriangle$ ,  $\nabla$ ,  $\blacktriangleleft$  ou  $\blacktriangleright$ , puis appuyez sur la commande **M.** 

L'icône change et le moniteur affiche à nouveau l'écran de la liste des albums.

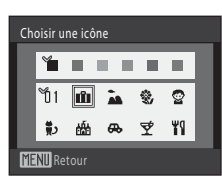

En savoir plus sur la visualisation

En savoir plus sur la visualisation

## B **Remarques sur les icônes d'album**

Définissez les icônes d'album séparément pour la mémoire interne et la carte mémoire.

- **•** Pour modifier les icônes d'album pour la mémoire interne, commencez par retirer la carte mémoire.
- **•** Le réglage par défaut pour l'icône est l'icône de nombre (noir).

## C **Ajout/Affichage de photos favorites**

Lorsque des images sont ajoutées à un album, elles ne sont pas déplacées du dossier sur lequel elles ont été enregistrées ( $\Box$  [185\)](#page-196-0) ni copiées dans l'album. Seuls les noms de fichier des images sont ajoutés à l'album. En mode Photos favorites, les images sont visualisées en récupérant les images correspondant aux noms de fichier ajoutés aux albums.

Notez que si une image est effacée en mode Photos favorites ( $\Box$ 29, [96](#page-107-0)), l'image est supprimée de l'album et est définitivement effacée de la mémoire interne ou de la carte mémoire.

### **Ajout de photos à des albums**

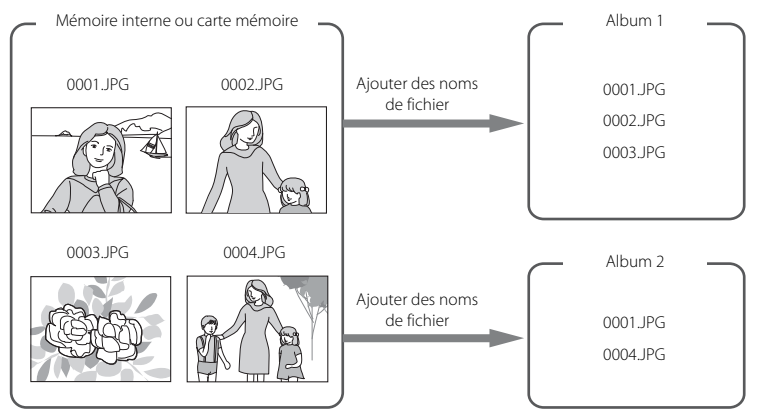

#### **Affichage de photos dans des albums**

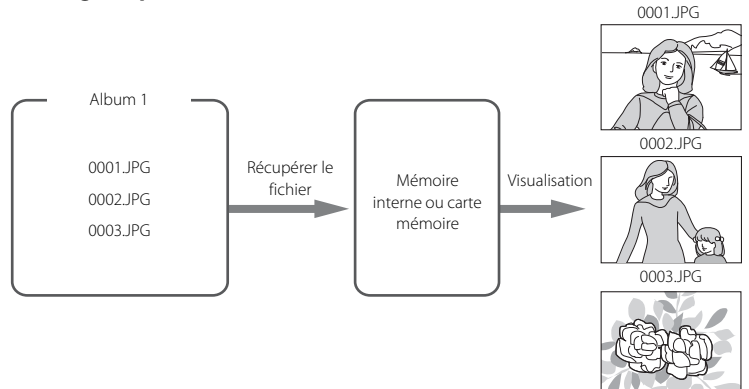

# <span id="page-111-0"></span>**Recherche d'images en mode Tri automatique**

Les images et les clips vidéo sont automatiquement triés dans l'une des catégories suivantes lors de la prise de vue. Si le « mode Tri automatique  $\blacksquare$  » est sélectionné, les images et les clips vidéo peuvent être visualisés en sélectionnant la catégorie dans laquelle ils ont été triés.

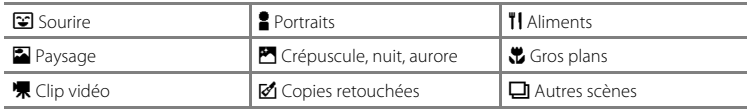

- En mode de visualisation plein écran, vous pouvez visualiser ( $\Box$  80) et éditer (A[122](#page-133-0)) les images appartenant à la même catégorie. Les images peuvent aussi être classées dans des albums.
- Lorsque vous appuyez sur la commande **MENU**, le menu Tri automatique ( $\Box$  [103](#page-114-0)) s'affiche et toutes les images appartenant à la même catégorie peuvent être sélectionnées pour être visualisées sous la forme d'un diaporama, imprimées ou protégées.

## **Visualisation des images en mode Tri automatique**

**1** Appuyez sur la commande MENU pendant la visualisation, sélectionnez l'onglet **MODE** (mode de visualisation) puis appuyez sur la commande  $\blacktriangleright$  ou  $\circledR$  ( $\Box$  90).

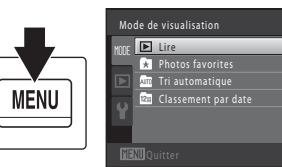

Le menu de sélection du mode de visualisation s'affiche.

## **2** Sélectionnez **in** à l'aide du sélecteur rotatif et appuyez sur la commande  $\omega$ .

La liste des catégories s'affiche.

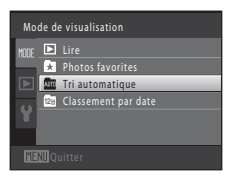

## <span id="page-112-0"></span>**3** Choisissez la catégorie souhaitée à l'aide du sélecteur rotatif.

Pour plus d'informations sur les catégories, reportez-vous à la section [« Catégories du mode Tri automatique » \(](#page-113-0) $\Box$ 102).

Pour des informations sur l'utilisation de l'écran du mode Tri automatique, reportez-vous à la section [« Opérations](#page-114-1)  disponibles en mode Tri automatique »  $(\Box$  103).

Appuyez sur la commande ® pour afficher une image de la catégorie sélectionnée en mode de visualisation plein écran.

L'icône de la catégorie actuellement visualisée s'affiche dans le coin supérieur droit de l'écran.

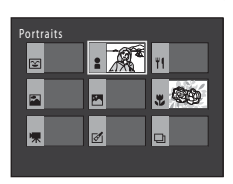

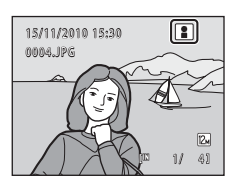

#### <span id="page-113-0"></span>**Catégories du mode Tri automatique**

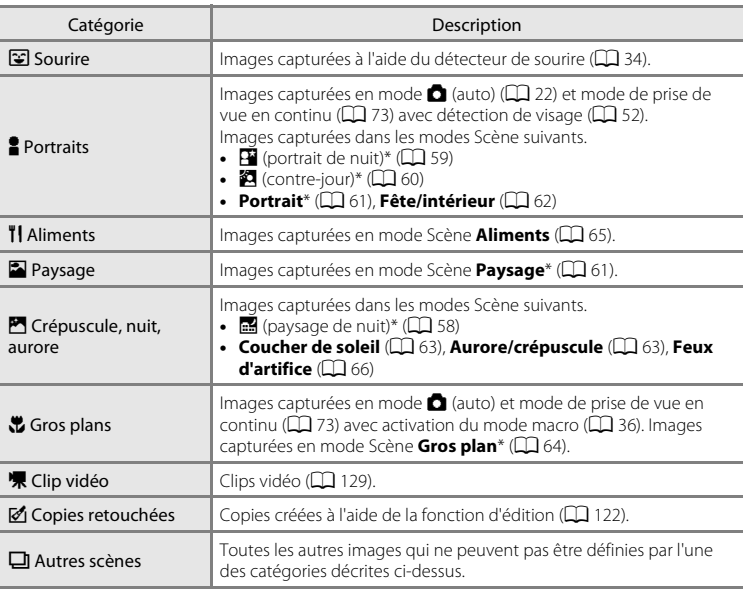

Les images capturées en mode Sélecteur automatique ( $\Box$ 56) sont également triées dans les catégories correspondantes.

## B **Remarques concernant le mode Tri automatique**

- **•** Vous pouvez trier jusqu'à 999 fichiers d'images et de clips vidéo dans chaque catégorie en mode Tri automatique. Si 999 images ou clips vidéo sont déjà triés dans une catégorie spécifique, il est impossible d'en ajouter de nouveaux dans cette catégorie ou de les afficher en mode Tri automatique. Affichez les images et clips vidéo qui n'ont pas pu être triés dans une catégorie en mode de visualisation normal ( $\Box$ ) 28) ou en mode Classement par date ( $\Box$ ) [104\)](#page-115-0).
- **•** Les images ou clips vidéo copiés depuis la mémoire interne vers une carte mémoire ou inversement (A[119](#page-130-0)) ne peuvent pas être affichés en mode Tri automatique.
- **•** Les images ou clips vidéo enregistrés avec un appareil photo autre que le COOLPIX S8100 ne peuvent pas être affichés en mode Tri automatique.

# <span id="page-114-1"></span>**Opérations disponibles en mode Tri automatique**

Les opérations suivantes sont disponibles dans l'écran de la liste des catégories (A[101,](#page-112-0) étape 3).

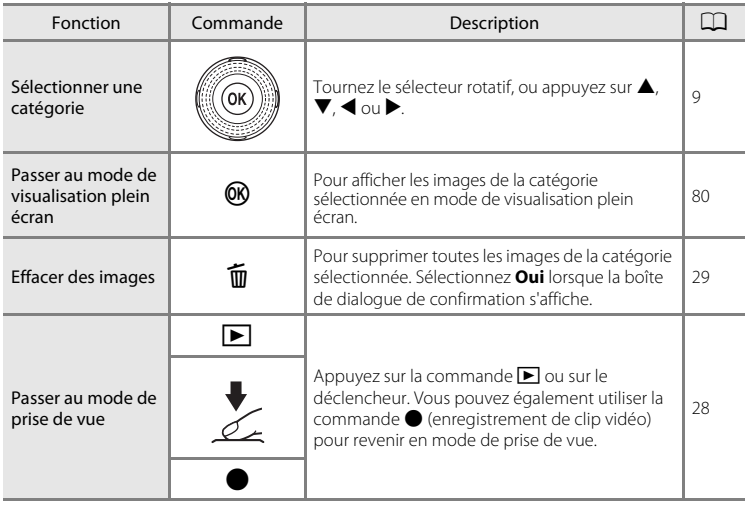

## <span id="page-114-0"></span>**Menu Tri automatique**

Appuyez sur la commande MENU en mode de visualisation plein écran ou en mode de visualisation par planche d'imagettes en mode Tri automatique pour utiliser les menus suivants.

Retouche rapide  $\rightarrow \square$  [124](#page-135-0) Maquillage  $\rightarrow \square$  [126](#page-137-0) Diaporama  $\rightarrow \square$  [113](#page-124-0) Rotation image  $\rightarrow \square$  [116](#page-127-0)

[A](#page-103-0)nnotation vocale $\rightarrow$  $\Box$  [117](#page-128-0)

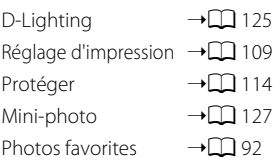

# **Visualisation des images par date (Classement par date)**

Seules les images capturées à la même date peuvent être visualisées en « mode Classement par date  $\mathbb{Z}$  ».

- **•** En mode de visualisation plein écran, comme en mode de visualisation normal, il est possible d'afficher les informations de prise de vue, d'agrandir l'affichage des images, de retoucher les images et de lire les clips vidéo. Les images peuvent aussi être classées dans des albums.
- Lorsque vous appuyez sur la commande **MENU**, le menu Classement par date (A[106](#page-117-0)) s'affiche et toutes les images capturées à la même date peuvent être sélectionnées pour être affichées sous la forme d'un diaporama, imprimées ou protégées.

## <span id="page-115-0"></span>**Visualisation d'images en mode Classement par date**

**1** Appuyez sur la commande MENU pendant la visualisation, sélectionnez l'onglet **MODE** (mode de visualisation) puis appuyez sur la commande  $\triangleright$  ou  $\omega$  ( $\Box$  90).

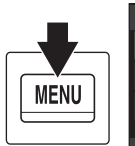

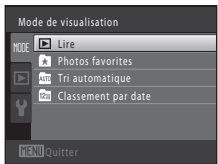

Le menu de sélection du mode de visualisation s'affiche.

## **2** Sélectionnez **C** à l'aide du sélecteur rotatif et appuyez sur la commande  $\omega$ .

L'écran Classement par date s'affiche.

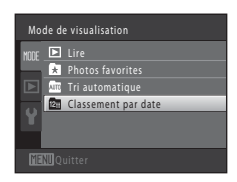

# <span id="page-115-1"></span>**3** Utilisez le sélecteur rotatif pour choisir une date.

L'appareil photo répertorie jusqu'à 29 dates. S'il existe des images pour plus de 29 dates, toutes les images enregistrées avant les 29 dates les plus récentes sont regroupées dans la rubrique **Autres**.

Pour plus d'informations sur l'utilisation de l'écran Classement par date, reportez-vous à la section [« Opérations disponibles](#page-117-1)  [en mode Classement par date » \(](#page-117-1) $\Box$ 106).

Lorsque vous appuyez sur la commande  $\mathbb{C}$ , la première image capturée à la date sélectionnée s'affiche en mode plein écran.

En mode de visualisation plein écran ou lors de l'affichage des informations de prise de vue, tournez la commande de zoom sur la position  $W$  ( $\blacksquare$ ) pour revenir à l'écran Classement par date.

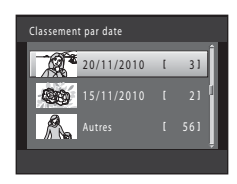

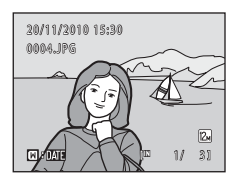

# B **Remarques concernant le mode Classement par date**

- **•** Il est possible d'afficher les 9000 images les plus récentes en mode Classement par date. Si plus de 9000 images sont enregistrées sur la carte, « \* » s'affiche pour la date contenant la 9001ème image.
- **•** Les images capturées alors que la date de l'appareil n'est pas définie sont considérées comme des images capturées le 1er janvier 2010.

# <span id="page-117-1"></span>**Opérations disponibles en mode Classement par date**

Les opérations suivantes sont disponibles dans l'écran Classement par date ( $\Box$  [104,](#page-115-1) étape 3).

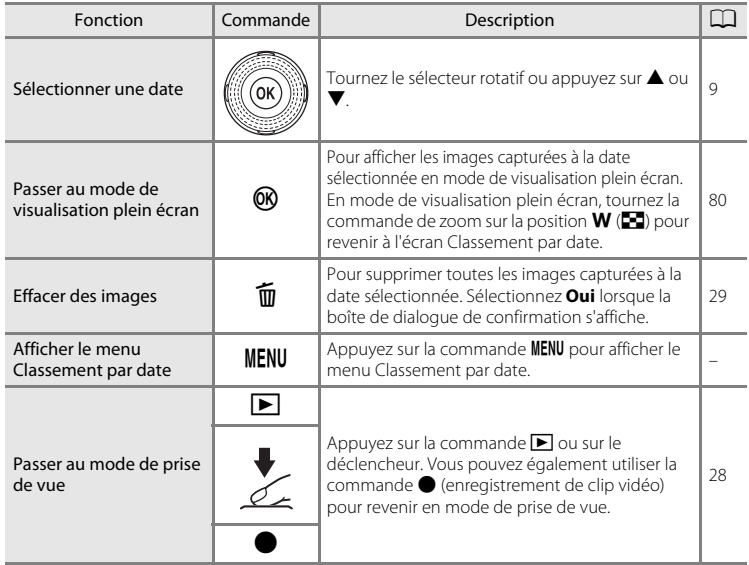

## <span id="page-117-0"></span>**Menu Classement par date**

Appuyez sur la commande MENU en mode Classement par date, puis appliquez l'une des opérations de menu suivantes aux images capturées à la date sélectionnée.

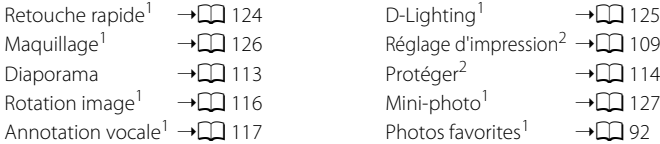

- Après avoir affiché l'image en mode de visualisation plein écran, appuyez sur la<br>commande MENU.
- <sup>2</sup> Lorsque vous appuyez sur la commande **MENU** dans l'écran Classement par date (A[104](#page-115-0) étape 3), les options peuvent être appliquées à toutes les images capturées à la date sélectionnée. Lorsque vous appuyez sur la commande MENU en mode de visualisation plein écran, les options peuvent être appliquées à des images individuelles.

# **Options de visualisation : Menu Visualisation**

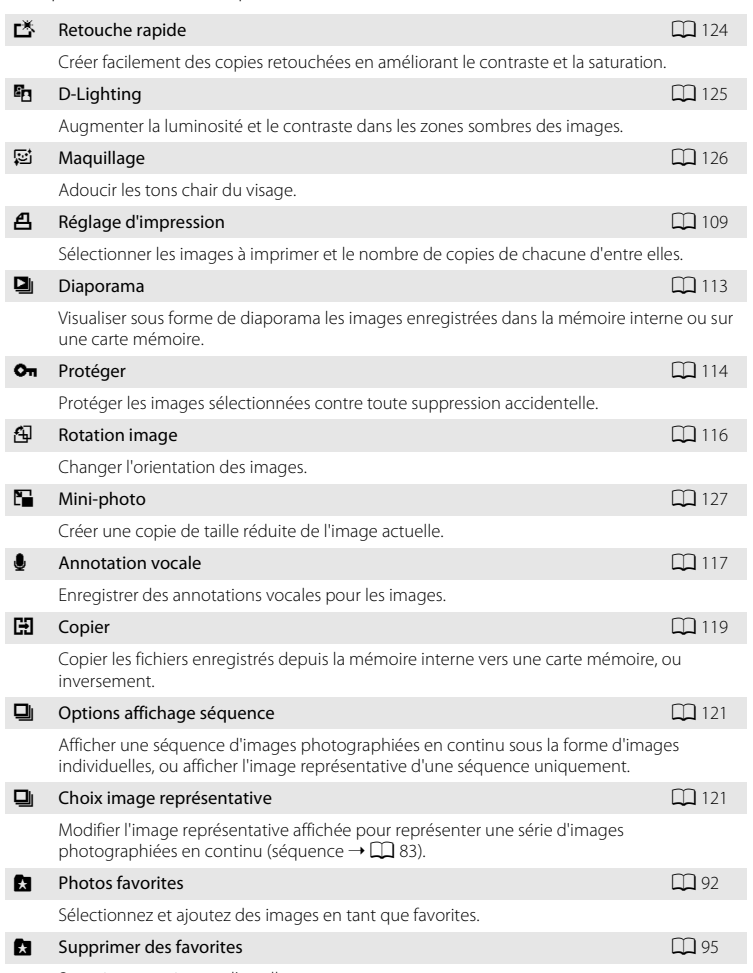

Vous pouvez effectuer les opérations suivantes dans le menu Visualisation.

Supprimer une image d'un album.

#### **Affichage du menu Visualisation**

[A](#page-91-0)ppuyez sur la commande  $\blacktriangleright$  pour accéder au mode de visualisation ( $\Box$  80). Appuyez sur la commande MENU pour afficher le menu Visualisation.

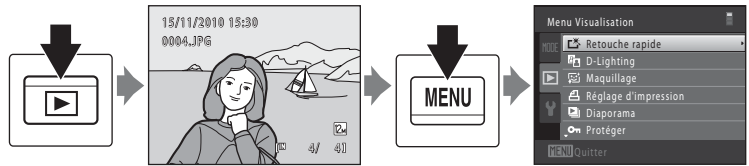

- Utilisez le sélecteur rotatif pour choisir les réglages et les appliquer ( $\Box$ 9).
- Appuyez sur la commande **MENU** pour quitter le menu Visualisation.
- Sélectionnez **MODE** (mode de visualisation) pour passer en mode de visualisation  $(D \rvert 90)$ .

## <span id="page-120-1"></span><span id="page-120-0"></span>a **Réglage d'impression (Création d'une commande d'impression DPOF)**

Commande  $\blacktriangleright$  (Mode de visualisation)  $\rightarrow$  MENU (Menu Visualisation)  $\rightarrow$ **凸** Réglage d'impression

Lors de l'impression d'images enregistrées sur la carte mémoire à l'aide d'une des méthodes suivantes, l'option **Réglage d'impression** du menu Visualisation permet de créer des « commandes d'impression » numériques pour imprimer sur des périphériques compatibles DPOF.

- **•** Insertion d'une carte mémoire dans le logement pour carte mémoire d'une imprimante compatible DPOF  $(1)$  [201\)](#page-212-0)
- **•** Remise de la carte mémoire à un service d'impression numérique.
- Connexion de l'appareil photo à une imprimante ( $\Box$  [201\)](#page-212-1) compatible PictBridge (A[151](#page-162-0)). Si vous retirez la carte mémoire de l'appareil photo, une commande d'impression peut également être créée pour les images enregistrées dans la mémoire interne.
- **1** Appuyez sur la commande MENU en mode de visualisation.

Le menu Visualisation s'affiche.

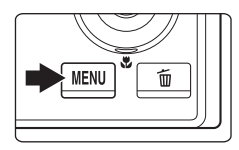

Visualisation L<sup>※</sup> Retouche rapide D-Lighting Réglage d'impression Diaporama Protéger

## **2** Choisissez **Réglage d'impression** à l'aide du sélecteur rotatif et appuyez sur la commande  $\mathfrak{B}.$

Passez à l'étape 4 lors de la visualisation en mode Photos favorites, Tri automatique ou Classement par date.

## **3** Choisissez **Choisir les images** puis appuyez sur la commande  $\omega$ .

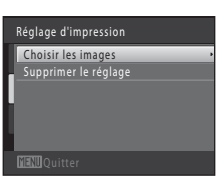

#### Options de visualisation : Menu Visualisation

## **4** Sélectionnez les images (99 maximum) et le nombre de copies voulu (jusqu'à neuf) pour chaque image.

Tournez le sélecteur rotatif ◀ ou ▶ pour sélectionner des images, puis appuyez sur ▲ ou ▼ pour définir le nombre de copies à imprimer. Les images sélectionnées pour l'impression sont identifiées par

une coche (V) suivie du nombre de copies à imprimer. Si aucune copie n'est définie pour les images, la sélection est annulée.

Tournez la commande de zoom sur la position  $T (Q)$  pour basculer en mode de visualisation plein écran. Tournez la commande de zoom sur la position  $W$  ( $\blacksquare$ ) pour revenir à la visualisation par planche de 12 imagettes.

Une fois la sélection terminée, appuyez sur la commande  $\mathbf{\textcircled{N}}$ .

## **5** Choisissez d'imprimer ou non la date de prise de vue et les informations sur les photos.

Sélectionnez **Date**, puis appuyez sur la commande <sup>(OR</sup>) pour imprimer la date de prise de vue sur toutes les images.

Sélectionnez **Infos**, puis appuyez sur la commande <sup>®</sup> pour imprimer les données de prise de vue (vitesse d'obturation et ouverture) sur toutes les images.

Sélectionnez **Terminé** et appuyez sur la commande <sup>®</sup> pour appliquer les réglages.

Les images sélectionnées pour l'impression peuvent être identifiées par l'icône w en mode de visualisation.

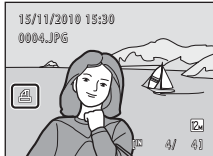

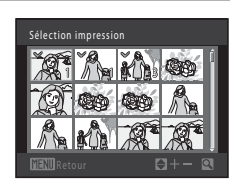

Réglage d'impression

Infos Terminé  $\overline{\blacksquare}$  Date

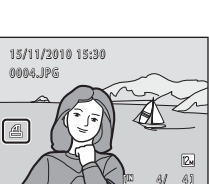

### B **Remarques concernant l'option Réglage d'impression**

Lorsqu'une commande d'impression est créée en mode Photos favorites, Tri automatique ou Classement par date, l'écran ci-dessous s'affiche si des images ont été marquées pour l'impression alors qu'elles n'appartiennent pas à l'album, à la catégorie ou à la date sélectionnée.

- **•** Si vous sélectionnez **Oui**, les réglages actuels de commande d'impression sont ajoutés aux réglages de commande d'impression des autres images.
- **•** Si **Non** est sélectionné, tous les réglages de commande d'impression des autres images sont supprimés et seuls les réglages actuels demeurent.

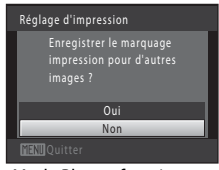

mode Tri automatique

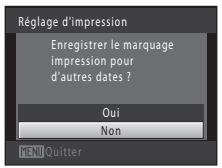

Mode Photos favorites ou Mode Classement par date

En outre, si le dossier comprend plus de 99 images en raison de l'ajout des réglages actuels de commande d'impression, l'écran ci-dessous s'affiche.

- **•** Si **Oui** est sélectionné, tous les réglages de commande d'impression des autres images sont supprimés et seuls les réglages actuels demeurent.
- **•** Si **Annuler** est sélectionné, les réglages de commande d'impression des autres images sont conservés et seuls les réglages actuels sont supprimés.

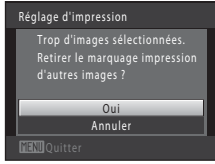

mode Tri automatique

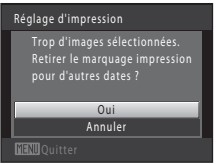

Mode Photos favorites ou Mode Classement par date

#### B **Remarques concernant l'impression de la date de prise de vue et des informations sur la photo**

Lorsque les options **Date** et **Infos** sont activées dans le menu Réglage d'impression, la date et les données de prise de vue sont imprimées sur les images si vous utilisez une imprimante compatible DPOF ( $\Box$ [201\)](#page-212-2) prenant en charge l'impression de ces données.

- **•** Il n'est pas possible d'imprimer les données de prise de vue lorsque l'appareil est raccordé directement à une imprimante, via le câble USB fourni, pour l'impression DPOF ( $\Box$ [156\)](#page-167-0).
- **•** Remarquez que les réglages **Date** et **Infos** sont réinitialisés à chaque affichage de l'option **Réglage d'impression**.
- **•** La date imprimée est celle qui a été enregistrée lors de la capture de l'image. La modification de la date de l'appareil photo à l'aide de l'option **Date** du menu Configuration après la prise de vue n'affecte pas la date imprimée sur l'image.

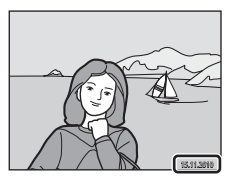

#### C **Annulation d'une commande d'impression existante**

Sélectionnez **Supprimer le réglage** à l'étape 3 de la section « Réglage d'impression (Création d'une commande d'impression DPOF) » ( $\Box$ [109\)](#page-120-0) et appuyez sur la commande @ pour supprimer le marquage d'impression de toutes les images et annuler la commande d'impression.

#### **D** Impression de la date

Lorsque la date et l'heure d'enregistrement sont imprimées sur les images à l'aide de l'option **Impression de la date** (A[165](#page-176-0)) du menu Configuration, les images sont enregistrées avec la date et l'heure de la prise de vue imprimées sur celles-ci. Des images sur lesquelles la date est imprimée peuvent être imprimées même à l'aide d'imprimantes qui ne prennent pas en charge cette fonction.

Seules la date et l'heure de **Impression de la date** s'impriment sur les images, même si **Réglage d'impression** est activé avec l'option **Date** sélectionnée dans l'écran Réglage d'impression.

# <span id="page-124-0"></span>b **Diaporama**

Commande  $\blacktriangleright$  (Mode de visualisation)  $\rightarrow$  MENU (Menu Visualisation)  $\rightarrow$   $\blacksquare$  Diaporama

Visualisez une à une ou sous forme de « diaporama » automatique les images enregistrées dans la mémoire interne ou sur une carte mémoire.

## **1** Choisissez **Démarrer** à l'aide du sélecteur rotatif et appuyez sur la commande  $\mathbb{R}$ .

Pour modifier l'intervalle entre les photos, sélectionnez **Intervalle**, choisissez une durée, puis appuyez sur la commande  $\omega$  avant de choisir **Démarrer.** 

Pour que le diaporama se répète automatiquement, choisissez l'option **En boucle**, puis appuyez sur la commande

**<sup>66</sup>** avant de sélectionner **Démarrer**. Le symbole ( $\blacktriangledown$ ) sera ajouté à l'option En boucle une fois celle-ci activée.

# **2** Le diaporama démarre.

Pendant le diaporama, appuyez sur la commande  $\blacktriangleright$  du sélecteur rotatif pour afficher l'image suivante ou sur la commande  $\blacktriangleleft$  pour afficher l'image précédente. Maintenez l'une des deux commandes enfoncée pour faire défiler les photos en avance rapide ou en retour rapide.

Pour arrêter ou suspendre le diaporama, appuyez sur la commande $R$ .

# **3** Arrêtez le diaporama ou redémarrez-le.

L'écran ci-contre apparaît lorsque le diaporama est arrêté ou suspendu. Choisissez **Fin** et appuyez sur la commande k pour revenir au menu Visualisation. Choisissez **Redémarrer** pour relancer le diaporama.

#### **EX** Remarques concernant Diaporama

- **•** Seule la première vue de clips vidéo s'affiche.
- Pour les séquences ( $\Box$  83) dont les options d'affichage de séquence sont définies sur *Image* **représentative seule**, seule l'image représentative est affichée.
- **•** La durée maximale de visualisation est de 30 minutes, même si l'option **En boucle** est activée (A[171\)](#page-182-0).

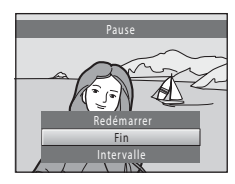

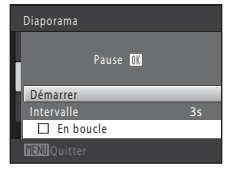

# <span id="page-125-1"></span><span id="page-125-0"></span>d **Protéger**

Commande  $\blacktriangleright$  (Mode de visualisation)  $\rightarrow$  MENU (Menu Visualisation)  $\rightarrow$  On Protéger

Protéger les images sélectionnées contre toute suppression accidentelle. Dans l'écran de sélection des images, sélectionnez les images à protéger ou annulez la protection des images précédemment protégées. Reportez-vous à la section [« Choix](#page-126-0)  des images »  $($  $\Box$  115) pour obtenir de plus amples informations. Notez que le formatage de la mémoire interne ou de la carte mémoire de l'appareil photo supprime définitivement les images protégées ( $\Box$ [172](#page-183-0)).

Les images protégées sont identifiées par l'icône  $\mathcal{Q}_{\overline{m}}$  en mode de visualisation  $(117, 86)$  $(117, 86)$ .

### <span id="page-126-0"></span>**Choix des images**

Lorsque vous utilisez l'une des fonctions suivantes, un écran tel que celui présenté ci-contre s'affiche lors du choix d'images.

- $\bullet$  Réglage d'impression  $>$  **Choisir les images** ( $\Box$  [109](#page-120-0))
- Protéger ( $\Box$ [114\)](#page-125-0)
- Rotation image ( $\Box$ [116\)](#page-127-0)
- Copier > **Images sélectionnées** ( $\Box$ [119\)](#page-130-0)
- Choix image représentative (Q [121\)](#page-132-1)
- Photos favorites ( $\Box$ 92)
- Supprimer des favorites ( $\Box$ 95)
- $\bullet$  Écran d'accueil > **Choisir une image** ( $\Box$  [159\)](#page-170-0)
- Supprimer une image > **Effacer la sélection** ( $\Box$  29)

Pour sélectionner des images, procédez comme suit.

1 Tournez le sélecteur rotatif, ou appuyez sur < ou pour sélectionner l'image souhaitée.

Tournez la commande de zoom ( $\Box$  4) sur la position  $\mathbf{T}(\mathbf{Q})$ pour passer en mode de visualisation plein écran ou sur la position  $W$  ( $\Box$ ) pour revenir à l'affichage par planche de 12 imagettes.

Seule une image peut être sélectionnée pour **Rotation image**, **Choix image représentative** et **Écran d'accueil**. Passez à l'étape 3.

## **2** Appuyez sur ▲ ou ▼ pour sélectionner ou désélectionner des photos (ou pour spécifier le nombre de copies).

Si une image est sélectionnée, une coche  $(\mathcal{A})$  apparaît en regard de celle-ci. Répétez les étapes 1 et 2 pour sélectionner d'autres images.

# **3** Appuyez sur la commande ® pour appliquer la sélection d'image.

Si vous sélectionnez **Images sélectionnées**, une boîte de dialogue de confirmation s'affiche. Suivez les instructions affichées sur le moniteur.

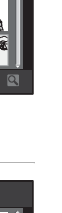

En savoir plus sur la visualisation

En savoir plus sur la visualisation

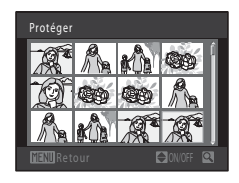

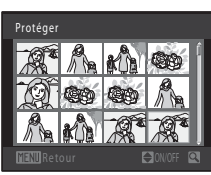

Protéger

# <span id="page-127-1"></span><span id="page-127-0"></span>f **Rotation image**

Commande  $\blacktriangleright$  (Mode de visualisation)  $\rightarrow$  MENU (Menu Visualisation)  $\rightarrow$   $\oplus$  Rotation image

Définissez l'orientation qui sera appliquée sur les images enregistrées pendant la visualisation. Une rotation de 90 degrés dans le sens des aiguilles d'une montre ou le sens inverse peut être appliquée aux images fixes. Il est possible de faire pivoter jusqu'à 180 degrés dans l'un ou l'autre sens les images enregistrées en cadrage portrait (« vertical »).

Sélectionnez une image dans l'écran de sélection des images ( $\Box$  [115](#page-126-0)). Quand l'écran Rotation image est affiché, tournez le sélecteur rotatif ou appuyez sur la commande ou pour faire pivoter l'image de 90 degrés.

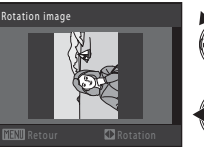

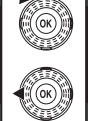

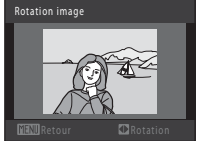

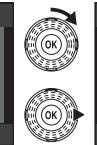

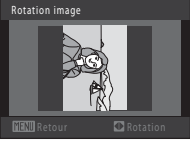

Rotation de 90 degrés dans le sens contraire des aiguilles d'une montre

Rotation de 90 degrés dans le sens des aiguilles d'une montre

Appuyez sur la commande  $\circledR$  pour finaliser l'orientation d'affichage, puis enregistrez les informations d'orientation avec l'image.

## B **Rotation des images d'une séquence**

Lorsque l'image représentative d'une séquence s'affiche, les images ne peuvent pas être pivotées. [A](#page-94-0)ppliquez le réglage après avoir affiché les images individuelles  $(\Box \Box 83, 121)$  $(\Box \Box 83, 121)$ .

# <span id="page-128-0"></span>E **Annotation vocale**

Commande  $\blacktriangleright$  (Mode de visualisation)  $\blacktriangleright$  MENU (Menu Visualisation)  $\blacktriangleright$  Annotation vocale

Utilisez le microphone de l'appareil photo pour enregistrer des annotations vocales pour des images.

#### **Enregistrement d'annotations vocales**

**1** Sélectionnez une image en mode de visualisation plein écran ( $\Box$  80) ou en mode de visualisation par planche d'imagettes ( $\Box$  85), puis appuyez sur la commande MENU.

Le menu Visualisation s'affiche.

## **2** Choisissez <sup>E</sup> **Annotation vocale** à l'aide du sélecteur rotatif et appuyez sur la commande  $\mathbb{R}$ .

L'écran permettant d'enregistrer des annotations vocales s'affiche.

## **3** Maintenez la commande ® enfoncée pour enregistrer une annotation vocale.

L'enregistrement s'interrompt après 20 secondes environ ou lorsque vous relâchez la commande  $\alpha$ .

Ne touchez pas le microphone pendant l'enregistrement.

Lors de l'enregistrement, les icônes **REO** et [圓 clignotent sur le moniteur.

À la fin de l'enregistrement, le menu de lecture des annotations vocales s'affiche. Suivez la procédure de l'étape 3 de la section [« Lecture des annotations vocales » \(](#page-129-0) $\Box$  118) pour lire l'annotation vocale.

Appuyez sur le sélecteur rotatif  $\blacktriangleleft$  avant ou après l'enregistrement d'une annotation vocale pour revenir au menu Visualisation. Appuyez sur la commande MENU pour quitter le menu Visualisation.

## **Pour en savoir plus**

Reportez-vous à la section [« Noms des fichiers images/sons et des dossiers » \(](#page-196-0) $\Box$  185) pour obtenir de plus amples informations.

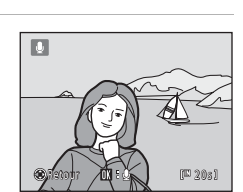

Options affichage séquence Choix image représentative

Visualisation

Rotation image Mini-photo **A** Annotation vocale **Copier** 

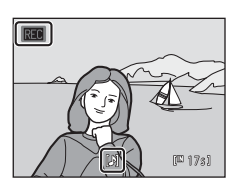

#### <span id="page-129-0"></span>**Lecture des annotations vocales**

Les images accompagnées d'annotations vocales sont marquées de l'icône  $\Box$  en mode de visualisation plein écran.

**1** Sélectionnez une image en mode de visualisation plein écran ( $\Box$  80) ou en mode de visualisation par planche d'imagettes ( $\Box$  85), puis appuyez sur la commande MENU.

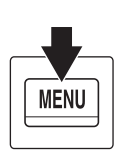

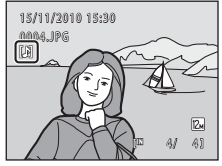

Le menu Visualisation s'affiche.

## **2** Sélectionnez <sup>E</sup> **Annotation vocale** à l'aide du sélecteur rotatif et appuyez sur la commande  $\mathfrak{B}.$

L'écran de lecture d'annotation vocale s'affiche.

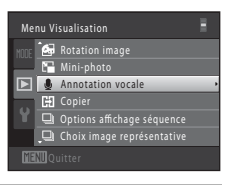

圓

## **3** Appuyez sur la commande ® pour lire l'annotation vocale.

Appuyez à nouveau sur la commande  $\circledR$  pour arrêter la lecture.

Tournez la commande de zoom sur la position  $T$  ou  $W$ pendant la lecture pour régler le volume.

Appuyez sur le sélecteur rotatif <a>
d<br/>avant ou après l'affichage d'une annotation vocale pour revenir au menu Visualisation. Appuyez sur la commande MENU pour quitter le menu Visualisation.

#### **Suppression d'annotations vocales**

Sélectionnez une image associée à une annotation vocale et appuyez sur la commande  $\overline{m}$ . Tournez le sélecteur rotatif ou appuyez sur la commande  $\blacktriangle$  ou  $\nabla$  pour sélectionner **Image actuelle**, puis appuyez sur la commande  $\omega$  ( $\Box$  29). Lorsque la boîte de dialogue de confirmation s'affiche, appuyez sur la commande  $\blacktriangle$  ou  $\nabla$  du sélecteur rotatif pour sélectionner  $\left[ \textbf{J} \right]$ , puis appuyez sur la commande  $\textbf{W}$ . Seule l'annotation vocale est supprimée.

#### **K** Remarques concernant les annotations vocales

- **•** Lorsque vous supprimez une image accompagnée d'une annotation vocale, l'image et l'annotation vocale sont toutes deux supprimées.
- **•** Il n'est pas possible d'enregistrer des annotations vocales pour une image à laquelle une annotation vocale est déjà associée. L'annotation vocale actuelle doit être supprimée pour que vous puissiez enregistrer une nouvelle annotation vocale.
- **•** Le COOLPIX S8100 ne peut pas enregistrer une annotation vocale pour les images capturées avec une autre marque ou un autre modèle d'appareil photo numérique.

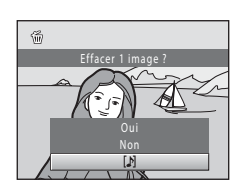

Retour 6 s

# <span id="page-130-0"></span>**H** Copier (Copie entre la mémoire interne et la carte mémoire)

Commande  $\blacktriangleright$  (Mode de visualisation)  $\blacktriangleright$  MENU (Menu Visualisation)  $\blacktriangleright$   $\boxdot$  Copier

Copiez les images enregistrées depuis la mémoire interne vers une carte mémoire, ou inversement.

## **1** À l'aide du sélecteur rotatif, choisissez la destination des images copiées et appuyez sur la  $commande$   $\odot$ .

**m → □** : copier des images de la mémoire interne vers la carte mémoire.

 $\Box \rightarrow \Box$ : copier des images de la carte mémoire vers la mémoire interne.

## **2** Choisissez l'option de copie désirée, puis appuyez sur la commande  $\infty$ .

**Images sélectionnées** : pour copier les images sélectionnées sur l'écran de sélection des images ( $\Box$ [115](#page-126-0)). Si vous sélectionnez une séquence pour laquelle seule une image représentative s'affiche ( $\Box$  83), toutes les images de la séquence affichée sont copiées.

**Toutes les images** : pour copier toutes les images. Si une image dans une séquence est sélectionnée, cette option ne s'affiche pas.

**Séquence actuelle** : si une image dans une séquence est sélectionnée, cette option s'affiche. Toutes les images de la séquence actuelle sont copiées.

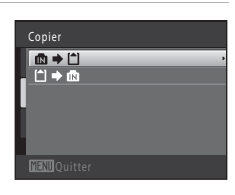

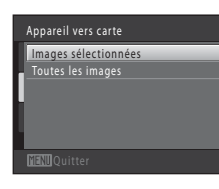

#### B **Remarques concernant la copie d'images**

- **•** Il est possible de copier des fichiers aux formats JPEG, MOV et WAV. Les fichiers enregistrés dans d'autres formats ne peuvent pas être copiés.
- Si les images sélectionnées pour la copie sont accompagnées d'annotations vocales ( $\Box$  [117\)](#page-128-0), ces dernières sont également copiées.
- **•** Un fonctionnement optimal n'est pas garanti pour les images capturées avec une autre marque d'appareil photo ou modifiées sur un ordinateur.
- **•** Lors de la copie d'images pour lesquelles les options **Réglage d'impression** (A[109\)](#page-120-0) sont activées, les options de réglage d'impression ne sont pas copiées. Toutefois, lorsque vous copiez des images pour lesquelles **Protéger** ( $\Box$  [114](#page-125-0)) est activé, le réglage de protection est copié.
- **•** Les images ou clips vidéo copiés depuis la mémoire interne ou une carte mémoire ne peuvent pas être affichés en mode Tri automatique (CQ [100](#page-111-0)).
- Même si les images ajoutées à un album ( $\Box$ 92) sont copiées, le contenu de l'album n'est pas copié.
- **•** Si **Options affichage séquence** ( $\Box$  [121\)](#page-132-0) est réglé sur *Image représentative seule* et qu'une image de la séquence est sélectionnée, et que vous appuyez sur la commande  $\circledR$  pour afficher les images individuelles ( $\Box$  83), seule la copie d'image  $\Box \blacktriangleright \Box$  (carte mémoire vers carte mémoire interne) est disponible.

#### C **La mémoire ne contient pas d'images. Message**

Si aucune image n'est stockée sur la carte mémoire insérée dans l'appareil photo lors de l'application du mode de visualisation, le message **La mémoire ne contient pas d'images.** s'affiche. Appuyez sur la commande MENU pour afficher l'écran des options de copie, et copiez sur la carte mémoire les images enregistrées dans la mémoire interne de l'appareil photo.

#### D **Pour en savoir plus**

Reportez-vous à la section [« Noms des fichiers images/sons et des dossiers » \(](#page-196-0) $\Box$  185) pour obtenir de plus amples informations.

# <span id="page-132-2"></span><span id="page-132-0"></span>**Q** Options affichage séquence

Commande  $\blacktriangleright$  (Mode de visualisation)  $\rightarrow$  MENU (Menu Visualisation)  $\rightarrow$ **Q** Options affichage séquence

Choisissez la méthode utilisée pour afficher une série d'images prises en rafale (séquence  $\rightarrow$   $\Box$  83) en mode de visualisation plein écran ( $\Box$  80) et en mode de visualisation par planche d'imagettes ( $\Box$ 85).

Les réglages sont appliqués à toutes les séquences et le réglage est mémorisé dans l'appareil photo, même après la mise hors tension de ce dernier.

Chaque image

Chaque image d'une séquence s'affiche.

Image représentative seule (réglage par défaut)

Basculer d'une séquence où les images sont affichées individuellement vers l'affichage avec image représentative seulement.

## <span id="page-132-1"></span>**Q** Choix image représentative

Commande  $\blacktriangleright$  (Mode de visualisation)  $\rightarrow$  MENU (Menu Visualisation)  $\rightarrow$ **口** Choix image représentative

Lorsque **Options affichage séquence** est réglé sur **Image représentative seule**, l'image représentative affichée en mode de visualisation plein écran ( $\Box$  80) ou de visualisation plein écran ( $\Box$  85) peut être définie pour chaque séquence d'images.

- Si vous modifiez ce réglage, avant d'appuyer sur **MENU**, commencez par sélectionner la séquence souhaitée en mode de visualisation plein écran ou de visualisation par planche d'imagettes.
- **•** Lorsque l'écran de sélection de l'image représentative s'affiche, sélectionnez une image. Reportez-vous à la section « Choix des images »  $(2115)$  pour obtenir de plus amples informations.

# <span id="page-133-1"></span><span id="page-133-0"></span>**Fonctions d'édition**

Utilisez le COOLPIX S8100 pour retoucher des images directement sur l'appareil et les enregistrer en tant que fichiers distincts ( $\Box$  [185](#page-196-0)). Les fonctions d'édition décrites ciaprès sont disponibles.

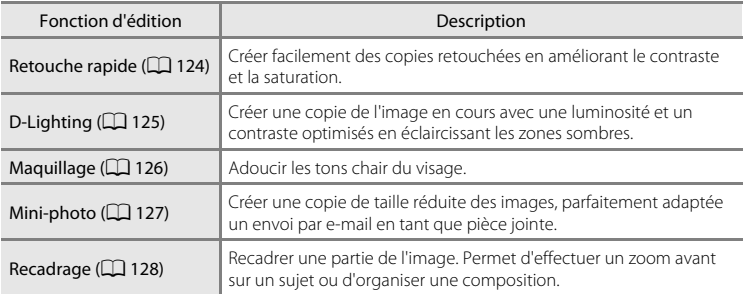

## B **Remarques concernant l'édition d'images**

- Les images capturées en réglant Taille d'image sur **an 3968 × 2232** ( $\Box$  44) ne peuvent pas être modifiées. Les images fixes capturées lors de l'enregistrement de clips vidéo haute définition ou full high-definition ne peuvent pas non plus être modifiées ( $\Box$ [131\)](#page-142-0).
- **•** Les fonctions d'édition du COOLPIX S8100 ne peuvent pas être utilisées pour les images capturées avec une autre marque ou un autre modèle d'appareil photo numérique.
- **•** Si aucun visage n'est détecté dans une image, aucune copie ne peut être créée à l'aide de la fonction Maquillage ( $\Box$ [126\)](#page-137-1).
- **•** Il se peut que les copies éditées créées avec le COOLPIX S8100 ne s'affichent pas correctement sur une autre marque ou un autre modèle d'appareil photo numérique. Il peut également être impossible de les transférer vers un ordinateur à l'aide d'une autre marque ou d'un autre modèle d'appareil photo numérique.
- **•** Les fonctions d'édition ne sont pas disponibles lorsque la mémoire interne ou la carte mémoire ne disposent pas de suffisamment d'espace.
- Pour les séquences pour lesquelles seule une image représentative s'affiche ( $\Box$  83), effectuez l'une des opérations suivantes avant toute édition.
	- Appuyez sur la commande  $\circledR$  pour afficher les images individuelles, puis sélectionnez une image de la séquence
	- Réglez **Options affichage séquence** ( $\Box$ [121](#page-132-2)) sur **Chaque image** de manière à ce que chaque image s'affiche individuellement, puis sélectionnez une image

### C **Restrictions relatives à l'édition d'images**

Lorsqu'une copie éditée est à nouveau modifiée par une autre fonction d'édition, vérifiez les restrictions suivantes.

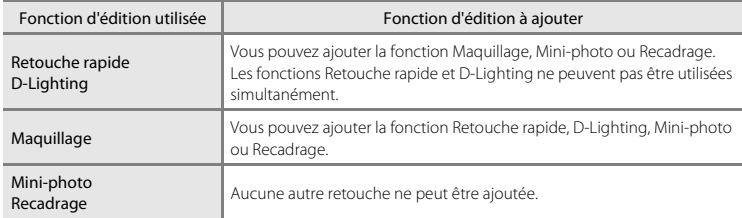

**•** Les copies créées avec des fonctions d'édition ne peuvent pas être à nouveau modifiées à l'aide de la fonction utilisée lors de leur création.

**•** Lorsque vous combinez la fonction Mini-photo ou Recadrage à une autre fonction d'édition, utilisez la fonction Mini-photo ou Recadrage une fois cette autre fonction d'édition appliquée.

## D **Images d'origine et éditées**

- **•** Les copies créées à l'aide des fonctions d'édition ne seront pas effacées si l'image d'origine est effacée. De même, les images d'origine ne sont pas effacées si les copies créées à l'aide des fonctions d'édition sont effacées.
- **•** Les copies modifiées sont enregistrées avec la même date et heure d'enregistrement que l'image d'origine.
- Le réglage d'impression ( $\Box$ [109\)](#page-120-1) et les paramètres de protection ( $\Box$ [114\)](#page-125-1) ne sont pas conservés dans les copies éditées.

# **Édition d'images**

# <span id="page-135-1"></span><span id="page-135-0"></span>**L\* Retouche rapide : Amélioration du contraste et de la saturation**

La fonction Retouche rapide peut être utilisée pour créer facilement des copies retouchées en améliorant le contraste et la saturation. Les copies créées avec la fonction Retouche rapide sont enregistrées en tant que fichiers distincts.

**1** Sélectionnez l'image souhaitée en mode de visualisation plein écran ( $\Box$  80) ou en mode de visualisation par planche d'imagettes ( $\Box$ 85), puis appuyez sur la commande MENU.

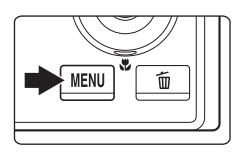

Le menu Visualisation s'affiche.

## 2 Sélectionnez **[ Netouche rapide** à l'aide du sélecteur rotatif et appuyez sur la commande  $\mathfrak{B}.$

La version d'origine est affichée à gauche et la version modifiée, à droite.

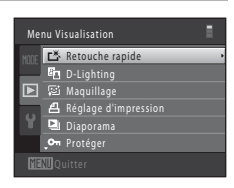

### **3** Appuyez sur la commande  $\triangle$  ou  $\nabla$  du sélecteur rotatif pour sélectionner le niveau d'amélioration à appliquer, puis appuyez sur la commande  $\omega$ .

Une nouvelle copie éditée est créée.

Pour quitter sans enregistrer la copie, appuyez sur la commande MENU.

Les copies créées à l'aide de la fonction Retouche rapide sont identifiées à l'aide de l'icône r Ben mode de visualisation.

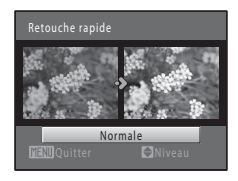

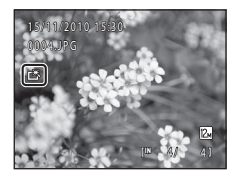

# D **Pour en savoir plus**

Reportez-vous à la section [« Noms des fichiers images/sons et des dossiers » \(](#page-196-0) $\Box$  185) pour obtenir de plus amples informations.

# <span id="page-136-1"></span><span id="page-136-0"></span>I **D-Lighting : Amélioration de la luminosité et du contraste**

La fonction D-Lighting permet d'éclaircir les zones sombres d'une image afin de créer des copies optimisées en luminosité et contraste. Les copies optimisées sont enregistrées en tant que fichiers distincts.

**1** Sélectionnez l'image souhaitée en mode de visualisation plein écran ( $\Box$  80) ou en mode de visualisation par planche d'imagettes ( $\Box$ 85), puis appuyez sur la commande MENU.

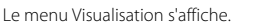

## 2 Sélectionnez <sup>E</sup>n D-Lighting à l'aide du sélecteur rotatif et appuyez sur la commande  $\mathcal{R}$ .

La version d'origine est affichée à gauche et la version modifiée, à droite.

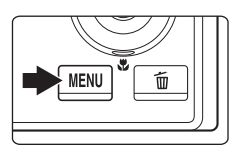

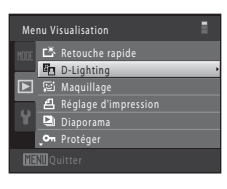

## **3** Choisissez **OK** puis appuyez sur la commande k.

Une nouvelle copie éditée est créée.

Pour quitter sans enregistrer la copie, sélectionnez **Annuler**, puis appuyez sur la commande  $\omega$ .

Les copies créées à l'aide de la fonction D-Lighting sont identifiées à l'aide de l'icône **Pa** en mode de visualisation.

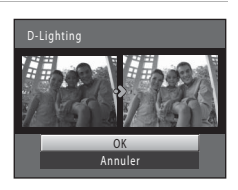

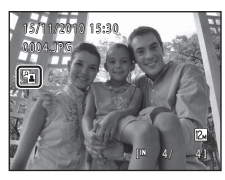

# D **Pour en savoir plus**

Reportez-vous à la section [« Noms des fichiers images/sons et des dossiers » \(](#page-196-0) $\Box$  185) pour obtenir de plus amples informations.

## <span id="page-137-1"></span><span id="page-137-0"></span>e **Maquillage : Adoucissement des tons chair**

L'appareil photo détecte les visages dans les images et crée une copie avec les tons chair des visages adoucis. Les copies créées avec la fonction Maquillage sont enregistrées en tant que fichiers distincts.

**1** Sélectionnez l'image souhaitée en mode de visualisation plein écran ( $\Box$  80) ou en mode de visualisation par planche d'imagettes ( $\Box$ 85), puis appuyez sur la commande MENU.

Le menu Visualisation s'affiche.

## **2** Sélectionnez 它 Maquillage à l'aide du sélecteur rotatif et appuyez sur la commande  $\mathfrak{B}.$

L'écran de sélection du niveau d'adoucissement s'affiche. Si aucun visage n'est détecté dans l'image, une alerte s'affiche et l'appareil photo revient au menu Visualisation.

#### **3** Appuyez sur la commande ▲ ou ▼ du sélecteur rotatif pour sélectionner le niveau d'adoucissement, puis appuyez sur la commande (OK).

La boîte de dialogue de confirmation apparaît, avec le visage auquel la fonction Maquillage a été appliquée agrandi au centre du moniteur. Pour quitter sans enregistrer la copie, appuyez sur la commande MENU.

# **4** Vérifiez l'aperçu de la copie.

Les tons chair de 12 visages maximum, en commençant par le plus proche du centre de la vue, sont adoucis.

Si plusieurs visages ont été adoucis, appuyez sur la commande  $\blacktriangleleft$  ou  $\blacktriangleright$  du sélecteur rotatif pour afficher un autre visage.

Appuyez à nouveau sur la commande **MENU** pour modifier le niveau d'adoucissement. Le moniteur affiche à nouveau l'écran présenté à l'étape 3.

Lorsque vous appuyez sur la commande  $\circledR$ , une nouvelle copie éditée est créée.

Les copies créées à l'aide de la fonction de maquillage sont identifiées à l'aide de l'icône 图 en mode de visualisation.

#### B **Remarque concernant l'option Maquillage**

Selon la direction des visages ou la luminosité des sujets, il se peut que l'appareil photo ne détecte pas précisément les visages ou que la fonction de maquillage ne s'exécute pas de la manière escomptée.

#### D **Pour en savoir plus**

Reportez-vous à la section [« Noms des fichiers images/sons et des dossiers » \(](#page-196-0) $\Box$  185) pour obtenir de plus amples informations.

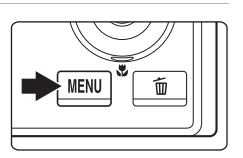

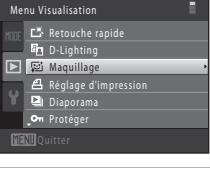

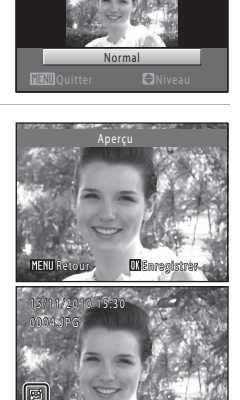

4/ 4 /

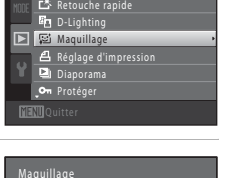

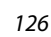

# <span id="page-138-1"></span><span id="page-138-0"></span>g **Mini-photo : (Réduction de la taille d'image)**

Créer une copie de taille réduite de l'image actuelle. Cette fonction peut être utile lors de la création de copies destinées à des pages Web ou des pièces jointes d'e-mails. Les tailles  $\Gamma$  640  $\times$  480,  $\Gamma$  320  $\times$  240 et  $\Gamma$ <sub>1</sub> 160  $\times$  120 sont disponibles. Les copies de taille réduite sont stockées en tant que fichiers distincts avec un taux de compression de 1:16.

**1** Sélectionnez l'image souhaitée en mode de visualisation plein écran ( $\Box$  80) ou en mode de visualisation par planche d'imagettes ( $\Box$ 85), 斦 puis appuyez sur la commande MENU. Le menu Visualisation s'affiche. **2** Sélectionnez <sup>g</sup> **Mini-photo** à l'aide du Menu Visualisation sélecteur rotatif et appuyez sur la commande  $\mathfrak{B}.$ **A** Rotation image Mini-photo **A** Annotation vocale **C**opier Options affichage séquence Choix image représentative **3** Sélectionnez la taille de copie souhaitée, puis Mini-photo appuyez sur la commande  $\omega$ .  $\Box$  640 $\times$ 480  $\Box$  320 × 240  $\Box$  160 × 120 **4** Choisissez **Oui** puis appuyez sur la commande  $\mathbb{F}^2$ <u>ጫ.</u> Créer une mini-photo ? Une nouvelle copie, de petite taille, est créée. Pour quitter sans enregistrer la copie, sélectionnez **Non**, puis appuyez sur la commande  $\mathbf{\omega}$ . Oui La copie s'affiche avec un cadre gris. Non

# D **Pour en savoir plus**

Reportez-vous à la section [« Noms des fichiers images/sons et des dossiers » \(](#page-196-0) $\Box$  185) pour obtenir de plus amples informations.

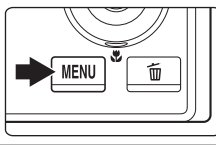

# <span id="page-139-0"></span>a **Recadrage : Créer une copie recadrée**

Servez-vous de cette fonction pour créer une copie contenant uniquement la partie visible sur le moniteur lorsque  $\text{MINB} \$  s'affiche et que la fonction loupe ( $\Box$  88) est activée. Les copies recadrées sont enregistrées en tant que fichiers distincts.

#### **1** Tournez la commande de zoom sur la position **T** ( $\Omega$ ) en mode de visualisation plein écran ( $\Box$  80) pour effectuer un zoom sur l'image.

Pour recadrer une image affichée en orientation « verticale » (Portrait), agrandissez l'image jusqu'à ce que les bandes noires affichées de part et d'autre du moniteur disparaissent. L'image recadrée sera présentée en mode Paysage. Pour recadrer une image affichée en orientation « verticale »

(Portrait), utilisez l'option **Rotation image** ( $\Box$  116) pour faire

pivoter l'image et l'afficher en mode Paysage. Agrandissez ensuite l'image en vue de la recadrer, recadrez-la et faites-la à nouveau pivoter pour revenir à l'orientation « verticale » (Portrait).

# **2** Peaufinez la composition de la copie.

Tournez la commande de zoom sur la position  $T (Q)$  ou W ( $\blacksquare$ ) pour régler le facteur de zoom.

Appuyez sur la commande  $\blacktriangle$ ,  $\nabla$ ,  $\blacktriangleleft$  ou  $\blacktriangleright$  du sélecteur rotatif pour faire défiler l'image jusqu'à ce que seule la partie à copier soit visible sur le moniteur.

## **3** Appuyez sur la commande MENU.

## **4** Choisissez **Oui** à l'aide du sélecteur rotatif et appuyez sur la commande  $(X)$ .

Une copie recadrée est créée.

Pour quitter sans enregistrer la copie, sélectionnez **Non**, puis appuyez sur la commande  $\mathbb{R}$ .

# Oui Non registrer affichée ?

## C **Format d'image**

La taille d'image (en pixels) de la copie recadrée diminue à mesure que vous réduisez la portion de la photo que vous souhaitez conserver. Lorsque la taille d'image de la copie recadrée est de 320 × 240 ou 160 × 120, un cadre gris s'affiche autour de l'image et l'icône mini-photo  $\Box$  ou  $\Box$  s'affiche sur la gauche du moniteur en mode de visualisation.

## D **Pour en savoir plus**

Reportez-vous à la section [« Noms des fichiers images/sons et des dossiers » \(](#page-196-0) $\Box$  185) pour obtenir de plus amples informations.

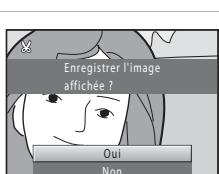

# <span id="page-140-0"></span>**Enregistrement de clips vidéo**

Vous pouvez enregistrer des clips vidéo haute définition avec le son.

**•** La longueur de clip vidéo maximale est de 29 minutes, même lorsqu'il y a suffisamment d'espace libre sur la carte mémoire pour un enregistrement plus long  $(D135)$  $(D135)$  $(D135)$ .

## **1** Mettez l'appareil photo sous tension et vérifiez qu'il est en mode de prise de vue.

Vous pouvez enregistrer des clips vidéo dans n'importe quel mode de prise de vue  $(22.42)$ .

L'icône de l'option de clip vidéo sélectionnée s'affiche. Le réglage par défaut est **WAD 1080p ★ (1920 × 1080)**  $($  $\Box$  $134)$  $134)$ .

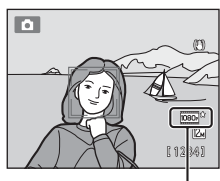

Option du clip vidéo

## **2** Appuyez sur la commande b (enregistrement de clip vidéo) pour lancer l'enregistrement du clip vidéo.

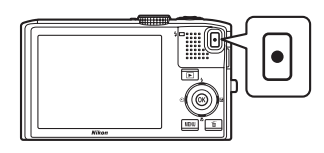

L'enregistrement du clip vidéo démarre après que le moniteur se soit brièvement éteint.

L'appareil effectue la mise au point au centre de la

vue. Les zones de mise au point ne s'affichent pas pendant l'enregistrement.

Si vous enregistrez des clips vidéo en résolution HD ou Full HD, l'écran du moniteur prend le format d'image 16:9 lors de l'enregistrement du clip vidéo (la zone indiquée ci-contre est enregistrée).

La durée de clip vidéo restante approximative s'affiche lors de l'enregistrement.

L'enregistrement s'arrête automatiquement lorsque la durée d'enregistrement maximale d'un clip vidéo est atteinte.

Si vous appuyez sur le déclencheur jusqu'en fin de course lors de l'enregistrement, une vue est enregistrée en tant qu'image fixe  $(21131)$  $(21131)$ .

## **3** Appuyez à nouveau sur la commande  $\bullet$  (enregistrement de clip vidéo) pour arrêter l'enregistrement.

## B **Remarque concernant l'enregistrement de clips vidéo**

Une fois l'enregistrement du clip vidéo terminé, ce dernier continue à être enregistré dans la mémoire interne ou sur la carte mémoire jusqu'à ce que le moniteur revienne en mode de prise de vue. *N'ouvrez jamais le volet du logement pour accumulateur/carte mémoire* avant l'enregistrement complet des clips vidéo. Si vous retirez la carte mémoire ou l'accumulateur pendant l'enregistrement d'un clip vidéo, vous risquez de perdre les données du clip vidéo ou d'endommager l'appareil photo ou la carte mémoire.

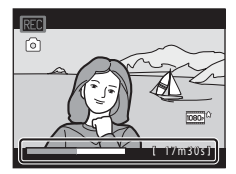

#### B **Remarques sur l'enregistrement de clips vidéo**

- **•** Les cartes mémoire conformes à la classe 6 ou supérieure du classement des vitesses SD sont recommandées pour l'enregistrement de clips vidéo ( $\Box$ [184](#page-195-0)). L'enregistrement d'un clip vidéo peut s'interrompre de manière inattendue en cas d'utilisation d'une carte mémoire de niveau inférieur.
- **•** Lors de l'enregistrement de clips vidéo, l'angle de champ (c'est-à-dire la zone visible de la vue) est plus étroit que celui des images fixes.
- **•** L'utilisation du zoom numérique peut entraîner une certaine dégradation de la qualité de l'image. Si le zoom numérique n'est pas utilisé lorsque l'enregistrement du clip vidéo démarre, vous pouvez tourner la commande de zoom et la maintenir sur la position  $T$  pour effectuer un zoom sur l'image à l'aide du zoom optique. Le zoom s'arrête dans ce cas au zoom optique maximum. Relâchez la commande de zoom puis tournez-la à nouveau sur la position  $T$  pour agrandir l'image à l'aide du zoom numérique.
- **•** Une fois l'enregistrement terminé, le zoom numérique s'éteint.
- **•** Il se peut que le bruit des mouvements du zoom, du zoom, de l'objectif d'autofocus et de la fonction de réduction de vibration, et du fonctionnement de l'ouverture en cas de changement de luminosité soit enregistré.
- **•** Les phénomènes suivants peuvent se produire sur le moniteur lors de l'enregistrement de clips vidéo. Ils seront visibles dans les clips vidéo enregistrés.
	- Des bandes peuvent apparaître sur les images en cas d'éclairage fluorescent, à vapeur de mercure ou à vapeur de sodium
	- Les sujets qui se déplacent rapidement d'un bord à l'autre de la vue, par exemple une voiture ou un train en marche, peuvent sembler de travers
	- L'image du clip vidéo tout entier peut être de travers si l'appareil photo est en mode panoramique.
	- Des éclairages ou autres zones lumineuses peuvent laisser des images résiduelles lorsque vous bougez l'appareil photo

#### B **Remarques sur l'autofocus**

- **•** Si  $\frac{d}{dx}$  **AF ponctuel** (réglage par défaut) est sélectionné pour Mode autofocus en mode Clip vidéo, vous devez appuyer sur la commande  $\bullet$  (enregistrement de clip vidéo) pour mémoriser la mise au point et démarrer l'enregistrement (Q [135\)](#page-146-1).
- Il se peut que l'autofocus ne fonctionne pas correctement ( $\Box$ ) 27). Si cela se produit, essayez les solutions suivantes :
	- 1. Réglez **Mode autofocus** dans le menu Clip vidéo sur A **AF ponctuel** (réglage par défaut) avant de démarrer l'enregistrement du clip vidéo.
	- 2. Placez au centre de la vue un autre sujet, situé à la même distance de l'appareil photo que le sujet souhaité, appuyez sur la commande  $\bullet$  (enregistrement de clip vidéo) pour lancer l'enregistrement, puis modifiez la composition.

#### B **Température de l'appareil photo**

L'appareil photo peut devenir chaud lorsque vous enregistrez des clips vidéo pendant une période prolongée ou lorsqu'il est utilisé dans un endroit très chaud. Il ne s'agit pas d'un dysfonctionnement.

#### C **Fonctions disponibles en mode d'enregistrement de clip vidéo**

- Les réglages de curseur créatif, de balance des blancs (en mode **ce de la** (auto), mode de prise de vue en continu) ou de correction de l'exposition sont également appliqués lors de l'enregistrement de clips vidéo. Lorsque le mode macro est activé, il est possible d'enregistrer des clips vidéo de sujets plus proches de l'appareil. Vérifiez les réglages avant de lancer l'enregistrement.
- Vous pouvez utiliser le retardateur ( $\Box$  33). Si le retardateur est activé et que vous appuyez sur la commande  $\bullet$  (enregistrement de clip vidéo), l'appareil effectue la mise au point et démarre l'enregistrement du clip vidéo au bout de deux ou dix secondes.
- **•** Le flash ne se déclenche pas.
- Appuyez sur la commande MENU pour sélectionner l'onglet **嘌** (clip vidéo) et modifier les réglages du menu Clip vidéo avant de lancer l'enregistrement d'un clip vidéo ( $\Box$ [132\)](#page-143-0).

# <span id="page-142-1"></span><span id="page-142-0"></span>**Capture d'images fixes lors de l'enregistrement de clips vidéo**

Si vous appuyez sur le déclencheur jusqu'en fin de course lors de l'enregistrement d'un clip vidéo, une vue est enregistrée en tant qu'image fixe. L'enregistrement du clip vidéo se poursuit pendant que l'image fixe est enregistrée.

- Vous pouvez enregistrer une image fixe lorsque [o] s'affiche dans la partie supérieure gauche du moniteur.
- *o* ne s'affiche pas lors de l'enregistrement d'images fixes. Il n'est pas possible d'enregistrer une autre image fixe tant que **o** n'est pas affiché à nouveau.

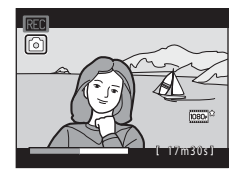

**•** La taille d'image de l'image fixe enregistrée dépend du type de clip vidéo (résolution) (A[134](#page-145-0)). Le taux de compression est d'environ 1:8.

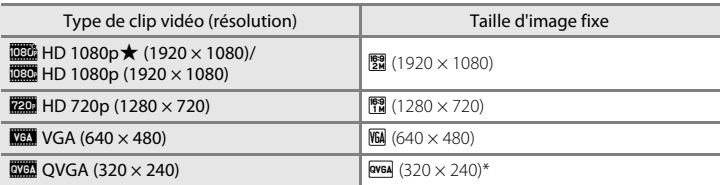

• Les images capturées au format  $\frac{1}{2}$  (320 × 240) s'affichent avec un cadre gris pendant la visualisation.

#### B **Remarques sur l'enregistrement d'images fixes lors de l'enregistrement d'un clip vidéo**

- **•** Vous ne pouvez pas enregistrer d'images fixes si la durée restante de l'enregistrement du clip vidéo est inférieure à 30 secondes.
- Lors de l'enregistrement d'un clip vidéo HS ( $\Box$ [137\)](#page-148-0), il n'est pas possible d'enregistrer des images fixes.
- **•** Il est possible que vous entendiez le déclenchement émis lors de l'enregistrement d'une image fixe lorsque vous visionnez le clip vidéo enregistré.
- **•** Si l'appareil photo bouge alors que vous appuyez sur le déclencheur, l'image risque d'être floue.

#### C **Noms de fichiers des images fixes enregistrées**

Les numéros de fichiers attribués aux images fixes capturées suivent un ordre croissant, en commençant par le numéro de fichier du clip vidéo en cours d'enregistrement +1.

## D **Pour en savoir plus**

Reportez-vous à la section [« Noms des fichiers images/sons et des dossiers » \(](#page-196-0) $\Box$  185) pour obtenir de plus amples informations.

## <span id="page-143-0"></span>**Modification des réglages d'enregistrement de clip vidéo**

Les options suivantes peuvent être modifiées depuis le menu Clip vidéo.

#### v. Options clips vidéo

L'appareil photo peut enregistrer des clips vidéo à vitesse normale et des clips vidéo haute vitesse (HS) qui peuvent ensuite être visualisés au ralenti ou en accéléré.

Sélectionnez **Clip vidéo** ou **Clip vidéo HS** selon le type de clip vidéo que vous souhaitez enregistrer.

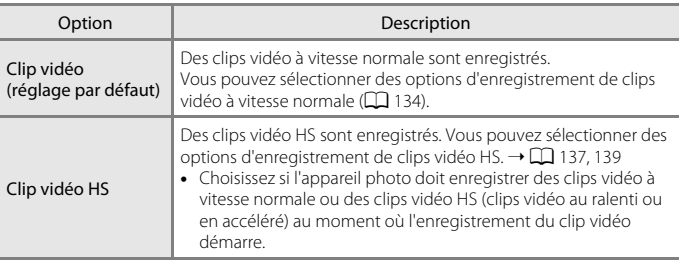

#### **DM** Mode autofocus A[135](#page-146-1)

Sélectionnez la manière dont l'appareil photo doit effectuer la mise au point lors de l'enregistrement.

Y Réduction du bruit du vent A[136](#page-147-0)

Choisissez de réduire ou non le bruit du vent pendant l'enregistrement de clip vidéo.
# <span id="page-144-0"></span>**Affichage du menu Clip vidéo**

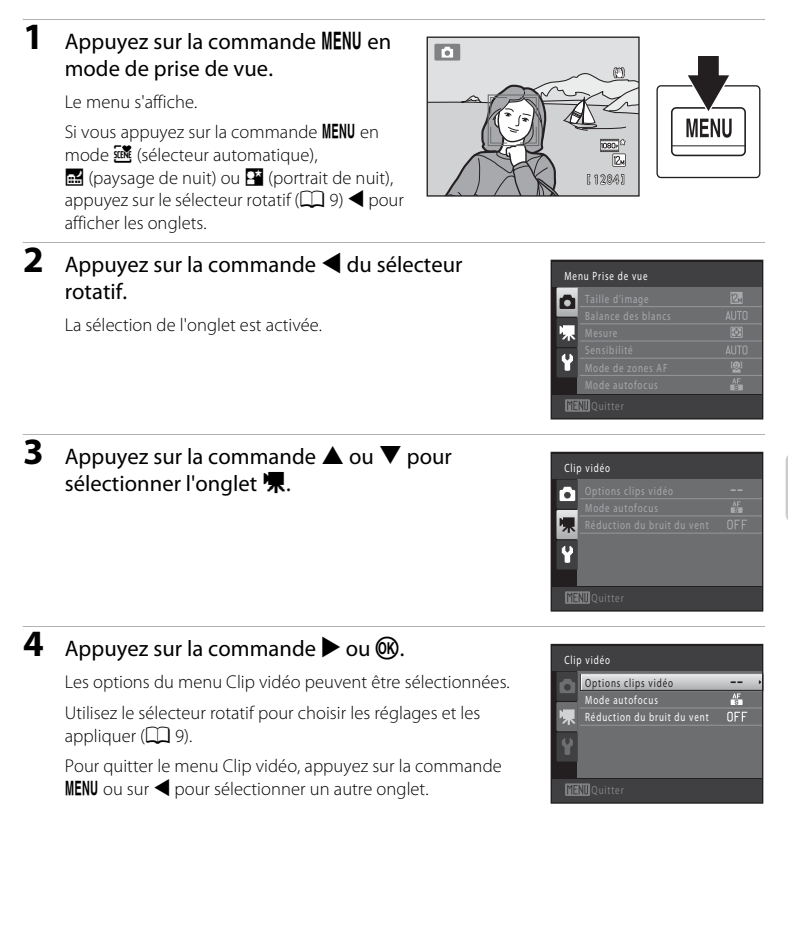

# <span id="page-145-1"></span><span id="page-145-0"></span>**Options clip vidéo pour le clip vidéo (type de clip vidéo de vitesse normale)**

Passez en mode de prise de vue → MENU → 県 (Clip vidéo) ( $\Box$  [133](#page-144-0)) → Options clips vidéo → Clip vidéo

Sélectionnez les types de votre choix pour l'enregistrement de clips vidéo de vitesse normale.

Un format d'image supérieur et un débit binaire du clip vidéo plus élevé améliorent la qualité de l'image, mais augmentent également la taille des fichiers.

• **Clip vidéo HS** → **<u>CD</u></u> [137](#page-148-0), [139](#page-150-0)** 

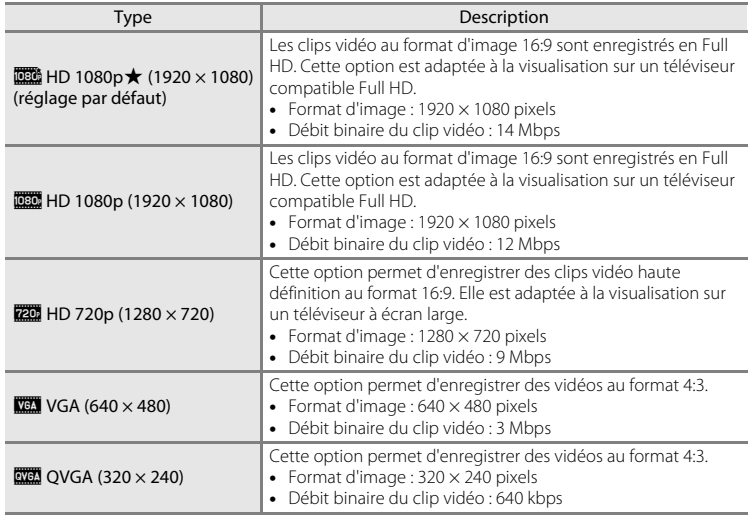

- **•** Le débit binaire du clip vidéo est le volume de données de clip vidéo enregistré par seconde. L'encodage de débit binaire variable (VBR) permet d'ajuster automatiquement le débit binaire en fonction du sujet enregistré. La taille de fichier augmente si vous enregistrez des clips vidéo d'un sujet qui comprend de nombreux mouvements.
- **•** La cadence est d'environ 30 vues par seconde pour chaque option.

# **Pour en savoir plus**

Reportez-vous à la section [« Durée maximum du clip vidéo » \(](#page-146-0) $\Box$  135) pour obtenir de plus amples informations.

# <span id="page-146-0"></span>C **Durée maximum du clip vidéo**

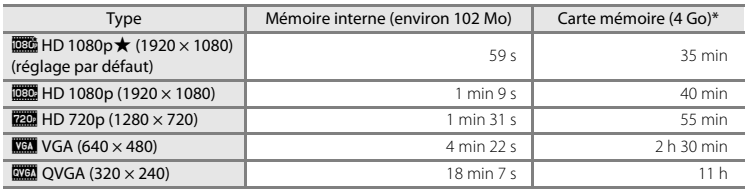

Toutes ces valeurs sont approximatives. La durée maximale du clip vidéo peut varier selon la fabrication de la carte mémoire.

\* La durée maximale d'un clip vidéo unique est de 29 minutes. La longueur de clip vidéo maximale pour un clip vidéo est de 29 minutes, même lorsqu'il y a suffisamment d'espace libre sur la carte mémoire pour un clip vidéo plus long.

### D **Pour en savoir plus**

Reportez-vous à la section [« Noms des fichiers images/sons et des dossiers » \(](#page-196-0) $\Box$  185) pour obtenir de plus amples informations.

# **Mode autofocus**

Passez en mode de prise de vue → MENU → 県 (Clip vidéo) ( $\Box$  [133](#page-144-0)) → Mode autofocus

Sélectionnez la méthode d'autofocus utilisée lors de la prise de vue avec le réglage **Options clips vidéo** défini sur **Clip vidéo** dans le menu Prise de vue.

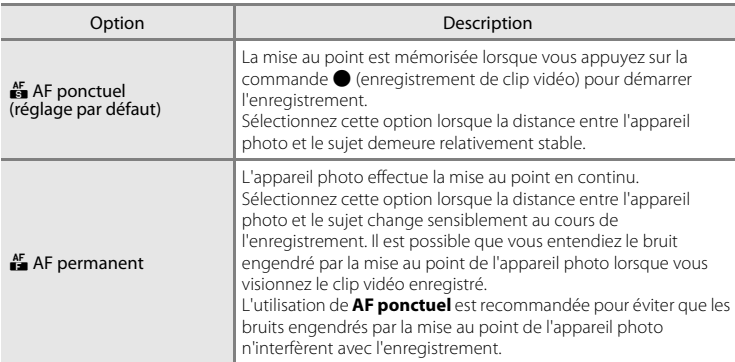

### C **Mode autofocus lors de l'enregistrement d'un clip vidéo**

En mode Scène **Feux d'artifice**, l'appareil photo effectue la mise au point sur l'infini.

# **Réduction du bruit du vent**

Passez en mode de prise de vue → MENU → 県 (Clip vidéo) ( $\Box$  [133](#page-144-0)) → Réduction du bruit du vent

Sélectionnez si le bruit du vent doit être réduit lors d'une prise de vue avec le réglage **Options clips vidéo** défini sur **Clip vidéo** dans le menu Prise de vue.

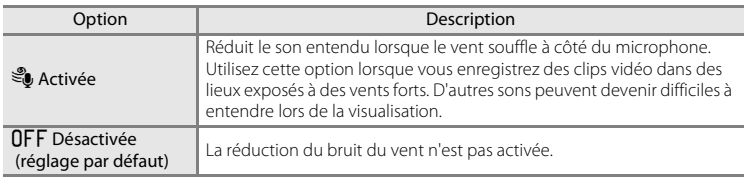

Le réglage de réduction du bruit du vent peut être confirmé sur le moniteur lors de la prise de vue ([A](#page-17-0)6). Lorsque **Désactivée** est sélectionné, l'icône du réglage actuel ne s'affiche pas.

# <span id="page-148-0"></span>**Enregistrement de clips vidéo au ralenti et en accéléré (clip vidéo HS)**

Vous pouvez enregistrer des clips vidéo HS (haute vitesse). Les portions du clip vidéo enregistrées à l'aide de l'option Clip vidéo HS peuvent être visualisées au ralenti à 1/8-1/2 de la vitesse normale de visualisation, ou en accéléré à une vitesse deux fois supérieure à la vitesse normale. Lors de l'enregistrement de clips vidéo, l'appareil photo peut passer de l'enregistrement d'un clip vidéo de vitesse normale à un enregistrement de clip vidéo au ralenti ou en accéléré.

**1** Affichez le menu Clip vidéo ( $\Box$  [133\)](#page-144-0). À l'aide du sélecteur rotatif, choisissez **Clip vidéo HS** dans le menu **Options clips vidéo**, puis appuyez sur la commande  $\omega$ .

**2** Confirmez ou modifiez les réglages du clip vidéo HS, puis appuyez sur la commande  $\omega$ . Modification des réglages de clip vidéo HS (type de clip

Appuyez sur la commande **MENU** après avoir modifié les réglages et revenez à l'écran de prise de vue.

vidéo HS)  $\rightarrow$   $\Box$  [139](#page-150-0)

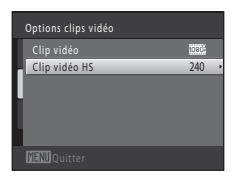

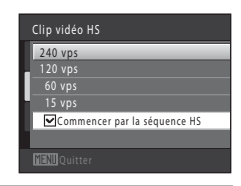

### **3** Appuyez sur la commande **e** (enregistrement de clip vidéo) pour démarrer l'enregistrement.

L'enregistrement du clip vidéo démarre après que le moniteur se soit brièvement éteint.

L'appareil effectue la mise au point au centre de la vue. Les zones de mise au point ne s'affichent pas pendant l'enregistrement.

Lorsque la case à cocher **Commencer par la séquence HS** est sélectionnée, des clips vidéo HS sont enregistrés lorsque l'enregistrement démarre.

Lorsque la case à cocher **Commencer par la séquence HS** est désélectionnée, des clips vidéo de vitesse normale sont enregistrés lorsque l'enregistrement démarre. Appuyez sur la commande  $\circledR$  pour passer à l'enregistrement de clip vidéo HS au moment où l'appareil doit enregistrer à des fins de visualisation au ralenti ou en accéléré.

Si la durée d'enregistrement pour les clips vidéo HS ( $\Box$ 139) arrive à expiration, ou si vous appuyez sur la commande  $\omega$ , l'appareil photo passe à l'enregistrement de clip vidéo à vitesse normale. L'appareil photo passe de l'enregistrement de clip vidéo de vitesse normale et de clip vidéo HS à chaque fois que vous appuyez sur la commande  $\mathbb{C}\mathbb{R}$ .

Lors de l'enregistrement de clips vidéo HS, l'affichage de la durée maximale du clip vidéo change et affiche la durée d'enregistrement disponible pour l'enregistrement de clip vidéo HS.

Les options de clip vidéo HS qui s'affichent changent selon le type de clip vidéo enregistré.

## Options clips vidéo HS

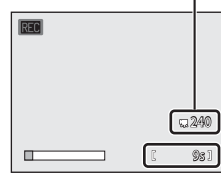

Lors de l'enregistrement de clips vidéo HS

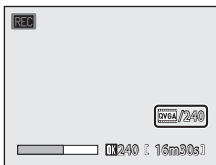

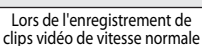

**4** Appuyez sur la commande ● (enregistrement de clip vidéo) pour arrêter l'enregistrement.

### B **Remarques concernant les clips vidéo HS**

- **•** Les vidéos enregistrées pour une visualisation au ralenti ou en accéléré ne sont pas enregistrées avec le son.
- **•** La réduction de vibration ne peut pas être utilisée pour les clips vidéo enregistrés lorsque **Options clips vidéo** est réglé sur **Clip vidéo HS** dans le menu Clip vidéo. La position de zoom, la mise au point, l'exposition et la balance des blancs sont mémorisées lorsque vous appuyez sur la commande b (enregistrement de clip vidéo) pour démarrer l'enregistrement.

# **Clip vidéo HS**

Les clips vidéo enregistrés sont visionnés à une cadence approximative de 30 vues par seconde, y compris les portions de clips vidéo enregistrées à l'aide de l'option Clip vidéo HS.

Lorsque **Clip vidéo HS** (A[139](#page-150-0)) est réglé sur **240 vps**, **120 vps** ou **60 vps**, il est possible d'enregistrer des clips vidéo pouvant être visualisés au ralenti. Si **15 vps** est activé, il est possible d'enregistrer des clips vidéo pouvant être visualisés en accéléré à une vitesse deux fois supérieures à la vitesse normale.

#### **Portions enregistrées à 240 vps :**

Une capture haute vitesse est possible pendant dix secondes maximum. Les vidéos capturées à haute vitesse sont visualisées au ralenti à une vitesse huit fois inférieure à la vitesse normale.

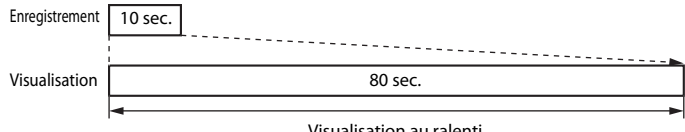

#### Visualisation au ralenti (pas de son)

#### **Portions enregistrées à 15 vps :**

Un clip vidéo d'une durée de deux minutes maximale est enregistré lors de la prise de vue à des fins de visualisation haute vitesse. La visualisation est deux fois plus rapide.

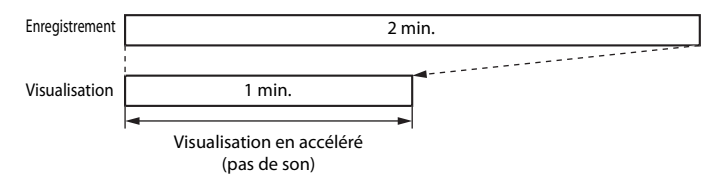

### D **Retour du réglage Clip vidéo HS au réglage Clip vidéo de vitesse normale**

Menu Clip vidéo ➝ **Options clips vidéo** ➝ **Clip vidéo**, sélectionnez le type de clip vidéo, et appuyez sur la commande  $\omega$  ( $\Box$  [129,](#page-140-0) [134\)](#page-145-0).

# <span id="page-150-0"></span>**Modification des réglages de clip vidéo HS (type de clip vidéo HS)**

Passez en mode de prise de vue → MENU → 県 (Clip vidéo) ( $\Box$  [133](#page-144-0)) → Options clips vidéo → Clip vidéo HS

Sélectionnez le type de clip vidéo enregistré lorsque **Options clips vidéo** est réglé sur **Clip vidéo HS** dans le menu Clip vidéo.

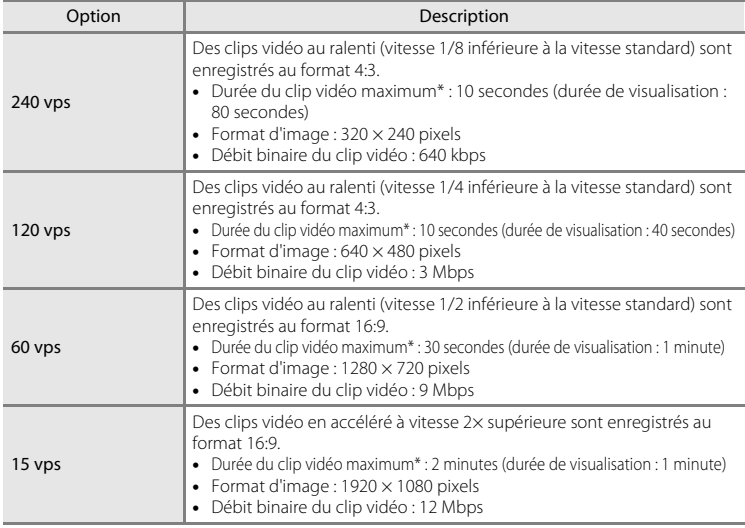

\* La durée maximum du clip vidéo indiquée ici se réfère uniquement à la portion de clip vidéo enregistrée au ralenti ou en accéléré.

#### **Case à cocher Commencer par la séquence HS**

Dans l'écran **Clip vidéo HS**, choisissez si l'appareil photo doit enregistrer des clips vidéo à vitesse normale ou des clips vidéo HS (clips vidéo au ralenti ou en accéléré) au moment où l'enregistrement du clip vidéo démarre.

Avant d'appliquer le réglage du type Clip vidéo HS, sélectionnez **Commencer par la séquence HS** à l'aide du sélecteur rotatif et appuyez sur la commande  $\omega$  pour sélectionner ou désélectionner la case à cocher.

- **•** Activé (réglage par défaut) : Des clips vidéo HS sont enregistrés lorsque l'enregistrement démarre.
- **•** Désactivé : Des clips vidéo de vitesse normale sont enregistrés lorsque l'enregistrement démarre. Appuyez sur la commande  $\overline{\text{W}}$  pour passer à l'enregistrement de clip vidéo HS au moment où l'appareil doit enregistrer à des fins de visualisation au ralenti ou en accéléré.

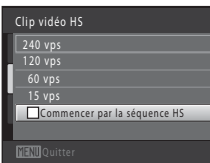

# <span id="page-151-0"></span>**Visualisation d'un clip vidéo**

En mode de visualisation plein écran ( $\Box$ 80), les clips vidéo peuvent être identifiés par l'icône **Options clips vidéo** ( $\Box$  [134](#page-145-0)). Pour visionner un clip vidéo, affichez-le en mode de visualisation plein écran et appuyez sur la commande $(R)$ .

Tournez la commande de zoom sur la position  $T$  ou  $W$ pour régler le volume de lecture.

Tournez le sélecteur rotatif pour faire avancer ou rembobiner le clip vidéo.

Les commandes de visualisation s'affichent dans la partie supérieure du moniteur. Appuyez sur le sélecteur rotatif ou K pour choisir une commande. Les opérations décrites ci-après sont disponibles.

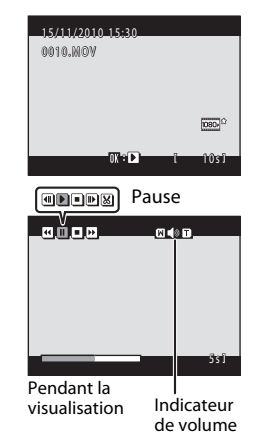

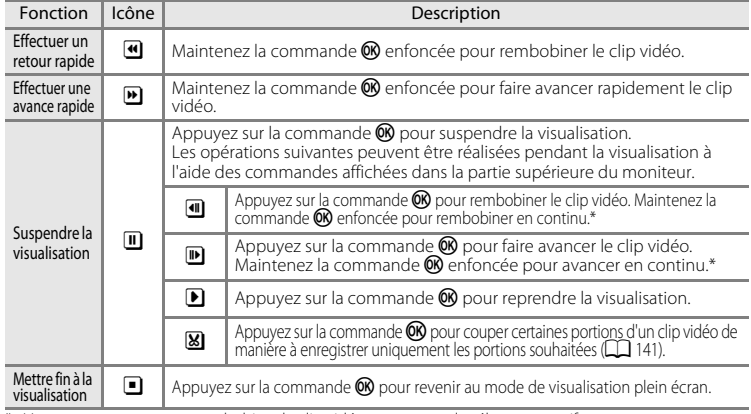

\* Vous pouvez avancer ou rembobiner le clip vidéo en tournant le sélecteur rotatif.

# B **Visualisation de clips vidéo**

Le COOLPIX S8100 ne peut pas lire les clips vidéo enregistrés avec une autre marque ou un autre modèle d'appareil photo numérique.

# **Suppression de clips vidéo**

Sélectionnez un clip vidéo et appuyez sur la commande  $\overline{\text{m}}$  en mode de visualisation plein écran ( $\Box$ 80) ou en mode de visualisation par planche d'imagettes ( $\Box$  85). Une boîte de dialogue de confirmation s'affiche. Reportez-vous à la section [« Suppression des images que vous ne](#page-40-0)  souhaitez pas conserver »  $(229)$  pour obtenir de plus amples informations.

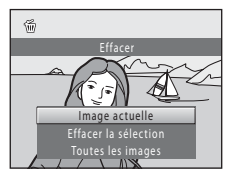

# <span id="page-152-0"></span>**Édition de clips vidéo**

Vous pouvez enregistrer sous la forme d'un fichier séparé les portions d'un clip vidéo enregistré que vous souhaitez garder.

- **1** Visualisez le clip vidéo souhaité et suspendez la visualisation ( $\Box$  [140](#page-151-0)).
- **2** Appuyez sur le sélecteur rotatif  $\triangleleft$  ou  $\triangleright$  pour sélectionner la commande **8**, et appuyez sur la commande  $\omega$ .

L'écran d'édition de clip vidéo s'affiche.

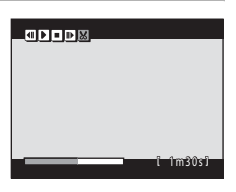

# **3** Appuyez sur la commande  $\triangle$  ou  $\nabla$  pour sélectionner la commande  $\frac{1}{2}$  (choisir le point de départ).

Tournez le sélecteur rotatif ou appuyez sur la commande  $\blacktriangleleft$ ou pour déplacer le point de départ sur le bord gauche vers le début de la portion souhaitée du clip vidéo.

Pour annuler l'édition, appuyez sur  $\blacktriangle$  ou  $\nabla$  pour sélectionner  $\blacktriangleleft$  (retour), et appuyez sur la commande  $\cancel{\text{O}}\text{R}$ .

# **4** Appuyez sur la commande  $\triangle$  ou  $\nabla$  pour sélectionner l'onglet N (choisir le point de fin).

Tournez le sélecteur rotatif ou appuyez sur la commande J ou b pour déplacer le point de fin sur le bord droit vers la fin de la portion souhaitée du clip vidéo.

Sélectionnez  $\blacktriangleright$  (aperçu) et appuyez sur la commande  $\heartsuit$ pour visualiser la portion spécifiée du clip vidéo qui sera

enregistrée. Lors de la lecture de l'aperçu, tournez le contrôle de zoom vers T/W pour régler le volume. Tournez le sélecteur rotatif pour avancer ou rembobiner le clip video. Pendant la lecture de l'aperçu, appuyez à nouveau sur la commande  $\circledR$  pour arrêter la lecture.

- **5** Une fois le paramétrage terminé, appuyez sur ▲ ou ▼ pour sélectionner **T** Enregistrer et appuyez sur la commande  $\omega$ .
- **6** Choisissez **Oui** puis appuyez sur la commande <u></u>

Le clip vidéo est enregistré.

Pour quitter sans enregistrer, sélectionnez **Non**.

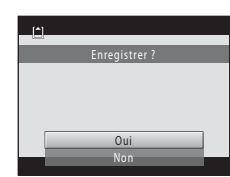

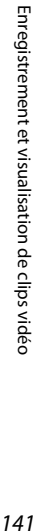

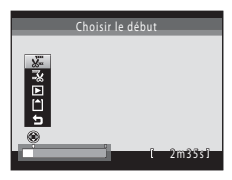

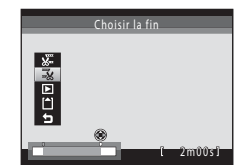

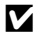

# B **Remarques concernant l'édition de clip vidéo**

- **•** Il n'est pas possible de couper à nouveau un clip vidéo créé par édition. Pour couper une autre zone du clip vidéo, sélectionnez le clip vidéo original, et éditez-le.
- **•** Les clips vidéo sont coupés par intervalles d'une seconde. Par conséquent, la portion du clip vidéo effectivement coupée peut différer quelque peu des points de début et de fin sélectionnés. Les clips vidéo ne peuvent pas être coupés de sorte que leur durée est inférieure à 2 secondes.
- **•** Les fonctions d'édition ne sont pas disponibles lorsque la mémoire interne ou la carte mémoire ne disposent pas de suffisamment d'espace pour enregistrer les copies éditées.

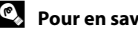

# D **Pour en savoir plus**

Reportez-vous à la section [« Noms des fichiers images/sons et des dossiers » \(](#page-196-0) $\Box$  185) pour obtenir de plus amples informations.

# **Connexion à un téléviseur**

Connectez l'appareil photo à un téléviseur afin de visualiser les images ou les clips vidéo sur un téléviseur. Si votre téléviseur est équipé d'une prise HDMI, vous pouvez utiliser un câble HDMI disponible dans le commerce pour connecter l'appareil photo au téléviseur et bénéficier d'un affichage haute définition.

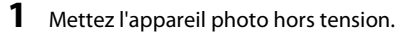

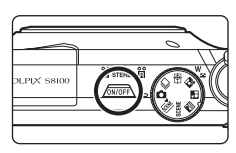

# **2** Connectez l'appareil photo au téléviseur.

#### **Si vous utilisez le câble audio/vidéo fourni**

Connectez la fiche jaune à la prise vidéo et les fiches blanche et rouge aux prises d'entrée audio du téléviseur.

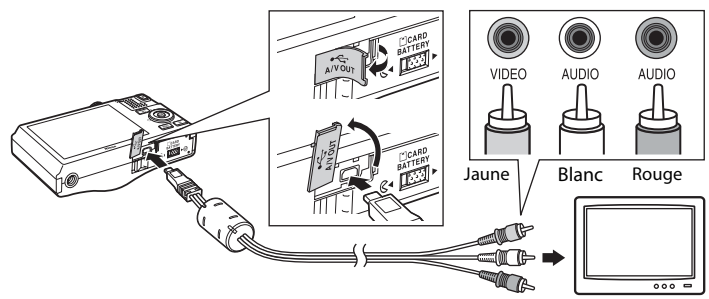

#### **Si vous utilisez un câble HDMI disponible dans le commerce**

Branchez la fiche sur la prise HDMI du téléviseur.

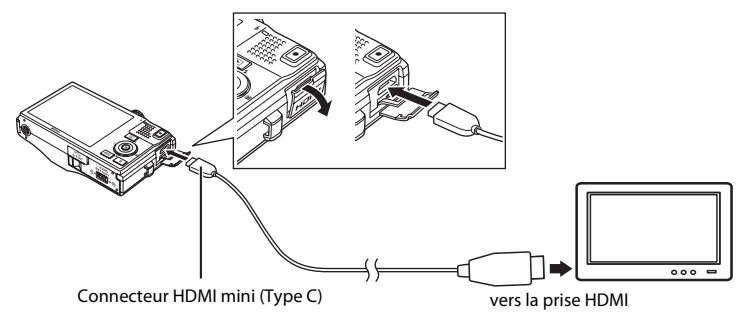

# **3** Réglez le téléviseur sur le canal vidéo.

Pour plus de détails, reportez-vous à la documentation fournie avec votre téléviseur.

# **4** Maintenez la commande ► enfoncée pour mettre l'appareil photo sous tension.

L'appareil passe en mode de visualisation et les images s'affichent sur le téléviseur.

Pendant la connexion avec le téléviseur, le moniteur de l'appareil photo reste éteint.

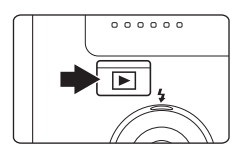

### B **Remarques sur la connexion du câble HDMI**

- **•** Le câble HDMI n'est pas fourni. Utilisez un câble HDMI disponible dans le commerce pour connecter l'appareil photo à un téléviseur haute définition. Le contact de sortie sur cet appareil photo est un mini-connecteur HDMI (type C). Lors de l'achat d'un câble HDMI, assurez-vous que la terminaison pour périphérique du câble est un mini-connecteur HDMI.
- Nous vous recommandons d'utiliser des réglages **Taille d'image** ( $\Box$ 44) de **M** 2048 × 1536 ou supérieur ou des réglages de **Clip vidéo** ( $\Box$ ) [134](#page-145-1)) de **HD 720p (1280 × 720)** ou plus pour les images ou clips vidéo visualisés sur un téléviseur via une connexion HDMI.

### B **Remarques sur la connexion du câble**

- **•** Lors du branchement du câble, vérifiez que le connecteur de l'appareil est correctement orienté. Ne forcez pas lorsque vous branchez le câble sur l'appareil photo. Lors du débranchement du câble, veillez à le retirer tout droit.
- **•** Ne connectez pas le câble HDMI et le câble audio/vidéo simultanément à l'appareil photo.
- **•** Ne connectez pas le câble HDMI et le câble USB simultanément à l'appareil photo.

### B **Si les images ne s'affichent pas sur le téléviseur**

Assurez-vous que les paramètres du mode vidéo de l'appareil photo dans le menu **Configuration** (A[157](#page-168-0)) → **Réglages TV** ( $\Box$  [173\)](#page-184-0) sont conformes aux normes de votre téléviseur.

# <span id="page-156-0"></span>**Connexion à un ordinateur**

Utilisez le câble USB fourni pour connecter l'appareil photo à un ordinateur et copier (transférer) les images sur l'ordinateur.

# **Avant de connecter l'appareil photo**

# **Installation des logiciels**

À l'aide du CD ViewNX 2 fourni, installez les logiciels suivants sur l'ordinateur.

- **•** ViewNX 2 : utilisez la fonction de transfert d'images « Nikon Transfer 2 » pour enregistrer sur l'ordinateur les images capturées à l'aide de l'appareil photo. Vous pouvez visualiser et imprimer les images enregistrées. Les fonctions de retouche d'images et de clips vidéo sont également prises en charge.
- **•** Panorama Maker 5 : ce logiciel permet de raccorder une série d'images en un panorama unique.

Pour plus d'informations sur l'installation du logiciel, reportez-vous au Guide de démarrage rapide.

# **Systèmes d'exploitation compatibles**

### **Windows**

Windows 7 Édition Familiale Basique/Édition Familiale Premium/Professionnel/ Entreprise/Édition intégrale, Windows Vista Édition Familiale Basique/Édition Familiale Premium/Professionnel/Entreprise/Édition intégrale (Service Pack 2) ou Windows XP Édition Familiale/Professionnel (Service Pack 3)

### **Macintosh**

Mac OS X (version 10.4.11, 10.5.8, 10.6.4)

Pour des informations sur la configuration requise pour la lecture de clips vidéo haute définition, reportez-vous à la section « Configuration système requise » dans les informations d'aide de ViewNX 2 ( $\Box$  [149\)](#page-160-0).

Visitez le site Web Nikon pour obtenir les toutes dernières informations sur la compatibilité des systèmes d'exploitation.

# B **Remarque concernant la connexion à l'ordinateur**

Débranchez tout autre périphérique USB de l'ordinateur, comme par exemple un chargeur USB disponible dans le commerce. La connexion simultanée de l'appareil et d'autres périphériques USB à l'ordinateur peut entraîner un dysfonctionnement ou une alimentation excessive de l'appareil photo susceptible d'endommager ce dernier ou la carte mémoire. Pour plus d'informations, reportez-vous à la documentation fournie avec les autres périphériques USB.

### <span id="page-157-0"></span>B **Remarques sur la source d'alimentation**

- **•** Lors de la connexion de l'appareil photo à un ordinateur en vue de transférer des images, utilisez un accumulateur complètement chargé pour éviter que l'appareil photo ne s'éteigne de manière inopinée.
- **•** Lorsque l'appareil est connecté à un ordinateur via le câble USB fourni alors que le réglage **Automatique** (réglage par défaut) est sélectionné pour l'option **Charge par ordinateur** du menu Configuration, l'accumulateur inséré dans l'appareil se charge automatiquement sur l'alimentation de l'ordinateur (A[150,](#page-161-0) [174](#page-185-0)).
- **•** Si vous utilisez l'adaptateur secteur EH-62F (A[183\)](#page-194-0) (disponible séparément), vous pouvez alimenter le COOLPIX S8100 directement sur le secteur. N'utilisez aucun autre type ou modèle d'adaptateur secteur car il y a un risque de surchauffe ou de dysfonctionnement de l'appareil.

# **Transfert d'images de l'appareil photo vers un ordinateur**

- **1** Démarrez l'ordinateur sur lequel ViewNX 2 a été installé.
- **2** Assurez-vous que l'appareil photo est éteint.

# **3** Connectez l'appareil photo à l'ordinateur à l'aide du câble USB fourni.

Veillez à orienter correctement les connecteurs. Ne tentez pas d'insérer les connecteurs de biais, et ne forcez pas lors de la connexion ou de la déconnexion du câble USB.

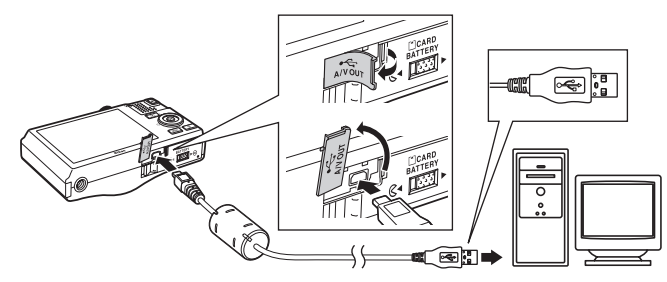

L'appareil photo se met automatiquement sous tension et le témoin de mise sous tension s'allume. Le moniteur de l'appareil photo reste éteint.

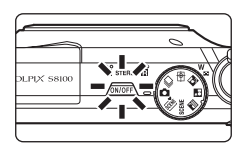

# **Connexion du câble USB**

La connexion risque de ne pas être détectée si l'appareil est connecté à l'ordinateur via un concentrateur USB.

<span id="page-158-0"></span>**4** Démarrez la fonction de transfert d'image de ViewNX 2 « Nikon Transfer 2 » installée sur l'ordinateur.

**• Windows 7**

Lorsque l'écran Périphériques et imprimantes > S8100 s'affiche, cliquez sur Modifier le **programme** sous **Importer vos images et vos vidéos**. Sélectionnez **Importer le fichier avec Nikon Transfer 2** dans la boîte de dialogue **Modifier le programme** et cliquez sur **OK**.

Double-cliquez sur *Importer le fichier* dans l'écran Périphériques et imprimantes  $\blacktriangleright$ **S8100**.

**• Windows Vista**

Lorsque la boîte de dialogue **Exécution automatique** s'affiche, cliquez sur **Importer le fichier avec Nikon Transfer 2**.

**• Windows XP**

Lorsque la boîte de dialogue de sélection d'action s'affiche, sélectionnez **Nikon Transfer 2 Importer le fichier**, puis cliquez sur **OK**.

**• Mac OS X**

Nikon Transfer 2 démarre automatiquement lorsque l'appareil photo est connecté à l'ordinateur si vous avez sélectionné **Oui** dans la boîte de dialogue **Paramétre Lancement automatique** lors de l'installation initiale de Nikon Transfer 2.

- **•** Si la charge de l'accumulateur inséré dans l'appareil est faible, il se peut que l'ordinateur ne reconnaisse pas ce dernier. Si l'appareil n'est pas reconnu, les images ne seront pas transférées. Si le chargement de l'accumulateur démarre automatiquement sur l'alimentation de l'ordinateur, attendez que la charge ait atteint un niveau suffisant pour lancer le transfert.
- **•** Si un grand nombre d'images est enregistré sur la carte mémoire, le démarrage de Nikon Transfer 2 peut demander un certain temps.

**5** Confirmez que le périphérique source est affiché dans les options de transfert du panneau **Source**, puis cliquez sur **Démarrer le transfert**.

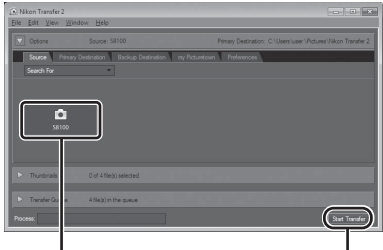

Périphérique **Source** Commande **Démarrer le transfert**

Les images qui n'ont pas été transférées sur l'ordinateur seront transférées (réglage par défaut de ViewNX 2).

ViewNX 2 démarre automatiquement une fois le transfert terminé (réglage par défaut de ViewNX 2). Vous pouvez visualiser les images transférées.

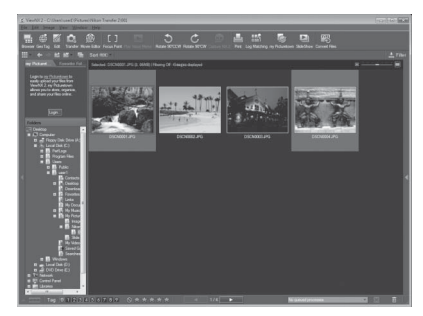

Pour plus d'informations sur l'utilisation de ViewNX 2, reportez-vous aux informations d'aide de ViewNX 2  $(21149)$  $(21149)$ .

### **Déconnexion de l'appareil photo**

Ne mettez pas l'appareil photo hors tension et ne le débranchez pas de l'ordinateur pendant le transfert.

Une fois le transfert terminé, éteignez l'appareil photo et débranchez le câble USB.

L'appareil photo se met automatiquement hors tension en l'absence de communication avec l'ordinateur pendant 30 minutes alors que l'appareil est connecté à l'aide du câble USB.

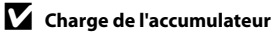

Le témoin de charge clignote lentement en vert pendant que l'accumulateur inséré dans l'appareil photo se recharge  $(\Box$  [150\)](#page-161-0).

#### <span id="page-160-0"></span>C **Transfert d'images à l'aide du logement pour carte d'un ordinateur ou d'un lecteur de cartes disponible dans le commerce**

Lorsque la carte mémoire est insérée dans le logement pour carte de l'ordinateur ou dans un lecteur de cartes disponible dans le commerce, les images peuvent être transférées à l'aide de « Nikon Transfer 2 », la fonction de transfert d'images de ViewNX 2.

- **•** Assurez-vous que la carte mémoire utilisée est prise en charge par le lecteur de cartes ou autre périphérique de lecture de carte.
- **•** Pour transférer des images, insérez la carte mémoire dans le lecteur de cartes ou le logement pour carte et suivez la procédure à partir de l'étape 4 ( $\Box$  [147\)](#page-158-0).
- **•** Pour transférer vers l'ordinateur les images enregistrées dans la mémoire interne de l'appareil photo, vous devez commencer par les copier sur une carte mémoire en utilisant l'appareil photo ( $\Box$ ) [119\)](#page-130-0).

## D **Démarrage manuel de ViewNX 2 ou Nikon Transfer 2**

#### **Windows**

#### Choisissez le menu **Démarrer** > **Tous les programmes** > **ViewNX 2** > **ViewNX 2**.

Vous pouvez également double-cliquer sur l'icône de raccourci de **ViewNX 2** sur le bureau pour démarrer ViewNX 2.

#### **Mac OS X**

Ouvrez le dossier **Applications**, ouvrez les dossiers **Nikon Software** > **ViewNX 2** dans cet ordre, puis double-cliquez sur l'icône **ViewNX 2**. Vous pouvez également cliquer sur l'icône de **ViewNX 2** dans le Dock pour démarrer ViewNX 2.

Cliquez sur **Transfer** dans l'écran de ViewNX 2 pour démarrer Nikon Transfer 2.

#### D **Affichage des informations concernant Aide de ViewNX 2**

Pour plus d'information sur ViewNX 2 ou Nikon Transfer 2, démarrez ViewNX 2 ou Nikon Transfer 2 et sélectionnez **Aide de ViewNX 2** dans le menu **Aide**.

### D **Création de panorama avec Panorama Maker 5**

- **•** Utilisez une série d'images capturées en mode Scène **Panoramique assisté** ([A](#page-79-0)68) pour créer un panoramique unique avec Panorama Maker 5.
- **•** Panorama Maker 5 peut être installé sur un ordinateur à partir du CD ViewNX 2 fourni.
- **•** Une fois l'installation terminée, suivez la procédure décrite ci-dessous pour démarrer Panorama Maker 5.

#### **Windows**

Choisissez le menu **Démarrer** > **Tous les programmes** > **ArcSoft Panorama Maker 5** > **Panorama Maker 5**.

#### **Mac OS X**

Ouvrez **Applications** et double-cliquez sur l'icône **Panorama Maker 5**.

**•** Pour plus d'informations sur l'utilisation de Panorama Maker 5, reportez-vous aux instructions à l'écran et aux rubriques d'aide de Panorama Maker 5.

#### D **Noms des fichiers images et des dossiers**

Reportez-vous à la section « [Noms des fichiers images/sons et des dossiers » \(](#page-196-1) $\Box$  185) pour obtenir de plus amples informations.

# <span id="page-161-0"></span>**Charge pendant la connexion à un ordinateur**

Lorsque l'option **Charge par ordinateur** (A[174\)](#page-185-0) est réglée sur **Automatique** (réglage par défaut) dans le menu Configuration de l'appareil photo, si l'appareil photo est connecté à un ordinateur au moyen du câble USB, l'accumulateur inséré dans l'appareil photo peut être automatiquement rechargé selon la capacité d'alimentation de l'ordinateur.

Pour plus d'informations sur la connexion de l'appareil photo à un ordinateur, reportezvous aux sections « Avant de connecter l'appareil photo »  $(D_1 145)$  et « Transfert [d'images de l'appareil photo vers un ordinateur » \(](#page-157-0) $\Box$  146).

### **Témoin de charge**

Le tableau suivant décrit les différents états du témoin de charge lorsque l'appareil photo est raccordé à un ordinateur.

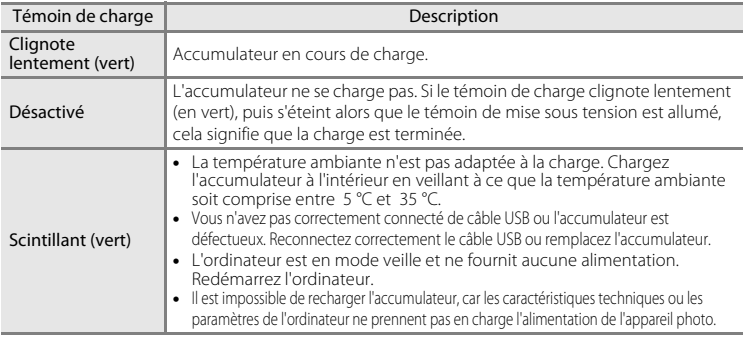

### B **Remarques concernant la charge pendant la connexion à un ordinateur**

- **•** Il est impossible de charger l'accumulateur ou de transférer des données si vous connectez l'appareil photo à un ordinateur avant de régler la langue, la date et l'heure de l'appareil photo ([A](#page-29-0)18). Si l'accumulateur de l'horloge de l'appareil photo ( $\Box$  161) est épuisé, vous devez réinitialiser la date et l'heure pour pouvoir recharger l'accumulateur de l'appareil ou transférer des photos en le connectant à un ordinateur. Dans ce cas, utilisez l'adaptateur de charge EH-68P ( $\Box$  14) pour recharger l'accumulateur, puis définissez la date et l'heure de l'appareil.
- **•** Si l'appareil photo est hors tension, la charge s'arrête également.
- **•** Si un ordinateur passe en mode veille pendant la charge, celle-ci s'interrompt et vous pouvez mettre l'appareil photo hors tension.
- **•** Lorsque vous déconnectez l'appareil de l'ordinateur, mettez l'appareil photo hors tension, puis débranchez le câble USB.
- **•** Il faut environ quatre heures et 30 minutes pour recharger un accumulateur totalement déchargé. Le temps de charge augmente si vous transférez des photos pendant que l'accumulateur se recharge.
- **•** Lorsque vous connectez l'appareil photo à un ordinateur, il se peut qu'une application installée sur l'ordinateur, telle que Nikon Transfer 2, démarre. Si vous avez connecté l'appareil à l'ordinateur dans le seul but de charger l'accumulateur, quittez l'application.
- **•** L'appareil photo se met automatiquement hors tension en l'absence de communication avec l'ordinateur dans les 30 minutes qui suivent la fin de la charge de l'accumulateur.
- **•** Selon les caractéristiques techniques de l'ordinateur, ses paramètres, son alimentation et son affectation, il peut être impossible de recharger l'accumulateur inséré dans l'appareil photo par le biais d'une connexion à un ordinateur.

# **Connexion à une imprimante**

Les utilisateurs d'imprimantes compatibles PictBridge ( $\Box$  [201](#page-212-0)) peuvent connecter l'appareil photo directement à l'imprimante et imprimer des images sans utiliser d'ordinateur.

Pour imprimer des images, procédez comme suit.

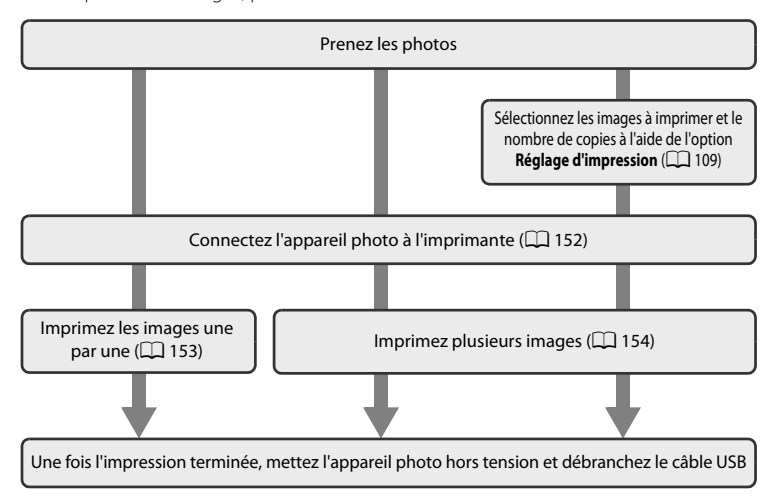

# B **Remarques sur la source d'alimentation**

- **•** Lors de la connexion de l'appareil photo à une imprimante, utilisez un accumulateur complètement chargé pour éviter que l'appareil photo ne s'éteigne de manière inattendue.
- **•** Si vous utilisez l'adaptateur secteur EH-62F (disponible séparément), vous pouvez alimenter le COOLPIX S8100 sur une prise secteur. N'utilisez aucun autre modèle ou marque d'adaptateur secteur, car cela risquerait d'entraîner une surchauffe ou un dysfonctionnement de l'appareil photo.

### **Impression d'images**

Outre l'impression d'images transférées vers un ordinateur depuis votre imprimante personnelle ou l'impression directe de votre appareil photo sur une imprimante, les options suivantes sont également disponibles pour imprimer des images enregistrées sur la carte mémoire :

- **•** Insertion de la carte mémoire dans le logement pour carte mémoire d'une imprimante compatible DPOF
- **•** Remise d'une carte mémoire à un service d'impression numérique

Dans ce cas, spécifiez les images et le nombre de tirages sur la carte mémoire à l'aide de l'option **Réglage d'impression** du menu de visualisation ( $\Box$  [109\)](#page-120-0).

# <span id="page-163-0"></span>**Connexion de l'appareil photo à une imprimante**

**1** Mettez l'appareil photo hors tension.

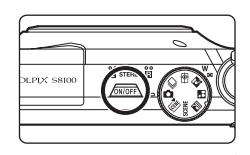

# **2** Mettez l'imprimante sous tension.

Vérifiez les paramètres de l'imprimante.

# **3** Connectez l'appareil photo à l'imprimante à l'aide du câble USB fourni.

Veillez à orienter correctement les connecteurs. Ne tentez pas d'insérer les connecteurs de biais, et ne forcez pas lors de la connexion ou de la déconnexion du câble USB.

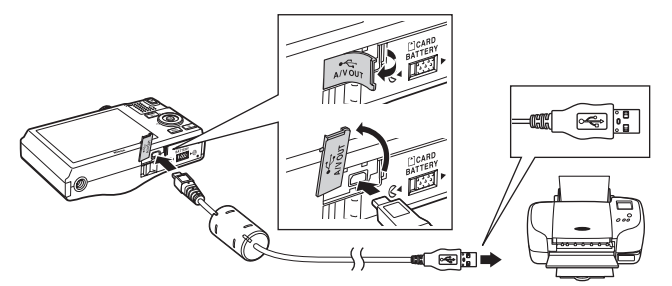

### **4** L'appareil photo se met automatiquement sous tension.

Si la connexion est correcte, l'écran de démarrage **PictBridge** (1) s'affiche sur le moniteur de l'appareil photo, suivi de l'écran **Sélection impression** ((2)).

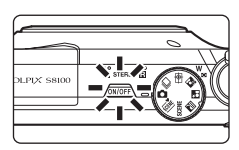

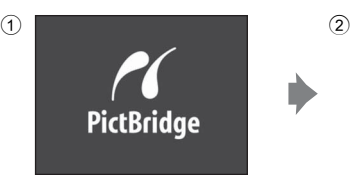

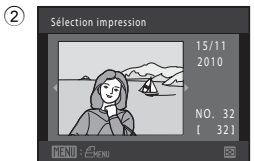

## B **Si l'écran de démarrage PictBridge ne s'affiche pas**

Éteignez l'appareil photo et débranchez le câble USB. Réglez l'option **Charge par ordinateur** (A[174](#page-185-1)) du menu Configuration de l'appareil photo sur **Désactivée** et reconnectez le câble.

# <span id="page-164-0"></span>**Impression d'images une par une**

Après avoir correctement connecté l'appareil photo à l'imprimante ( $\Box$ [152\)](#page-163-0), imprimez une image en suivant la procédure décrite ci-dessous.

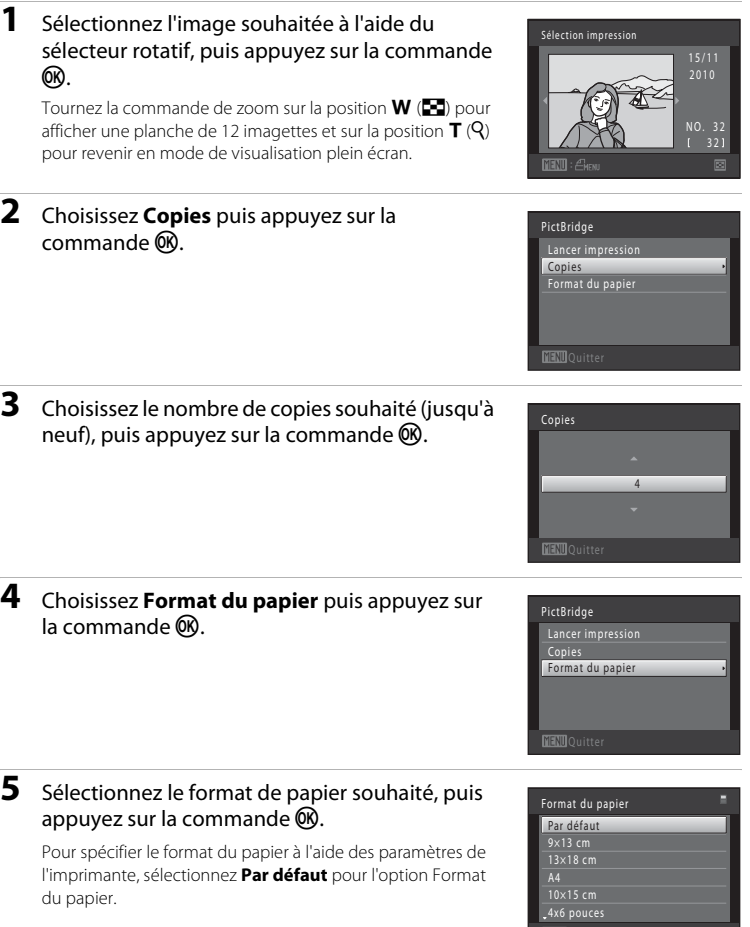

**MENU**Quitter

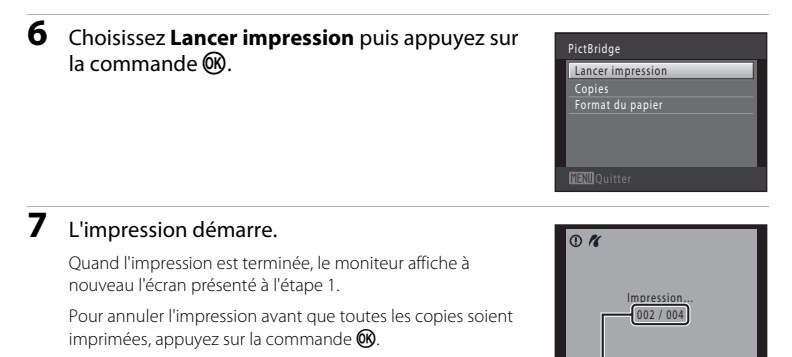

Nombre de copies actuel/ nombre total de copies

**DX** Annuler

# <span id="page-165-0"></span>**Impression de plusieurs images**

Après avoir correctement connecté l'appareil photo à l'imprimante ( $\Box$ [152\)](#page-163-0), imprimez plusieurs images en suivant la procédure décrite ci-dessous.

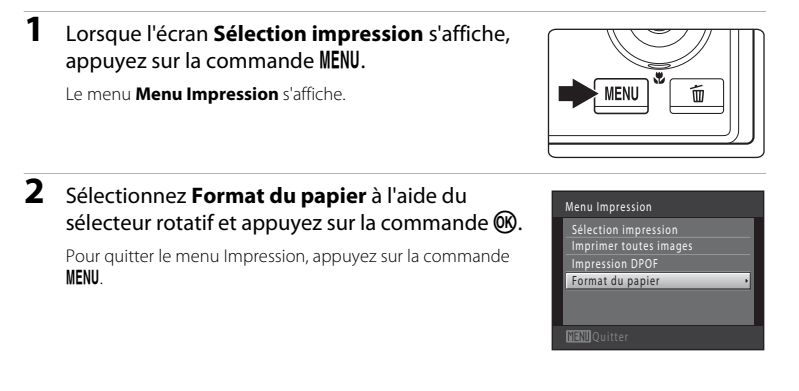

#### Connexion à une imprimante

# **3** Sélectionnez le format de papier souhaité, puis appuyez sur la commande  $\omega$ .

Pour spécifier le format du papier à l'aide des paramètres de l'imprimante, sélectionnez **Par défaut** pour l'option Format du papier.

### **4** Choisissez **Sélection impression**, **Imprimer toutes images** ou **Impression DPOF** puis appuyez sur la commande  $\mathbb{R}$ .

#### Sélection impression

Sélectionnez les images (99 maximum) et le nombre de copies voulu (jusqu'à neuf) pour chaque image.

- Tournez le sélecteur rotatif < ou **>** pour sélectionner des images, puis appuyez sur  $\triangle$  ou I pour définir le nombre de copies à imprimer.
- **•** Les images sélectionnées pour l'impression sont identifiées par une coche  $(\blacktriangledown)$  suivie du nombre de copies à imprimer. Si aucune copie n'est définie pour les images, la sélection est annulée.
- **•** Tournez la commande de zoom sur la position  $\mathsf{T}(\mathsf{Q})$  pour revenir en mode de visualisation plein écran ou sur la position  $\mathsf{W}$  ( $\blacksquare$ ) pour afficher une planche de 12 imagettes.
- Une fois la sélection terminée, appuyez sur la commande **60**.
- **•** Lorsque l'écran ci-contre s'affiche, sélectionnez **Lancer impression**, puis appuyez sur la commande **60** pour lancer l'impression. Choisissez **Annuler** et appuyez sur la commande 60 pour revenir au menu Impression.

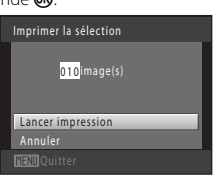

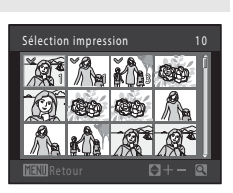

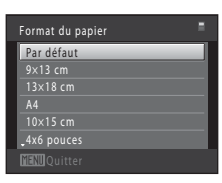

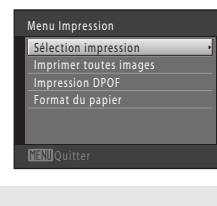

#### Imprimer toutes images

Une copie de chacune des images enregistrées dans la mémoire interne ou sur la carte mémoire s'imprime.

**•** Lorsque l'écran ci-contre s'affiche, sélectionnez **Lancer impression**, puis appuyez sur la commande  $\omega$  pour lancer l'impression. Choisissez **Annuler** et appuyez sur la commande 60 pour revenir au menu Impression.

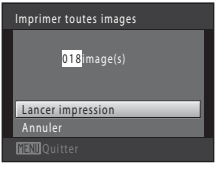

#### Impression DPOF

Imprimez les images pour lesquelles une commande d'impression a été créée à l'aide de l'option **Réglage d'impression** ( $\Box$  [109\)](#page-120-0).

- **•** Lorsque l'écran ci-contre s'affiche, sélectionnez **Lancer impression**, puis appuyez sur la  $commande$   $\circledR$  pour lancer l'impression. Choisissez **Annuler** et appuyez sur la commande **60** pour revenir au menu Impression.
- **•** Pour visualiser la commande d'impression en cours, sélectionnez **Voir images**, puis appuyez sur la commande  $\mathbb{R}$ . Pour imprimer les images, appuyez à nouveau sur la commande  $\alpha$ .

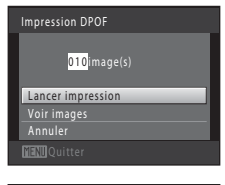

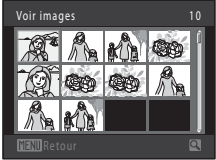

# **5** L'impression démarre.

Le moniteur affiche à nouveau le menu présenté à l'étape 2 une fois l'impression terminée.

Pour annuler l'impression avant que toutes les copies soient imprimées, appuyez sur la commande  $\infty$ .

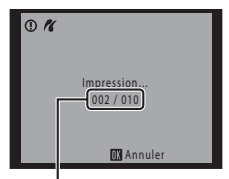

Nombre de copies actuel/ nombre total de copies

# C **Format du papier**

L'appareil photo prend en charge les formats de papier suivants : **Par défaut** (format de papier par défaut pour l'imprimante connectée à l'appareil photo), **9×13 cm**, **13×18 cm**, **10×15 cm**, **4x6 pouces**, **20×25 cm**, **Lettre**, **A3** et **A4**. Seuls les formats pris en charge par l'imprimante s'affichent.

# <span id="page-168-0"></span>**Menu Configuration**

Le menu Configuration contient les options suivantes.

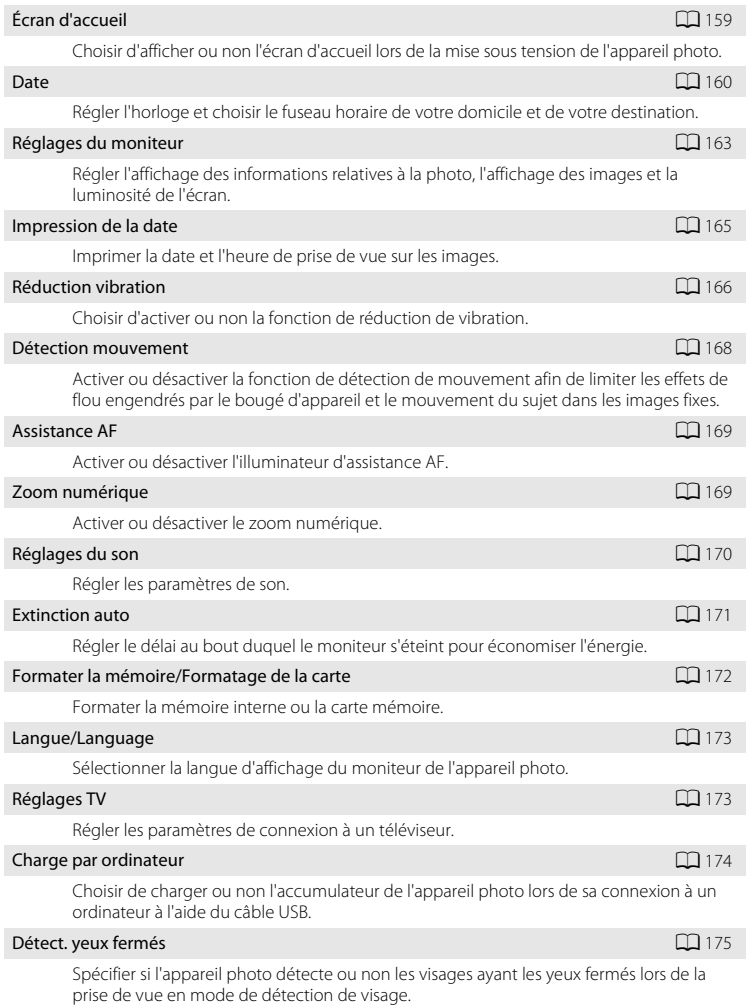

Réglages de base de l'appareil photo

Regiages de base de l'appareil photo

#### $R$ éinitialisation  $\Box$  [177](#page-188-0)

Restaurer les valeurs par défaut des réglages de l'appareil photo.

#### **Version firmware**  $\Box$  [179](#page-190-0)

Afficher la version du firmware de l'appareil photo.

# <span id="page-169-0"></span>**Affichage du menu Configuration**

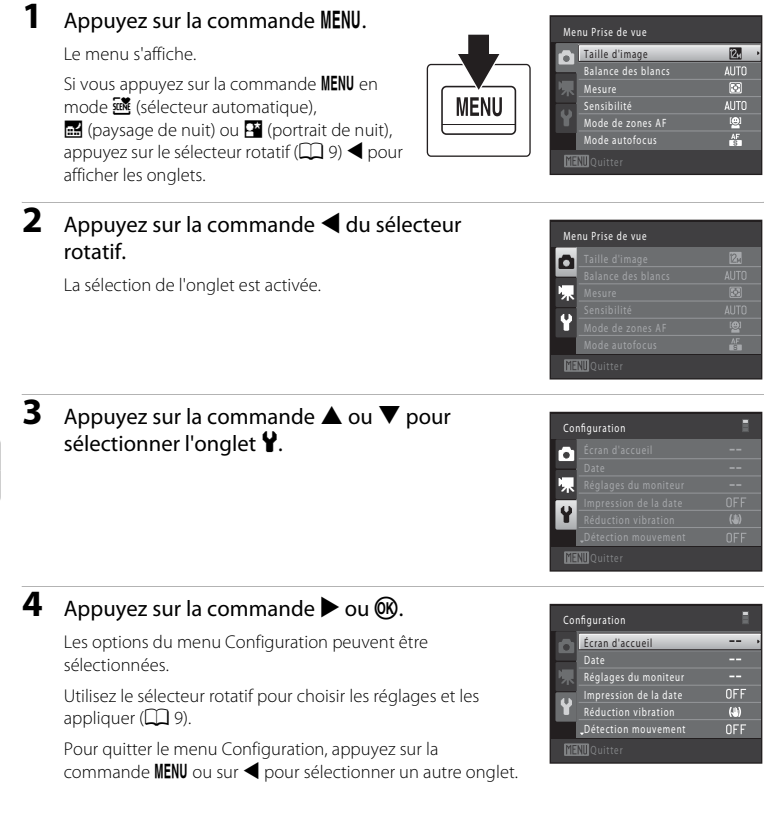

# <span id="page-170-0"></span>**Écran d'accueil**

### Commande MENU  $\rightarrow$  Y (menu Configuration) ( $\Box$  [158\)](#page-169-0)  $\rightarrow$  Écran d'accueil

Choisir d'afficher ou non l'écran d'accueil lors de la mise sous tension de l'appareil photo.

#### Aucun (réglage par défaut)

L'appareil photo passe en mode de prise de vue ou de visualisation sans afficher l'écran d'accueil.

#### COOLPIX

L'appareil affiche un écran d'accueil et passe en mode de prise de vue ou de visualisation.

#### Choisir une image

Permet d'afficher une image sélectionnée pour l'écran d'accueil. Lorsque l'écran de sélection d'images s'affiche, sélectionnez une image ( $\Box$ [115\)](#page-126-0) et appuyez sur la commande $\omega$ .

- **•** Comme l'image sélectionnée est enregistrée dans l'appareil photo, elle apparaît lors de la mise sous tension de l'appareil même si l'image d'origine a été supprimée.
- **•** Il n'est pas possible de sélectionner les images capturées en réglant **Taille d'image**  $\Box$  44) sur **a** 3968 x 2232 et les copies créées à une taille de 320 x 240 ou moins à l'aide de la fonction Mini-photo ( $\Box$  [127](#page-138-0)) ou Recadrage ( $\Box$  [128\)](#page-139-0) ou les images fixes enregistrées lors de l'enregistrement de clips vidéo haute définition ou Full HD  $(D131)$  $(D131)$  $(D131)$ .

## <span id="page-171-0"></span>**Date**

Commande MENU  $\rightarrow$  Y (menu Configuration) ( $\Box$  [158\)](#page-169-0)  $\rightarrow$  Date

Réglez l'horloge de l'appareil photo.

#### Date

Réglez la date et l'heure de l'appareil photo. Servez-vous du sélecteur rotatif pour régler la date et l'heure dans l'écran de date.

- Sélectionner un élément : appuyez sur  $\blacktriangleright$  ou  $\blacktriangleleft$ (change entre **J**, **M**, **A**, heure, minute, **JMA** (l'ordre d'affichage du jour, du mois et de l'année)).
- **•** Modifier l'élément mis en surbrillance : tournez le sélecteur rotatif ou appuyez sur  $\blacktriangle$  ou  $\nabla$ .
- **•** Appliquer le réglage : sélectionnez la commande **JMA** et appuyez sur la commande  $\circledR$  ou  $\blacktriangleright$  ( $\square$  19).

#### **JMA** (l'ordre d'affichage du jour, du mois et de l'année)

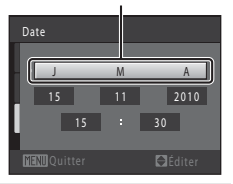

#### Fuseau horaire

w **Fuseau horaire dom.** peut être spécifié et l'heure d'été peut être activée ou désactivée. Lorsque la destination ( $\blacktriangleright$ ) est sélectionnée. l'heure locale ( $\Box$ ) [162\)](#page-173-0) est calculée automatiquement et les images sont enregistrées avec la date et l'heure de prise de vue de la région sélectionnée. Cette fonction peut être utile lorsque vous voyagez.

### **Sélection du fuseau horaire de destination**

**1** Choisissez **Fuseau horaire** à l'aide du sélecteur rotatif et appuyez sur la commande  $\omega$ .

Le menu **Fuseau horaire** s'affiche.

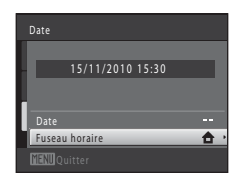

## 2 Choisissez > Destination et appuyez sur la commande  $\omega$ .

La date et l'heure affichées sur le moniteur ne sont pas les mêmes en fonction de la région sélectionnée.

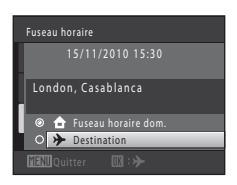

15/11/2010 15:30 London, Casablanca O **A** Fuseau horaire don

Fuseau horaire

# <span id="page-172-0"></span>**3** Appuyez sur  $\blacktriangleright$ .

L'écran de destination s'affiche.

## **4** Appuyez sur **I** ou **b** pour sélectionner le fuseau horaire de destination.

Si l'heure d'été est en vigueur, appuyez sur  $\triangle$  pour activer l'heure d'été. W s'affiche en haut du moniteur et l'horloge de l'appareil avance d'une heure. Pour désactiver la fonction d'heure d'été, appuyez sur  $\blacktriangledown$ .

Appuyez sur la commande  $\circledR$  pour appliquer le fuseau horaire de destination.

Une fois le fuseau horaire de destination défini, l'icône & apparaît sur le moniteur lorsque l'appareil photo est en mode de prise de vue.

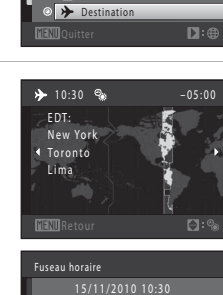

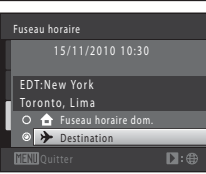

# B **Accumulateur de l'horloge**

L'horloge de l'appareil est alimentée par l'accumulateur de l'horloge. Celui-ci se recharge lorsque l'accumulateur principal est inséré ou qu'un adaptateur secteur est connecté. Après une charge de dix heures environ, il peut servir d'alimentation de secours pendant plusieurs jours.

# C <sup>w</sup> **Fuseau horaire dom.**

- **•** Pour basculer sur le fuseau horaire du domicile, sélectionnez **fruseau horaire dom.** à l'étape 2 et appuyez sur la commande  $\mathbf{\omega}$ .
- Pour modifier le fuseau horaire du domicile, sélectionnez **à Fuseau horaire dom.** à l'étape 2 et conformez-vous aux étapes 3 et 4.

# C **Heure d'été**

Lors du passage à l'heure d'été ou à l'heure d'hiver, n'oubliez pas d'activer ou de désactiver l'heure d'été à partir de l'écran de sélection du fuseau horaire présenté à l'étape 4.

# D **Impression de la date sur les images**

Une fois la date et l'heure définies, activez l'impression de la date au moyen de l'option **Impression de la date** (A[165](#page-176-0)) du menu Configuration. Lorsque l'option **Impression de la date** est activée, les images sont enregistrées avec la date de prise de vue imprimée sur celles-ci.

# <span id="page-173-0"></span>D **Fuseaux horaires**

L'appareil photo prend en charge les fuseaux horaires répertoriés ci-dessous.

Pour les fuseaux horaires non répertoriés ci-dessous, réglez l'heure de l'appareil sur l'heure locale à l'aide de l'option **Date**.

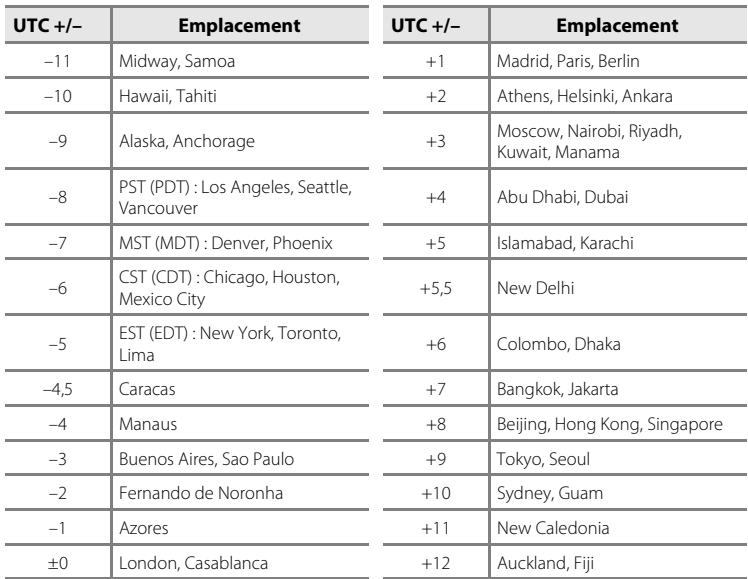

# <span id="page-174-0"></span>**Réglages du moniteur**

Commande MENU  $\rightarrow$   $\mathbf{\hat{Y}}$  (menu Configuration) ( $\square$  [158\)](#page-169-0)  $\rightarrow$  Réglages du moniteur

Définissez les options ci-dessous.

#### Infos photos

Indiquez les informations que vous souhaitez afficher sur le moniteur en mode de prise de vue et de visualisation.  $\rightarrow$  ( $\Box$  [164](#page-175-0))

#### Affichage des images

**Activé** (réglage par défaut) : l'image capturée s'affiche immédiatement après la prise de vue, puis l'appareil photo revient à l'écran de prise de vue. **Désactivé** : l'image capturée n'est pas affichée après la prise de vue.

#### Luminosité

Choisissez parmi cinq réglages de luminosité du moniteur. Le réglage par défaut est **3**.

## <span id="page-175-0"></span>**Infos photos**

Choisissez d'afficher ou non sur le moniteur les informations relatives aux photos. Reportez-vous à [« Moniteur » \(](#page-17-1) $\Box$  6) pour plus d'informations sur les indicateurs affichés sur le moniteur.

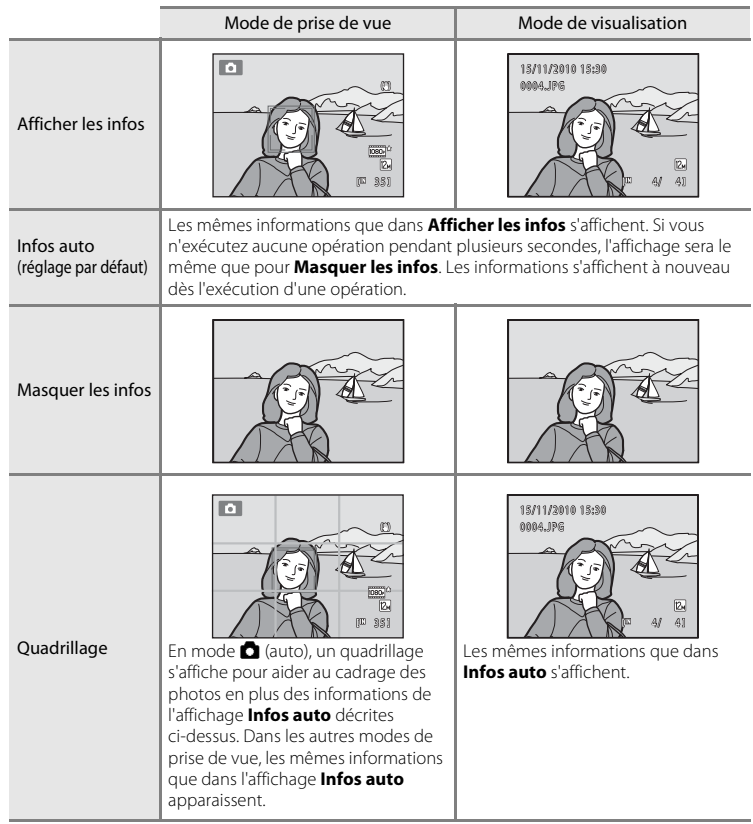

# <span id="page-176-0"></span>**Impression de la date (impression de la date et de l'heure)**

Commande MENU  $\rightarrow$  Y (menu Configuration) ( $\Box$  [158\)](#page-169-0)  $\rightarrow$  Impression de la date

La date et l'heure de prise de vue peuvent apparaître directement sur les images pendant la prise de vue, permettant l'impression de ces informations même sur des imprimantes ne prenant pas en charge l'impression de la date  $(21112)$  $(21112)$ .

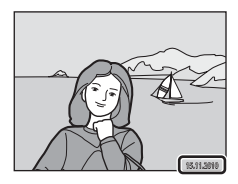

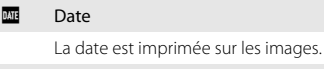

#### **图 Date et heure**

La date et l'heure sont imprimées sur les images.

#### OFF Désactivée (réglage par défaut)

La date et l'heure ne sont pas imprimées sur les images.

L'icône du réglage actuel s'affiche sur le moniteur pendant la prise de vue ( $\Box$ ) 6). Toutefois, si vous sélectionnez **Désactivée**, aucune icône ne s'affiche.

# B **Remarques concernant l'option Impression de la date**

- **•** Les dates imprimées font partie intégrante des données image et ne peuvent pas être effacées. Il est impossible d'imprimer la date et l'heure sur des images après leur capture.
- **•** La date ne peut pas s'imprimer dans les cas suivants :
	- En mode Scène R (contre-jour) (lorsque **HDR** est réglé sur **Activé**), **Musée** ou **Panoramique assisté**
	- En mode de prise de vue en continu (à l'exception de l'option Planche 16 vues)
	- Lors de l'enregistrement de clips vidéo
	- Lorsque l'image est une image fixe enregistrée lors de l'enregistrement d'un clip vidéo
- Les dates imprimées en réglant **Taille d'image** (□ 44) sur **III 640 × 480** peuvent être difficiles à lire. Choisissez un paramètre Taille d'image de **1024 × 768** ou supérieur lorsque vous utilisez l'option Impression de la date.
- **•** La date est enregistrée au format sélectionné dans l'élément **Date** du menu Configuration ([A](#page-29-1)18, [160\)](#page-171-0).

# C **Impression de la date et Réglage d'impression**

Lorsque vous imprimez sur des imprimantes compatibles DPOF qui prennent en charge l'impression de la date de prise de vue et des informations relatives à la photo, il est possible d'imprimer la date et ces informations sans imprimer ces informations sur les photos en utilisant les options du menu **Réglage d'impression** ( $\Box$  [109\)](#page-120-0).

# <span id="page-177-0"></span>**Réduction vibration**

#### Commande MENU  $\rightarrow$  Y (menu Configuration) ( $\Box$  [158\)](#page-169-0)  $\rightarrow$  Réduction vibration

Choisissez une option de réduction de vibration pour la prise de vue.

L'option Réduction vibration réduit efficacement les effets de flou provoqués par un léger mouvement de la main, survenant généralement lors de la prise de vue au zoom ou à des vitesses d'obturation lentes. Les effets du bougé de l'appareil sont réduits lors de l'enregistrement de clips vidéo, ainsi que lors de la prise de vue d'images fixes.

Réglez **Réduction vibration** sur **Désactivée** si vous utilisez un pied pour stabiliser l'appareil photo lors de la prise de vue.

#### (V) Activée (hybride)

Les effets du bougé d'appareil sont corrigés de manière optique à l'aide d'une méthode de déplacement de lentilles, et la réduction de vibration électronique permet de traiter les images fixes capturées dans les cas suivants.

- **•** Lorsque le flash ne se déclenche pas
- **•** Lorsque la vitesse d'obturation est inférieure à 1/60 secondes.
- **•** Lorsque **Retardateur** est réglé sur Désactivé
- **•** Lorsque la sensibilité est inférieure ou égale à 200

#### (W) Activée (réglage par défaut)

Les effets du bougé d'appareil sont corrigés à l'aide d'une méthode de déplacement de lentilles.

L'appareil photo détecte automatiquement la direction panoramique et corrige uniquement les vibrations liées au bougé d'appareil. Par exemple, lorsque l'appareil photo est en mode panoramique, seul le bougé vertical est réduit. À l'inverse, lorsque l'appareil photo est incliné, seul le bougé horizontal est réduit.

#### **NFF** Désactivée

La réduction de vibration est désactivée.

Vous pouvez vérifier le réglage actuel de réduction de vibration sur le moniteur lors de la prise de vue ( $\Box$  6, [23\)](#page-34-0). Si vous sélectionnez **Désactivée**, aucune icône ne s'affiche.

# B **Remarques concernant l'option Réduction vibration**

- **•** L'activation de la réduction de vibration peut durer quelques secondes après la mise sous tension ou lorsque l'appareil photo passe du mode de visualisation au mode de prise de vue. Attendez que l'image du moniteur se stabilise avant de prendre la photo.
- **•** En raison des caractéristiques de la fonction de réduction de vibration, les images affichées sur le moniteur de l'appareil photo immédiatement après la prise de vue peuvent être floues.
- **•** Il est possible que la réduction de vibration ne puisse pas totalement éliminer les effets de bougé d'appareil dans certaines situations.
- **•** La réduction de vibration ne peut pas être utilisée pour les clips vidéo enregistrés lorsque **Options clips vidéo** est réglé sur **Clip vidéo HS** dans le menu Clip vidéo.
- **•** Lorsque **Activée (hybride)** est sélectionné, il peut arriver que la réduction de vibration électronique ne puisse pas corriger l'image si les vibrations sont très faibles ou très importantes.
- **•** Lorsque **Activée (hybride)** est sélectionné, la réduction de vibration électronique est désactivée si la vitesse d'obturation est rapide ou très lente.
- **•** Si la réduction de vibration électronique est activée alors que **Activée (hybride)** est sélectionné, le déclencheur est relâché deux fois pour chaque photo, puis l'image est corrigée. L'enregistrement des images demande donc davantage de temps. Le **Son du déclencheur** ( $\Box$ [170\)](#page-181-0) est émis une seule fois. Une seule image est enregistrée.

# <span id="page-179-0"></span>**Détection mouvement**

Commande MENU  $\rightarrow$  Y (menu Configuration) ( $\Box$  [158\)](#page-169-0)  $\rightarrow$  Détection mouvement

Activez la fonction de détection de mouvement afin de limiter les effets de flou engendrés par le bougé d'appareil et le mouvement du sujet lors de la prise de vue d'images fixes.

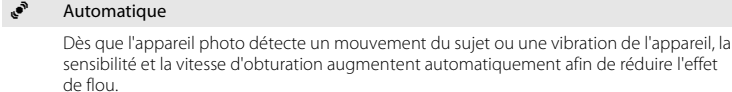

La fonction de détection de mouvement n'est pas disponible dans les cas suivants.

- **•** Lorsque le mode de flash est configuré sur dosage flash/ambiance
- En mode  $\Box$  (auto), lorsque la **Sensibilité** ( $\Box$ ) 49) est définie sur un autre réglage que **Automatique**
- **•** Dans les modes Scène suivants :
	- $\blacksquare$  (paysage de nuit) ( $\square$  58)
	- $\frac{1}{2}$  (portrait de nuit) ( $\Box$  59)
	- $-$  **2** (contre-jour) ( $\Box$  60)
	- **[A](#page-77-1)urore/crépuscule** ( $\Box$  63), Musée ( $\Box$  66), **Feux d'artifice** ( $\Box$  66)
- En mode Suivi du sujet ( $\Box$ 70)
- En mode de prise de vue en continu ( $\Box$  73)

#### OFF Désactivée (réglage par défaut)

La détection de mouvement est désactivée.

Vous pouvez vérifier le réglage actuel de détection de mouvement sur le moniteur lors de la prise de vue  $(D_6, 23)$  $(D_6, 23)$ . L'icône Détection mouvement vire au vert lorsque l'appareil photo détecte un bougé d'appareil et que la vitesse d'obturation augmente. Si vous sélectionnez **Désactivée**, aucune icône ne s'affiche.

### B **Remarques concernant l'option Détection mouvement**

- **•** Il est possible que la détection de mouvement ne puisse pas totalement éliminer les effets de bougé d'appareil et de mouvement du sujet dans certaines situations.
- **•** La détection de mouvement risque de ne pas fonctionner si le sujet bouge de manière excessive ou s'il est trop sombre.
- **•** Les images capturées à l'aide de la détection de mouvement peuvent présenter un léger « grain ».
# <span id="page-180-2"></span><span id="page-180-0"></span>**Assistance AF**

#### Commande MENU  $\rightarrow$  Y (menu Configuration) ( $\Box$  [158\)](#page-169-0)  $\rightarrow$  Assistance AF

Permet d'activer ou de désactiver l'illuminateur d'assistance AF qui vous aide à effectuer la mise au point lorsque le sujet est faiblement éclairé.

#### Automatique (réglage par défaut)

L'illuminateur d'assistance AF facilite la mise au point lorsque le sujet est faiblement éclairé. L'illuminateur a une portée d'environ 8,0 m en position grand-angle maximal et d'environ 4,0 m en position téléobjectif maximal.

Notez que, pour certains modes Scène ou pour certaines zones de mise au point, il se peut que l'illuminateur d'assistance AF ne s'allume pas même si **Automatique** est sélectionné.

#### Désactivée

L'illuminateur d'assistance AF ne s'active pas. Il est possible que l'appareil ne parvienne pas à effectuer la mise au point si la luminosité est faible.

# <span id="page-180-3"></span><span id="page-180-1"></span>**Zoom numérique**

Commande MENU  $\rightarrow$  Y (menu Configuration) ( $\Box$  [158\)](#page-169-0)  $\rightarrow$  Zoom numérique

Activer ou désactiver le zoom numérique.

#### Activé (réglage par défaut)

Lorsque l'appareil photo est en position de zoom optique maximal, activez le zoom numérique en tournant la commande de zoom sur la position  $\mathbf{T}(\mathsf{Q})$  ( $\square$  25).

#### Désactivé

Le zoom numérique ne sera pas activé (sauf lors de l'enregistrement de clips vidéo).

### B **Remarques concernant l'option Zoom numérique**

- **•** Lorsque le zoom numérique est activé, l'appareil photo effectue la mise au point au centre de la vue.
- **•** Vous ne pouvez pas utiliser le zoom numérique dans les situations suivantes.
	- Lorsque vous utilisez les modes Scène Sélecteur automatique **es** (paysage de nuit), **E** (portrait de nuit), R (contre-jour) (lorsque **HDR** est réglé sur **Activé**) et **Portrait**
	- En mode Suivi du sujet
	- Lorsque le mode de prise de vue en continu est réglé sur **Planche 16 vues**
	- Lorsque **a** (détecteur de sourire) est activé
- **•** Lorsque le zoom numérique est activé, la mesure est réglée sur pondérée centrale ou sur mesure spot.

# <span id="page-181-1"></span><span id="page-181-0"></span>**Réglages du son**

Commande MENU  $\rightarrow$  Y (menu Configuration) ( $\Box$  [158\)](#page-169-0)  $\rightarrow$  Réglages du son

Réglez les paramètres de son suivants.

#### Son des commandes

Sélectionnez **Activé** (réglage par défaut) ou **Désactivé**. Lorsque vous sélectionnez **Activé**, un signal sonore est émis une fois lorsque les opérations se sont déroulées correctement, deux fois lorsque l'appareil photo effectue la mise au point sur le sujet et trois fois lorsqu'une erreur est détectée. Le son de démarrage est également reproduit lorsque l'appareil photo est mis sous tension.

#### Son du déclencheur

Sélectionnez **Activé** (réglage par défaut) ou **Désactivé**.

Vous ne pouvez pas entendre le son du déclencheur dans la situation suivante, même si **Activé** est sélectionné.

- **•** Si **Musée** est sélectionné en mode Scène
- **•** Si le mode de prise de vue en continu est sélectionné
- **•** Si une image fixe est enregistrée lors de l'enregistrement d'un clip vidéo

# <span id="page-182-1"></span><span id="page-182-0"></span>**Extinction auto**

Commande MENU  $\rightarrow$  Y (menu Configuration) ( $\Box$  [158\)](#page-169-0)  $\rightarrow$  Extinction auto

Si aucune opération n'est exécutée pendant un certain temps, le moniteur s'éteint automatiquement et l'appareil photo passe en mode veille  $(\Box 17)$ .

Choisissez la durée qui peut s'écouler avant la mise en veille de l'appareil photo parmi les options : **30 s**, **1 min** (réglage par défaut), **5 min** ou **30 min**.

### C **Lorsque le moniteur est éteint pour économiser l'énergie**

- **•** Lorsque l'appareil photo est en mode veille, le témoin de mise sous tension clignote.
- **•** Si aucune opération n'est exécutée pendant trois minutes supplémentaires, l'appareil photo s'éteint automatiquement.
- **•** Lorsque le témoin de mise sous tension clignote, vous pouvez réactiver le moniteur en effectuant l'une des opérations suivantes.
	- Appuyer sur le commutateur marche-arrêt, sur le déclencheur, sur la commande  $\blacksquare$  ou sur la commande (enregistrement de clip vidéo).
	- Tourner le sélecteur de mode.

# C **Extinction auto**

La durée qui peut s'écouler avant la mise en veille de l'appareil photo est fixée dans les situations suivantes :

- **•** Pendant l'affichage des menus : 3 minutes
- **•** Pendant la visualisation d'un diaporama : jusqu'à 30 minutes
- **•** Lorsque l'adaptateur secteur EH-62F est connecté : 30 minutes

# <span id="page-183-0"></span>**Formater la mémoire/Formatage de la carte**

Commande MENU  $\rightarrow$  Y (menu Configuration) ( $\Box$  [158\)](#page-169-0)  $\rightarrow$ Formater la mémoire/Formatage de la carte

Cette option vous permet de formater la mémoire interne ou une carte mémoire.

### **Formatage de la mémoire interne**

Pour formater la mémoire interne, retirez la carte mémoire de l'appareil photo.

L'option **Formater la mémoire** s'affiche dans le menu Configuration.

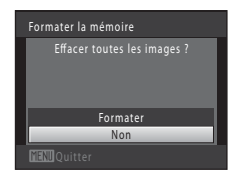

### **Formatage d'une carte mémoire**

Lorsqu'une carte mémoire est insérée dans l'appareil photo, l'option **Formatage de la carte** apparaît dans le menu Configuration.

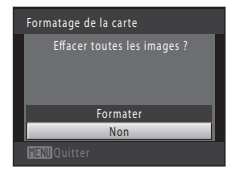

B **Remarques concernant le formatage de la mémoire interne et des cartes mémoire**

- **• Le formatage de la mémoire interne et des cartes mémoire supprime définitivement toutes les données.** Assurez-vous de transférer les images que vous souhaitez conserver sur un ordinateur avant le formatage.
- Les réglages d'icône d'album ( $\Box$ 97) sont réinitialisés à leurs réglages par défaut (icônes de nombre) lorsque la mémoire interne ou la carte mémoire est formatée.
- **•** Ne mettez pas l'appareil photo hors tension ou n'ouvrez pas le volet du logement pour accumulateur/ carte mémoire pendant le formatage.
- **•** Veillez à utiliser cet appareil photo pour formater des cartes mémoire précédemment utilisées dans d'autres appareils, la première fois qu'elles sont insérées dans le COOLPIX S8100.

# <span id="page-184-4"></span><span id="page-184-1"></span>**Langue/Language**

Commande MENU  $\rightarrow$  Y (menu Configuration) ( $\Box$  [158\)](#page-169-0)  $\rightarrow$  Langue/Language

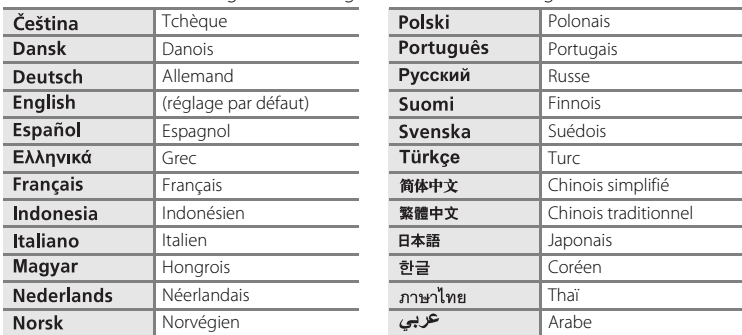

Choisissez l'une des 24 langues d'affichage des menus et messages.

# <span id="page-184-2"></span><span id="page-184-0"></span>**Réglages TV**

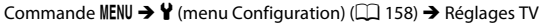

Réglez les paramètres de connexion à un téléviseur.

#### Mode vidéo

Choisissez entre **NTSC** et **PAL**.

#### HDMI

Choisissez une résolution d'image pour la sortie HDMI parmi **Automatique** (réglage par défaut), **480p**, **720p** ou **1080i**. Lorsque **Automatique** est sélectionné, l'option la mieux adaptée au téléviseur haute définition auquel l'appareil photo est connecté est automatiquement sélectionnée parmi **480p**, **720p** ou **1080i**.

#### <span id="page-184-3"></span>Ctrl. via sortie HDMI

Sélectionnez si l'appareil photo peut ou non recevoir les signaux d'un téléviseur compatible avec la norme HDMI-CEC lorsqu'il est connecté au téléviseur via HDMI. Lorsque **Activé** (réglage par défaut) est sélectionné, la télécommande du téléviseur peut être utilisée au lieu du sélecteur rotatif et de la commande de zoom pour commander l'appareil photo lors de la visualisation. Les fonctions suivantes sont disponibles : sélection d'image, lecture et pause de clip vidéo, permutation entre le mode de visualisation plein écran et de visualisation par planches de 4 imagettes.

**•** Reportez-vous au mode d'emploi du téléviseur pour des informations sur la compatibilité du téléviseur avec la norme HDMI-CEC.

#### D **HDMI et HDMI-CEC**

HDMI (High-Definition Multimedia Interface) est une interface multimédia. HDMI-CEC (HDMI-Consumer Electronics Control) permet d'utiliser ensemble des appareils compatibles.

### <span id="page-185-1"></span><span id="page-185-0"></span>**Charge par ordinateur**

Commande MENU  $\rightarrow$  Y (menu Configuration) ( $\Box$  [158\)](#page-169-0)  $\rightarrow$  Charge par ordinateur

Choisir de charger ou non l'accumulateur inséré dans l'appareil photo lors de sa connexion à un ordinateur à l'aide du câble USB ( $\Box$  [150\)](#page-161-0).

#### Automatique (réglage par défaut)

Lorsque l'appareil photo est connecté à un ordinateur en cours d'exécution, l'accumulateur inséré dans l'appareil se recharge automatiquement à partir de l'alimentation de l'ordinateur.

#### Désactivée

L'accumulateur inséré dans l'appareil photo ne se recharge pas lorsque ce dernier est connecté à un ordinateur.

### B **Remarques concernant la connexion de l'appareil photo à une imprimante**

- **•** L'accumulateur ne peut pas se recharger lors d'une connexion à une imprimante, même si celle-ci est conforme à la norme PictBridge.
- **•** Si **Automatique** est sélectionné pour **Charge par ordinateur**, il peut être impossible d'imprimer des images via une connexion directe de l'appareil photo à certaines imprimantes. Si l'écran de démarrage PictBridge ne s'affiche pas sur le moniteur lorsque vous raccordez l'appareil photo à une imprimante et que vous le mettez sous tension, mettez-le hors tension et débranchez le câble USB. Réglez **Charge par ordinateur** sur **Désactivée** et connectez à nouveau l'appareil photo à l'imprimante.

# <span id="page-186-1"></span><span id="page-186-0"></span>**Détect. yeux fermés**

Commande MENU  $\rightarrow$  Y (menu Configuration) ( $\Box$  [158\)](#page-169-0)  $\rightarrow$  Détect. yeux fermés

Spécifiez si l'appareil photo détecte ou non les sujets ayant fermé les yeux lors de la prise de vue avec la fonction de détection de visage  $(D \sin 52)$  dans les modes suivants.

- Mode **d** (auto) (lorsque **Priorité visage** ( $\Box$  50) est sélectionné comme option du mode de zones AF).
- **•** Dans les modes Scène suivants :
	- Sélecteur automatique  $($  $\Box$  56)
	- $\mathbf{F}$  (portrait de nuit) ( $\Box$  59)
	- $-$  **Portrait** ( $\Box$  61)

#### Activée

Lorsque l'appareil photo détecte qu'un ou plusieurs sujets ont peut-être fermé les yeux sur une image capturée en mode de détection de visage, l'écran **Le sujet a fermé les yeux ?** s'affiche sur le moniteur.

Le visage du sujet qui a peut-être fermé les yeux est encadré d'une bordure jaune. Dans ce cas, vérifiez l'image et déterminez s'il convient de prendre ou non une autre vue. Reportez-vous à la section « Utilisation de l'écran Détect, veux fermés » ( $\Box$  176) pour obtenir de plus amples informations.

#### Désactivée (réglage par défaut)

Détect. yeux fermés n'est pas activé.

# B **Remarque concernant l'option Détect. yeux fermés**

Vous ne pouvez pas utiliser la fonction Détect. yeux fermés en mode de prise de vue en continu ou en mode Détecteur de sourire (<sup>11</sup>34).

### <span id="page-187-1"></span><span id="page-187-0"></span>**Utilisation de l'écran Détect. yeux fermés**

Lorsque l'écran **Le sujet a fermé les yeux ?** ci-contre s'affiche sur le moniteur, les opérations décrites ci-dessous sont disponibles.

Si aucune opération n'est effectuée pendant quelques secondes, l'appareil revient automatiquement en mode de prise de vue.

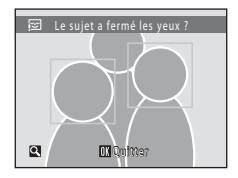

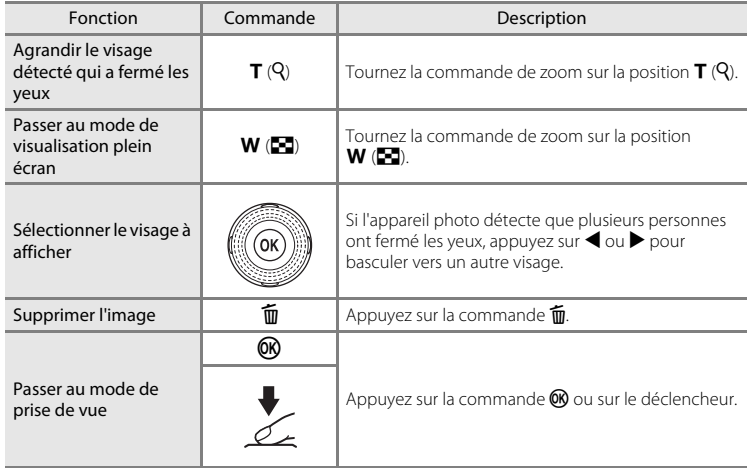

# <span id="page-188-0"></span>**Réinitialisation**

Commande MENU  $\rightarrow$  Y (menu Configuration) ( $\Box$  [158\)](#page-169-0)  $\rightarrow$  Réinitialisation

L'option **Oui** permet de restaurer les paramètres de l'appareil photo à leurs valeurs par défaut.

### **Fonctions de prise de vue de base**

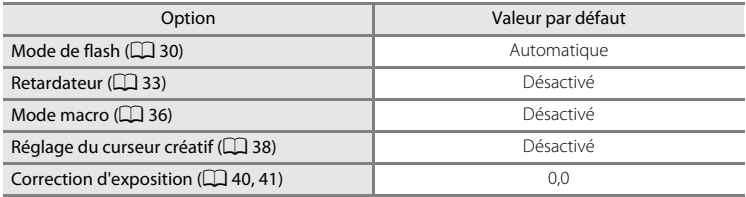

#### **Menu Prise de vue**

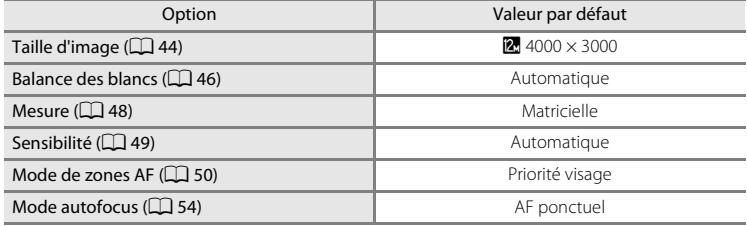

### **Mode Scène**

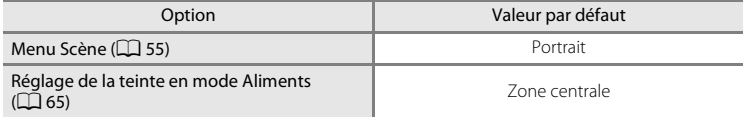

### **Menu Contre-jour**

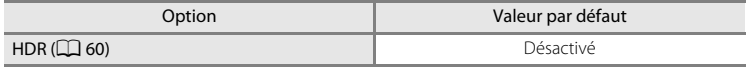

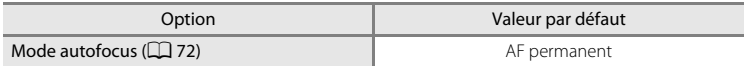

### **Menu de prise de vue en continu**

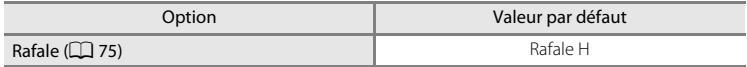

### **Menu Clip vidéo**

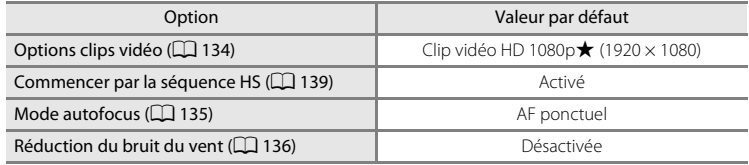

### **Menu Configuration**

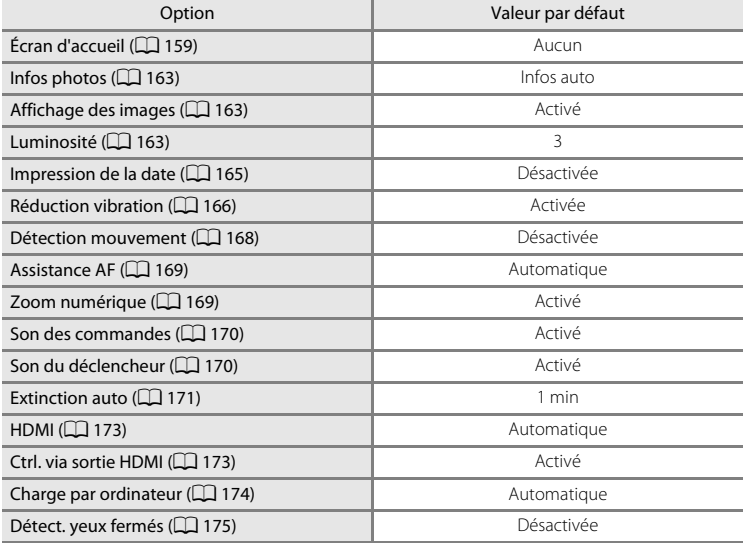

#### **Autres**

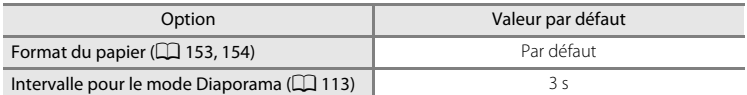

- **•** Si vous sélectionnez **Réinitialisation**, le numéro de fichier actuel (A[185](#page-196-0)) est également effacé de la mémoire. La numérotation se poursuit à partir du plus petit numéro disponible. Pour réinitialiser la numérotation des fichiers sur « 0001 », supprimez toutes les images enregistrées dans la mémoire interne ou sur la carte mémoire ([A](#page-40-0)29) avant de sélectionner **Réinitialisation**.
- **•** Les paramètres du menu suivant ne sont pas affectés par la réinitialisation des menus à l'aide de l'option **Réinitialisation**.

#### **Menu Prise de vue**:

Données de Pré-réglage manuel ([A](#page-58-0)47) acquises pour **Balance des blancs**

#### **Menu Visualisation**:

**Options affichage séquence** ( $\Box$  [121\)](#page-132-1), **Choix image représentative** ( $\Box$  121) **Menu Configuration** :

**Date** (A[160\)](#page-171-0), **Langue/Language** (A[173\)](#page-184-1), **Mode vidéo** sous **Réglages TV**  $(D173)$  $(D173)$  $(D173)$ 

### **Version firmware**

Commande MENU  $\rightarrow \mathbf{Y}$  (menu Configuration) ( $\Box$  [158\)](#page-169-0)  $\rightarrow$  Version firmware

Affichez la version actuelle du firmware de l'appareil photo.

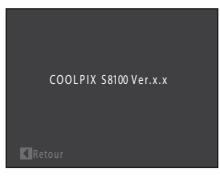

# **Optimisation de la durée de vie et des performances de l'appareil photo**

Pour continuer à tirer parti des fonctions de votre appareil photo Nikon, observez les précautions ci-après pour le stockage ou l'utilisation de ce matériel.

# B **Gardez l'appareil au sec**

L'appareil ne fonctionnera plus après immersion dans l'eau ou exposition à une forte humidité.

### **Ne le laissez pas tomber**

L'appareil risque de subir des dysfonctionnements s'il est soumis à de violents chocs ou à de fortes vibrations.

### **Manipulez l'objectif et toutes les autres pièces mobiles avec précaution**

Manipulez en douceur l'objectif, le volet de protection de l'objectif, le moniteur, le logement pour carte mémoire et le logement pour accumulateur. Ces pièces peuvent être endommagées facilement. Forcer le volet de protection de l'objectif peut entraîner le dysfonctionnement de l'appareil photo ou endommager l'objectif. Si le moniteur venait à se casser, faites très attention de ne pas vous couper avec le verre et évitez tout contact des cristaux liquides avec la peau, les yeux ou la bouche.

#### B **Ne dirigez pas l'objectif vers des sources lumineuses importantes pendant de longues périodes**

Évitez de diriger l'objectif vers le soleil ou d'autres sources lumineuses puissantes pendant une période prolongée lors de l'utilisation ou du stockage de l'appareil photo. Une lumière intense peut détériorer le capteur d'image DTC, produisant ainsi un effet de flou blanc sur les photos.

#### B **Maintenez-le à distance des champs magnétiques puissants**

N'utilisez pas et ne stockez pas cet appareil à proximité d'équipements émettant de fortes radiations électromagnétiques ou de forts champs magnétiques. Une forte charge statique ou les champs magnétiques générés par des équipements tels que des émetteurs radio peuvent interférer avec le moniteur, corrompre les données enregistrées sur la carte mémoire ou endommager les circuits internes de votre appareil.

### B **Évitez des changements brusques de température**

Les changements brusques de température, comme il peut s'en produire lorsque vous entrez ou sortez d'un local chauffé par temps froid, sont susceptibles de créer de la condensation à l'intérieur de l'appareil. Pour éviter ce problème, rangez votre équipement dans un étui ou dans un sac plastique avant de l'exposer à de brusques changements de température.

#### **Mettez l'appareil photo hors tension avant de retirer ou de déconnecter la source d'alimentation**

Ne retirez pas l'accumulateur lorsque l'appareil est sous tension ou que des images sont en cours d'enregistrement ou d'effacement. Forcer l'extinction de votre appareil photo dans de telles conditions entraînerait la perte de données ou risquerait d'endommager la mémoire ou les circuits internes.

### Optimisation de la durée de vie et des performances de l'appareil photo

# <span id="page-192-0"></span>C **Accumulateur**

- **•** Avant d'utiliser l'appareil photo, vérifiez le niveau de charge de l'accumulateur et rechargez-le le cas échéant. Arrêtez la charge lorsque l'accumulateur est entièrement chargé, pour ne pas risquer de réduire ses performances. Dans la mesure du possible, gardez toujours à disposition un accumulateur de rechange entièrement chargé au moment des grandes occasions photographiques.
- **•** Lorsque vous utilisez l'accumulateur, la température ambiante doit se situer entre 0 °C et 40 °C.
- **•** Chargez l'accumulateur à l'intérieur en veillant à ce que la température ambiante soit comprise entre 5 °C et 35 °C avant utilisation.
- **•** Lors de la charge du COOLPIX S8100 à l'aide de l'adaptateur de charge EH-68P ou d'un ordinateur, la capacité de charge peut diminuer si la température ambiante est comprise entre 45 °C et 60 °C.
- **•** L'accumulateur ne se recharge pas si la température ambiante n'est pas comprise entre 0 °C et 60 °C.
- **•** À noter que l'accumulateur peut chauffer pendant son utilisation ; attendez qu'il refroidisse pour le recharger. Le non-respect de cette consigne de sécurité peut endommager l'accumulateur, affecter ses performances ou empêcher une charge normale.
- **•** Par temps froid, la capacité de l'accumulateur a tendance à diminuer. Assurez-vous que l'accumulateur est complètement rechargé avant de photographier en extérieur par grand froid. Gardez un accumulateur de rechange au chaud et intervertissez les deux dès que nécessaire. Une fois réchauffé, un accumulateur peut retrouver un peu de sa capacité.
- **•** Si les contacts de l'accumulateur sont sales, l'appareil photo peut ne pas fonctionner. Si les contacts de l'accumulateur se salissent, nettoyez-les à l'aide d'un chiffon propre et sec avant de les utiliser.
- **•** Si vous ne comptez pas utiliser l'accumulateur pendant un certain temps, insérez-le dans l'appareil photo et déchargez-le complètement avant de le retirer pour le ranger. L'accumulateur doit être stocké dans un endroit frais où la température ambiante est comprise entre 15 et 25 °C. Ne stockez pas l'accumulateur dans des endroits à température très chaude ou extrêmement froide.
- **•** Veillez à toujours retirer l'accumulateur de l'appareil photo ou du chargeur d'accumulateur en option lorsqu'il n'est pas utilisé. Lorsqu'il est inséré, l'appareil consomme une infime quantité de courant, même si vous ne l'utilisez pas. Cela peut entraîner un épuisement excessif de l'accumulateur et une impossibilité totale d'utilisation. Allumer et éteindre l'appareil photo alors que l'accumulateur est déchargé peut diminuer la durée de vie de ce dernier.
- **•** Rechargez l'accumulateur au moins une fois tous les six mois et déchargez-le complètement avant de le ranger de nouveau.
- **•** Après avoir retiré l'accumulateur de l'appareil photo ou du chargeur d'accumulateur en option, replacez le cache-contacts fourni et stockez l'accumulateur dans un endroit frais.
- **•** Une diminution marquée de la durée pendant laquelle un accumulateur complètement chargé conserve sa charge lorsqu'il est utilisé à température ambiante indique que l'accumulateur a besoin d'être remplacé. Achetez un nouvel accumulateur EN-EL12.
- **•** Remplacez l'accumulateur lorsque vous n'arrivez plus à le recharger. Les accumulateurs usagés sont une ressource précieuse. Recyclez-les en suivant les réglementations locales.

<span id="page-193-1"></span>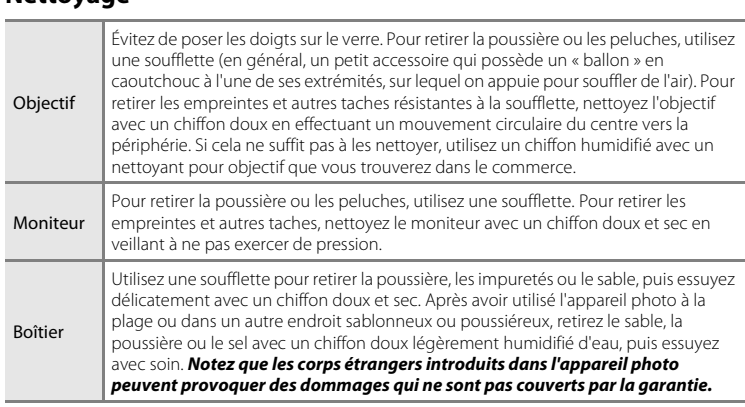

N'utilisez pas d'alcool, de diluant ou d'autres produits chimiques volatiles.

# **Stockage**

<span id="page-193-0"></span>**Nettoyage**

Mettez l'appareil hors tension lorsqu'il n'est pas utilisé. Vérifiez que le témoin de mise sous tension est éteint avant de ranger l'appareil photo. Retirez l'accumulateur si vous envisagez de ne pas utiliser l'appareil pendant une période prolongée. Ne rangez pas votre appareil avec de la naphtaline ou du camphre dans un endroit qui est :

- **•** À proximité d'appareils générant de forts champs électromagnétiques comme des téléviseurs ou des radios
- **•** Exposé à des températures inférieures à –10 °C ou supérieures à 50 °C
- **•** Endroit mal aéré ou soumis à une humidité supérieure à 60%

Pour éviter la formation de moisissure, sortez l'appareil photo de l'endroit où il est stocké au moins une fois par mois. Allumez l'appareil photo et appuyez sur le déclencheur plusieurs fois avant de stocker de nouveau l'appareil photo.

### C **Remarques concernant le moniteur**

- **•** Quelques pixels peuvent rester toujours allumés ou ne pas s'allumer sur le moniteur. Ce point commun à tous les moniteurs ACL TFT n'est en aucun cas le signe d'un dysfonctionnement. Les images enregistrées avec votre appareil photo n'en seront nullement affectées.
- **•** Les images du moniteur peuvent être difficiles à percevoir sous un éclairage lumineux.
- **•** Le moniteur est éclairé grâce à un rétro-éclairage par DEL. Si la lumière émise par le moniteur devient faible ou si ce dernier clignote, contactez votre représentant Nikon agréé.

# <span id="page-194-1"></span><span id="page-194-0"></span>**Accessoires optionnels**

<span id="page-194-7"></span><span id="page-194-3"></span><span id="page-194-2"></span>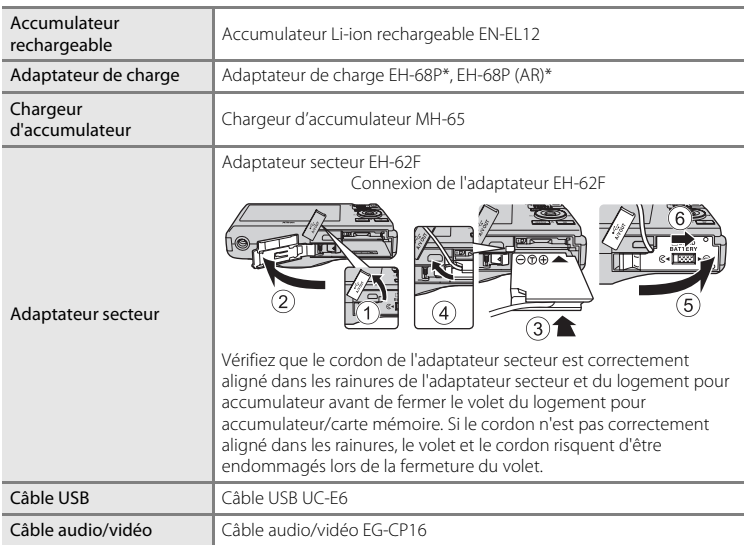

<span id="page-194-6"></span><span id="page-194-5"></span><span id="page-194-4"></span>\* En cas d'utilisation dans un autre pays, utilisez un adaptateur de prise secteur (disponible dans le commerce) le cas échéant. Pour plus d'informations sur les adaptateurs de prise secteur, consultez votre agent de voyage.

# <span id="page-195-1"></span><span id="page-195-0"></span>**Cartes mémoire approuvées**

Les cartes mémoire Secure Digital (SD) suivantes ont été testées et approuvées pour l'utilisation avec cet appareil photo.

Les cartes mémoire conformes à la classe 6 ou supérieure du classement des vitesses SD sont recommandées pour l'enregistrement de clips vidéo. L'enregistrement d'un clip vidéo peut s'interrompre de manière inattendue en cas d'utilisation d'une carte mémoire de niveau inférieur.

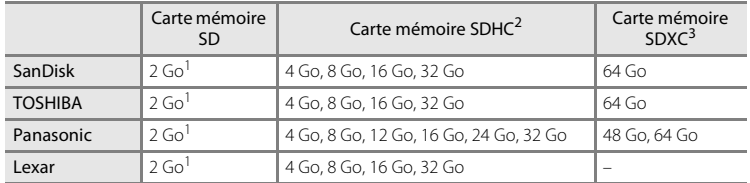

 $\frac{1}{1}$  Si la carte mémoire est utilisée avec un lecteur de cartes ou un périphérique similaire, vérifiez qu'il prend en charge les cartes de 2 Go.

#### <sup>2</sup> Compatible SDHC.

Si la carte mémoire est utilisée avec un lecteur de cartes ou un périphérique similaire, vérifiez que ce dernier prend en charge SDHC.

<sup>3</sup> Compatible SDXC.

Si la carte mémoire est utilisée avec un lecteur de cartes ou un périphérique similaire, vérifiez que ce dernier prend en charge SDXC.

**•** Contactez le fabricant pour obtenir de plus amples informations sur les cartes ci-dessus.

# <span id="page-196-0"></span>**Noms des fichiers images/sons et des dossiers**

<span id="page-196-1"></span>Les images, les clips vidéo ou les annotations vocales se voient attribuer des noms de fichiers composés comme suit.

<span id="page-196-3"></span><span id="page-196-2"></span>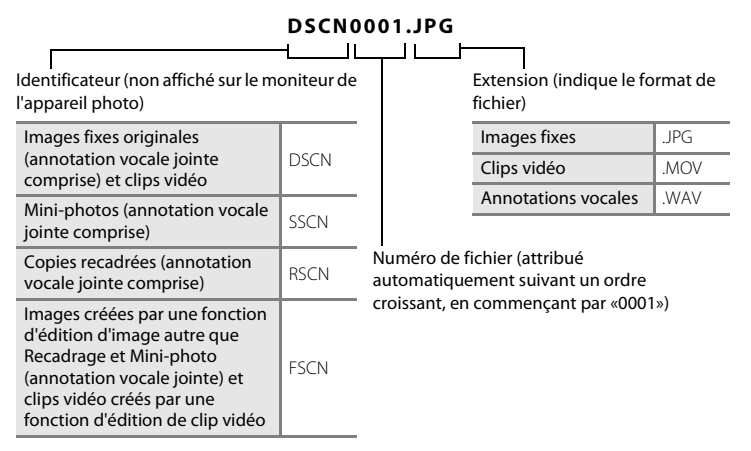

- **•** Les fichiers sont enregistrés dans des dossiers qui sont nommés avec un numéro de dossier suivi d'un identifiant : «P\_» plus un numéro de trois chiffres pour les images capturées en mode Scène **Panoramique assisté** (par exemple «101P\_001» ; [A](#page-79-0)68) et «NIKON» pour toutes les autres images (par exemple «100NIKON»). Lorsque le nombre de fichiers au sein du dossier atteint 9999, un nouveau dossier est créé. Les numéros de fichier sont attribués automatiquement en commençant par «0001».
- **•** Les noms des fichiers des annotations vocales possèdent le même identificateur et le même numéro de fichier que l'image à laquelle l'annotation vocale est associée.
- **•** Les fichiers copiés à l'aide de la fonction **Copier**>**Images sélectionnées** sont copiés sur le dossier actuel, où ils reçoivent de nouveaux numéros de fichiers dans l'ordre croissant en commençant à partir du plus grand numéro de fichier en mémoire. **Copier**>**Toutes les images** copie tous les dossiers depuis le support source. Les noms de fichiers ne changent pas, mais de nouveaux numéros de dossiers sont attribués dans l'ordre croissant, en commençant par le plus grand numéro de dossier sur le support de destination  $(\Box 119)$  $(\Box 119)$ .
- **•** Un seul dossier peut contenir jusqu'à 200 fichiers ; si le dossier actuel contient déjà 200 fichiers, un nouveau dossier sera créé lors de la prochaine capture d'image, dossier dont le nom aura le chiffre suivant celui du dossier actuel. Si le dossier actuel est numéroté 999 et contient 200 fichiers, ou si une image est numérotée 9999, vous ne pouvez plus capturer d'images tant que la mémoire interne ou la carte mémoire n'est pas formatée ( $\Box$  [172\)](#page-183-0) ou tant que vous n'insérez pas une nouvelle carte mémoire.

# **Messages d'erreur**

Le tableau ci-dessous répertorie les messages d'erreur et autres avertissements qui peuvent s'afficher sur le moniteur et la procédure à suivre le cas échéant.

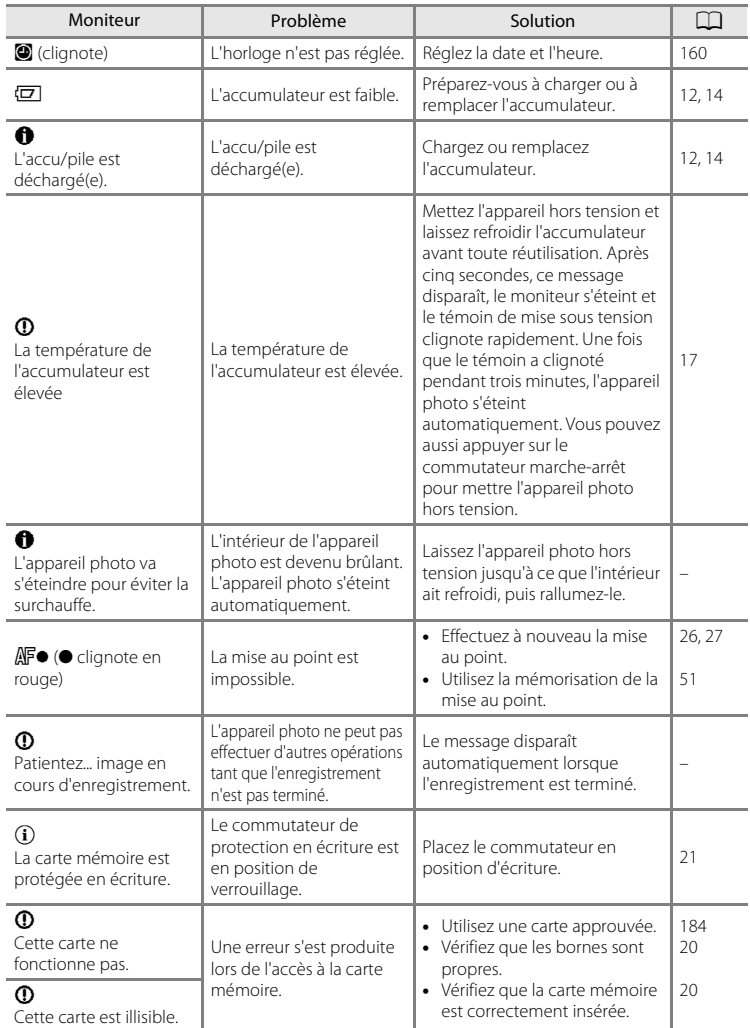

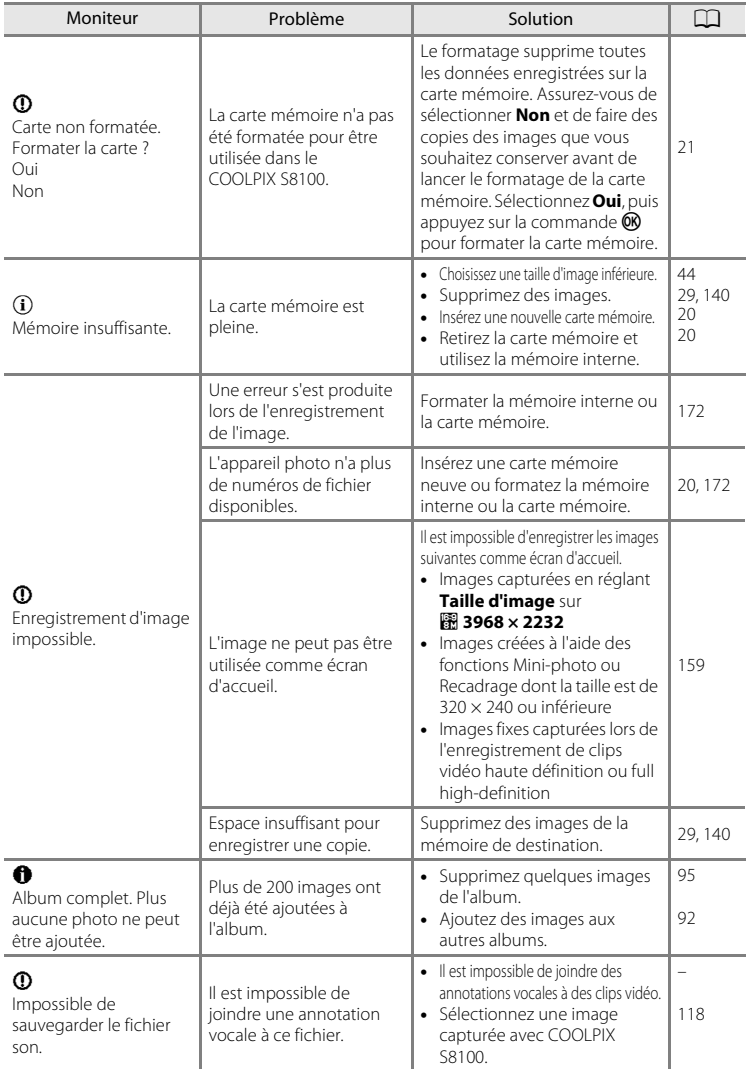

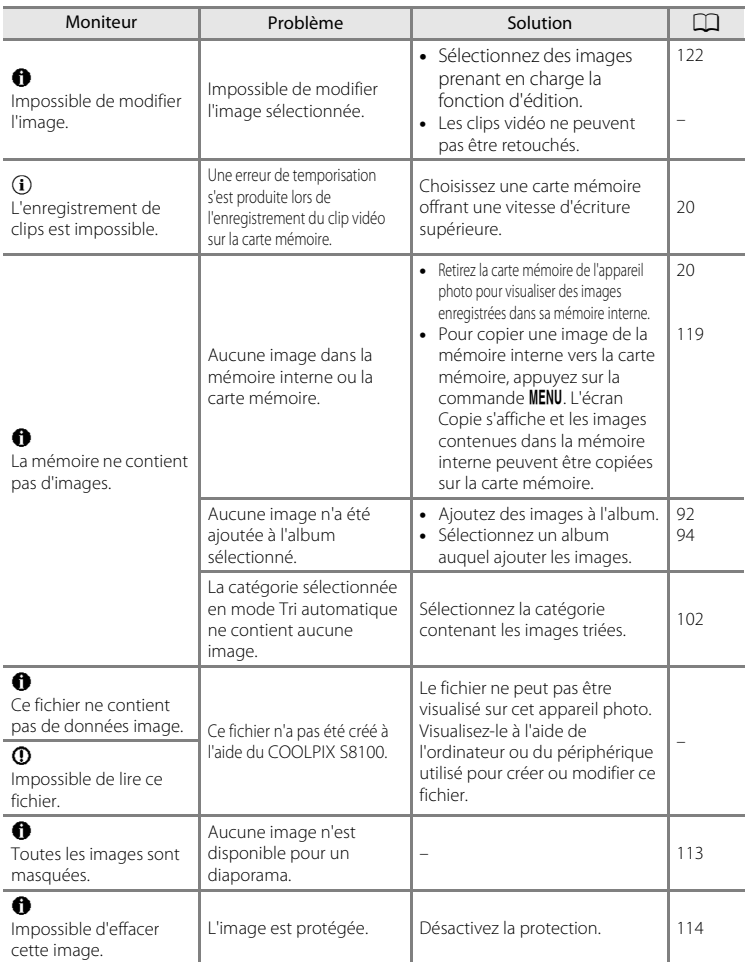

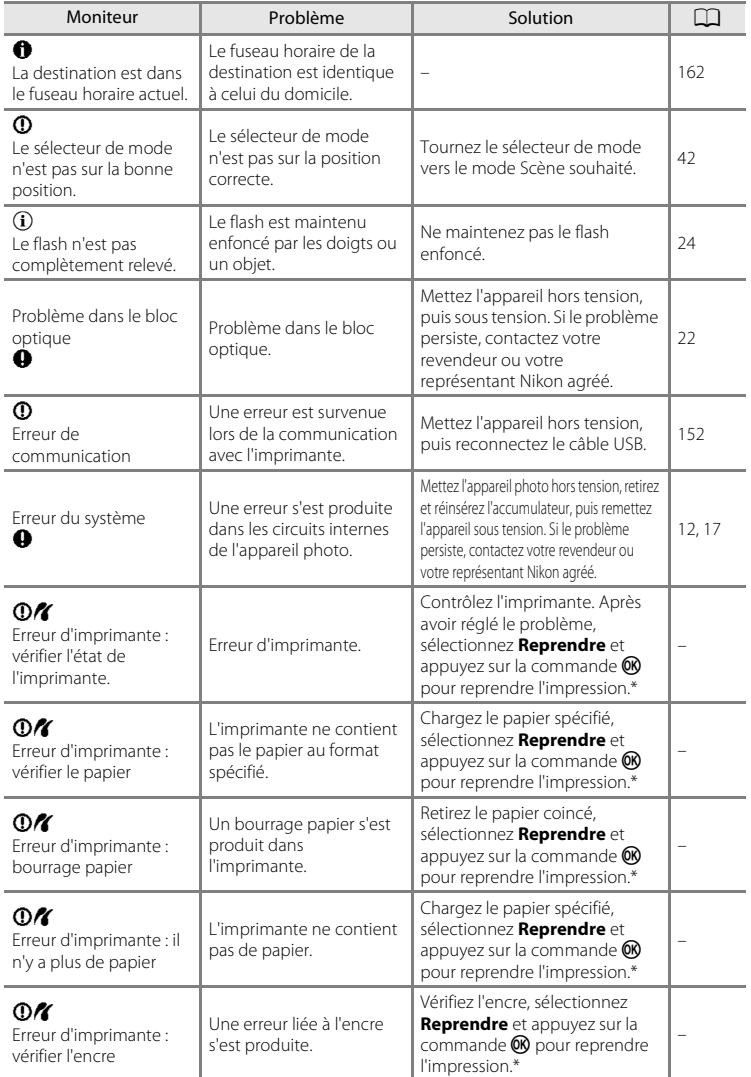

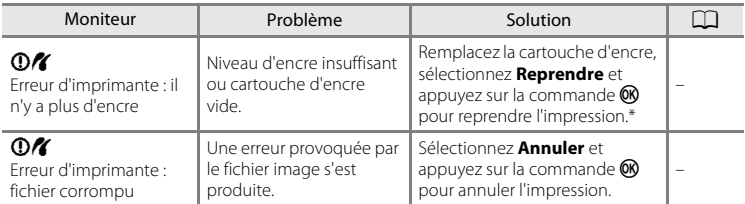

\* Pour plus de détails, reportez-vous à la documentation fournie avec votre imprimante.

# **Dépannage**

Si l'appareil photo ne fonctionne pas correctement, consultez la liste des problèmes présentée ci-dessous avant de contacter votre revendeur ou votre représentant Nikon agréé.

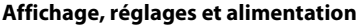

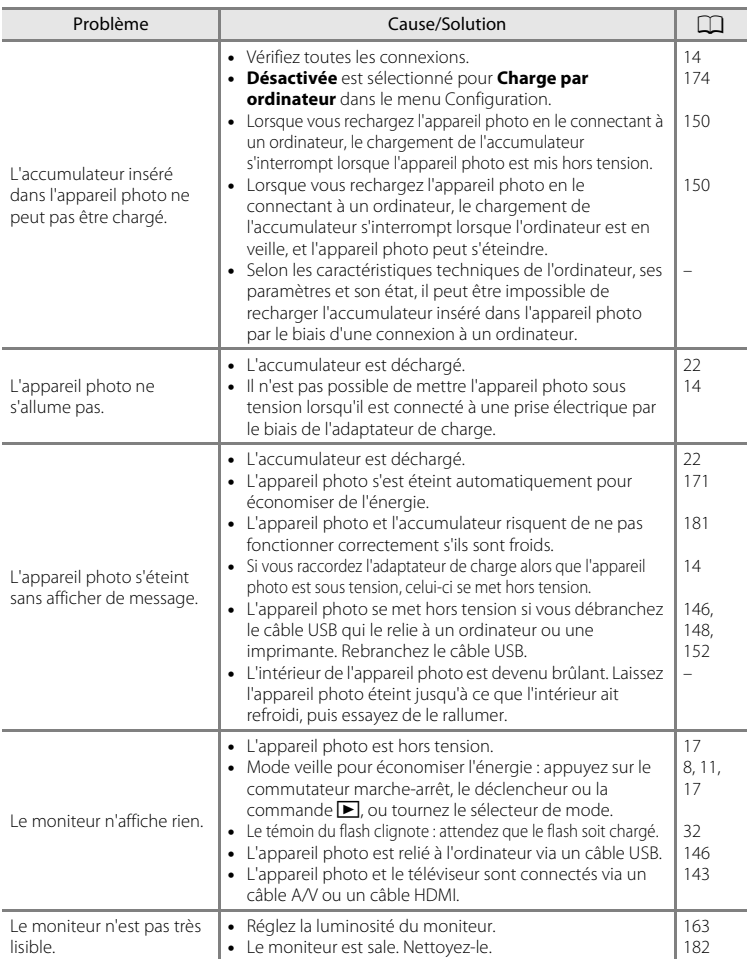

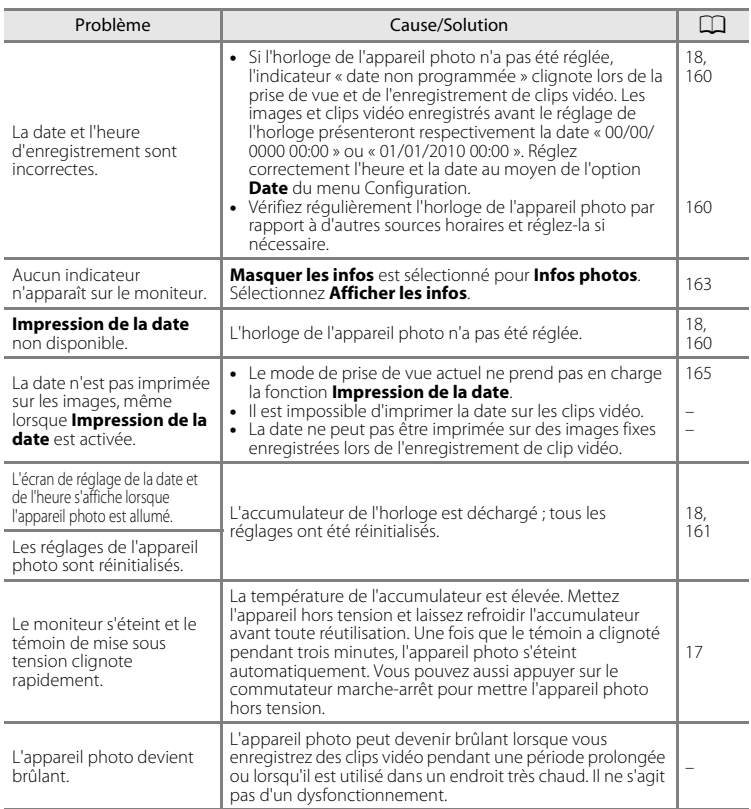

### **Appareils contrôlés électroniquement**

Très rarement, des caractères inhabituels peuvent apparaître sur le moniteur et s'accompagner de l'arrêt de l'appareil photo. Dans la plupart des cas, ce phénomène est dû à une charge statique externe élevée. Mettez l'appareil photo hors tension, retirez et insérez de nouveau l'accumulateur, puis remettez l'appareil sous tension. En cas de dysfonctionnement continu, contactez votre revendeur ou votre représentant Nikon agréé. À noter que la déconnexion de la source d'alimentation comme décrit ci-dessus peut entraîner la perte des données non enregistrées dans la mémoire interne ou sur la carte mémoire au moment du problème. Les données déjà enregistrées ne sont pas concernées.

### **Prise de vue**

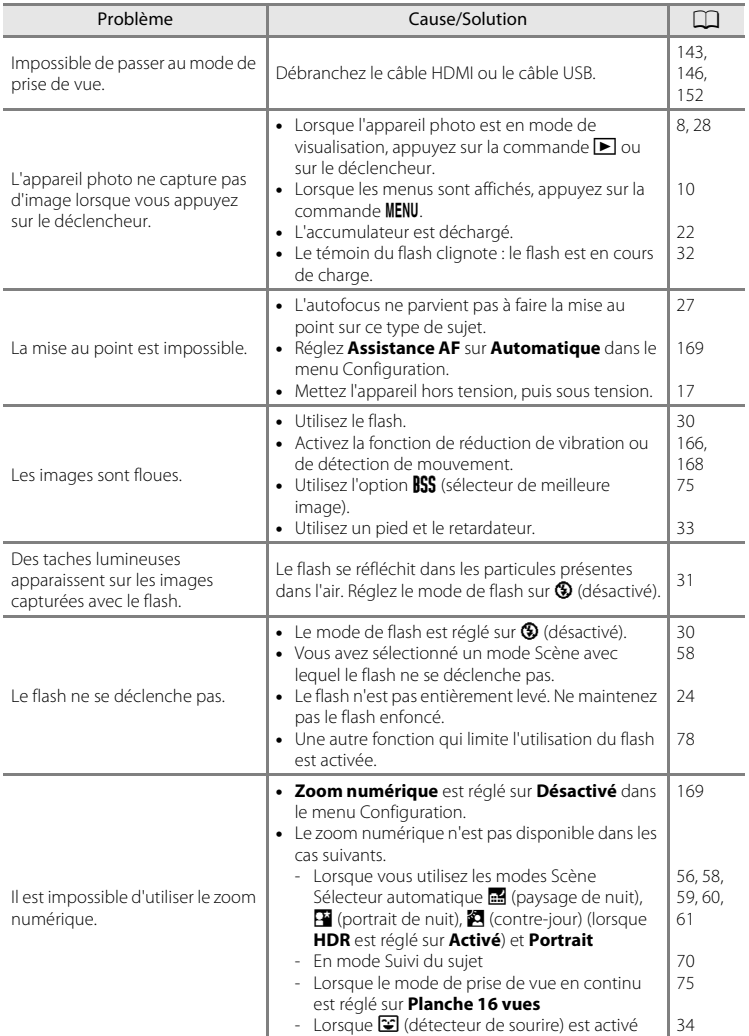

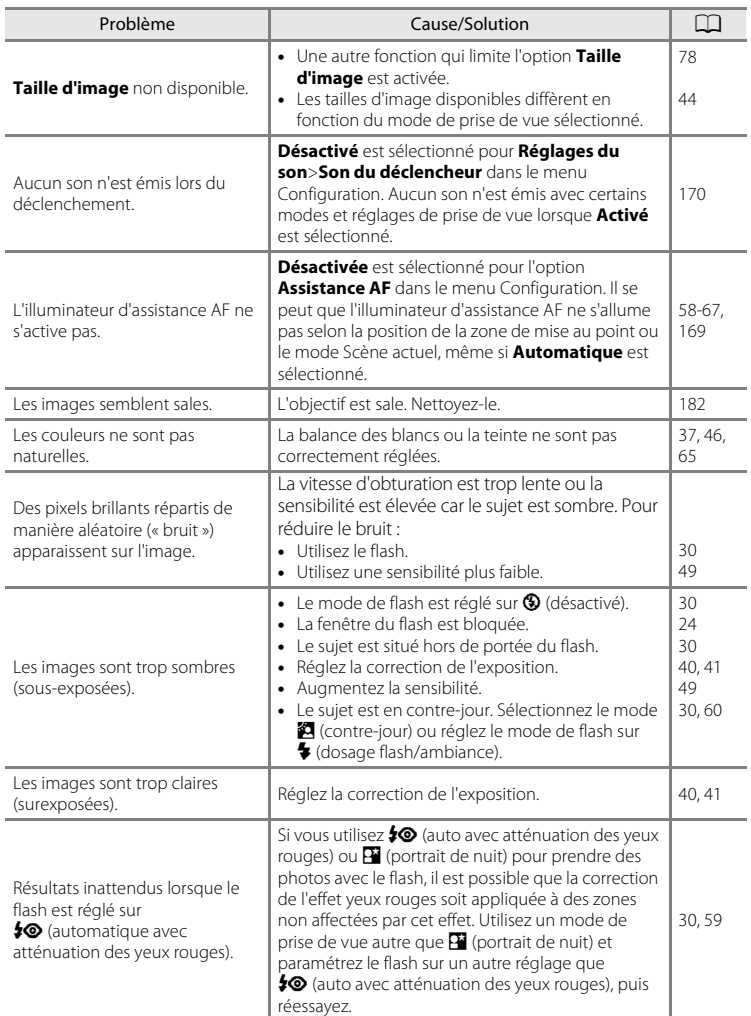

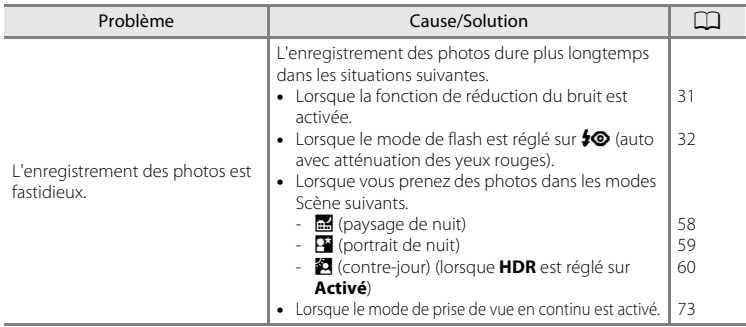

### **Visualisation**

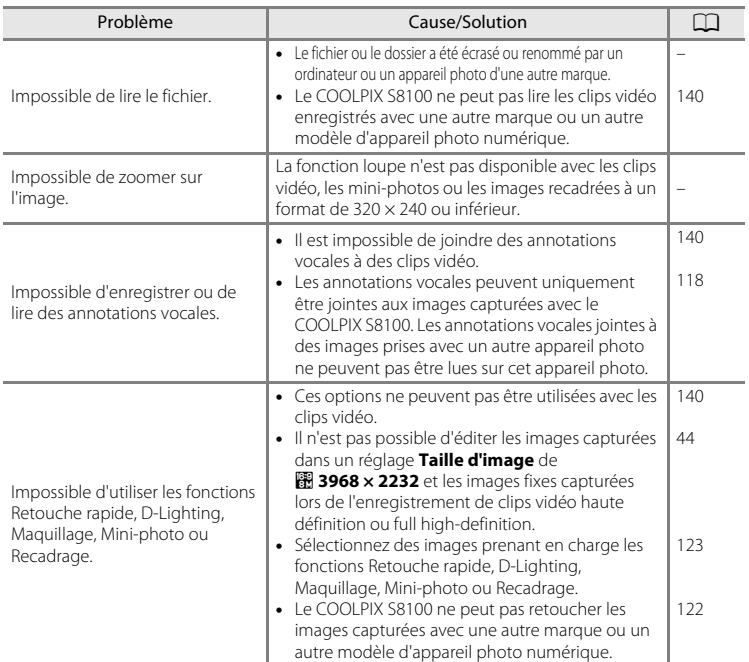

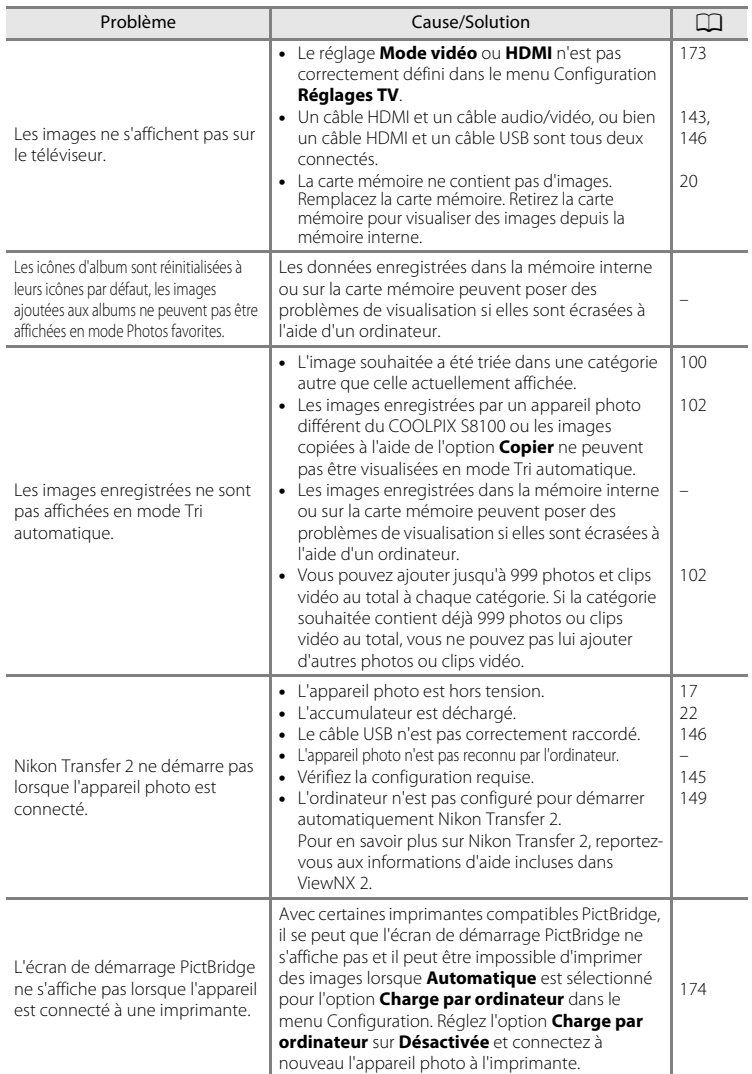

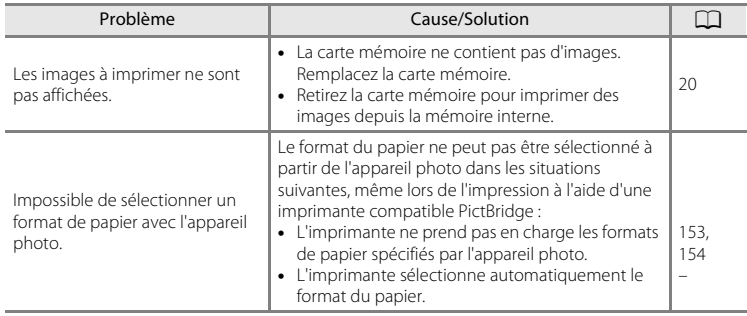

# <span id="page-209-0"></span>**Caractéristiques**

Nikon Appareil photo numérique COOLPIX S8100

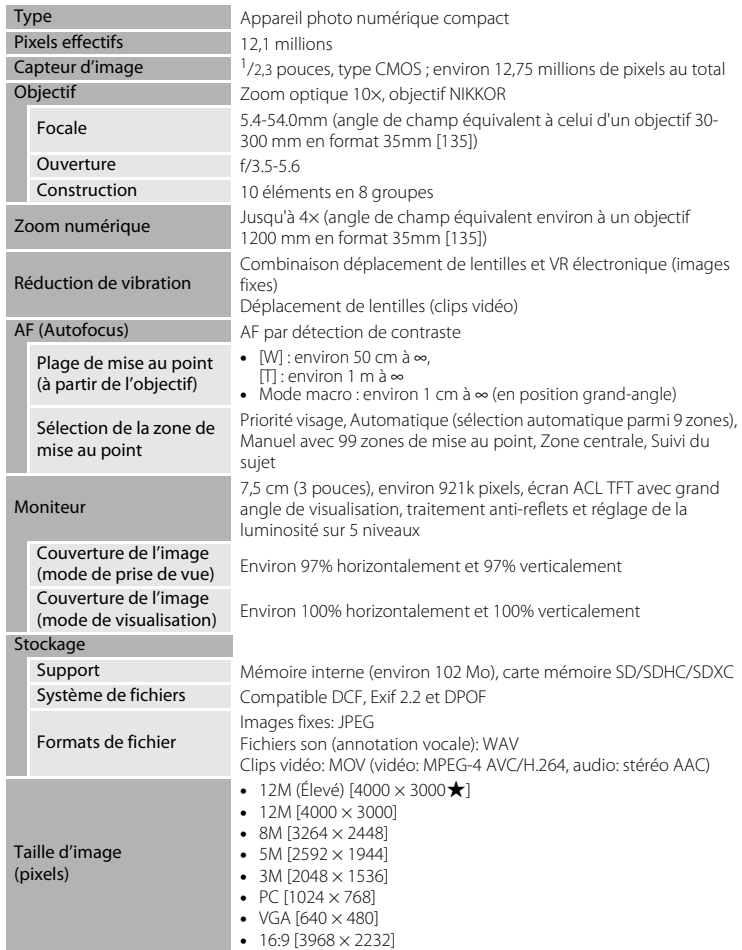

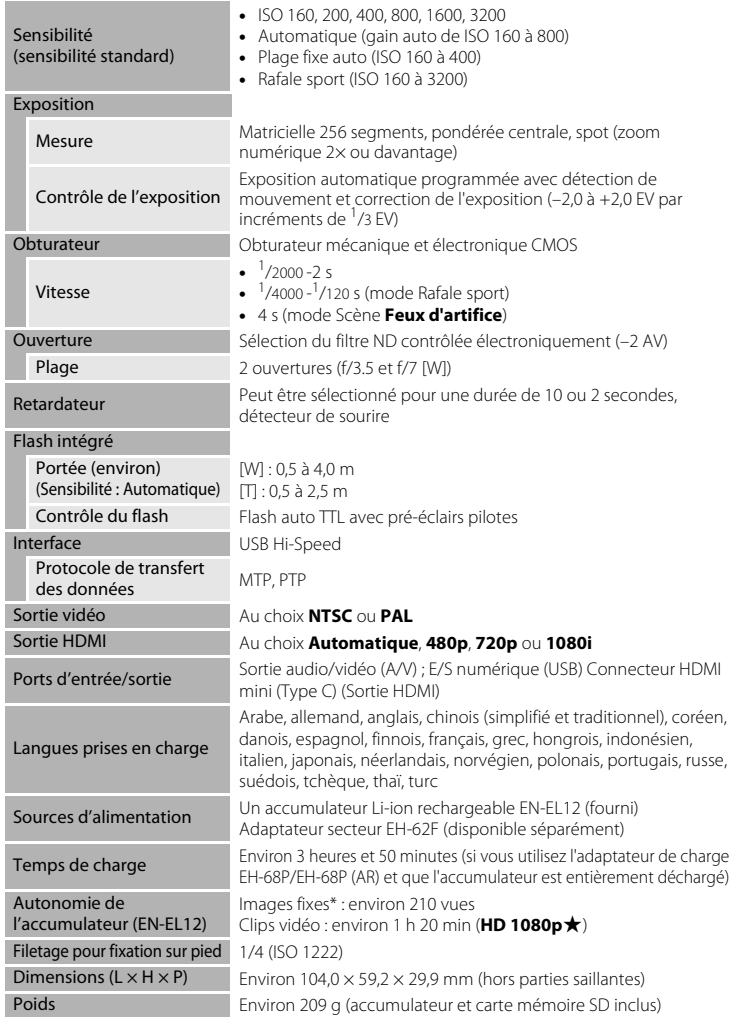

<span id="page-211-0"></span>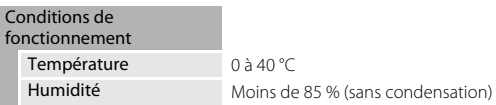

- **•** Sauf indication contraire, toutes les valeurs s'appliquent à un appareil photo avec accumulateur Li-ion rechargeable EN-EL12 complètement chargé à une température ambiante de 25 °C.
- Selon la norme CIPA (Camera and Imaging Products Association ; Association des fabricants d'appareils photo et de produits d'imagerie) de mesure de l'autonomie des accumulateurs pour appareil photo. Mesure effectuée à une température de 23 (±2) °C ; réglage du zoom pour chaque image, flash intégré activé pour une image sur deux, option Taille d'image réglée sur **2** 4000 x 3000. L'autonomie peut varier selon l'intervalle entre les prises de vue et selon le temps d'affichage des menus et des images.

### **Accumulateur Li-ion rechargeable EN-EL12**

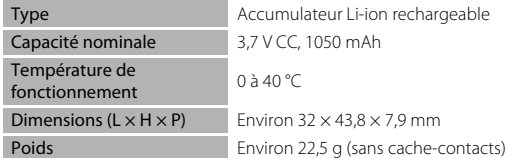

### **Adaptateur de charge EH-68P/EH-68P (AR)**

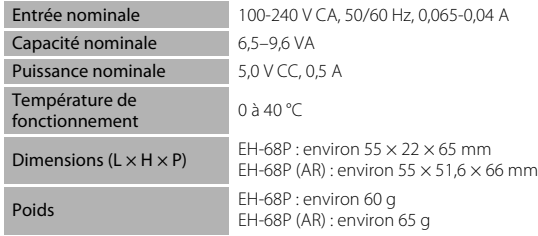

# **Example 1** Fiche technique

Nikon ne peut être tenu responsable des erreurs contenues dans ce manuel. Nikon se réserve le droit de modifier à tout moment les caractéristiques du matériel et du logiciel décrites dans ce manuel.

# <span id="page-212-1"></span>**Normes prises en charge**

- **• DCF** : la norme Design Rule for Camera File System (Architecture pour système de fichier d'appareil photo numérique) est largement utilisée dans le secteur des appareils photo numériques pour garantir la compatibilité entre différentes marques d'appareils photo.
- <span id="page-212-0"></span>**• DPOF** : Digital Print Order Format (format de commande d'impression numérique) est une norme industrielle qui permet d'imprimer des photos à partir de commandes d'impression stockées sur la carte mémoire.
- **Exif version 2.2** : cet appareil photo prend en charge Exif (Exchangeable Image File Format) version 2.2, une norme qui permet d'utiliser les données enregistrées avec des photos pour une reproduction optimale des couleurs lors de l'impression des images sur des imprimantes compatibles Exif.
- **• PictBridge** : norme développée en collaboration avec les industries des appareils photo numériques et des imprimantes, qui permet d'imprimer directement des photos sur une imprimante sans connecter l'appareil photo à un ordinateur.

# **Index**

Symboles AEAF-L 69  $\overline{1}\!\overline{1}$  [Commande \(effacer\) 9,](#page-20-1) [29,](#page-40-1) [118,](#page-129-1) [140](#page-151-3) MENU [Commande 8,](#page-19-1) [10,](#page-21-0) [43,](#page-54-0) [90,](#page-101-0) [108,](#page-119-0) 132, [158](#page-169-1) **60** [Commande Appliquer la sélection 9](#page-20-0)  $\blacktriangleright$  [Commande de visualisation 8,](#page-19-3) [28](#page-39-1) **Commande Enregistrement de clip** [vidéo 8](#page-19-2) Y [Configuration 157](#page-168-0) **R** [Contre-jour 60](#page-71-0) **M** [Correction d'exposition 41](#page-52-1) **Q** [Fonction Loupe 88](#page-99-0)  **[\(grand-angle\) 25](#page-36-2)** W [Menu Clip vidéo 132](#page-143-0) A [Menu Prise de vue 43](#page-54-1)  $\blacktriangleright$  [Menu Visualisation 107](#page-118-0) **A** [Mode auto 22](#page-33-3) **B** [Mode Classement par date 104](#page-115-0)  $\blacktriangleright$  [Mode de flash 31](#page-42-2) Mode de prise de vue en continu 73, [75](#page-86-0)  $\Box$  [Mode de visualisation 28](#page-39-1) **Mode Macro 36 Mode Photos favorites 92 b** [Mode Suivi du sujet 70,](#page-81-0) [72](#page-83-1) Mum [Mode Tri automatique 100](#page-111-0) Paysage de nuit 58 Portrait de nuit 59  $\binom{8}{1}$  [Retardateur 33](#page-44-1) **SCHIF** [Scène 55](#page-66-0) **感** [Sélecteur automatique 56](#page-67-0) T [\(téléobjectif\) 25](#page-36-1) **H** Visualisation par planche d'imagettes [85,](#page-96-0) [87](#page-98-0) A [Accessoires optionnels 183](#page-194-0)

### [Accumulateur rechargeable 183](#page-194-2) [Adaptateur de charge 14,](#page-25-1) [183](#page-194-3) [Adaptateur secteur 183](#page-194-4) [AF permanent 54,](#page-65-1) [135](#page-146-1) [AF ponctuel 54,](#page-65-2) [135](#page-146-2) [Affichage des images 163](#page-174-2) [Affichage du calendrier 87](#page-98-0) [Affichage par planche d'imagettes 85](#page-96-0) [Album 97](#page-108-0) [Alimentation 17,](#page-28-1) [18,](#page-29-1) [22](#page-33-4) [Aliments](#page-76-0) **TI** 65 [Annotation vocale 117](#page-128-0) [Assistance AF 169](#page-180-2) [Atténuation des yeux rouges 30,](#page-41-1) [32](#page-43-1) [Aurore/crépuscule](#page-74-0) is 63 [Autofocus 36,](#page-47-2) [54,](#page-65-0) [135](#page-146-0) [Automatique 30,](#page-41-2) [46](#page-57-1)

### B

[Balance des blancs 46](#page-57-0) [BSS 76](#page-87-0)

# C

[Câble audio/vidéo 143,](#page-154-1) [183](#page-194-5) [Câble AV 143](#page-154-2) [Câble HDMI 143](#page-154-2) [Câble USB 146,](#page-157-0) [152,](#page-163-1) [183](#page-194-6) [Capacité de mémoire 22](#page-33-5) [Carte mémoire 20,](#page-31-0) [184](#page-195-1) [Charge par ordinateur 174](#page-185-1) [Chargeur 14,](#page-25-0) [183](#page-194-7) [Chargeur d'accumulateur 16,](#page-27-0) [183](#page-194-7) [Choix image représentative 121](#page-132-1) [Clip vidéo HS 137,](#page-148-0) [139](#page-150-0) [Commande d'enregistrement de clip](#page-19-2)  vidéo 8 [Commande de zoom 8,](#page-19-4) [140](#page-151-4) [Commutateur marche-arrêt 8,](#page-19-5) [17,](#page-28-1) [18,](#page-29-2) [22](#page-33-4) [Computer 145](#page-156-1) [Connecteur de sortie 143](#page-154-2) [Connecteur de sortie USB/audio/vidéo](#page-156-1)  [145,](#page-156-1) [146](#page-157-0)

[183](#page-194-1)

[Accumulateur 12,](#page-23-1) [14,](#page-25-0) [161](#page-172-1)

[Accumulateur Li-ion rechargeable 12,](#page-23-0) [14,](#page-25-0) 

Contre-jour<sup>2</sup> 60 [Copie d'images 119](#page-130-0) [Correction d'exposition 37,](#page-48-0) [41](#page-52-0) [Coucher de soleil](#page-74-1) **当** 63 [Ctrl. via sortie HDMI 173](#page-184-3) [Curseur créatif 38](#page-49-1)

# D

[Date 18,](#page-29-3) [160](#page-171-1) [Décalage horaire 162](#page-173-0) [Déclencheur 8,](#page-19-6) [11,](#page-22-0) [26](#page-37-1) [Détect. yeux fermés 175,](#page-186-1) [176](#page-187-1) [Détection de visage 52](#page-63-0) [Détection mouvement 168](#page-179-1) [Diaporama 113](#page-124-0) [D-Lighting 125](#page-136-0) [Dosage flash/ambiance 30](#page-41-3) [DPOF 201](#page-212-0) [Dragonne 11](#page-22-1) [DSCN 185](#page-196-0) [Durée maximum du clip vidéo 135](#page-146-3) E [Écran d'accueil 159](#page-170-1) [Édition de clip vidéo 141](#page-152-0) [Effacer 29,](#page-40-0) [84,](#page-95-0) [118,](#page-129-2) [140](#page-151-0) [Effectuer un Zoom arrière 25](#page-36-0) [Effectuer un Zoom avant 25](#page-36-0) [EH-68P/EH-68P \(AR\) 14](#page-25-0) [En savoir plus sur la prise de vue 42](#page-53-1) [EN-EL12 12,](#page-23-1) [14](#page-25-0) [Enregistrement de clips vidéo 129](#page-140-0) [Enregistrement de clips vidéo au ralenti](#page-148-1)  137 [Ensoleillé 46](#page-57-2) [Extension 185](#page-196-1) [Extinction auto 171](#page-182-1)

# F

[Fête/intérieur](#page-73-0)  $\mathbb{X}$  62 [Feux d'artifice](#page-77-0) @ 66 [Filetage pour fixation sur pied 5,](#page-16-0) [200](#page-211-0) [Flash 30,](#page-41-0) [46](#page-57-3)

[Flash désactivé 30](#page-41-4) [Fluorescent 46](#page-57-4) [Fonction Loupe 88](#page-99-1) [Format d'image 44](#page-55-0) [Format du papier 153,](#page-164-1) [154](#page-165-1) [Formatage 21,](#page-32-1) [172](#page-183-0) [Formater la carte mémoire 21,](#page-32-1) [172](#page-183-0) [Formater la mémoire interne 172](#page-183-0) [FSCN 185](#page-196-0) [Fuseau horaire 160,](#page-171-2) [162](#page-173-0)

# G

[Gros plan](#page-75-0)  $\frac{16}{16}$  64 H

[Haut-parleur 4](#page-15-0) [Heure d'été 18,](#page-29-4) [161](#page-172-2)

## I

[Identificateur 185](#page-196-2) [Impression 109,](#page-120-0) [153,](#page-164-0) [154](#page-165-0) [Impression de la date 165](#page-176-2) [Impression directe 151](#page-162-0) [Impression DPOF 156](#page-167-0) [Imprimante 151](#page-162-1) [Incandescent 46](#page-57-5) [Indicateur de mémoire interne 23](#page-34-0) [Indicateur de mise au point 6](#page-17-0) [Informations de prise de vue 82](#page-93-0) [Infos photos 163](#page-174-3)

# J

[JPG 185](#page-196-0)

### L

[Langue/Language 173](#page-184-4) [Logement pour accumulateur 5](#page-16-1) [Logement pour carte mémoire 20](#page-31-0) [Loquet de l'accumulateur 5,](#page-16-2) [12](#page-23-0) [Luminosité 163](#page-174-4)

#### M

[Maquillage 126](#page-137-0) [Matricielle 48](#page-59-1) [Mémoire de pré-déclenchement 77](#page-88-0) [Mémoire interne 20](#page-31-2)

#### Index

[Mémorisation de la mise au point 51](#page-62-1) [Menu Classement par date 106](#page-117-0) [Menu Clip vidéo 132](#page-143-0) [Menu Configuration 157](#page-168-0) [Menu du mode Visualisation 90](#page-101-0) [Menu Photos favorites 96](#page-107-0) [Menu Prise de vue 43](#page-54-1) [Menu rafale 75](#page-86-0) [Menu Suivi du sujet 72](#page-83-1) [Menu Tri automatique 103](#page-114-0) [Menu Visualisation 107](#page-118-0) [Mesure 48](#page-59-0) [Microphone 4](#page-15-1) [Mini-photo 127](#page-138-0) [Mise au point 26,](#page-37-0) [50](#page-61-2) [Mode Auto 22](#page-33-0) [Mode autofocus 54,](#page-65-0) [72,](#page-83-0) [135](#page-146-0) [Mode Classement par date 104](#page-115-0) [Mode de flash 30](#page-41-0) [Mode de prise de vue en continu 73](#page-84-0) [Mode de visualisation 28](#page-39-1) [Mode de zones AF 50](#page-61-1) [Mode Macro 36](#page-47-0) [Mode Photos favorites 94](#page-105-0) [Mode Scène 55,](#page-66-0) [58](#page-69-0) [Mode Suivi du sujet 70](#page-81-0) [Mode Tri automatique 100](#page-111-0) [Mode vidéo 173](#page-184-2) [Moniteur 6,](#page-17-1) [182](#page-193-1) [MOV 185](#page-196-3) [Musée](#page-77-1)  $\mathbf{\hat{m}}$  66 N

[Neige](#page-73-1)  $\boxed{8}$  62 [Nikon Transfer 2 145,](#page-156-2) [146](#page-157-1) [Niveau de charge de l'accumulateur 22](#page-33-6) [Nom de dossier 185](#page-196-0) [Nom de fichier 185](#page-196-0) [Nombre de vues restantes 22,](#page-33-7) [45](#page-56-0) [Nuageux 46](#page-57-6)

# O

[Objectif 4,](#page-15-2) [198](#page-209-0) [Œillet pour dragonne 5](#page-16-3) [Option Date du réglage d'impression 110,](#page-121-0)  [112](#page-123-0) [Options affichage séquence 121](#page-132-0) [Options clips vidéo 132](#page-143-0) [Ordinateur 145](#page-156-1) [Ouverture 26](#page-37-2)

### P

[Panorama Maker 5 145,](#page-156-3) [149](#page-160-1) [Panoramique assisté](#page-78-0)  $\boxtimes$  67, [68](#page-79-0) [Paysage](#page-72-1) <sup>61</sup> [Paysage de nuit](#page-69-1) **38** 58 [Photos favorites 92](#page-103-0) [PictBridge 151,](#page-162-0) [201](#page-212-1) [Plage fixe auto 49](#page-60-1) [Plage](#page-73-2)  $\mathbf{\mathcal{D}}$  62 [Planche 16 vues 76](#page-87-1) [Pondérée centrale 48](#page-59-2) [Portrait](#page-72-2)  $\approx$  61 [Portrait de nuit](#page-70-0)  $\overline{P}$  59 [Pré-réglage manuel 47](#page-58-0) [Priorité visage 50](#page-61-0) [Prise audio/vidéo 143](#page-154-1) [Prise de vue 22,](#page-33-0) [24,](#page-35-0) [26](#page-37-0) [Protéger 114](#page-125-0)

## R

[Rafale sport 76](#page-87-2) [Recadrage 128](#page-139-0) [Réduction du bruit du vent 136](#page-147-0) [Réduction vibration 166](#page-177-1) [Réglage d'impression 109](#page-120-0) [Réglages du moniteur 163](#page-174-1) [Réglages du son 170](#page-181-1) [Réglages TV 173](#page-184-2) [Réinitialisation 177](#page-188-0) [Reproduction](#page-78-1)  $\Box$  67 [Retardateur 33](#page-44-0) [Retouche rapide 124](#page-135-0)
[Rotation image 116](#page-127-0) [RSCN 185](#page-196-0)

# S

[Sélecteur automatique 56](#page-67-0) [Sélecteur automatique](#page-67-0) x 56 [Sélecteur de meilleure image 76](#page-87-0) [Sélecteur rotatif 9](#page-20-0) [Sensibilité 31,](#page-42-0) [49](#page-60-0) [Son des commandes 170](#page-181-0) [Son du déclencheur 170](#page-181-1) [SSCN 185](#page-196-0) [Supprimer des photos favorites 95](#page-106-0) [Synchro lente 30](#page-41-0)

# T

[Taille d'image 44,](#page-55-0) [45](#page-56-0) [Taux de compression 44](#page-55-1) [Teinte 37](#page-48-0) [Téléviseur 143](#page-154-0) [Télévision 143](#page-154-0) [Témoin de charge 5,](#page-16-0) [15,](#page-26-0) [150](#page-161-0) [Témoin de mise sous tension 8,](#page-19-0) [17,](#page-28-0) [18,](#page-29-0) [22](#page-33-0) [Témoin du flash 32](#page-43-0) [Témoin du retardateur 33](#page-44-0)

#### U

[USB/audio/video output connector 145](#page-156-0)

## V

[Valeur d'ouverture 26](#page-37-0) [Version firmware 179](#page-190-0) [ViewNX 2 145,](#page-156-1) [149](#page-160-0) [Visualisation 28,](#page-39-0) [85,](#page-96-0) [87,](#page-98-0) [88,](#page-99-0) [118,](#page-129-0) [140](#page-151-0) [Visualisation d'un clip vidéo 140](#page-151-0) [Visualisation par planche d'imagettes 85](#page-96-0) [Visualisation plein écran 28,](#page-39-0) [80](#page-91-0) [Vitesse d'obturation 26](#page-37-0) [Volet de protection de l'objectif 4](#page-15-0) [Volet des connecteurs 5](#page-16-1) [Volet du logement pour accumulateur/](#page-23-0) [carte mémoire 12,](#page-23-0) [20](#page-31-0) [Volume 118,](#page-129-0) [140](#page-151-1)

## W

[WAV 185](#page-196-1)

# Z

[Zoom numérique 25,](#page-36-0) [169](#page-180-0) [Zoom optique 25](#page-36-1)

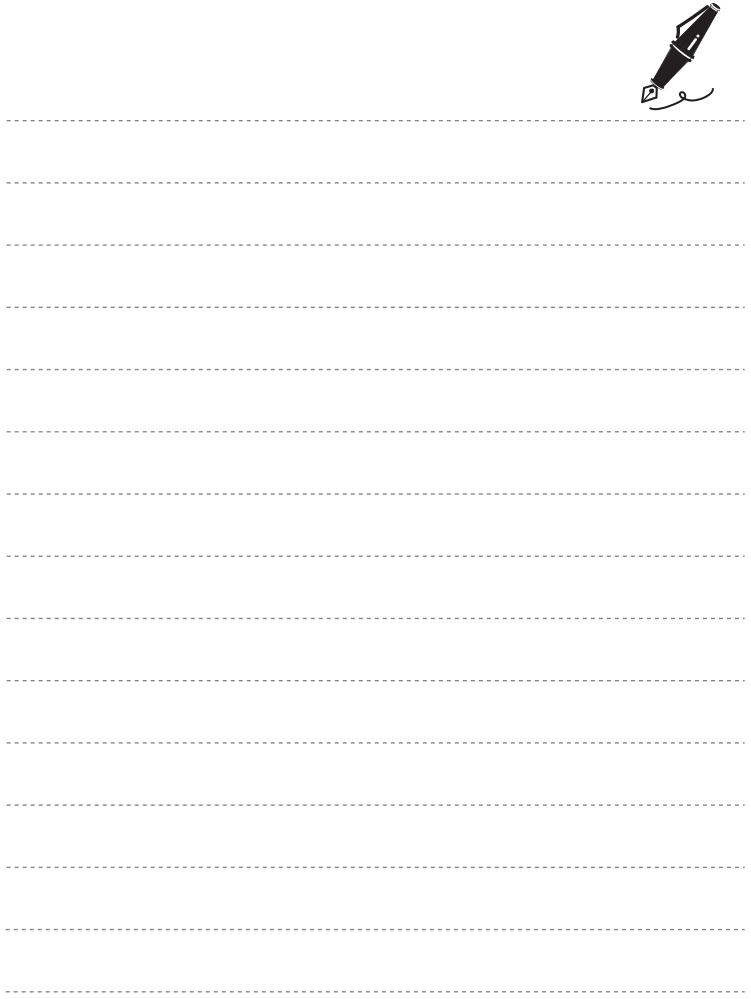

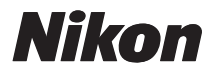

Il est interdit de reproduire une partie ou l'intégralité de ce manuel sous quelque forme que ce soit (à l'exception d'une brève citation dans un article ou un essai), sans autorisation écrite de NIKON CORPORATION.

# $\epsilon$

#### **NIKON CORPORATION**

Imprimé en Europe

CT0J01(13) 6MM86413-01

© 2010 Nikon Corporation